### **ANALIZOR ELECTROLITIC**

OPERATOR ȘI MANUAL DE SERVICE

### **DIESTRO 103 AP v4**

AutoBasic / AutoPlus / SemiBasic / SemiPlus

### **DIESTRO 103 AP v3**

AutoBasic / AutoPlus

**V 5. 1 22 APRILIE**

**REF** 

**RE 0813**

### Conținut

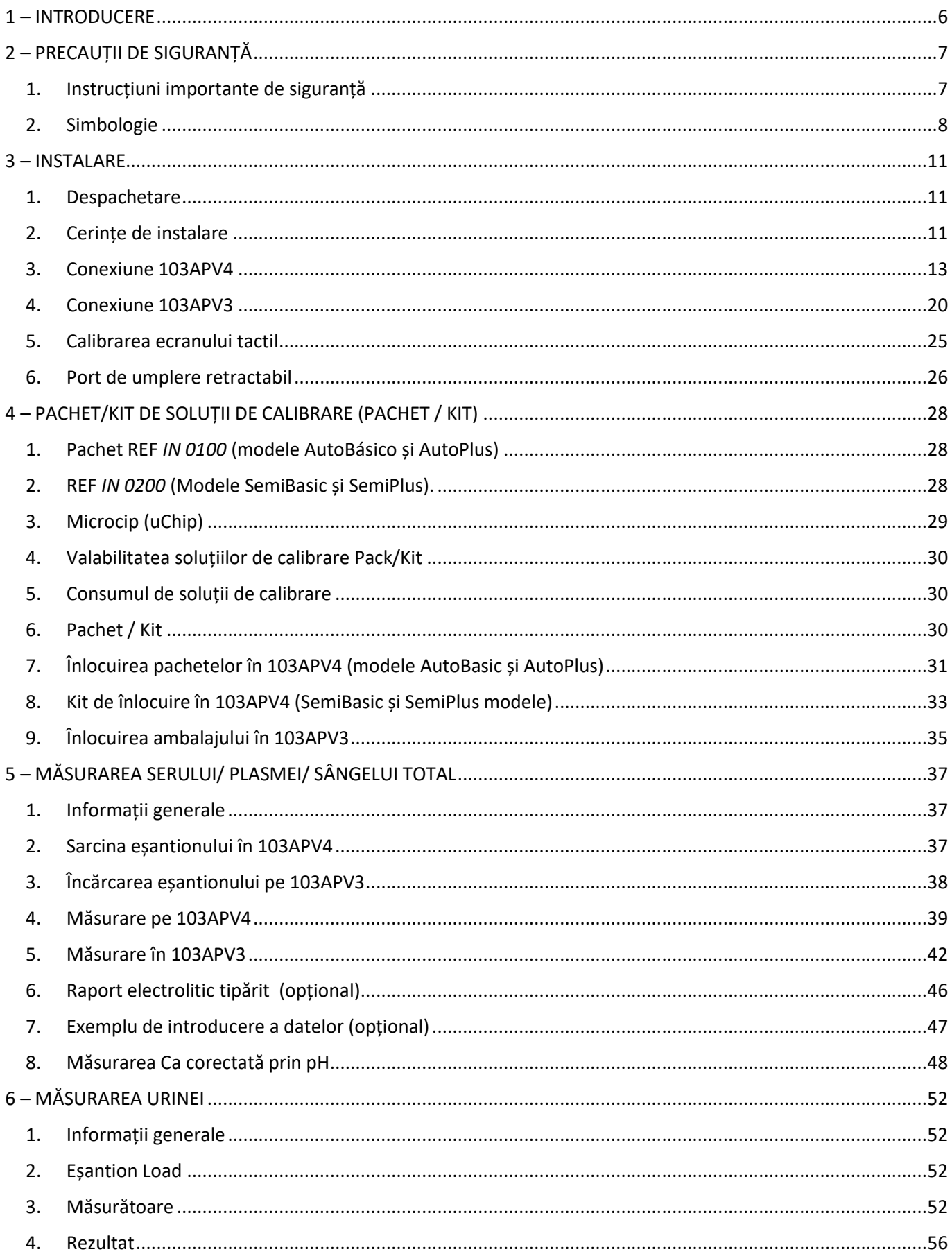

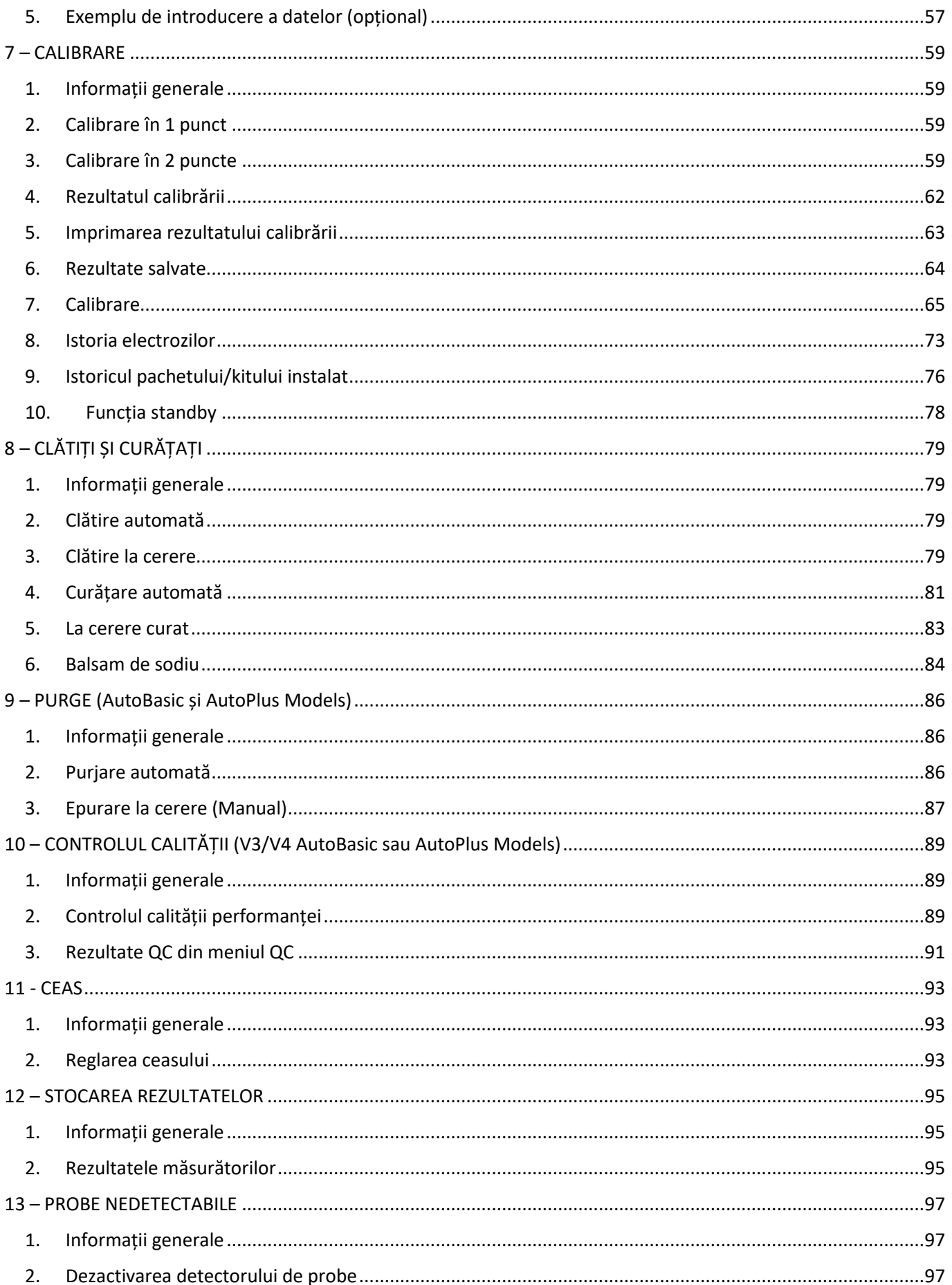

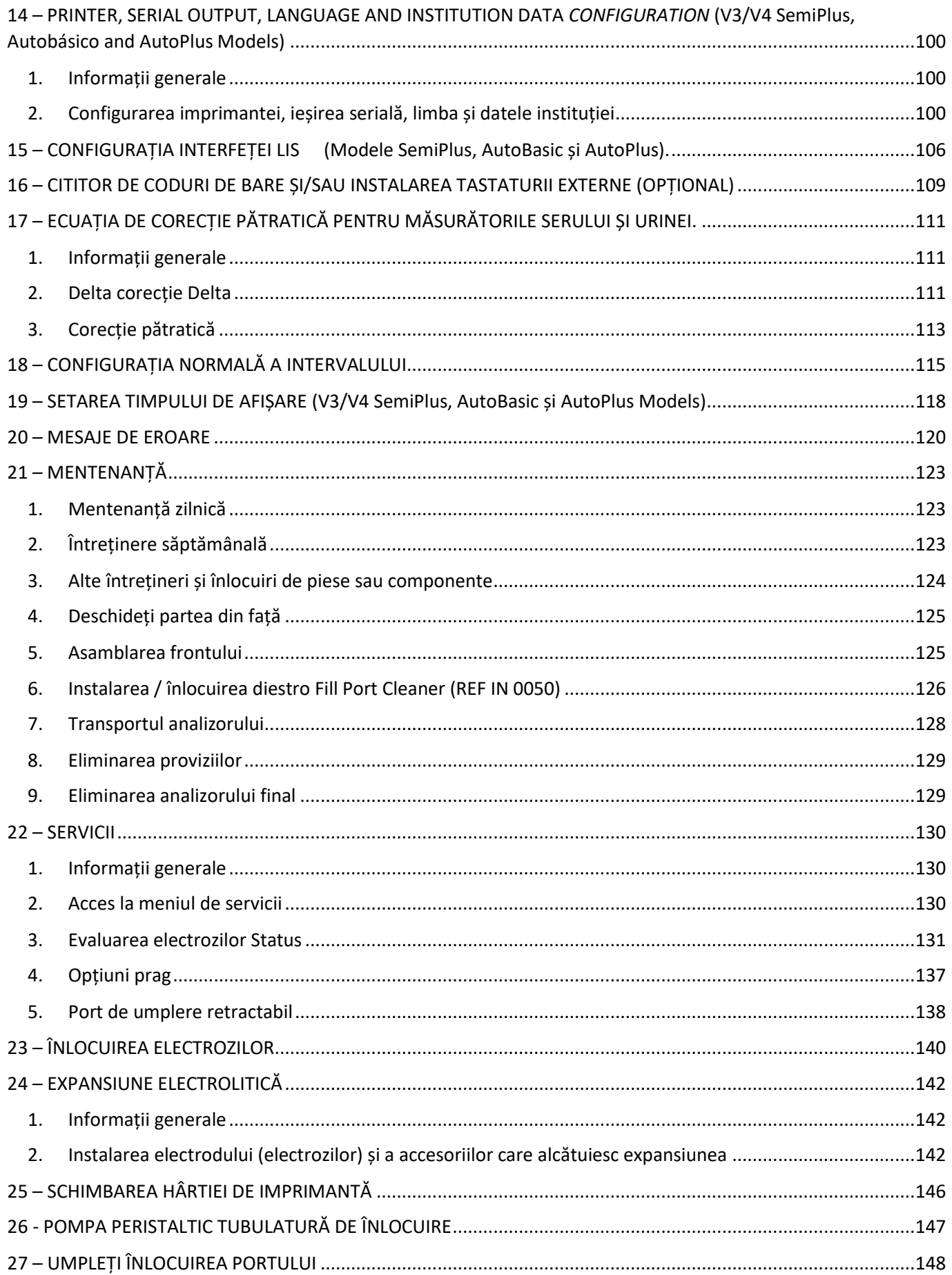

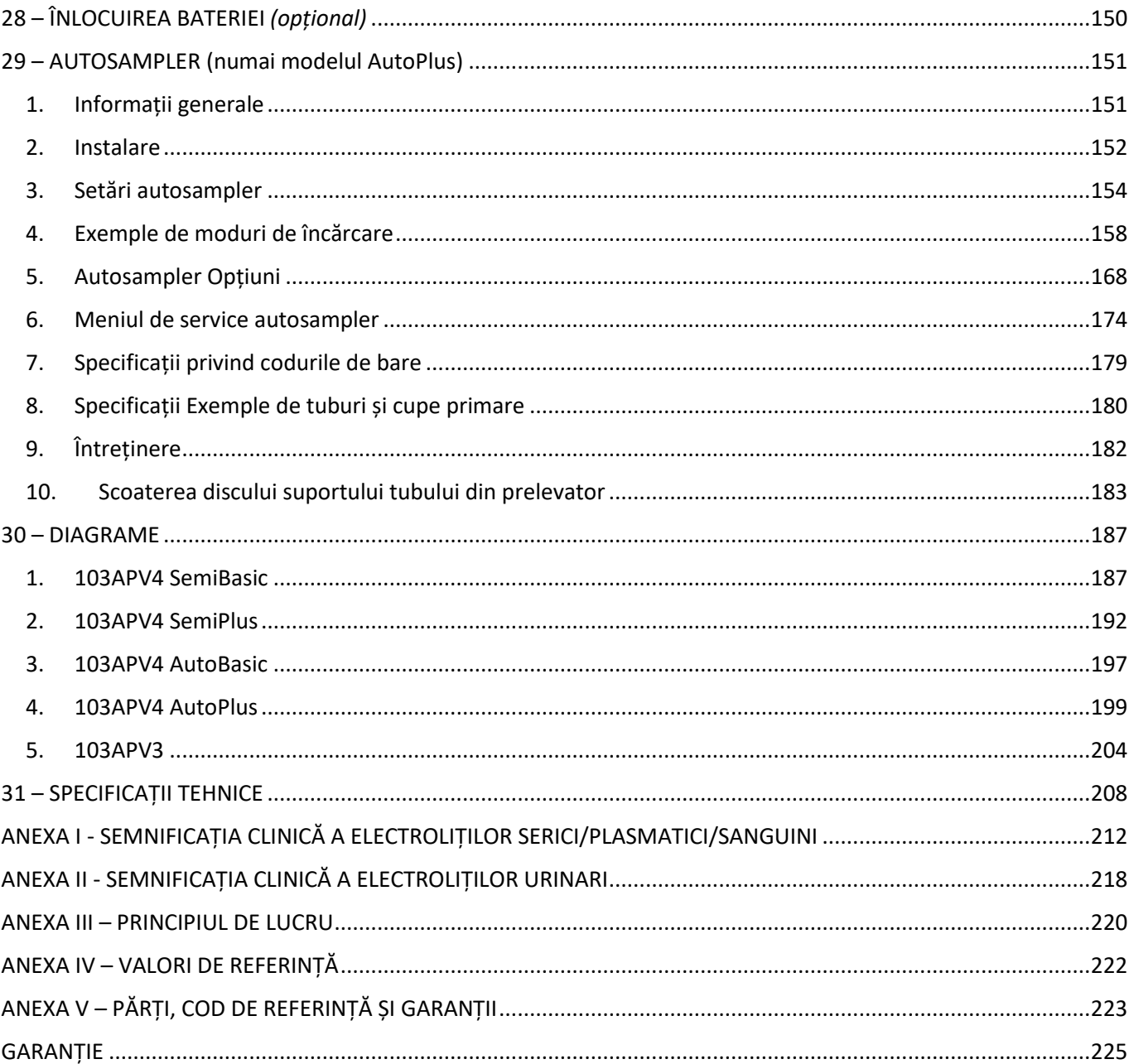

### <span id="page-5-0"></span>**1 – INTRODUCERE**

Analizorul Diestro este un analizor de diagnostic in vitro fabricat cu tehnologie de ultimă generație, precis, precis și proiectat pentru a fi ușor de utilizat și de întreținut.

#### **Utilizarea preconizată**

Analizorul electrolitic Diestro 103AP V3 și 103AP V4 este un dispozitiv medical in vitro care permite măsurarea electroliților în probele de sânge integral, ser, plasmă și urină.

Este capabil să măsoare până la 5 electroliți simultan între: sodiu, potasiu, clorură, calciu, litiu și pH. Profesioniștii din domeniul sănătății utilizează datele obținute în scopuri de diagnostic. Aceștia sunt responsabili pentru utilizarea și interpretarea datelor obținute cu analizorul Diestro Electrolyte.

Toți electroliții configurați pot fi măsurați simultan pe aceeași probă. Fiecare model de Diestro 103AP V3 și 103AP V4 este extensibil în numărul de ioni care urmează să fie măsurate.

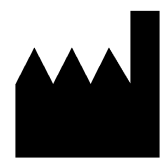

Fabricat de **SA Medicina Electrónica SRL** Bolivia 462 (B1603CFJ) - Villa Martelli Provincia Buenos Aires Republica Argentina Tel/Fax.: (54 11) 4709-7707 E-mail: info@diestroweb.com.ar Web: www.diestroweb.com Management tehnic: Ferma. Marcelo Miranda Înregistrarea națională Nº13104 Înregistrare provincială Nº15964 Autorizat de ANMAT PM 1108-1 Vanzare exclusiva catre PROFESIONISTI

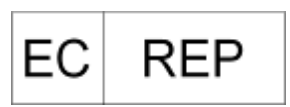

Obelis sa Bulevardul Général Wahis 53 1030 Bruxelles, BELGIA Tel.: +(32) 2.732.59.54 Fax: +(32) 2.732.60.03 E-Mail: mail@obelis.net

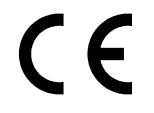

JS Medicina Electrónica, Diestro, Diestro 103AP V3 și 103AP V4 și imaginile lor sunt mărci comerciale înregistrate ale JS Medicina Electrónica SRL

Continutul acestui manual, hardware si firmware este protejat de proprietatea intelectuala si de tratatele internationale, fisierul nr 323588.

Reproducerea totală sau parțială a acestui manual, hardware, software sau firmware al Diestro 103AP V3 și 103AP V4 fără permisiunea scrisă a JS Medicina Electrónica SRL

Registrul modelelor și desenelor și modelelor industriale 267385 86963 75440 ZL201430457481. X

Toate drepturile rezervate.

**SA Medicina Electrónica** isi rezerva dreptul de a modifica continutul manualului sau specificatiile analizorului fara o notificare prealabila.

**SA Medicina Electrónica** nu este responsabila pentru pierderile sau daunele cauzate direct sau indirect utilizatorului sau tertilor ca urmare a utilizarii analizorului sau a interpretarii rezultatelor.

**SA Medicina Electrónica SRL** Produce conform standardelor ISO 9001/ISO 13485

**SA Medicina Electrónica SRL** produce conform standardului GMP în conformitate cu reglementările ANMAT (Administrația Națională a Medicamentelor, Alimentației și Tehnologiei Medicale a Republicii Argentina -MERCOSUR).

### <span id="page-6-0"></span>**2 – PRECAUȚII DE SIGURANȚĂ**

### <span id="page-6-1"></span>**1. Instrucțiuni importante de siguranță**

**PERICOL** – Utilizarea necorespunzătoare a analizorului electric poate provoca electrocutare, arsuri, incendii și alte PERICOLE.

Trebuie respectate întotdeauna măsurile de siguranță de bază, inclusiv cele enumerate mai jos.

#### **CITIȚI ACESTE AVERTISMENTE ÎNAINTE DE A UTILIZA ANALIZORUL**

- Verificați dacă tensiunea de alimentare se potrivește cu tensiunea de alimentare disponibilă.
	- Conexiune la sursa principală: Conectați echipamentul la o priză de alimentare care are o conexiune de împământare.
	- Nu așezați echipamentul acolo unde s-ar putea uda sau unde se poate vărsa lichid. În cazul în care echipamentul se udă, deconectați-l fără a-l atinge.
	- Utilizați echipamentul numai în scopul descris în instrucțiunile de utilizare.
	- Nu utilizați accesorii care nu sunt furnizate sau recomandate de producător.
	- Nu utilizați echipamentul dacă nu funcționează corect sau dacă a suferit vreo deteriorare. Exemple:
		- **-** Deteriorarea cablului de alimentare flexibil sau a dopului acestuia;
		- **-** Daune de cădere;
		- **-** Deteriorarea apei; Orice alt tip de anomalie.
- Nu permiteți analizorului sau cablului de alimentare flexibil să intre în contact cu suprafețe care sunt prea fierbinți pentru a fi atinse.
- Nu puneți nimic deasupra analizorului.
- Nu aruncați și nu puneți nimic în nicio deschidere pe analizor sau pe orice furtun sau cuplaj.
- Nu utilizați analizorul în aer liber.
- Baza de alimentare (priza) la care este conectată sursa de alimentare a analizorului trebuie să fie accesibilă în orice moment.
- **Utilizați întotdeauna mănuși.**

#### **TOT PERSONALUL CARE UTILIZEAZĂ ANALIZORUL TREBUIE SĂ CITEASCĂ CU ATENȚIE MANUALUL ȘI SĂ FIE AUTORIZAT DE CĂTRE MANAGERUL LABORATORULUI**

Manualul operatorului include instrucțiuni și instrucțiuni care trebuie respectate în timpul pornirii, funcționării și întreținerii analizorului. Prin urmare, operatorul sau oricine se ocupă de analizorul Diestro 103AP trebuie să citească manualul cu atenție înainte de a începe să utilizeze analizorul.

Cumpărătorul analizorului este responsabil pentru instruire și pentru citirea manualului de către fiecare nou operator. Rezultatele emise de Analizor trebuie interpretate de un cadru medical autorizat în mod corespunzător în acest scop. Nu procesați eșantioane fără a fi efectuat un control al calității și a verificat funcționarea corectă a Analizorului.

**Dacă analizorul nu este utilizat conform specificațiilor producătorului, protecția oferită de analizor poate fi afectată.**

#### **2. Simbologie**

<span id="page-7-0"></span>Diferite instrucțiuni de siguranță sunt date în fiecare capitol al manualului și pe analizor, pentru a evidenția aspecte legate de funcționarea în condiții de siguranță.

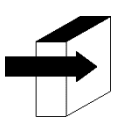

**Notă:** Identifică referințele la informațiile din alte secțiuni ale manualului.

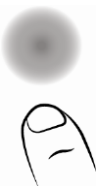

Apăsați pe ecranul tactil

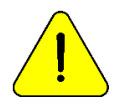

PERICOL. Deteriorarea poate apărea dacă analizorul sau părțile sale sunt manipulate neglijent. Consultați manualul și documentația înainte de utilizare.

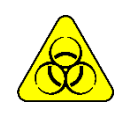

Riscul biologic. Există părți ale analizorului, accesorii sau consumabile care pot provoca daune și infecții biologice dacă nu sunt manipulate cu grija cuvenită. **PURTAȚI MĂNUȘI ORI DE CÂTE ORI LUCRAȚI CU ANALIZORUL, PĂRȚILE SALE ȘI PROBELE, DEOARECE ACESTEA SUNT POTENȚIAL INFECȚIOASE.**

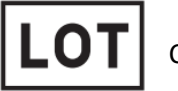

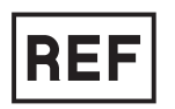

Număr de referință/Număr catalog

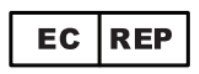

Reprezentant autorizat în

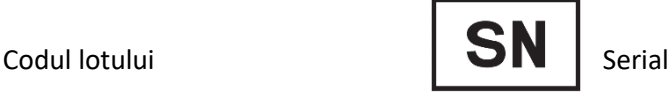

in vitro

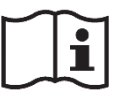

Uniunea Europeană **Litra al II** Citiți manualul înainte de utilizare.

Dispozitiv medical pentru diagnostic

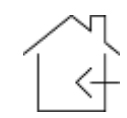

Numai pentru uz interior

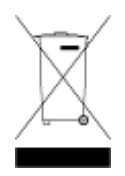

Nu aruncați produsul ca deșeu menajer. Nerespectarea acestor instrucțiuni poate avea efecte dăunătoare. Utilizatorul trebuie să elimine produsul ca deșeu special, respectând reglementările aplicabile în jurisdicția sa.

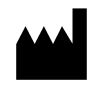

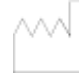

**JS Medicina Electrónica** 

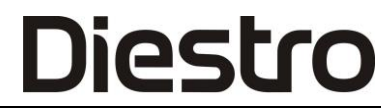

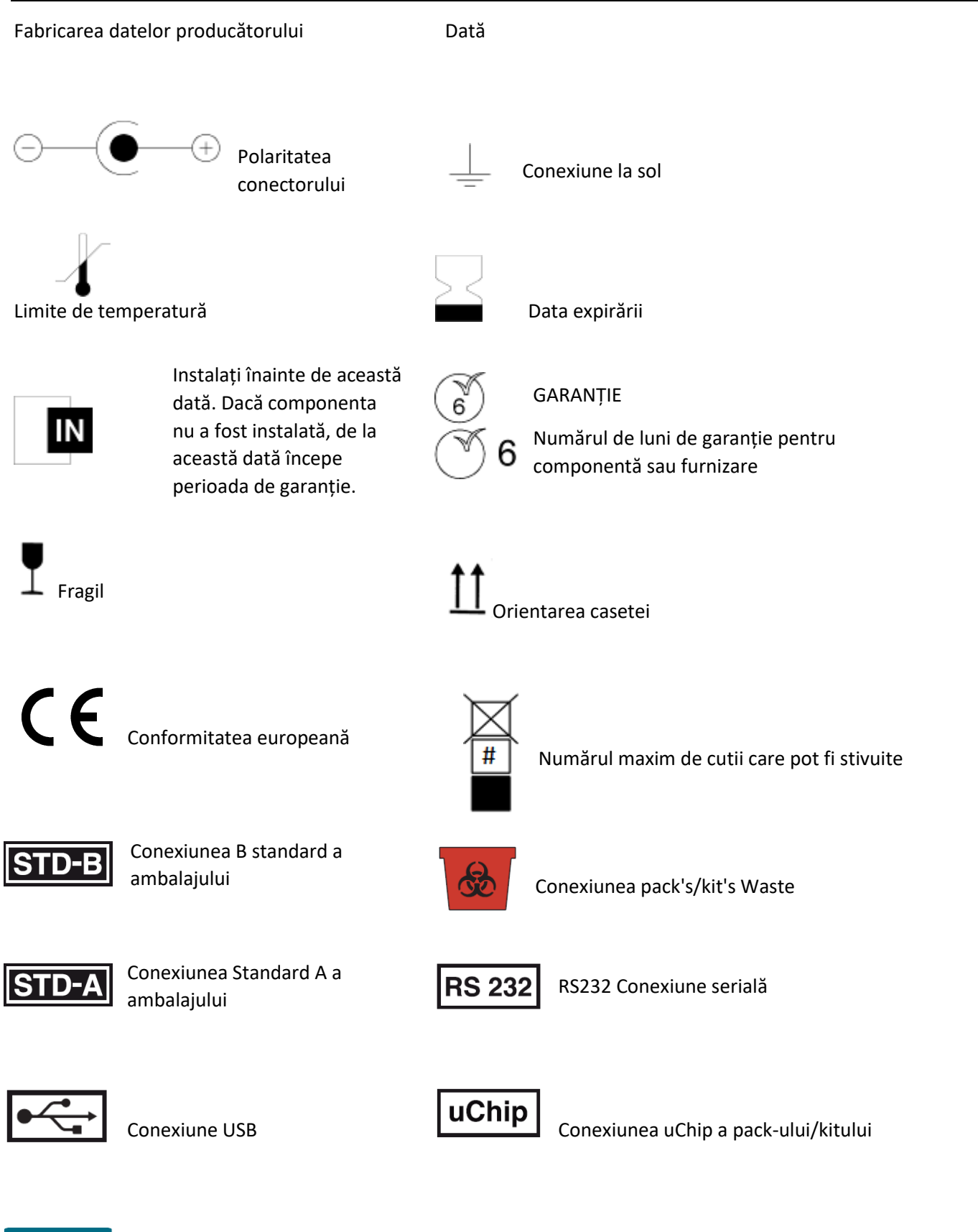

i

Numai personalul autorizat

-Pentru mai multe informații despre analizor, apăsați **Informațiile** din meniul principal. Informațiile pot fi tipărite

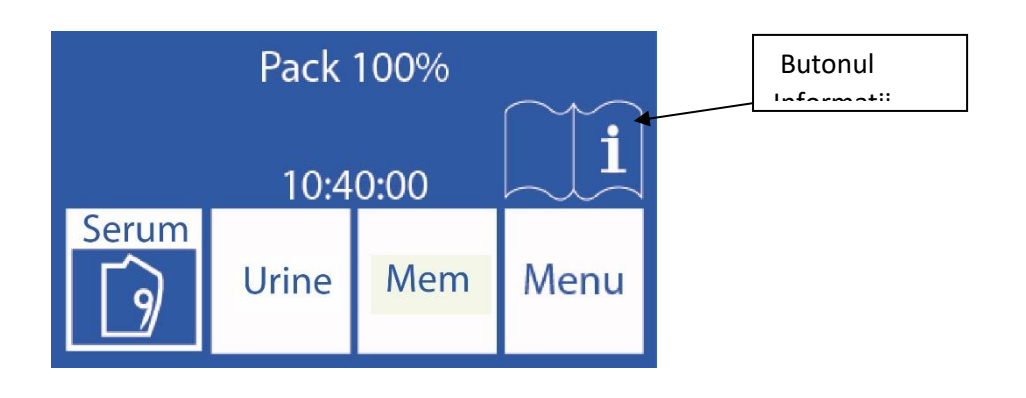

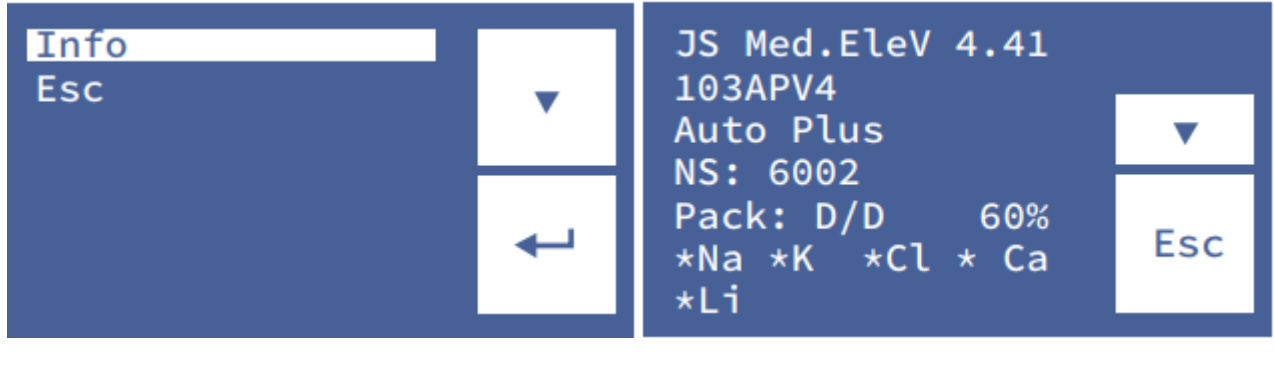

∨ jos

 $\longrightarrow$  Alege

-Apasand **V** puteti accesa butonul pentru a imprima informatiile analizorului

-Pentru a reveni la meniul principal apăsați **Esc.**

### <span id="page-10-0"></span>**3 – INSTALARE**

#### <span id="page-10-1"></span>**1. Despachetare**

Despachetați cu atenție cele două cutii și verificați dacă se găsesc următoarele elemente:

- Analizor 103AP V3 / 103AP V4 Diestro.
- Autosampler pentru Diestro Analyzer 103AP V3 / 103AP V4. *(Numai modelul AutoPlus)*
- Pachet de calibrare ISE *(modele AutoBasic și AutoPlus)*.
- Kit de calibrare ISE *(modele SemiBasic și SemiPlus)*.
- Diluant de urină ISE.
- Ise clătire intensivă.
- Balsam de sodiu.
- Diestro umple Port Cleaner
- Diestro Trilevel.
- Diestro Fiole de control. *(Opțional)*
- Kit de conectare pack/kit.
- Manual de utilizare (CD sau link de descărcare)
- Ghid de pornire rapidă.
- Sursa de alimentare 15V 4A *(în funcție de model, consultați fabrica)*.
- Tuburi pentru pompa peristaltică.
- Sfat pentru prelevarea capilarului Fill Port.
- Adaptoare capilare.
- Sârmă de împământare
- Tava suportului ambalajului.

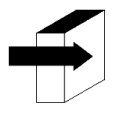

Consultați secțiunea "**Specificații tehnice**" pentru informații mai detaliate. Consultați *"Diagramele"* pentru informații mai detaliate*.* 

### <span id="page-10-2"></span>**2. Cerințe de instalare**

#### **2.1. Tensiunea de alimentare**

#### 100 - 240 V 50 / 60 Hz

Tensiunea de alimentare și mufa trebuie să respecte reglementările electrice locale. O conexiune la sol trebuie să fie disponibilă pentru a conecta solul analizorului .

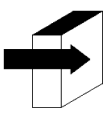

Consultați "**Specificațiile sursei de alimentare** pentru informații mai detaliate.

Tensiunea de alimentare trebuie să fie lipsită de zgomot și variații electrice. Dacă este necesar, se recomandă instalarea unui stabilizator.

#### **2.2. Condițiile de mediu ale instalației.**

Verificați condițiile de funcționare a mediului detaliate în "Specificații tehnice"

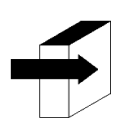

Consultați "**Specificațiile tehnice"** pentru informații mai detaliate.

#### **2.3 Locul de instalare**

Analizorul trebuie instalat pe o suprafață orizontală, curată și solidă, fără vibrații, permițând tehnicianului locul necesar pentru a-l opera fără obstacole în față și în lateral.

 **Dimensiuni** 103AP V4 Înălțime: 280 mm Latime: 470 mm Adâncime: 210 mm / 470 mm cu pachet inclus (*modele Auto Basic și Auto Plus)* Greutate (analizor): 4,3 kg. Greutate (cu autosampler): 6,5 Kg. 103AP V3 Înălțime: 420 mm Latime: 320 mm Adâncime: 300 mm Greutate: 13,5 kg (cu pachetul instalat) **Priza în care este conectată sursa de alimentare a analizorului trebuie să fie ușor accesibilă pentru conectare și deconectare în orice moment.**

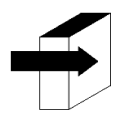

Consultați "**Specificațiile sursei de alimentare** pentru informații mai detaliate.

#### <span id="page-12-0"></span>**3. Conexiune 103APV4**

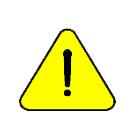

Înainte de instalare, consultați secțiunea "**Diagrame**" pentru a identifica părțile și accesoriile analizorului.

Utilizați cablurile și accesoriile furnizate împreună cu analizorul.

Dacă este necesar să fie înlocuit, utilizați piese de schimb furnizate sau recomandate de producător.

-Conectați cablul de la sol la terminalul de conectare la sol al analizorului și apoi la o conexiune la sol verificată în

mod corespunzător de personal calificat  $\frac{1}{n}$ 

-Conectați sursa de alimentare la conectorul analizorului.

 $15V - 37W$ 

 $\theta$   $\bullet$ 

Nu conectați încă sursa de alimentare la priză.

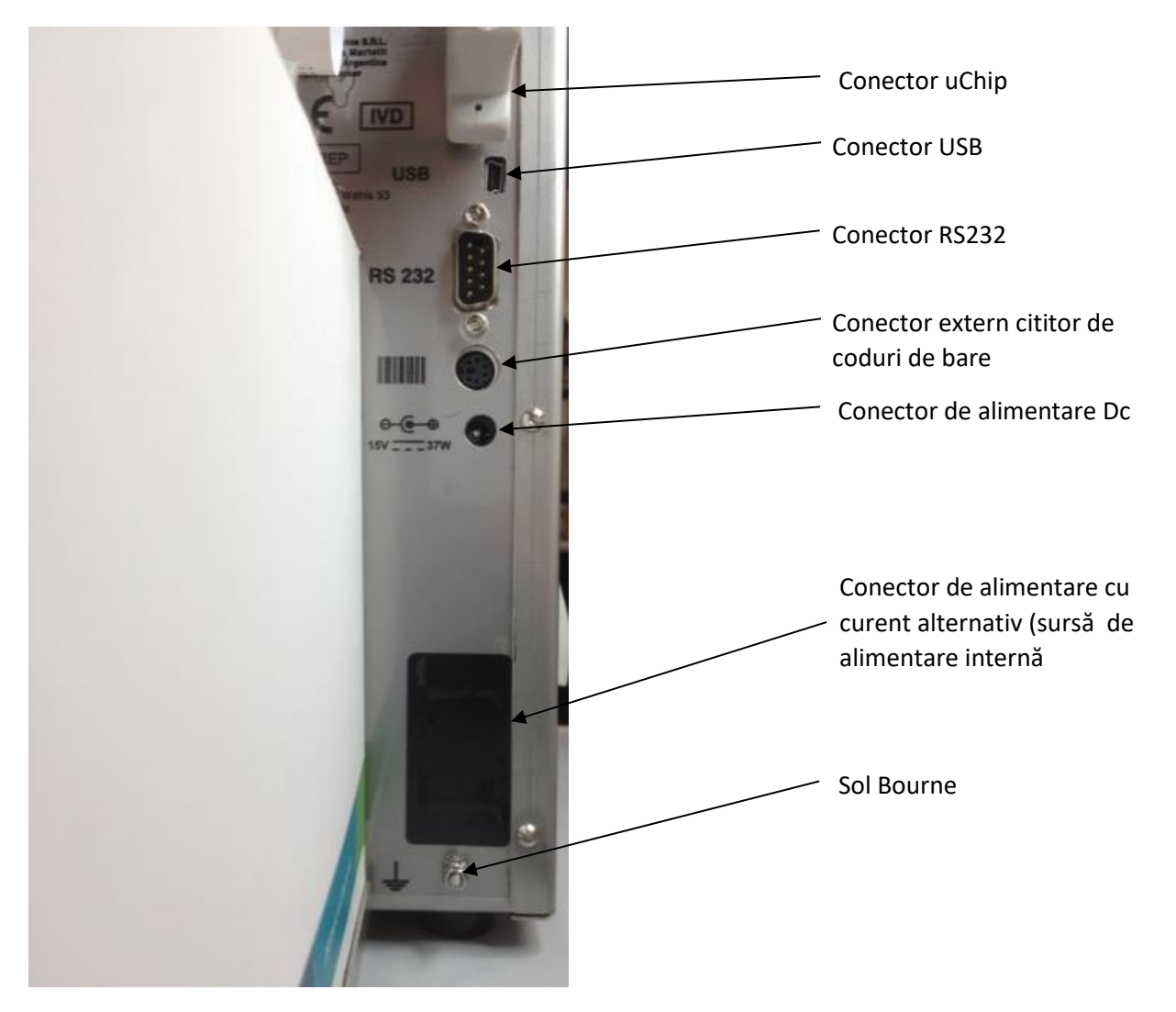

Vedere din spate a analizorului 103APV4

-Dacă analizorul este conectat la un PC sau la o imprimantă externă, conectați cablul serial RS232.

Pentru conexiunea serială cu un PC utilizați un modem null sau un cablu mini USB la USB. (Modele SemiPlus, AutoBasic și AutoPlus)

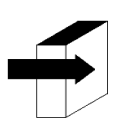

A se vedea secțiunea **24 - CABLURI** pentru a vedea caracteristicile cablului nul-modem.

### **103APV4**

-Pentru modelele AutoBasic și AutoPlus: Plasați pachetul de soluții de calibrare în tava suportului Pack.

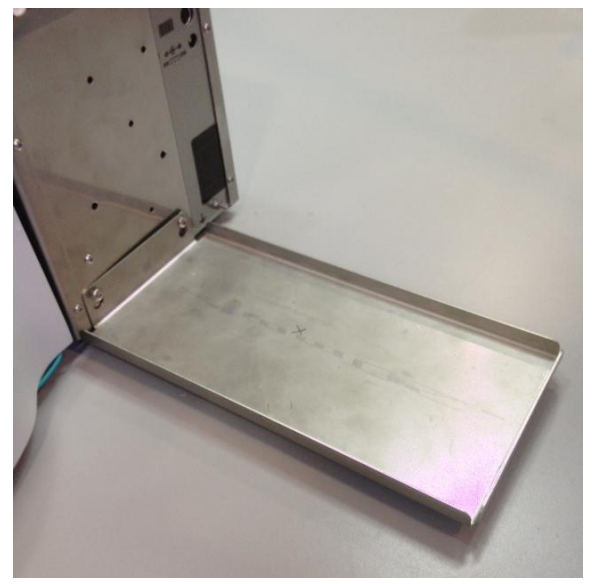

ava suportului ambalajului: Packinstallation

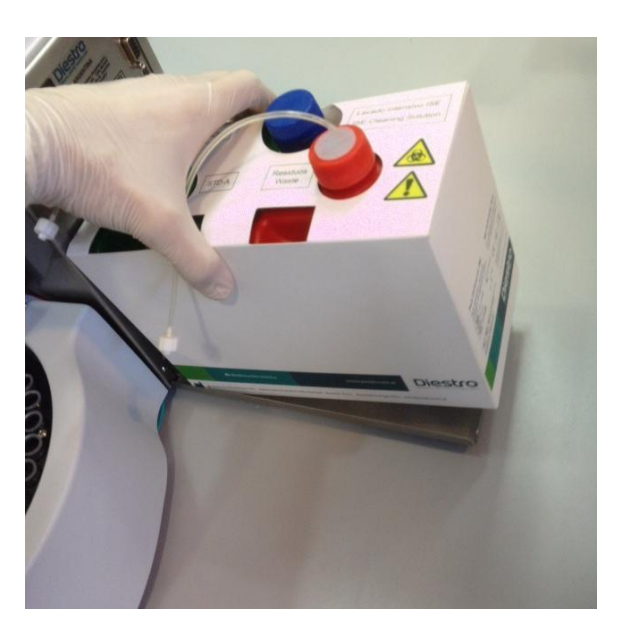

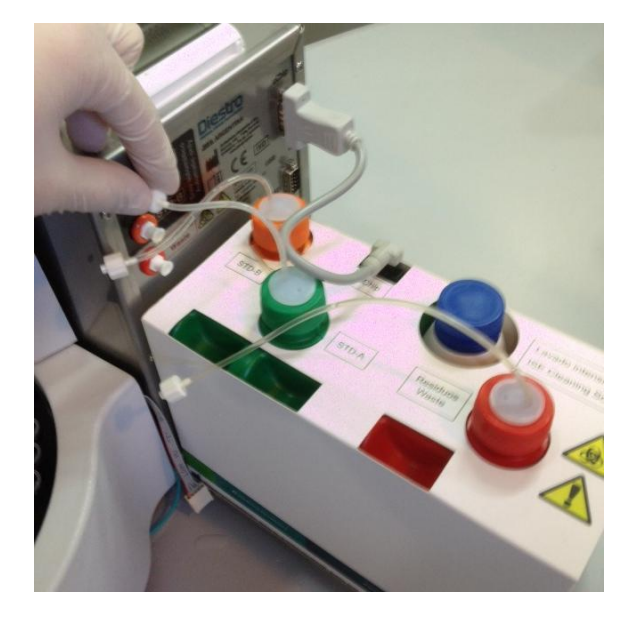

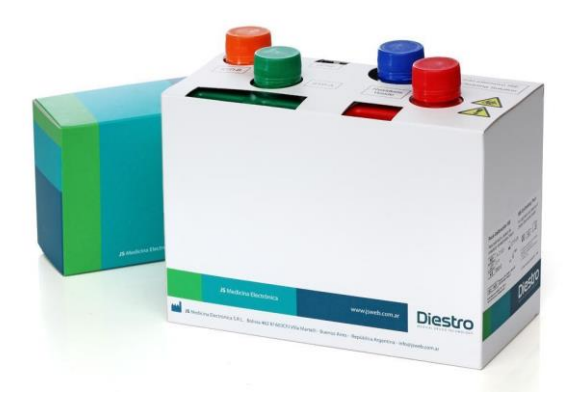

STD-R

### Diestro

#### Pack Connection PackView REF IN 0100

**-** Pentru modelele SemiBasic și SemiPlus: Așezați Kitul de soluții calibrator pe partea dreaptă a analizorului.

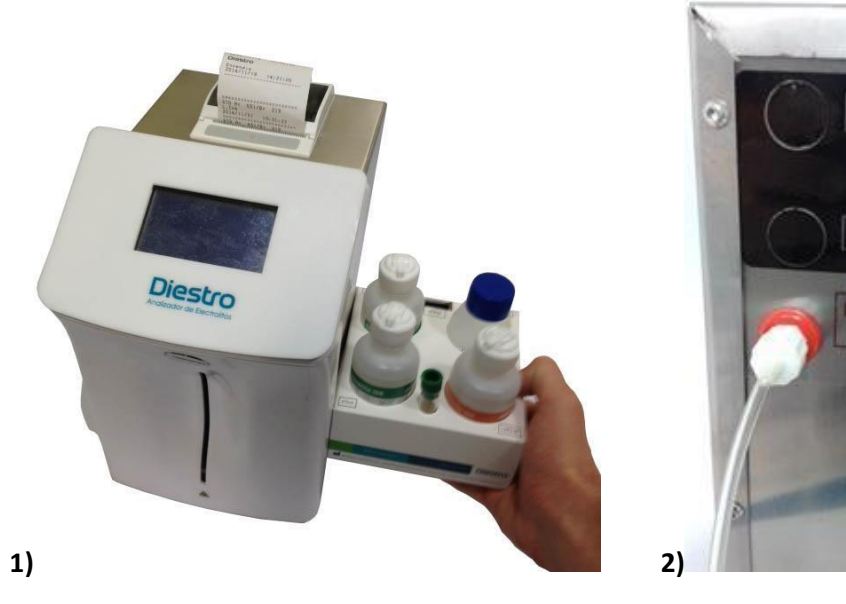

Plasarea kitului Conectarea conductei de deșeuri

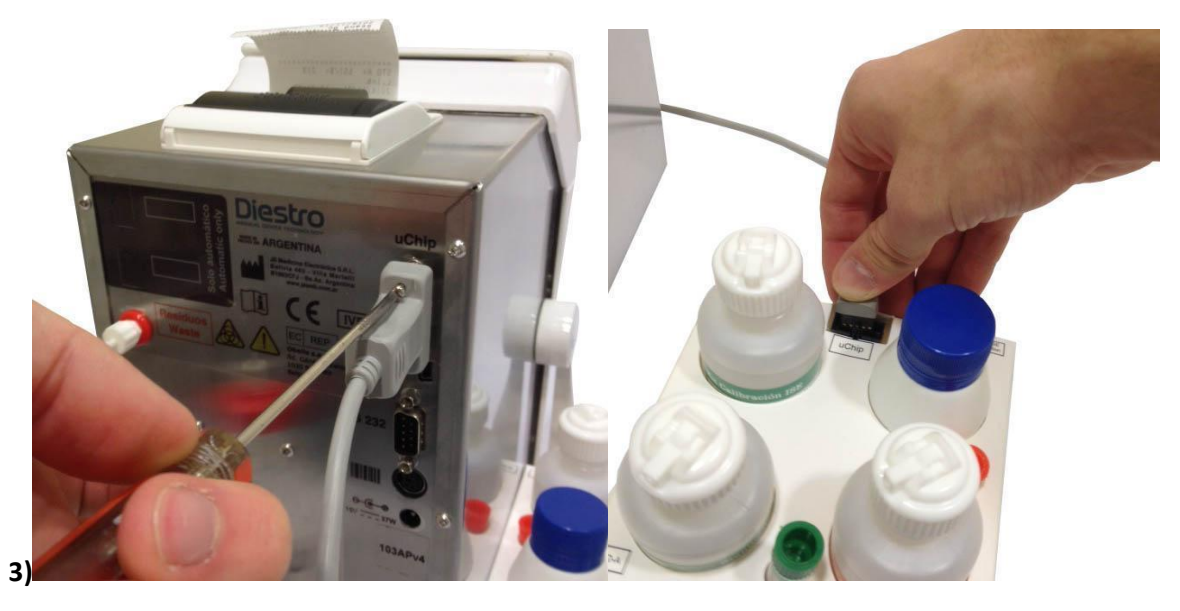

Conectarea uChip

**-** Conectați tubulatura sticlei de deșeuri la partea din spate a analizorului și înșurubați suportul sticlei de deseuri.

**-** Conectați și înșurubați cablul uChip la Kit și la partea din spate a analizorului.

-Conectați cablul adaptorului la uChip de Pack / Kit și la conectorul corespunzător de pe analizor.

- Pentru modelele AutoBasic și AutoPlus: Deșurubați capacele, rupeți sigiliile de securitate din aluminiu și introduceți capacele speciale de conectare. Conectați-le la fitingurile corespunzătoare de pe analizor. Păstrați capacele pentru a acoperi sticlele ambalajului în momentul aruncării acestuia.

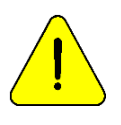

Observați codificarea culorilor și textul de pe analizor și Pack

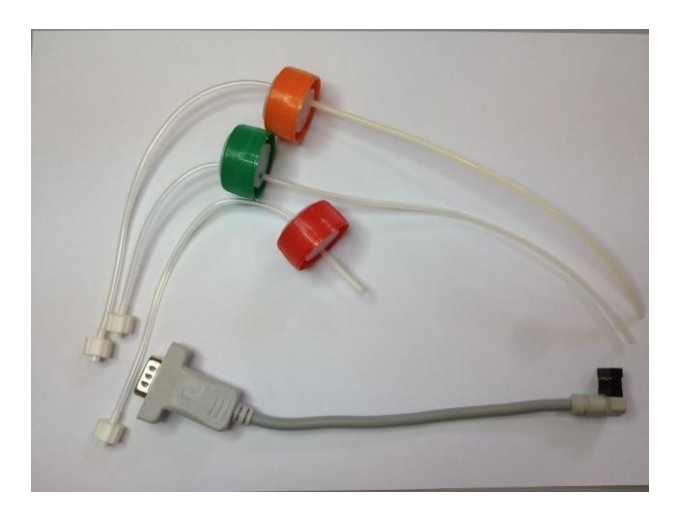

Kit de conectare a pachetelor

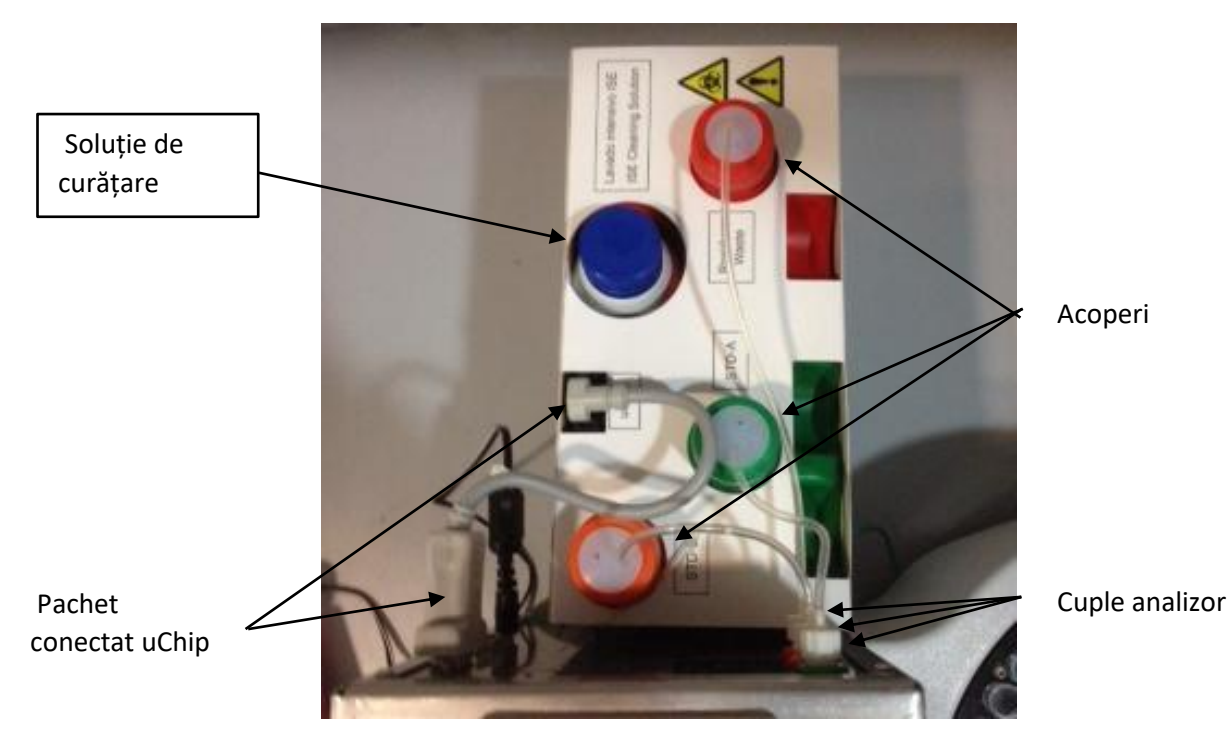

Vizualizarea pachetului conectat

 - Pentru a deschide partea din față a analizorului, rotiți butonul de fixare un sfert de viraj și trageți înainte din părțile laterale ale frontului.

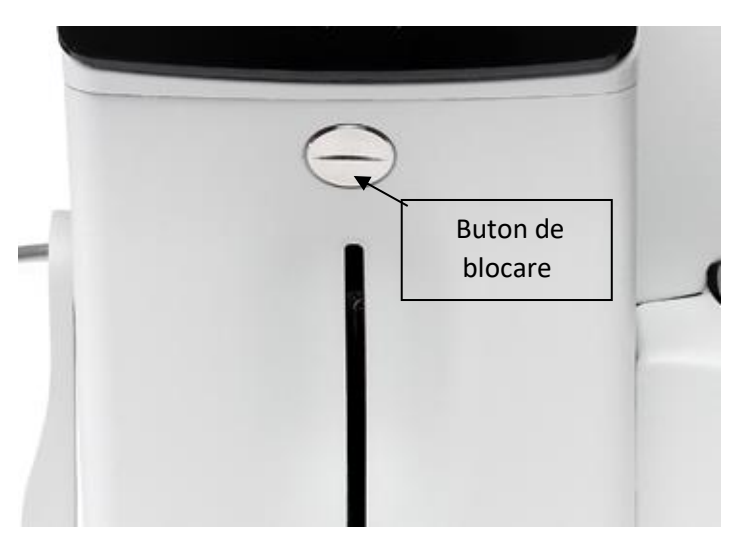

Butonul de blocare

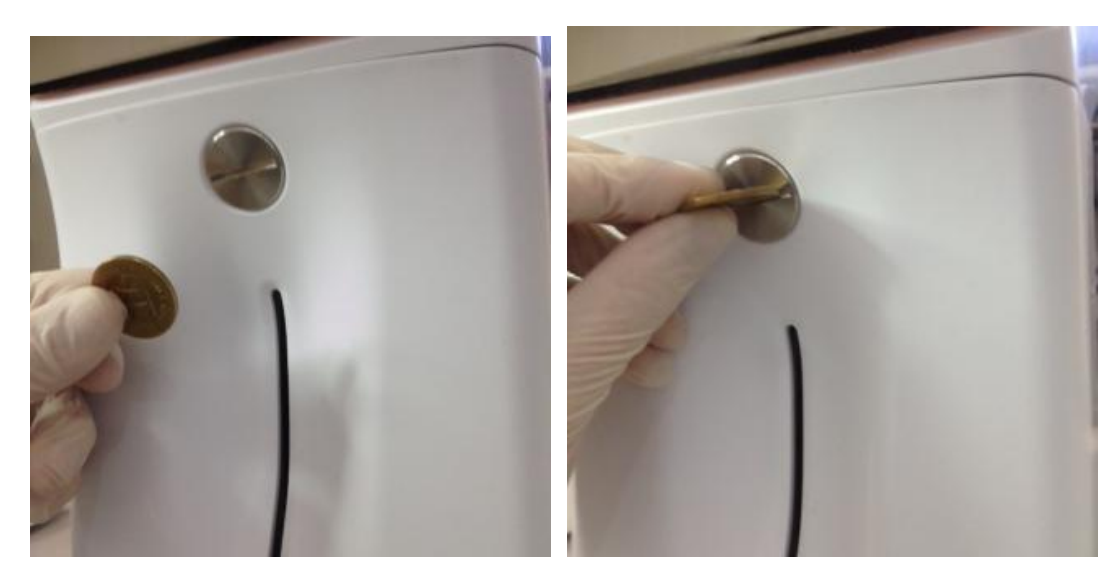

Deschiderea frontului (1) Deschiderea frontului (2)

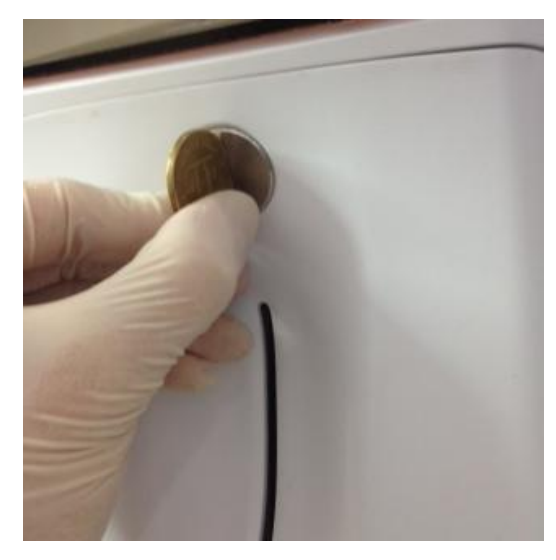

Deschiderea frontului (3) Deschiderea frontului (4)

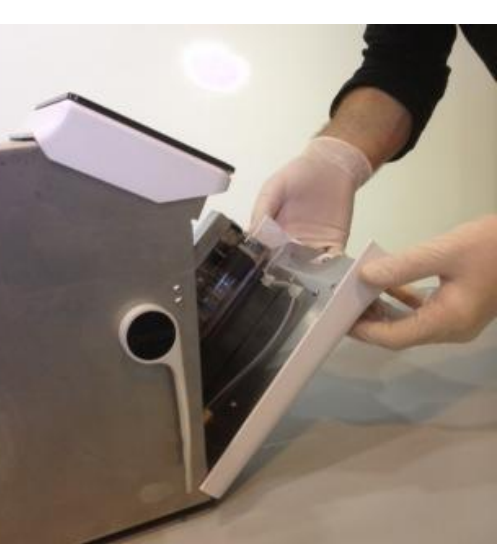

-Conectați tubulatura peristaltică.

Scoateți unul dintre cuplajele tuburilor peristaltice din suport și înfășurați tubulatura în jurul capului pompei, astfel încât să fie în contact cu rolele capului și introduceți cuplajul liber în suport.

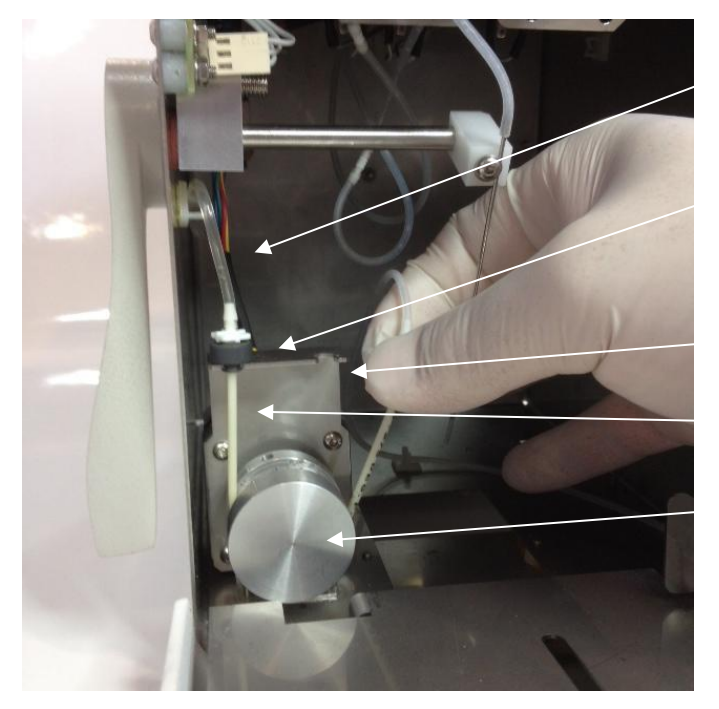

Tubulatură

Peristaltic pompa tubulatură cuplea din 1990<br>Din 1990

Montare pompă peristaltică

Peristaltic tubulatură de

Cap de pompă

Vedere pompă peristaltică

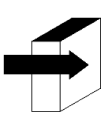

Pentru mai multe informații, consultați secțiunea "Schimbarea tubulaturii pompei peristaltice"

Open pachetul transparent Take Fill Port Cleaner și scoateți sigiliul de securitate de la Fill Port Cleaner așa cum este indicat în figură.

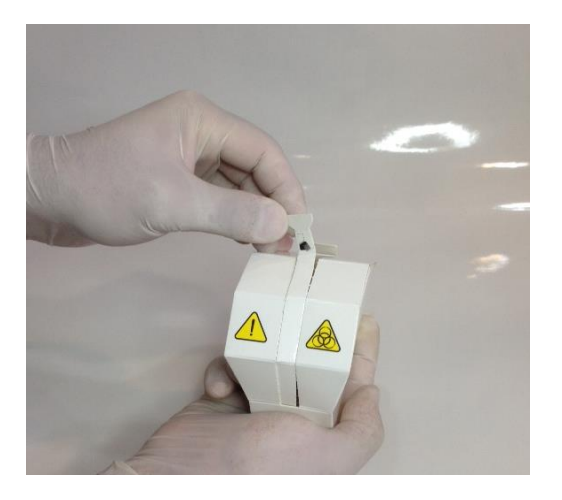

Deschiderea Fill port Cleaner (1) Deschiderea Fill port Cleaner (2)

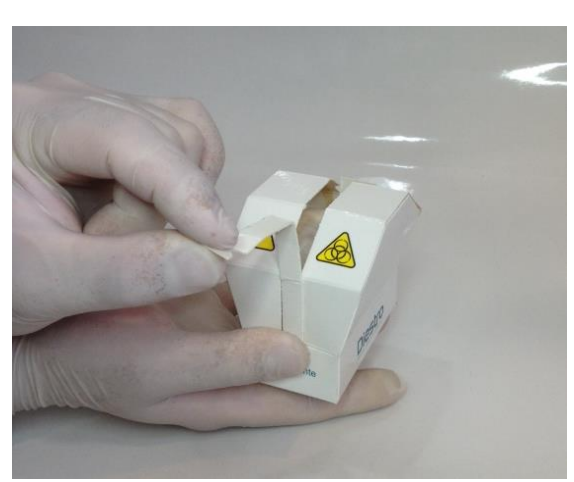

-Ridicați cu atenție capilarul de eșantionare în poziția orizontală. Puneți modulul Diestro Cleaning în partea din față a ghidajelor de poziționare și împingeți-l ușor până când se oprește în partea de jos.

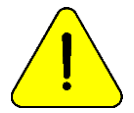

Asigurați-vă că modulul de curățare este în poziția corectă, cu eticheta "Frente / Față" orientată spre operator.

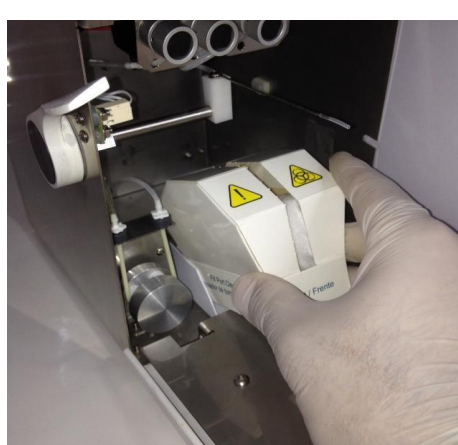

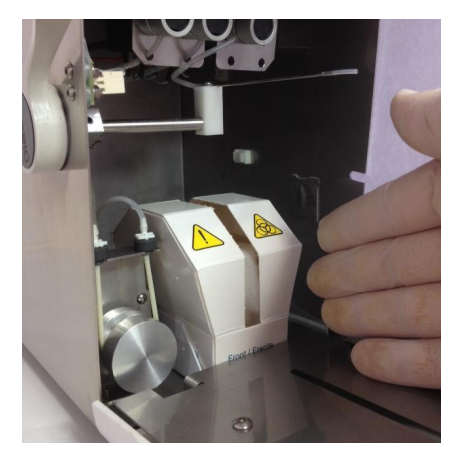

Plasarea ștergător (1) Plasarea ștergător (2)

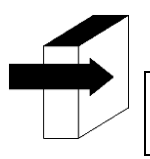

Pentru mai multe detalii, consultați secțiunea "Instalarea / înlocuirea ștergătorului de eșantionare Diestro"

- Întoarceți capilarul de eșantionare în poziția de repaus, închideți partea din față a analizorului și rotiți butonul de prindere pentru a-l bloca.

-Conectați sursa de alimentare la priză. Unitatea se va porni și va efectua automat o epurare și calibrare. (Numai modelele AutoBasic și AutoPlus)

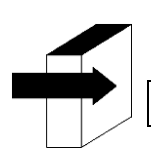

A se vedea secțiunea "Calibrare" și "Epurare"

Când calibrarea este completă, analizorul afișează următorul ecran:

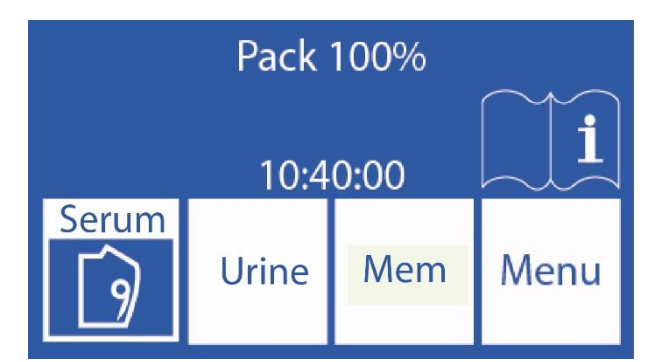

-Verificați data și ora analizorului. Acestea pot fi modificate de către operator urmând pașii detaliați în secțiunea "Ceas" (numai modelul SemiBasic)

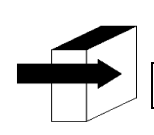

A se vedea secțiunea "Ceas"

### ies

#### <span id="page-19-0"></span>**4. Conexiune 103APV3**

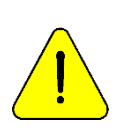

Înainte de instalare, consultați secțiunea "**Diagrame"** pentru a identifica părțile și accesoriile analizorului.

Utilizați cablurile și accesoriile furnizate împreună cu analizorul.

Dacă este necesar să fie înlocuit, utilizați piese de schimb furnizate sau recomandate de producător.

**-** Conectați cablul de la sol la terminalul de racordare la sol al analizorului și apoi la o conexiune la sol verificată

corespunzător de personal calificat.  $\equiv$ 

**-** Conectați priza de alimentare la recipientul analizorului.

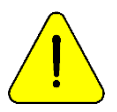

Nu conectați încă sursa de alimentare la priză.

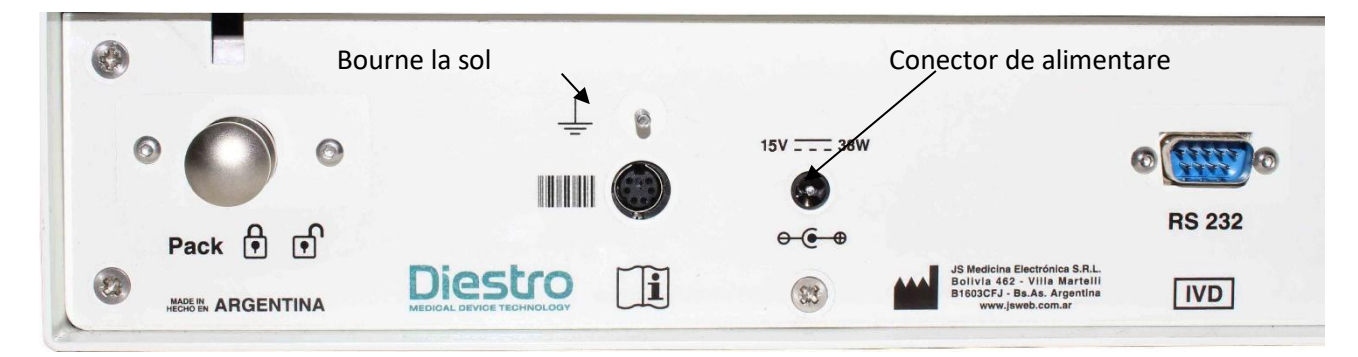

#### **Conexiune la sol și sursă de alimentare**

**-** Dacă analizorul este conectat la un PC sau imprimantă externă, conectați un cablu serial RS232.

Pentru conexiunea serială cu un PC utilizați un cablu Null-Modem.

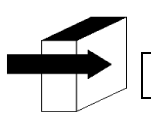

Consultați **"CABLURILE"** pentru a vedea caracteristicile cablului nul-modem.

**-** Deschideți recipientul Pack apăsând ușor. Așezați pachetul de soluții de calibrare "Pack" pe baza ambalajului

#### DIESTRO 103AP V3/V4 ANALIZADOR DE ELECTROLITOS

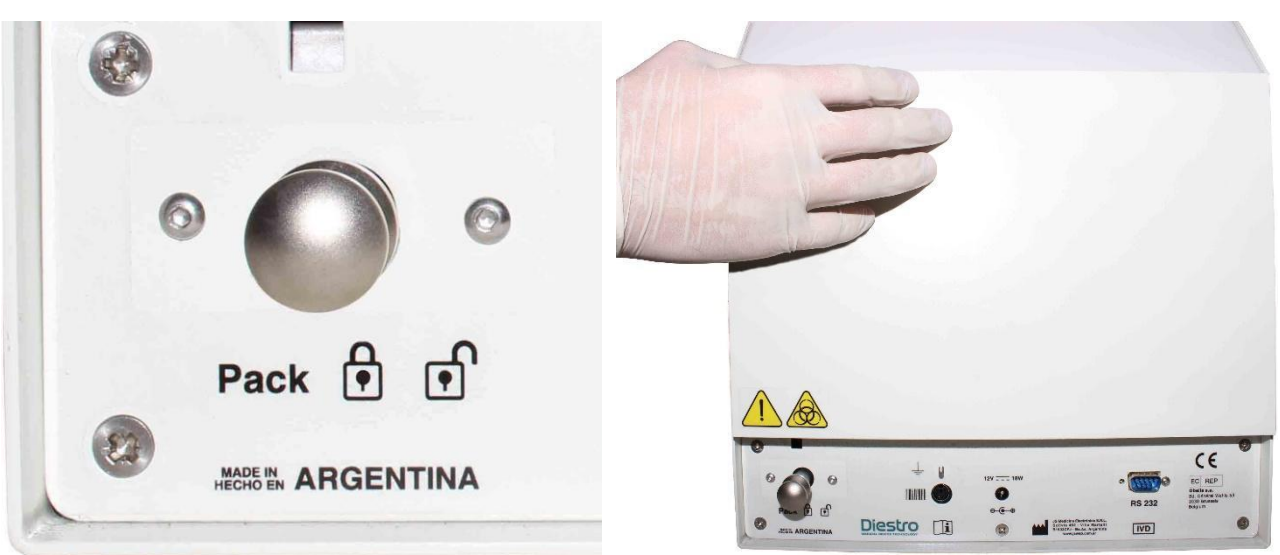

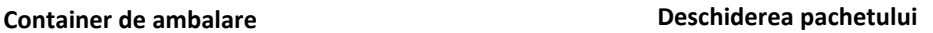

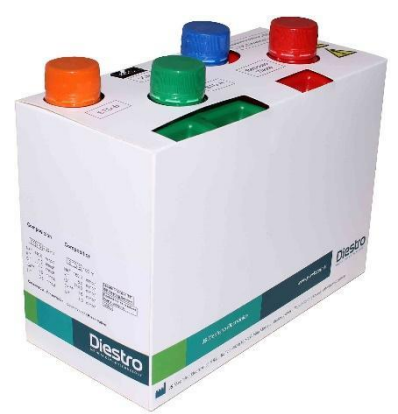

**Împacheta** 

În cazul în care containerul ambalajului nu poate fi deschis, apăsați blocarea sertarului pentru a debloca

odată ce ați plasat pachetul în interiorul recipientului analizorului. Puteți activa blocarea containerului pentru un plus de securitate.

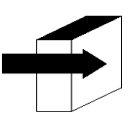

#### Consultați secțiunea "**CALIBRATOR SOLUTIONS PACK (PACK)"**

**-** Conectați cablul adaptorului uChip la uchip-ul ambalajului și la conectorul corespunzător din recipientul pachetului de analizoare. Înșurubați conectorul la analizor.

**-** Deșurubați capacele, rupeți sigiliile de securitate din aluminiu și introduceți capacele speciale de conectare ale analizorului. Păstrați capacele care au fost îndepărtate pentru a acoperi borcanele ambalajului în momentul aruncării acestuia.

**-** Înșurubați cele 3 capace speciale de conectare Pack respectând culorile și textele. Conectați cuplajele verzi, roșii și portocalii ale țevilor la cuplajele corespunzătoare din recipientul Pack.

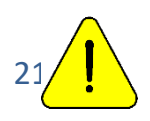

21 JS Medicina Electrónica

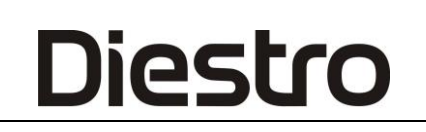

Observați codificarea culorilor și textul de pe analizor și Pack

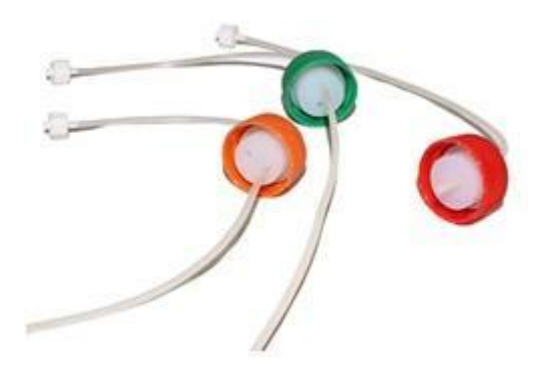

**Kit de conducte pentru conectarea la pachet**

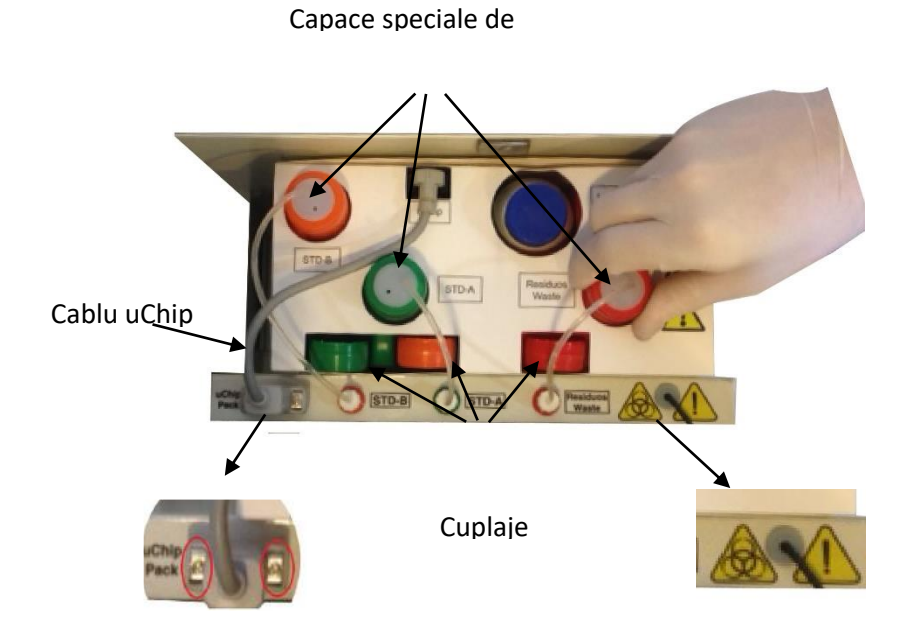

**Fig. 6 Pachet de conectare** 

**Conectarea pachetului** 

**-** Scoateți partea din față a analizorului prin slăbirea șurubului de fixare, înclinând partea din față ușor înainte. Utilizați cheia allen furnizată împreună cu analizorul.

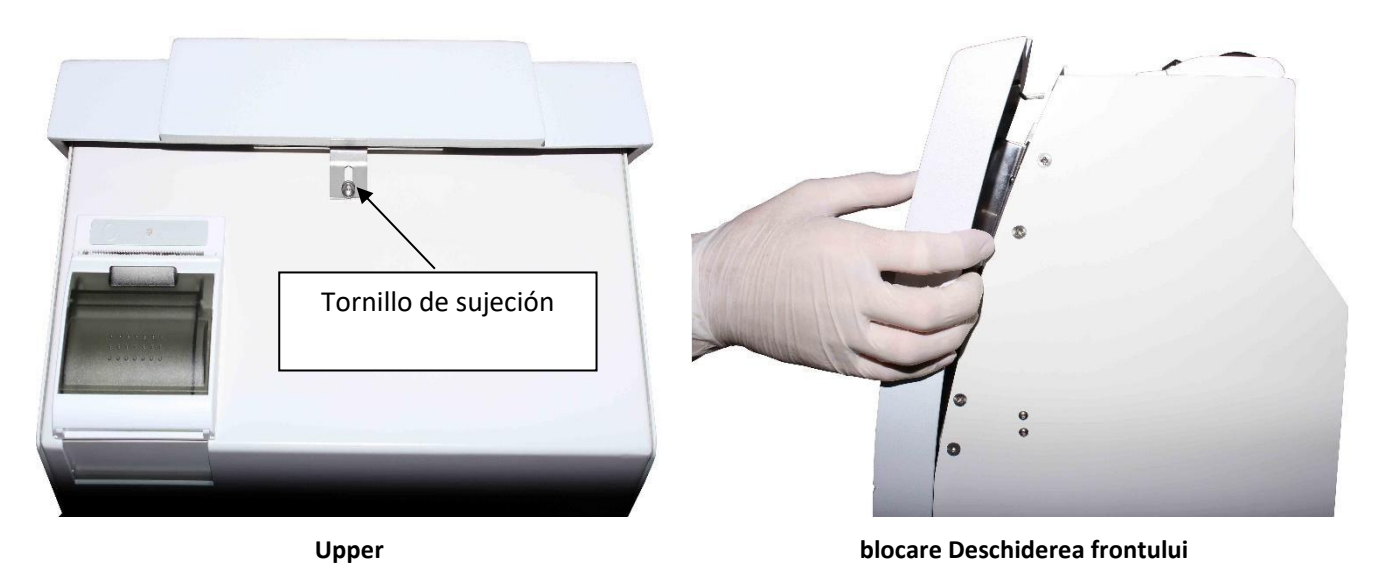

**-** Conectați tubulatura peristaltică

Scoateți unul dintre cuplajele de tubulatură peristaltice din suport și înfășurați tubulatura în jurul capului pompei peristaltice, astfel încât să intre în contact cu rolele capului și să introducă cuplajul liber în suport.

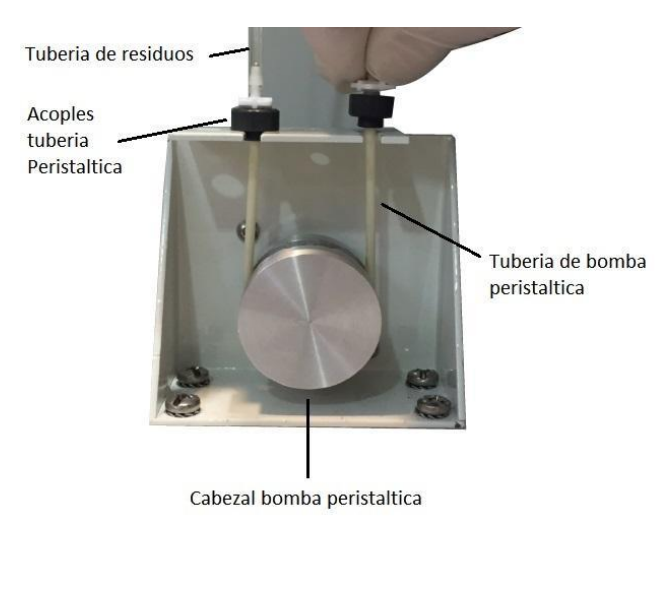

**Pompă peristaltică**

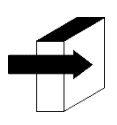

Pentru mai multe informații, consultați secțiunea "**SCHIMBAREA ȚEVII POMPEI PERISTALTICE"** 

**-**Luați modulul de curățare, deschideți ambalajul transparent și scoateți sigiliul de securitate de la Fill Port Cleaner așa cum este indicat în figură.

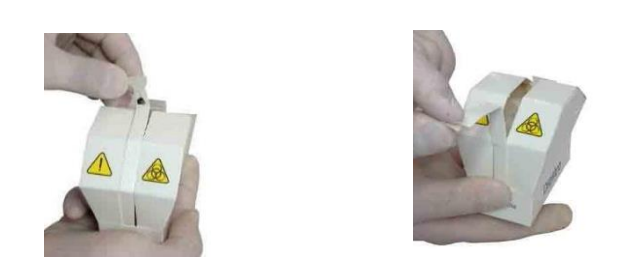

**Deschiderea curățătorului** 

**-** Ridicați cu atenție capilarul de eșantionare într-o poziție orizontală, puneți modulul de curățare Diestro în fața ghidajelor de poziționare și glisați ușor până când se oprește pe peretele intern al analizorului.

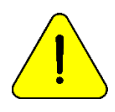

Asigurați-vă că modulul de curățare este în poziția corectă, cu eticheta "Față / Față" orientată spre operator.

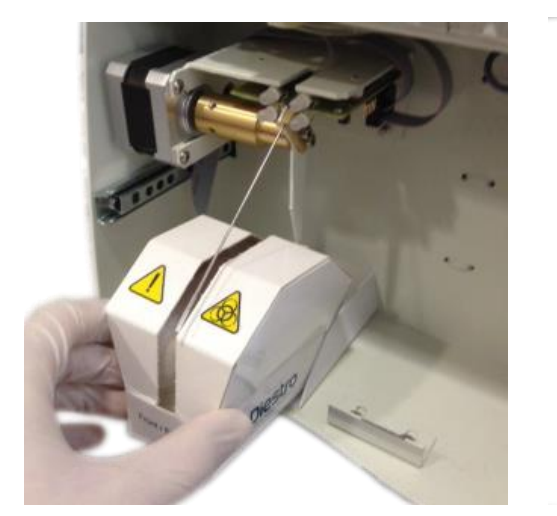

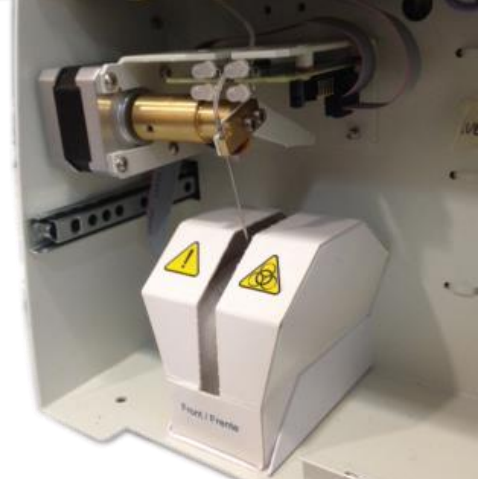

**Plasarea curățătorului** 

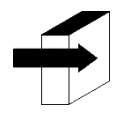

Pentru mai multe detalii, consultați secțiunea **"Instalarea / înlocuirea diestro Sampler Cleaner"**

**-** Așezați partea din față a analizorului.

**-** Conectați sursa de alimentare la priză. Analizorul pornește și efectuează automat o epurare și calibrare.

#### <span id="page-24-0"></span>**5. Calibrarea ecranului tactil**

Dacă este necesar să calibrați ecranul tactil din cauza unei defecțiuni, efectuați următoarea secvență:

-Deconectați sursa de alimentare și așteptați câteva secunde.

-Apăsați ecranul tactil și conectați sursa de alimentare în timp ce o țineți în jos.

- Vor fi afișate următoarele ecrane. Apăsați cu degetul sau cu un element de plastic care nu este ascuțit în cazul în care săgețile indică.

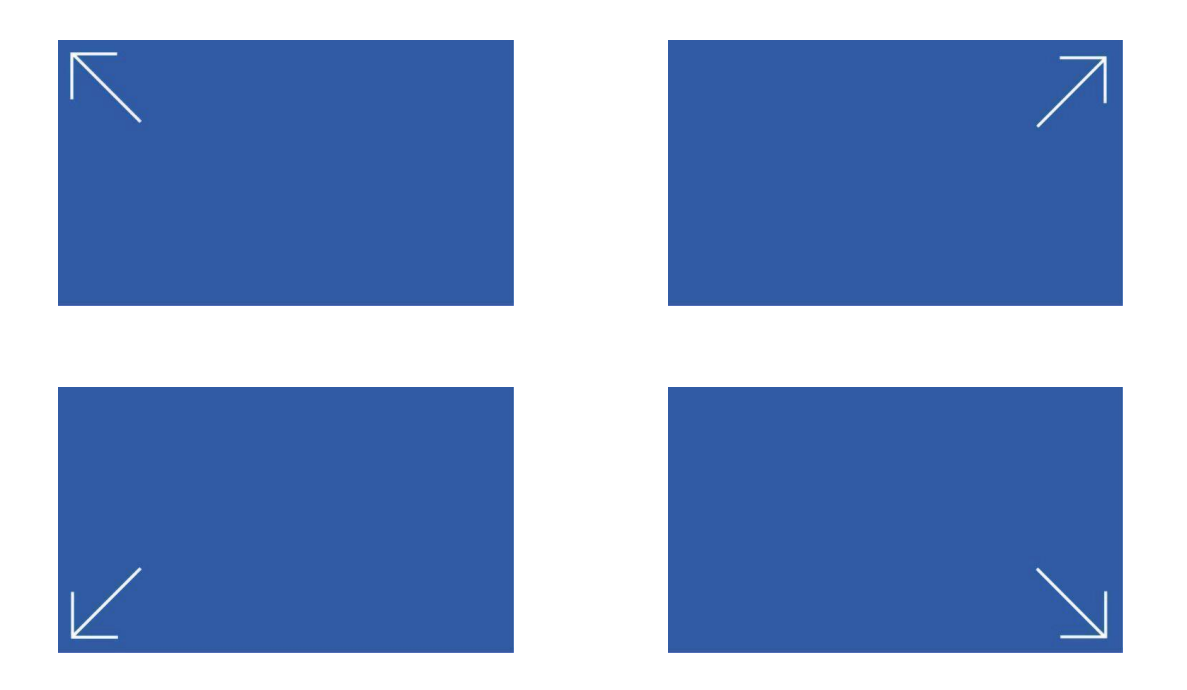

-Apoi, analizorul va afișa meniul principal, terminând calibrarea ecranului tactil.

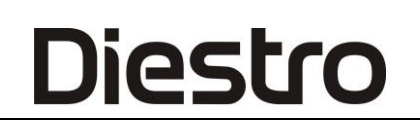

#### <span id="page-25-0"></span>**6. Port de umplere retractabil**

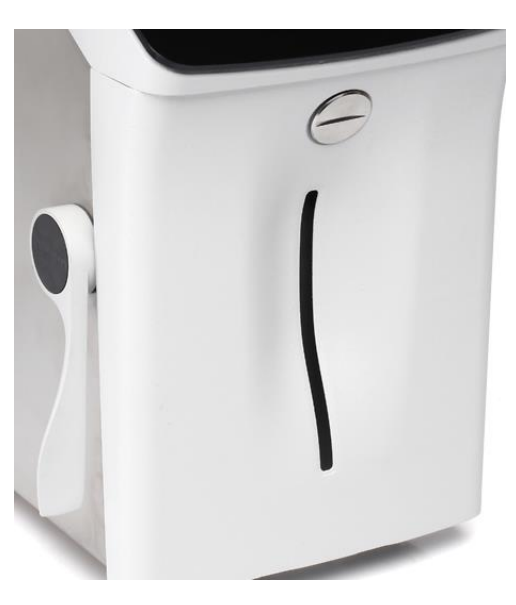

**Umpleți portul în poziția de odihnă**

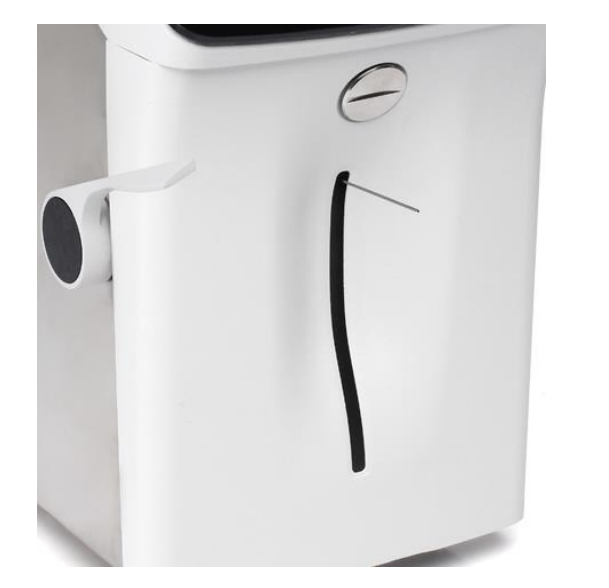

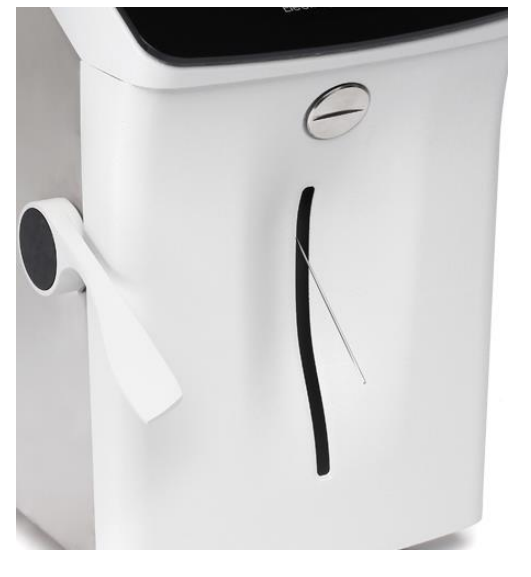

Umpleți portul în poziție pentru portul de umplere capilar **in poziție pentru tub sau seringă.**

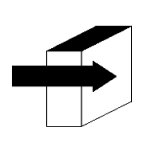

Consultați secțiunea "**Port de umplere retractabil**"

#### **5.1 Adaptor capilar**

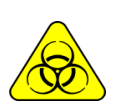

RISC BIOLOGIC. Probele, capilarele și adaptoarele sunt potențial infecțioase. Mâner cu mănuși.

După îndepărtarea probei, se curăță capilarul de prelevare cu **ise intensive rinse** *REF IN 0400*

Este special realizat pentru a adapta acul de prelevare al analizorului la un capilar:

- **1.** Se introduce capilarul de eșantionare în
- **2.** Se conectează la un capăt al capilarului care are eșantionul încărcat.
- **3.** Țineți și capătul portului de probă al kitului și conectați adaptorul cu capilar cu **sarcina** de presă a eșantionului**\_**\_
- **4.** Odată ce eșantionul este încărcatremovați capilar și adaptor și apăsați **gata**. Aruncare și capilare la sfârșitul fiecărei măsurători.

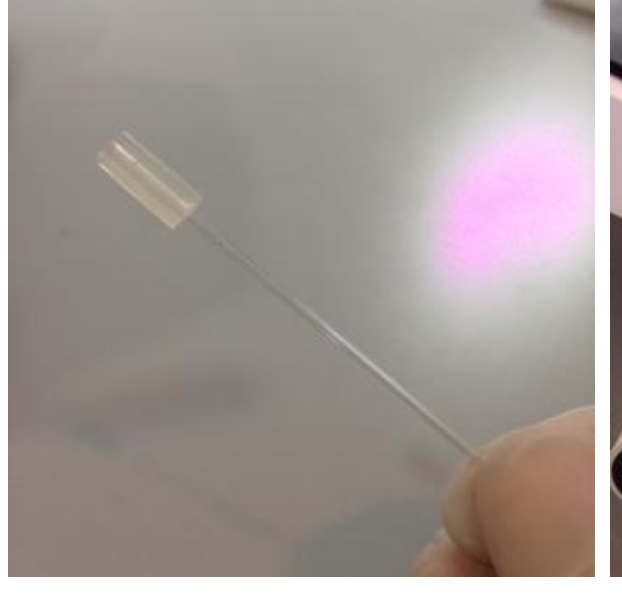

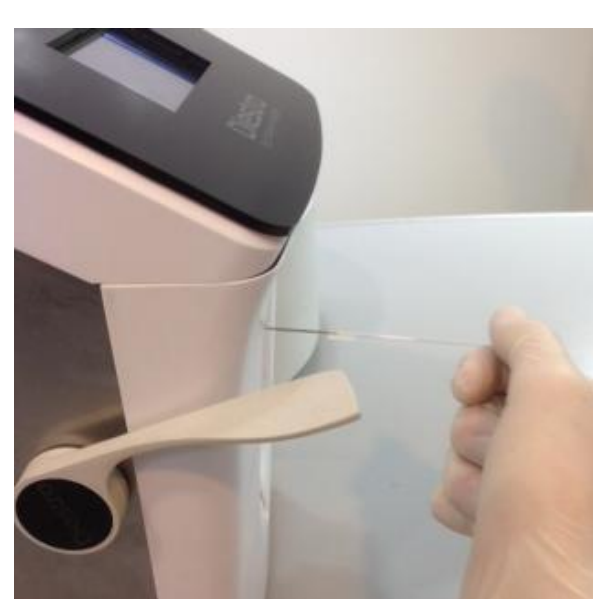

Adaptor capilar (1) Adaptor capilar (2)

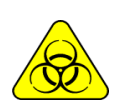

PERICOL BIOLOGIC. Probele, capilarele și adaptoarele sunt potențial infecțioase. Mâner cu mănuși. După îndepărtarea probei, se curăță capilarul de colectare a probelor cu **ISE** *REF IN 0400*

### <span id="page-27-0"></span>**4 – PACHET/KIT DE SOLUȚII DE CALIBRARE (PACHET / KIT)**

#### <span id="page-27-1"></span>**1. Pachet REF** *IN 0100* **(modele AutoBásico și AutoPlus)**

Diestro

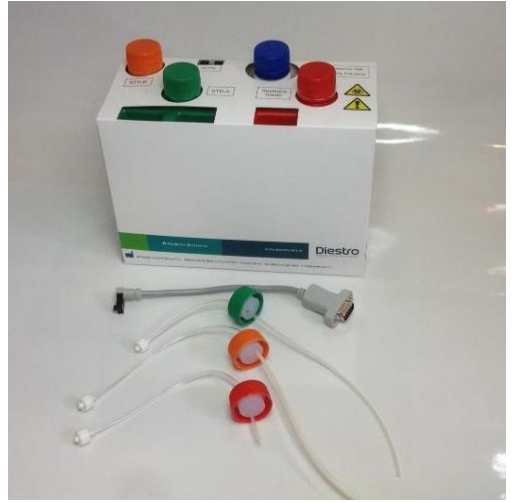

Vedere a ambalajului și a conductelor sale de conectare

#### <span id="page-27-2"></span>**2. REF** *IN 0200* **(Modele SemiBasic și SemiPlus).**

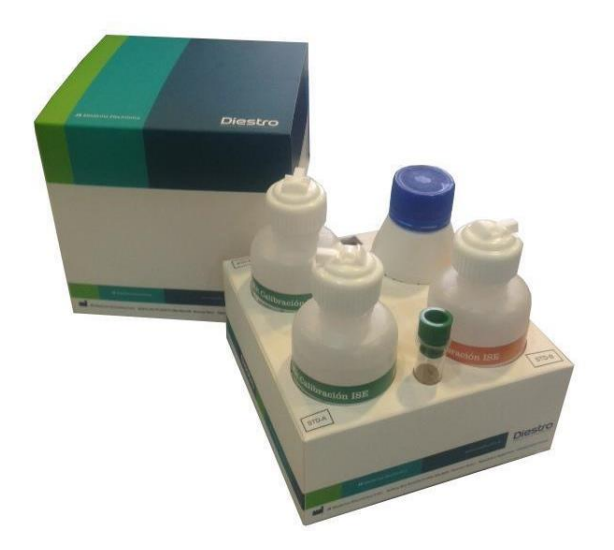

Vedere a Kit-ului

Acesta este prevăzut cu:

Un set de țevi pentru conectarea ambalajului. Se compune din 3 capace speciale de conectare în culori verde, portocaliu și roșu, cu cuplajele și tuburile corespunzătoare la conectați-le la analizor.

Aceste țevi nu sunt de unică folosință, sunt reutilizabile și sunt întotdeauna conectate la analizor.

Există diferite tipuri de Pack /Kit în funcție de regiunea în care este achiziționat analizorul. Tipul de Pack/Kit este independent de model.

Tipul de pachet de care are nevoie analizorul poate fi identificat pe **Info** :

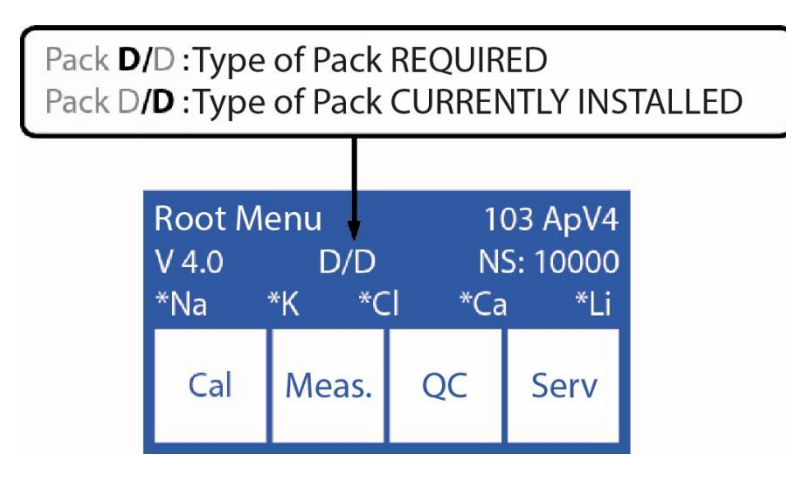

Tipul de Pachet necesar analizorului poate fi identificat pe ecranul indicat. Dacă tipul de pachet nu este adecvat, analizorul va afișa un mesaj de eroare: "Pachet nevalid"

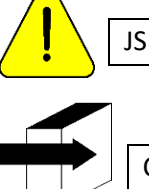

JS Medicina Electrónica recomandă înlocuirea simultană a filtrului de colectare a probelor cu Diestro® .

Consultați secțiunea "Mesaje de eroare"

#### <span id="page-28-0"></span>**3. Microcip (uChip)**

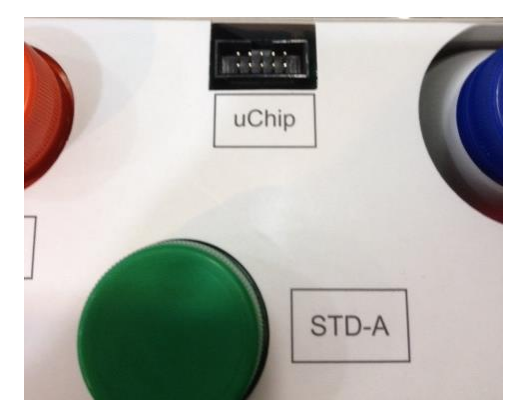

**uChip Pack uChip Kit**

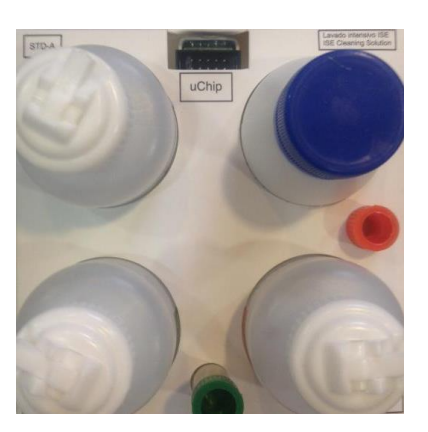

uChip integrat în Pack / Kit oferă analizorului informații despre volumele soluției, valorile de calibrare, conținutul, tipul, lotul și data expirării pachetului.

### **4. Valabilitatea soluțiilor de calibrare Pack/Kit**

<span id="page-29-0"></span>Verificați data de expirare a pachetului / kitului care urmează să fie conectat.

In cazul in care pachetul/kitul este expirat, analizorul va afisa si imprima mesajul Expirat Pack/Kit. Chiar și așa, puteți utiliza analizorul, sub responsabilitatea exclusivă a operatorului.

#### <span id="page-29-1"></span>**5. Consumul de soluții de calibrare**

Analizorul deduce electronic "doza" din uChip.

Când pachetul/kitul este epuizat, analizorul va afișa mesajul "Pachet epuizat"/"Kit epuizat", iar analizorul nu va mai lucra cu acel pachet/kit.

Când pachetul este epuizat, trebuie să îl aruncați și să instalați unul nou.

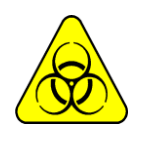

Capacul roșu și tubulatura asociată analizorului pot conține resturi potențial infecțioase, pot fi precauți, purtați întotdeauna mănuși, nu stropiți.

Pachetul epuizat conține deșeuri potențial infecțioase. Aruncați pachetul în urma clarificărilor din "Eliminarea consumabilelor"

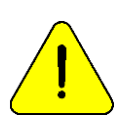

Aveți grijă să nu contaminați capacele sau tuburile verzi și portocalii și țevile lor respective, deoarece acestea sunt utilizate pentru următorul pachet**.**

În pachetul epuizat, așezați capacele verzi, portocalii și roșii pe care pachetul le-a adus la borcanele respective înainte de a le arunca pentru a evita pierderile.

### <span id="page-29-2"></span>**6. Pachet / Kit**

Performanța pachetului de performanță / kitului depinde de modul în care analizorul este utilizat și întreținut.

Recomandări pentru optimizarea consumului:

\* Măsurați eșantioanele în loturi, în loc să le faceți distanțate (aleatorii): acest lucru economisește soluții de calibrare și îmbunătățește repetabilitatea măsurătorilor.

\* Efectuați de întreținere ori de câte ori este recomandat în acest manual.

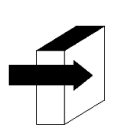

Consultați secțiunea "Întreținere"

### 1291

Pachetul/kitul a fost proiectat astfel încât soluțiile să fie întotdeauna suficiente pentru dozele calculate de analizor pentru diferitele cantități de ioni instalați, în diferite condiții de utilizare. În acest fel, este posibil să existe un surplus de soluții în pachet, în ciuda faptului că apare mesajul "Pack epuizat".

Nu deschideți pachetul. Dacă îl deschideți, pierdeți Garanția și riscați biologic.

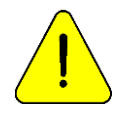

Consumul standardului A și al standardului B nu va fi niciodată același. Prin urmare, va exista întotdeauna un excedent disproporționat al ambelor. Analizorul va afișa mesajul "Pachet epuizat" atunci când una dintre soluții este epuizată.

### <span id="page-30-0"></span>**7. Înlocuirea pachetelor în 103APV4 (modele AutoBasic și AutoPlus)**

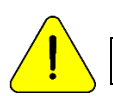

JS Medicina Electrónica recomandă înlocuirea simultană a filtrului de colectare a probelor cu Diestro® .

Pentru a înlocui pachetul:

- 7.1. Deconectați sursa de alimentare de la rețea.
- 7.2. Deconectați cablul adaptorului uChip de la uChip și deșurubați conectorii de la capacele verzi, portocalii și roșii. Rețineți că conținutul țevilor se va întoarce în interiorul ambalajului.

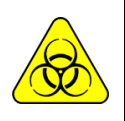

Capacul roșu al Analizorului poate conține reziduuri potențial infecțioase, aveți grijă, purtați întotdeauna mănuși, nu stropiți.

Pachetul epuizat conține deșeuri potențial infecțioase. Aruncați pachetul în urma clarificărilor din secțiunea "Eliminarea consumabilelor.

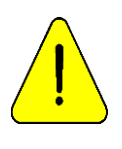

Aveți grijă să nu contaminați capacele verzi sau portocalii și țevile lor respective, deoarece acestea sunt utilizate pentru următorul pachet.

În pachetul epuizat, puneți capacele verzi, portocalii și roșii pe care pachetul le-a adus la borcanele respective înainte de a le arunca pentru a evita pierderile.

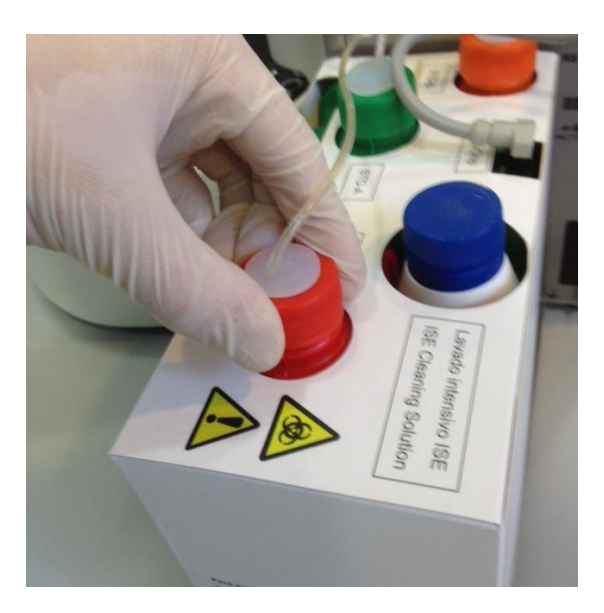

**Închiderea capacului de deșeuri**

- 7.3. Scoateți pachetul care urmează să fie aruncat și plasați noul pachet de soluții de calibrare în baza containerului Pack.
- 7.4.Conectați cablul adaptorului uChip la uChip-ul noului pachet.
- 7.5.Deșurubați capacele verzi și portocalii din pachet și străpungeți sigiliile foliei. Păstrați capacele, pentru a închide borcanele ambalajului în momentul aruncării acestuia.
- 7.6.Deșurubați capacele speciale de conectare ale ambalajului vechi și înșurubați-le pe noul pachet respectând culorile corespunzătoare și plasați capacele originale ale ambalajului pentru a fi aruncate, astfel încât să nu pierdeți lichid.
- 7.7.Înșurubați cuplajele capacelor speciale de conectare la Analizor respectând culorile și textele corespunzătoare.

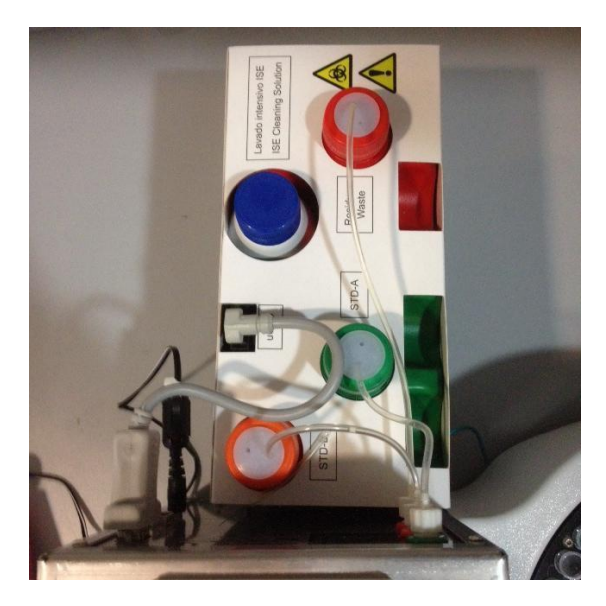

**Vizualizarea pachetului instalat**

7.8.Reconectați sursa de alimentare la rețeaua electrică. Analizorul se aprinde automat și efectuează o epurare și calibrare.

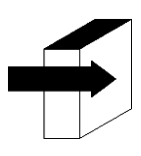

Diestro

A se vedea secțiunea "Calibrare" și "Epurare".

Odată ce procesul de calibrare este finalizat, analizorul va afișa următorul ecran și este gata să măsoare.

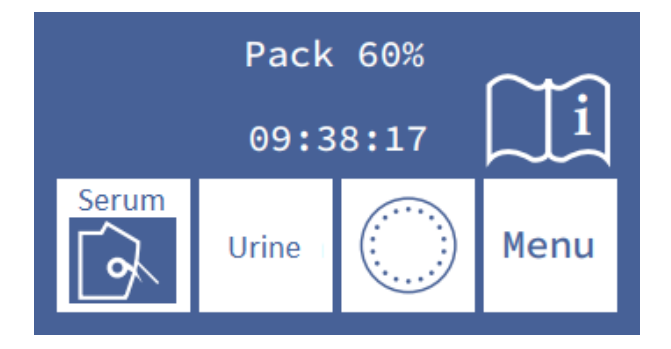

#### <span id="page-32-0"></span>**8. Kit de înlocuire în 103APV4 (SemiBasic și SemiPlus modele)**

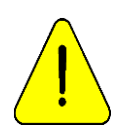

JS Medicina Electrónica recomandă înlocuirea simultană a Aspiratorului de colectare a probelor cu kitul Diestro®.

Pentru a înlocui Kitul, urmați această secvență:

- **-** Deconectați sursa de alimentare de la rețea.
- **-** Deconectați cablul uChip de la Kit.

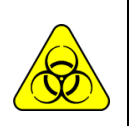

Rezervorul de deșeuri al analizorului poate conține deșeuri potențial infecțioase, aveți grijă, purtați întotdeauna mănuși, nu stropiți.

Kitul Exahusted conține deșeuri potențial infecțioase. Renunțați la același lucru în urma clarificărilor din secțiunea "Eliminarea proviziilor.

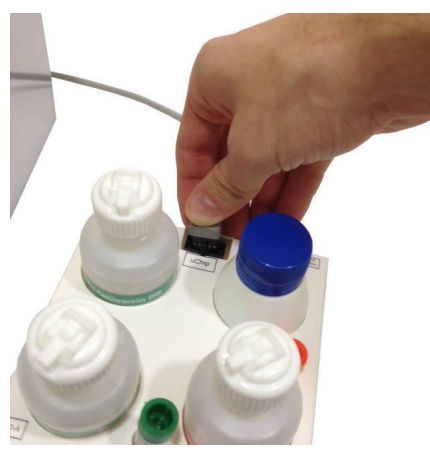

**Deconectarea uChip**

- **-** Scoateți Kit-ul pentru a fi aruncat și plasați-l pe cel nou pe partea dreaptă a analizorului.
- **-** Verificați data de expirare pe caseta kit sau flacoane. Nu utilizați un Kit expirat.
- **-** Conectați cablul uChip la noul Kit.

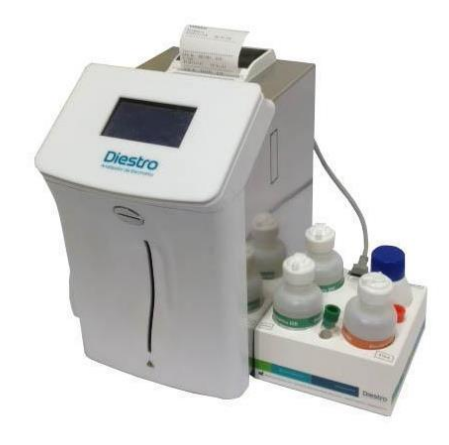

**Kit instalat**

**-** Reconectați sursa de alimentare la rețeaua electrică după cel puțin 15 secunde după ce a fost oprită. Analizorul se aprinde automat și va cere să efectueze o calibrare.

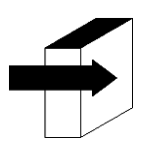

Consultați secțiunea "Calibrare"

Odată ce procesul de calibrare este finalizat, analizorul va afișa următorul ecran și este gata să măsoare.

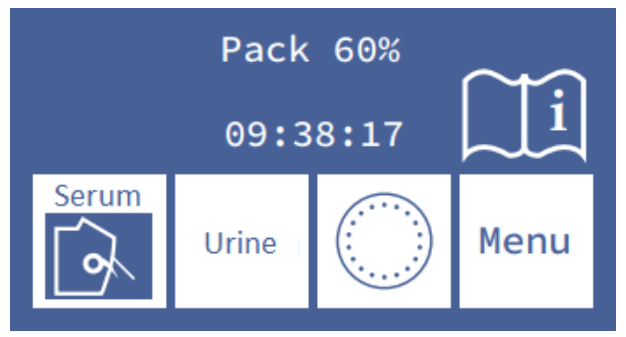

### <span id="page-34-0"></span>**9. Înlocuirea ambalajului în 103APV3**

Pentru a înlocui pachetul, urmați acești pași:

**-** Deconectați sursa de alimentare de la rețea.

**-** Deblocați containerul Pack

**-** Deschideți recipientul Pack apăsând ușor, deconectați cablul adaptorului uChip de la uChip și deșurubați conectorii de la capacele verzi, portocalii și roșii. Rețineți că conținutul țevilor va fi purjat în pachet.

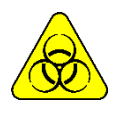

Capacul roșu al ambalajului poate conține deșeuri potențial infecțioase. Purtați întotdeauna mănuși și ochelari de protecție, nu stropiți.

Pachetul epuizat conține deșeuri potențial infecțioase.

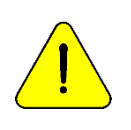

Aveți grijă să nu contaminați capacele verzi sau portocalii și tuburile respective, deoarece acestea nu sunt de unică folosință.

În pachetul epuizat, puneți capacele verzi, portocalii și roșii pe care pachetul le-a adus la borcanele respective înainte de a le arunca pentru a evita pierderile.

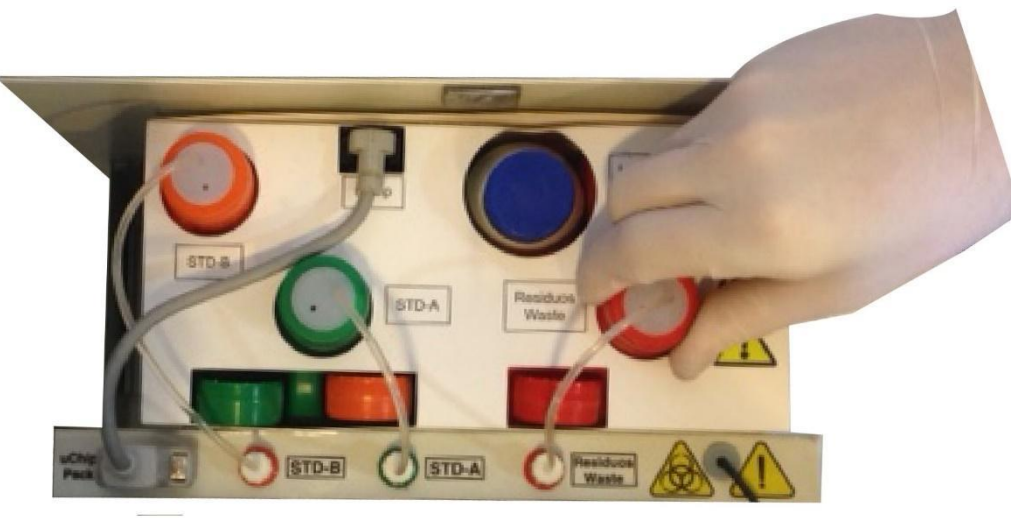

#### **Închiderea capacului de deșeuri**

**-** Scoateți pachetul care urmează să fie aruncat și plasați noul pachet de soluții calibratoare în baza containerului Pack.

**-** Conectați cablul adaptorului uChip la uChip-ul noului Pachet.

**-** Deșurubați capacele verzi și portocalii ale ambalajului și străpungeți sigiliile din aluminiu. Păstrați capacele care au fost îndepărtate pentru a acoperi borcanele ambalajului în momentul aruncării acestuia.

**-** Deșurubați capacele speciale de conectare și înșurubați-le în noul pachet respectând culorile corespunzătoare. Acoperiți pachetul epuizat, adică cel care va fi aruncat pentru a evita pierderea de lichid.

- **-** Înșurubați cuplajele capacelor speciale de conectare la Analizor respectând culorile și textele corespunzătoare.
- **-** Închideți recipientul Pack apăsând ușor.
- **-** Blocați recipientul ambalajului.

Reconectați sursa de alimentare la rețeaua electrică. Analizorul se aprinde automat și efectuează o epurare și calibrare.

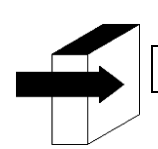

A se vedea secțiunea "Calibrare" și "Epurare".

Odată ce procesul de calibrare este finalizat, analizorul va afișa următorul ecran și este gata să măsoare.

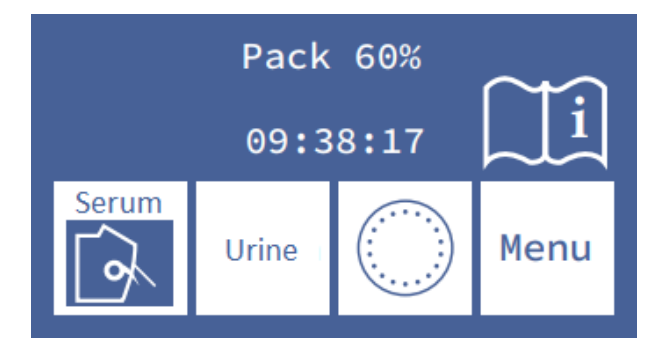
### **5 – MĂSURAREA SERULUI/ PLASMEI/ SÂNGELUI TOTAL**

#### **1. Informații generale**

**Diestro** 

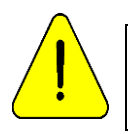

Asigurați-vă că analizorul funcționează corect menținându-l corect și efectuând un control al calității. Consultați secțiunile "Întreținere" și "Controlul calității".

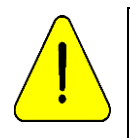

Proba nu trebuie să conțină fibrine și cheaguri.

Se recomandă centrifugarea probelor și măsurarea serului.

Nu colectați probe de ser și urină.

#### **2. Sarcina eșantionului în 103APV4**

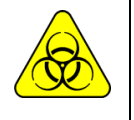

BIOHAZARD: Probele, capilarele și adaptoarele sunt potențial infecțioase. Mâner cu mănuși.

După reomving proba, se curăță capilarul de colectare a probelor cu soluția de clătire intensivă ISE REF IN 0400

Proba poate fi încărcată dintr-un tub, seringă sau dintr-un capilar (Cu un adaptor)

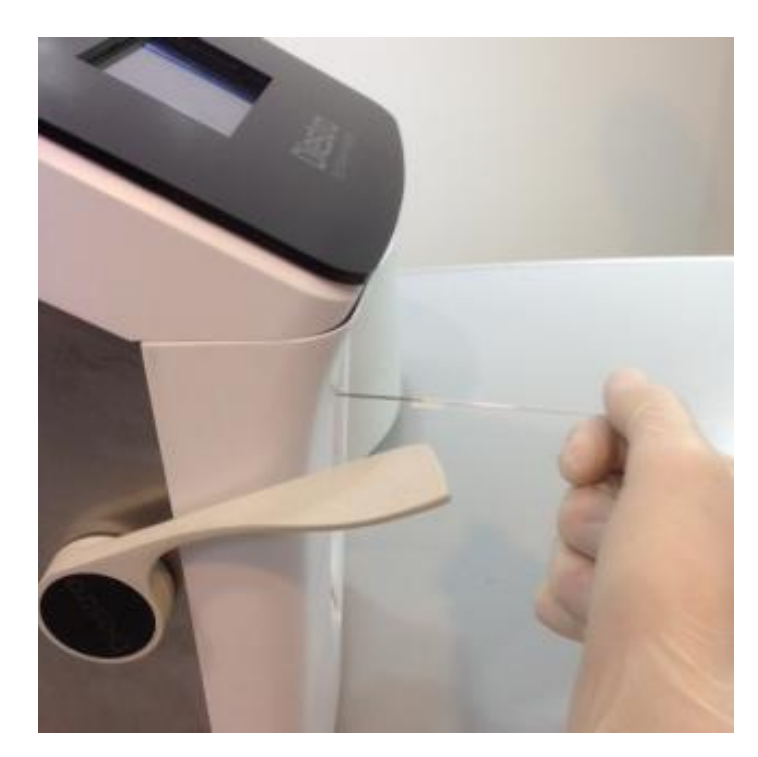

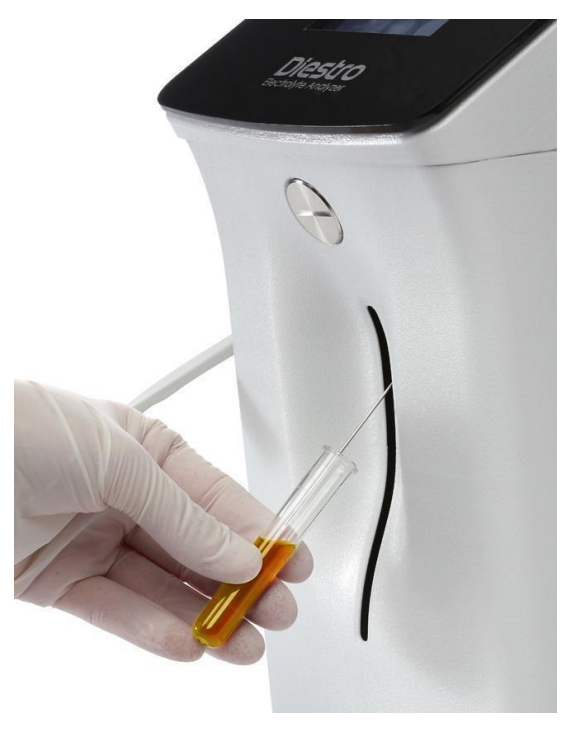

**Încărcarea dintr-un capilar Încărcarea dintr-un tub**

Când se încarcă dintr-un capilar, introduceți capilarul cu adaptorul în ac.

-Apăsați **load** pentru a începe încărcarea

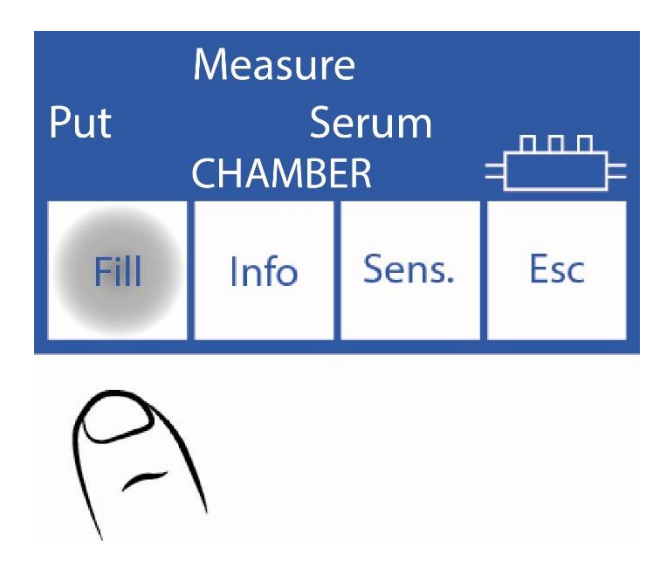

#### **3. Încărcarea eșantionului pe 103APV3**

Proba poate fi încărcată dintr-un tub, seringă sau dintr-un capilar (cu un adaptor).

- Apăsați "**Ser**" pentru a măsura dintr-un tub sau "**Capac**" pentru a măsura dintr-un capilar. Acul se va ridica automat

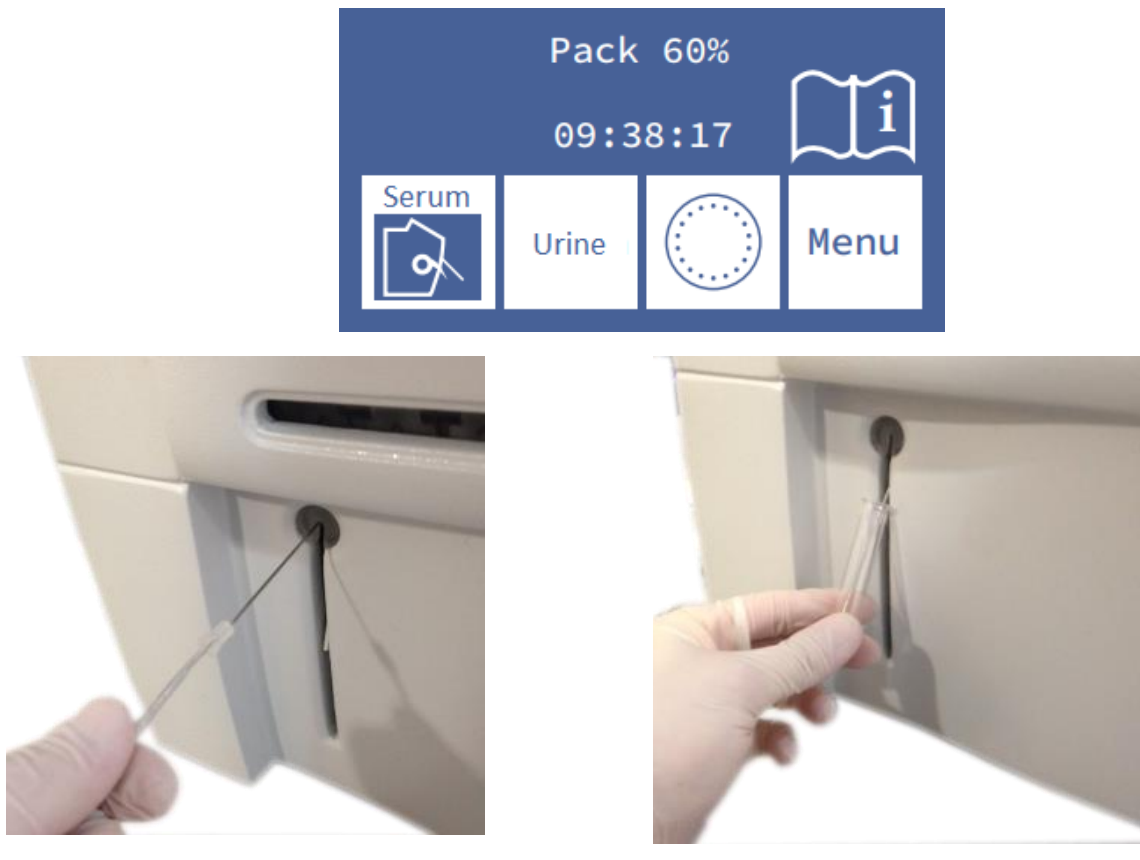

**Încărcarea dintr-un capilar Încărcarea dintr-un tub**

Când se încarcă dintr-un capilar, așezați adaptorul pe ac.

### **4. Măsurare pe 103APV4**

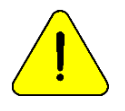

Apăsarea butonului Esc. în orice moment în timpul măsurării va avorta.

Analizorul trebuie calibrat pentru a măsura.

4.1. Din meniul inițial apăsați **Măsură** (dacă analizorul se află pe ecranul principal, treceți la pasul 3.3)

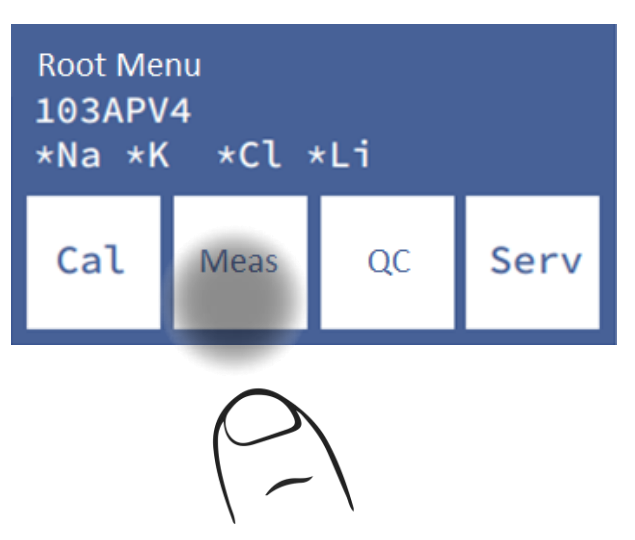

4.2. În meniul de măsurare apăsați **Meas.** (opțiunea sampler va fi vizibilă numai pentru modelul AutoPlus).

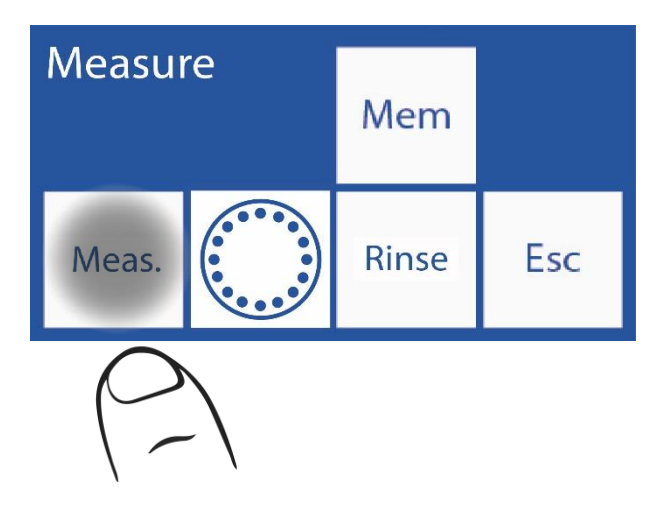

4.3. Din acest pas, începe procesul efectiv de măsurare, de pe ecranul principal:

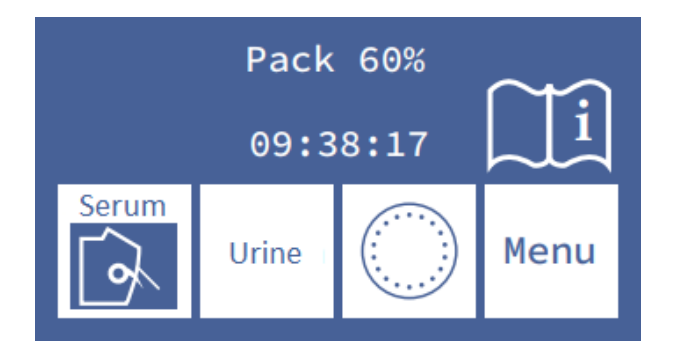

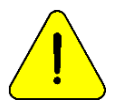

După 10 minute de inactivitate, analizorul va solicita o clătire înainte de a efectua măsurarea.

-Pentru probele dintr-un tub sau seringă, pur și simplu mutați maneta în prima poziție (45º). Pentru eșantioanele dintr-un capilar, deplasați maneta în a doua poziție (orizontală). -Puneți proba și apăsați "**Încărcare**".

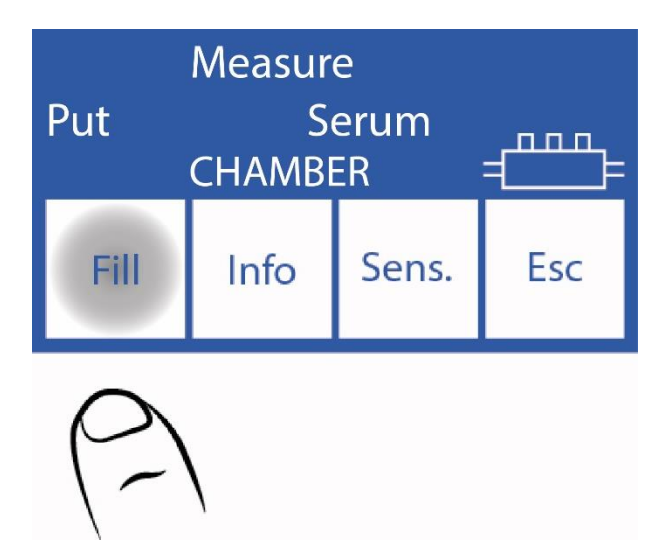

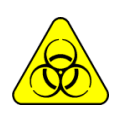

RISC BIOLOGIC. Probele, capilarele și adaptoarele sunt potențial infecțioase. Mâner cu mănuși.

Operatorul poate introduce manual eșantionul în cazul în care nu poate fi detectat (o probă de conductivitate scăzută) apăsând **Sens**. A se vedea secțiunea "Eșantioane nedetectabile". Analizorul emite un semnal sonor care indică faptul că a încărcat deja cantitatea minimă necesară pentru a putea măsura. Dacă este disponibilă o probă mică, puteți elimina tubul în acest moment.

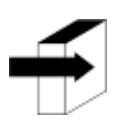

Puteți introduce informații eșantion apăsând **Informații**. Consultați secțiunea "Introducerea datelor esantion".

-In timpul incarcarii, analizorul va arata urmatorul ecran: -Odata ce incarcarea este finalizata, analizorul va emite un sunet si va afisa urmatorul ecran:

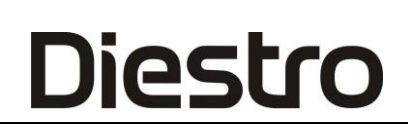

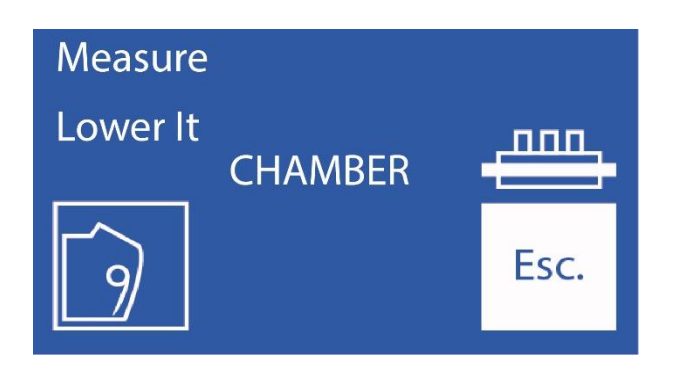

#### -Scoateți proba

-Mutați maneta în poziția de repaus.

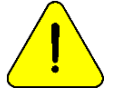

Dacă maneta nu este returnată în poziția de domiciliu, analizorul nu va continua cu măsurarea.

-Analizorul pozitioneaza automat proba in camera de masurare si efectueaza masuratoarea.

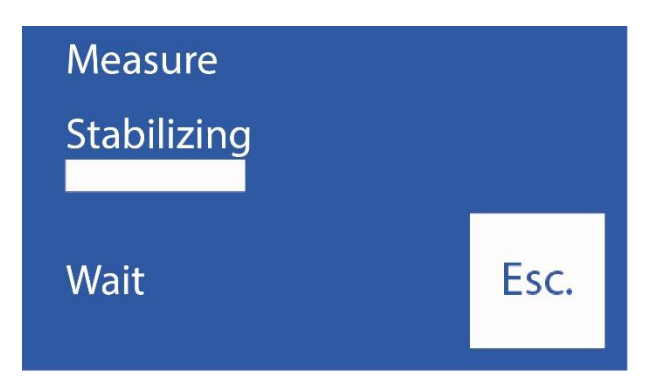

-Apoi analizorul încarcă automat (modelele AutoBasic și AutoPlus) sau va cere să încarce (modelele SemiBasic și SemiPlus) o doză de StdA pentru a clăti și calibra la un moment dat.

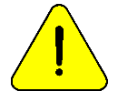

Dacă analizorul nu poate încărca cu succes StdA, acesta va afișa eroarea "Nu este umplut" și măsurarea nu se va finaliza. " Mesaje de eroare"

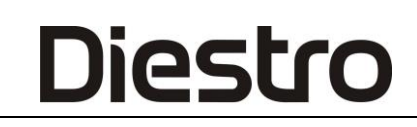

-Când măsurarea este completă, analizorul afișează rezultatul pe ecran:

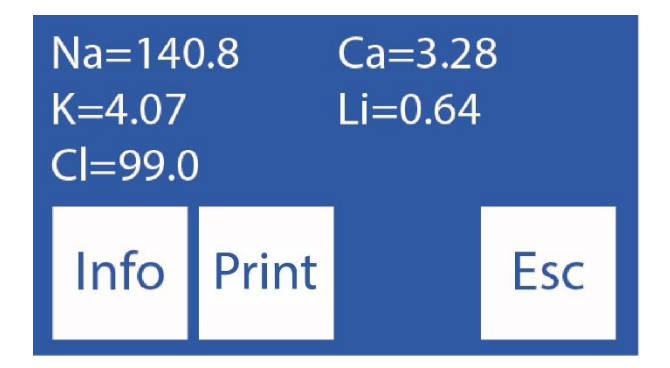

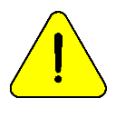

Dacă rezultatul sodiului este mai mic decât se aștepta, efectuați o clătire cu balsam de sodiu. A se vedea secțiunea "Balsam de sodiu"

#### **5. Măsurare în 103APV3**

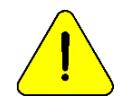

Apăsarea butonului Esc. în orice moment în timpul măsurării va avorta.

Analizorul trebuie calibrat pentru a măsura.

**-** Din meniul inițial, apăsați **Măsură** (dacă analizorul se află pe ecranul principal săriți peste următorii doi pași)

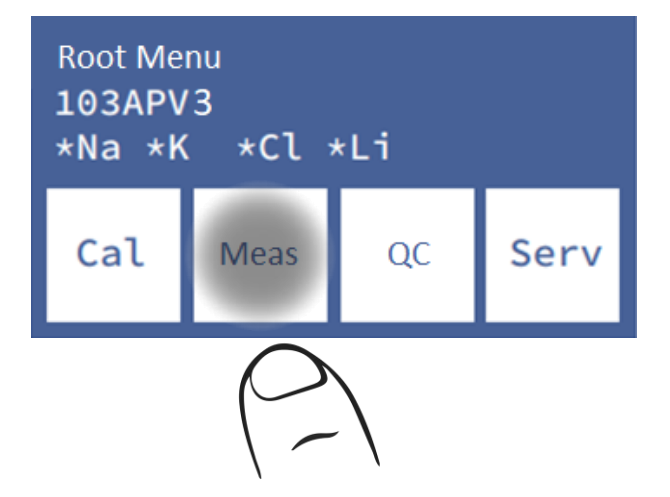

**-** În meniul de măsurare, apăsați "**Măsură**".

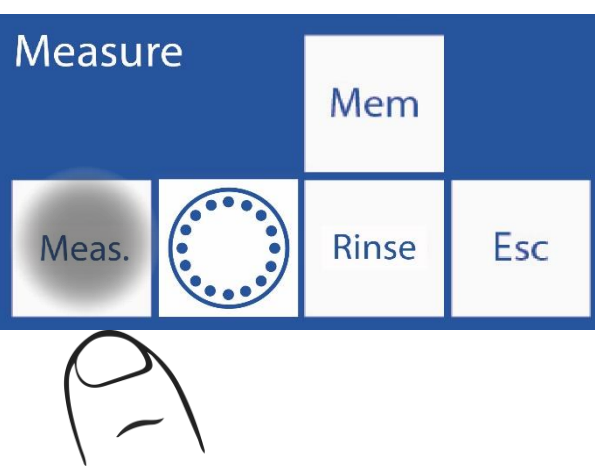

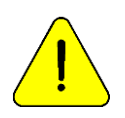

După 10 minute de inactivitate, analizorul va solicita o clătire înainte de a lua măsurarea.

**-** Din acest pas începe procesul efectiv de măsurare, de pe ecranul principal:

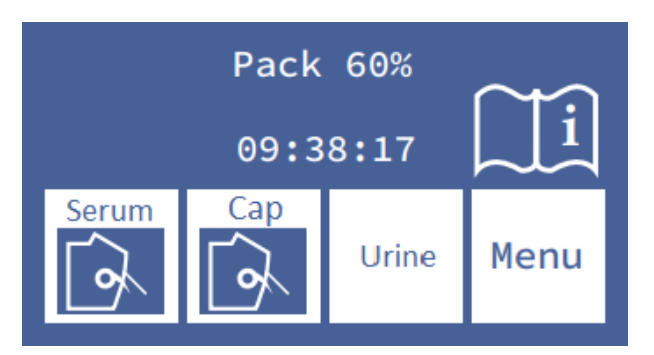

**-** Pentru a începe procesul de măsurare dintr-un tub sau seringă, apăsați Ser. Pentru probe dintr-o presă capilară Cap.

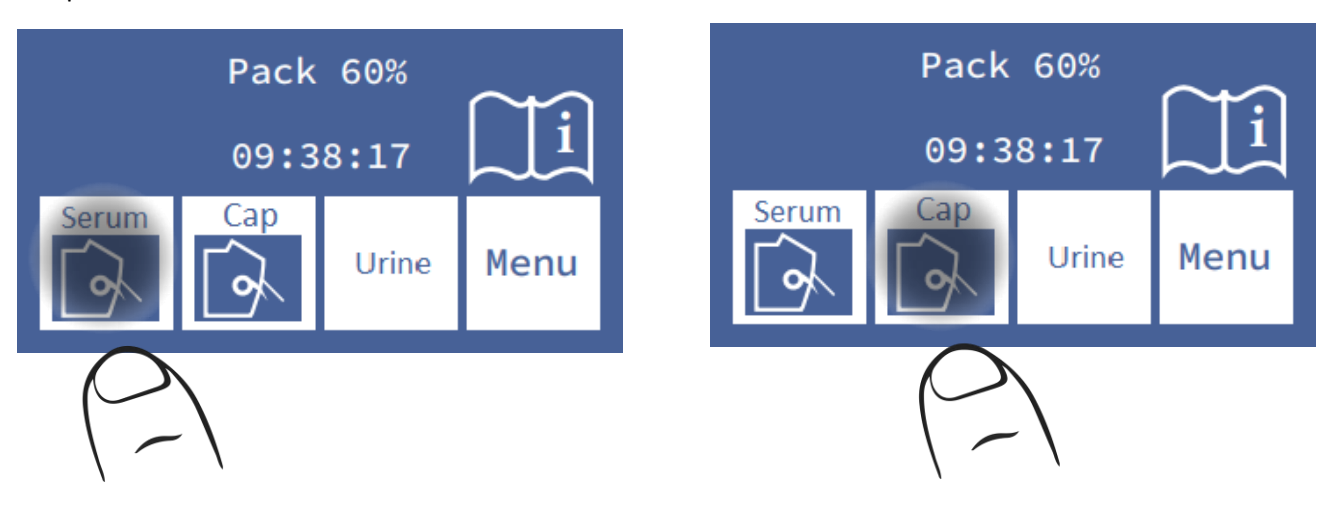

**-** Așezați eșantionul și apăsați **Fill**.

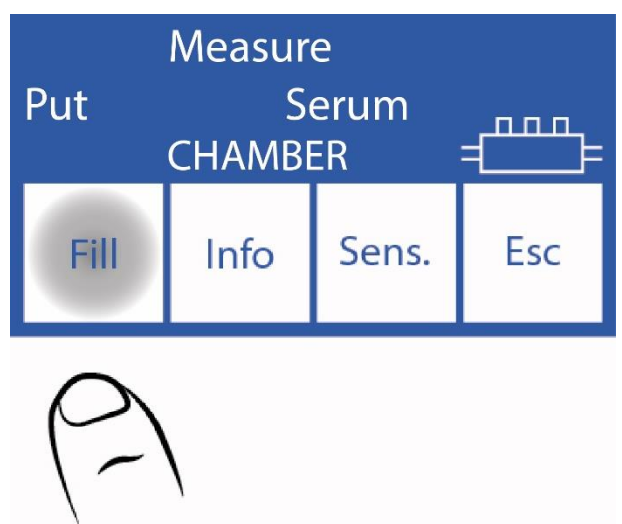

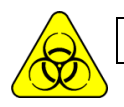

RISC BIOLOGIC. Probele, capilarele și adaptoarele sunt potențial infecțioase. Mâner cu mănuși.

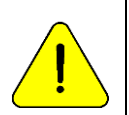

În cazul în care eșantionul nu poate fi detectat, operatorul îl poate poziționa manual, apăsând **Sens**. Consultați secțiunea **"Eșantioane nedetectabile"** pentru mai multe informații. Analizorul semnalează că volumul minim al probei a fost încărcat cu un bip. Odată auzit, puteți elimina tubul.

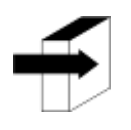

Puteți introduce informațiile eșantion apăsând **Informații**. Consultați secțiunea "Introducerea datelor eșantion".

**-** In timpul incarcarii, analizorul va afisa urmatorul ecran:

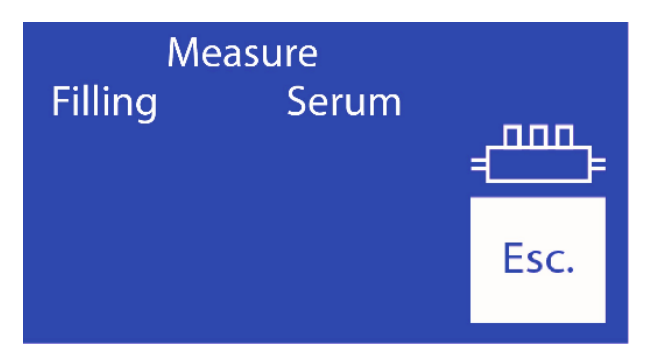

**-** Odata ce incarcarea este finalizata, analizorul va emite un sunet si va afisa urmatorul ecran:

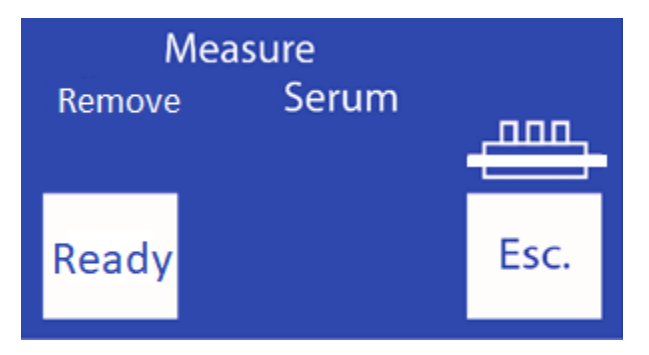

nnn

Simbolul indică faptul că camera de măsurare a fost umplută corect cu eșantionul.

- **-** Scoateți proba.
- **-** Apăsați **gata** și acul de eșantionare va reveni la poziția inițială.

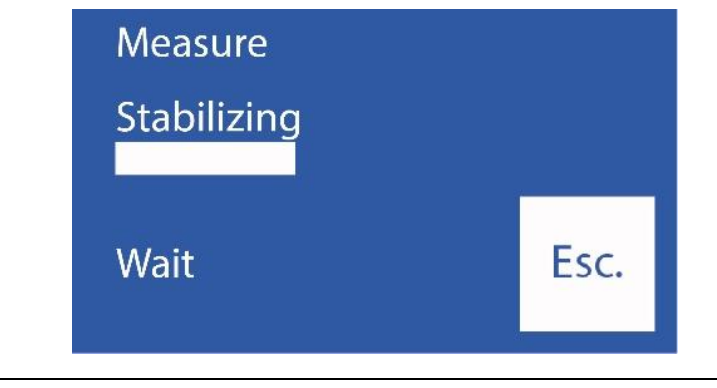

Trebuie să apăsați **Ready** pentru ca analizorul să continue măsurarea.

- **-** Analizorul pozitioneaza automat proba in camera si efectueaza masuratoarea.
- **-** Then, analizorul va încărca automat o doză de StdA pentru a clăti și efectuează o calibrare într-un singur punct.

Dacă analizorul nu poate încărca cu succes StdA, acesta va afișa eroarea "Necompletat" și măsurarea nu se va finaliza. Consultați secțiunea "Mesaje de eroare" pentru mai multe informații.

**-** Când măsurarea este completă, analizorul afișează rezultatul pe ecran:

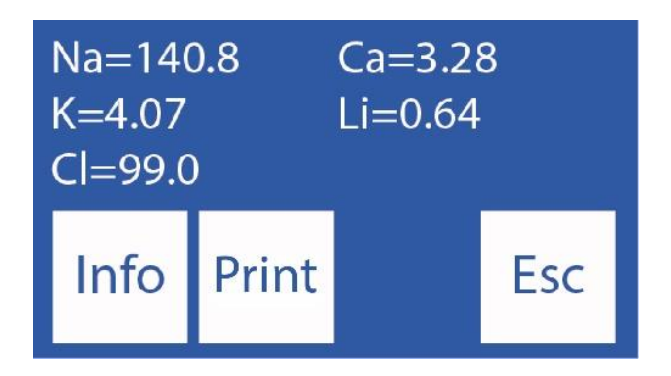

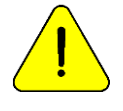

Dacă rezultatul sodiului este mai mic decât se aștepta, efectuați o clătire cu balsam de sodiu. A se vedea secțiunea "Balsam de sodiu"

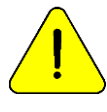

După 10 minute de inactivitate, analizorul va solicita o clătire înainte de a efectua măsurarea.

### **6. Raport electrolitic tipărit (opțional)**

*(Modele SemiPlus, Autobasic și AutoPlus)*

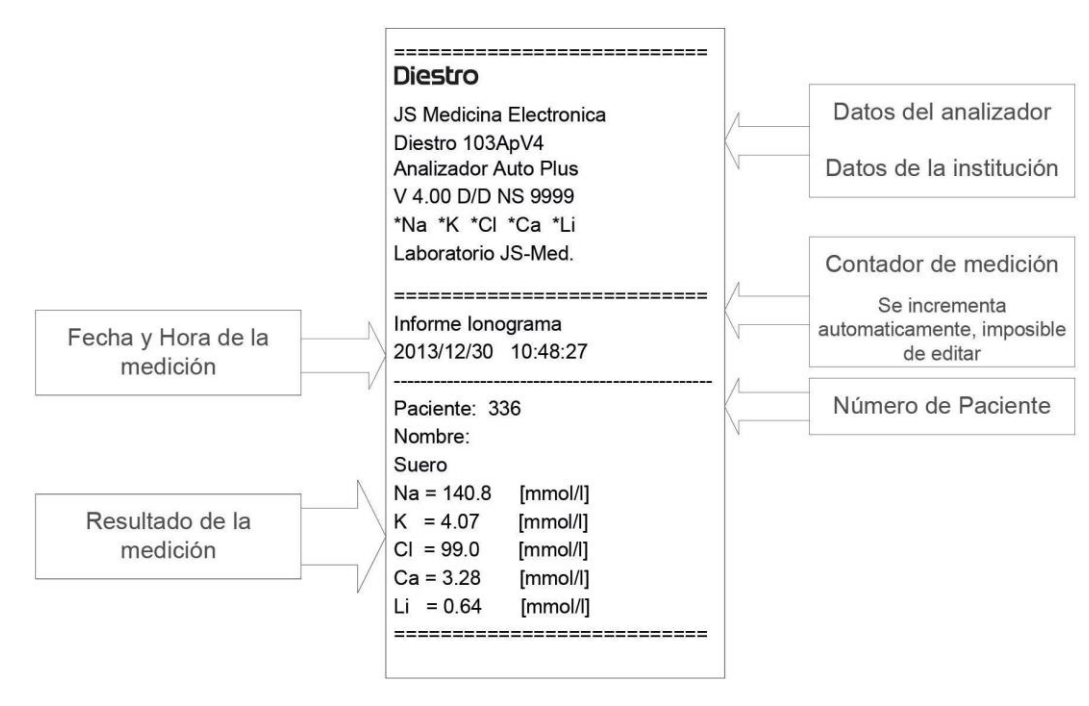

 **Electrolit imprimat**

Rezultatul este stocat în memorie și poate fi vizualizat și imprimat în orice moment. Analizorul poate salva ultimele 1000 de măsurători.

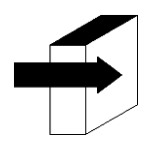

Consultați secțiunea "Valori de referință" pentru mai multe detalii despre valorile normale și critice ale electroliților serici.

A se vedea secțiunea "Electrozi"

Consultați secțiunea "Stocarea datelor"

### **7. Exemplu de introducere a datelor (opțional)**

*(Semi Plus, Auto de bază și Auto Plus Modele)*

Operatorul poate introduce informații eșantion (nr. pacientului) cu următoarea secvență:

-Presare info. Înainte de a plasa eșantionul, aveți acces la ecranul de informații al eșantionului care urmează să fie procesat:

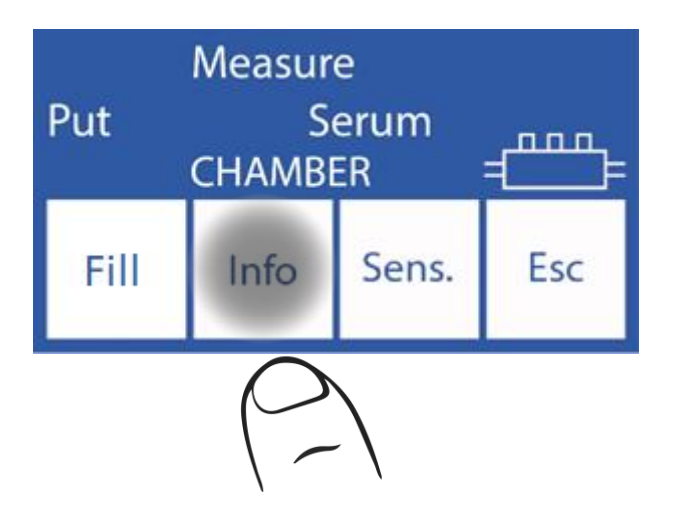

-Numărul eșantionului este incremental și nu este editabil,

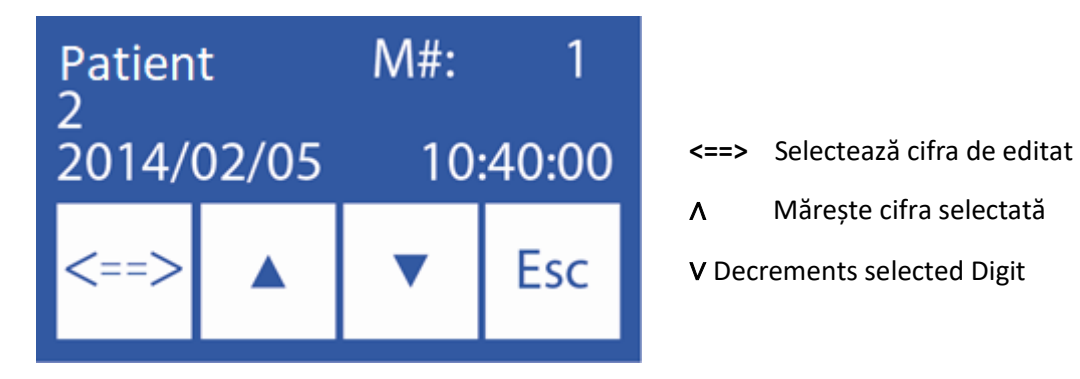

Odată ce numărul pacientului a fost introdus, apăsați "**Esc**" pentru a continua secvența de măsurare.

#### **8. Măsurarea Ca corectată prin pH**

*(Numai analizoare cu electrozi Ca și pH instalați și activați)*

Analizorul poate măsura pH-ul pentru a corecta valoarea calciului ionizat la pH=7,40, obținând astfel calciul ionic standardizat.

Când se face o măsurare a pH-ului, aceasta se face la temperatura camerei și câștigul este corectat pentru temperatură, folosind un senzor de temperatură inclus în placa de electrod.

Rezultatele pot fi afișate la temperatura camerei sau corectate la 37 °C (selectabil de utilizator).

#### 6.1 Considerații importante:

Se recomandă efectuarea măsurătorilor pH-ului la temperatura camerei (aproape de 25°C), fără schimbări bruște de temperatură.

Soluțiile și eșantioanele de calibrare trebuie să fie la aceeași temperatură cu instrumentul. Nu utilizați soluții de control sau probe proaspete din frigider, se lasă să se stabilizeze mai întâi la temperatura camerei.

Ionii rămași se măsoară simultan cu Ca și pH-ul corectate, până la maximum 5 parametri măsurați.

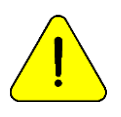

Manipulați întotdeauna eșantionul anaerob

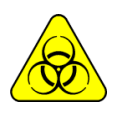

RISC BIOLOGIC. Probele, capilarele și adaptoarele sunt potențial infecțioase. Mâner cu mănuși.

După îndepărtarea probei, curățați capilarul de eșantionare cu soluția intensivă de curățare ISE REF IN 0400 .

#### 6.2 Ecuația ionică de corecție a calciului:

Pentru corecția pH-ului, se utilizează următoarea ecuație

 $Ca_{++}$  (@pH=7.4)=  $Ca_{++}$  x  $10^{[0,178 \times (pHm-7,4)]}$ 

Ca++m = Concentrația de Ca++ măsurată a probei

pHm = pH-ul măsurat al probei.

6.3 Configurația temperaturii:

Pentru configurarea temperaturii de afișare a pH-ului, accesați opțiunile de calibrare:

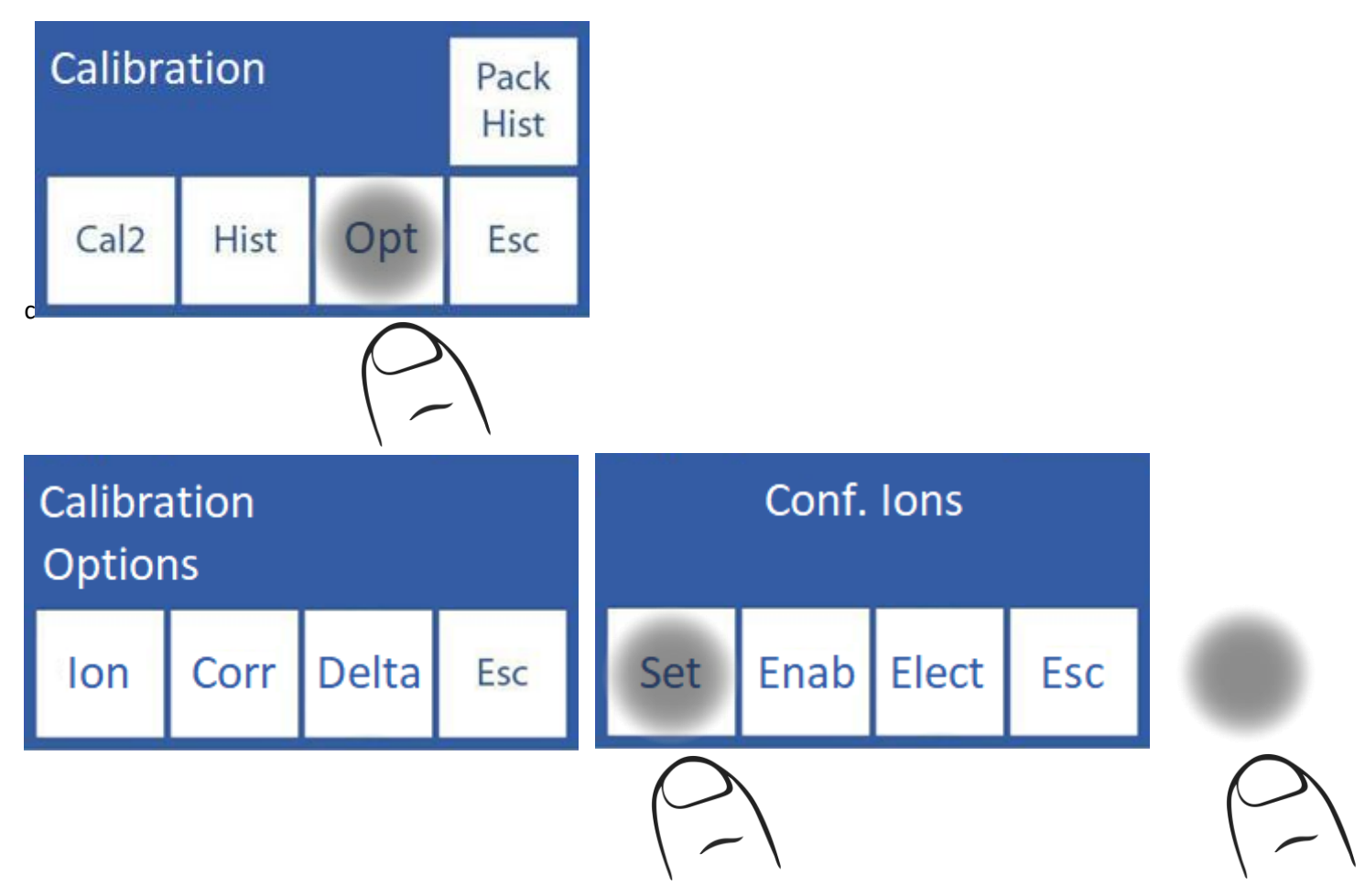

În opțiunile de calibrare apăsați "**ION**" și apoi "**Setări**"

În această fereastră, apăsarea pe "**pH**" comută între temperatura camerei și 37 ° C

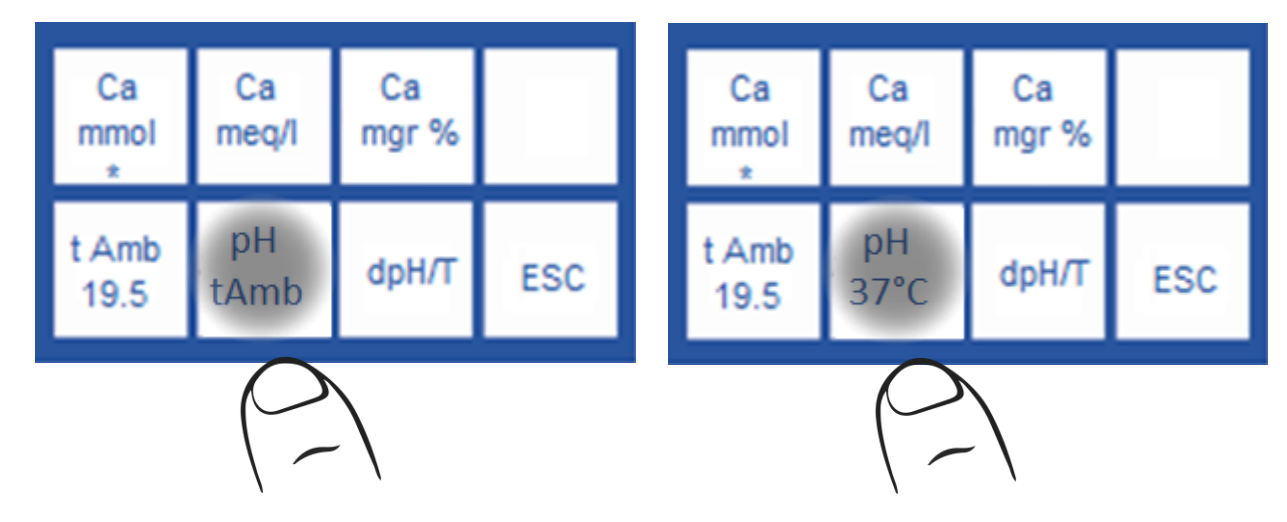

6.4 Măsurarea probei:

Măsurarea se efectuează în același mod ca orice alt ion.

Exemplu de bilet de măsurare, cu pH corectat la 37°C

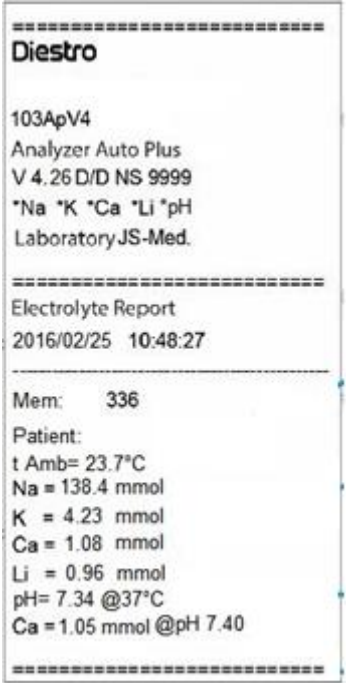

Exemplu de bilet de măsurare, cu pH corectat la temperatura camerei

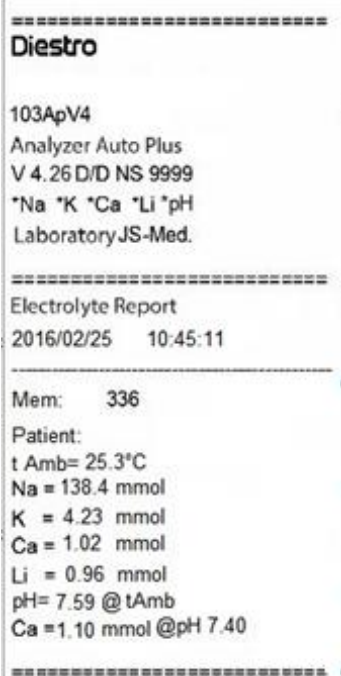

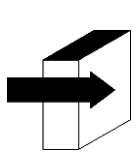

Pentru mai multe detalii, consultați secțiunea "Măsurarea serului/plasmei/sângelui total"

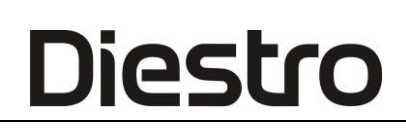

#### 6.5 Controlul calității:

Eșantioanele măsurate din meniul de control al calității sunt întotdeauna raportate la 37 °C. Controlul calității se efectuează în același mod ca și ceilalți ioni

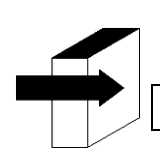

Pentru mai multe detalii, consultați secțiunea "Controlul calității"

### **6 – MĂSURAREA URINEI**

#### **1. Informații generale**

Diestro

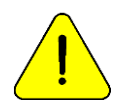

Asigurați-vă că analizorul funcționează corect menținându-l corect și efectuând un control al calității. Consultați secțiunea "Controlul calității" și "Întreținere".

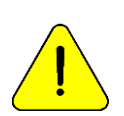

Se diluează întotdeauna probele de urină. Diluția implicită este de 1 parte urină la 4 părți diluant (1:5). Analizorul măsoară doar probele na, K și Cl în urină. Utilizați urină diluant ISE REF ÎN 0300.

#### **2. Eșantion Load**

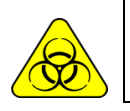

RISC BIOLOGIC. Probele, capilarele și adaptoarele sunt potențial infecțioase. Utilizați mănuși. După retragerea probei, curățați bine capilarul de eșantionare cu soluția intensivă de clătire ISE REF IN 0400 .

Încărcați întotdeauna probe de urină dintr-un tub. SE DILUEAZĂ întotdeauna cu diluantul de urină prevăzut cu analizorul.

#### **3. Măsurătoare**

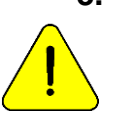

Apăsați **Esc**. în orice moment pentru a anula măsurarea.

3.1. Măsurarea poate fi pornită de pe ecranul principal apăsând **Urină**:

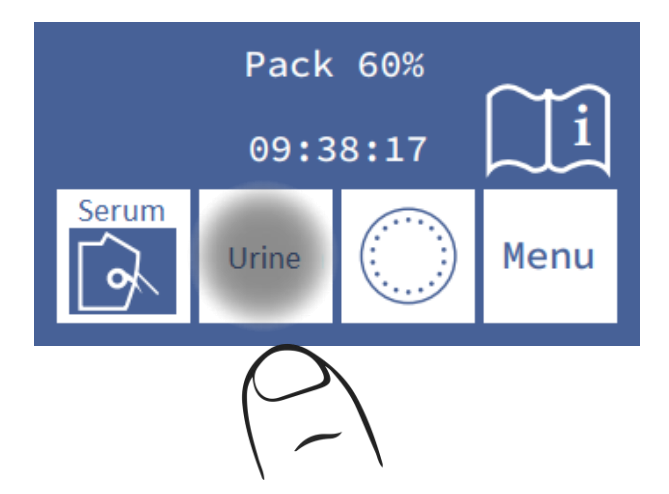

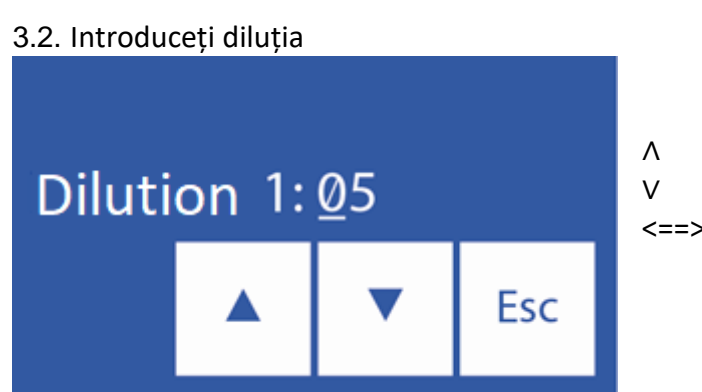

∧ Măriți părțile diluției ∨ Reduceți părțile diluției <==> Introduceți proporția selectată

3.3. Apăsați **Esc** și mutați maneta în poziția tubului pentru a începe măsurarea.

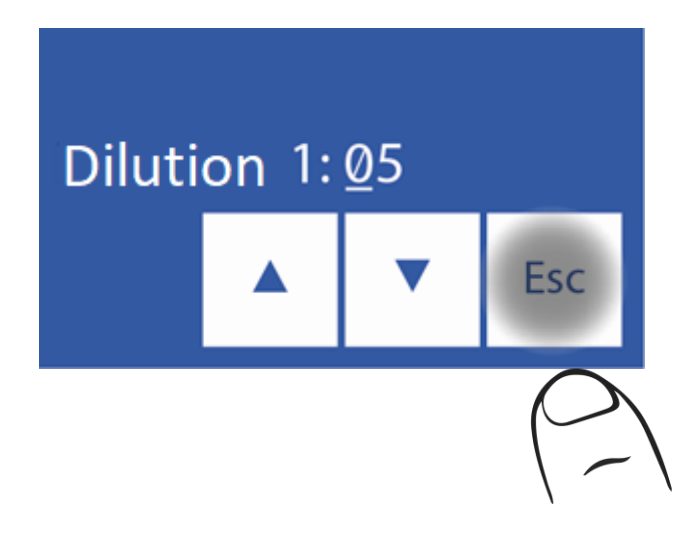

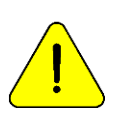

După 10 minute de inactivitate, analizorul va avea nevoie de o clătire înainte de măsurare.

3.4. Introduceți tubul astfel încât acul să fie scufundat în eșantion și apăsați "**Încărcare**".

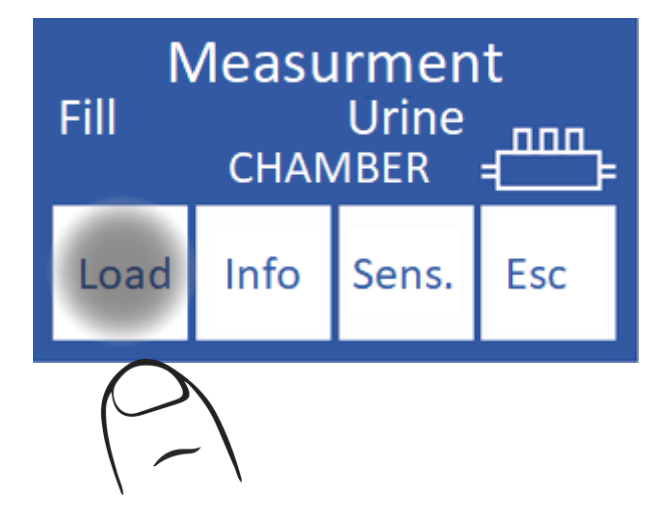

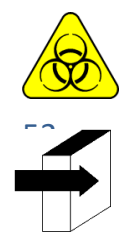

RISC BIOLOGIC. Probele, capilarele și adaptoarele sunt potențial infecțioase. Mâner cu mănuși.

Operatorul poate introduce informații eșantion apăsând Info. Consultați secțiunea "Introducerea datelor eșantion" și "Introducerea datelor eșantion (opțional).

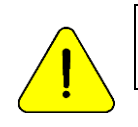

Diestro

Operatorul poate introduce eșantionul manual în cazul în care analizorul nu îl detectează (o probă de conductivitate scăzută) prin apăsarea **sensului**. A se vedea secțiunea "Eșantioane nedetectabile".

3.5. În timpul încărcării, analizorul va afișa următorul ecran:

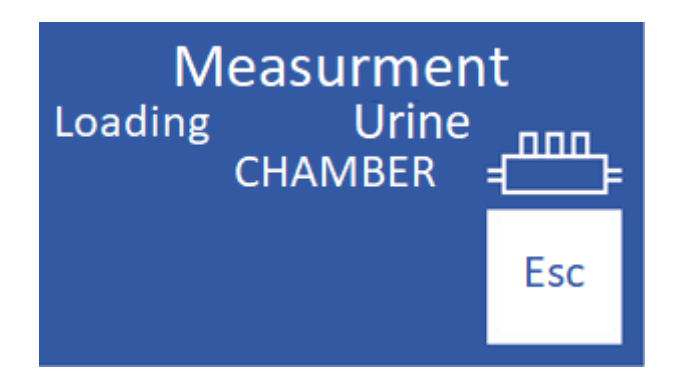

3.6. Odată ce încărcarea este completă, analizorul va emite un sunet și va afișa următorul ecran:

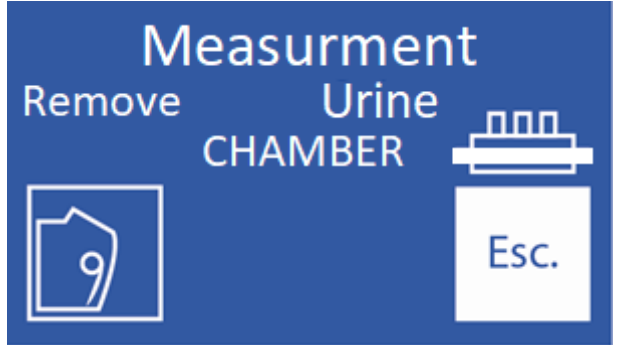

#### 3.7. Eliminarea eșantionului

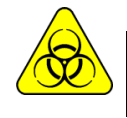

Curățați acul cu un tifon umezit cu soluție de clătire intensivă ISE REF IN 0400 după îndepărtarea probei.

#### 3.8. Coborâți maneta.

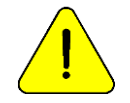

Dacă maneta nu este complet coborâtă, analizorul nu va continua cu măsurarea.

3.9. Analizorul poziționează automat eșantionul în camera de măsurare și efectuează măsurarea.

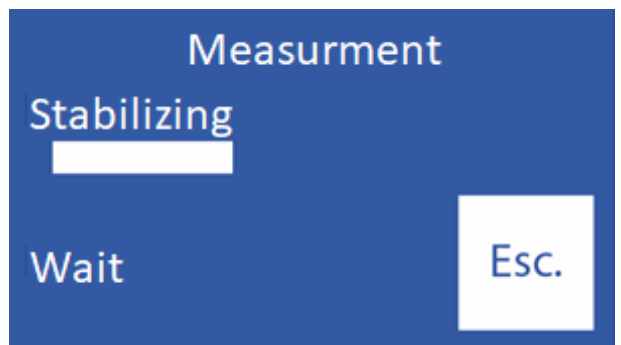

3.10. Analizorul încarcă apoi automat o doză de StdA pentru a clăti și calibra la un moment dat.

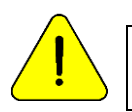

Dacă analizorul nu încarcă Std. A acesta va afișa o eroare "Necompletat" și măsurarea nu va fi efectuată. Consultați "Mesaje de eroare".

3.11. După terminarea măsurătorii, analizorul va afișa rezultatul pe afișaj ("O" = Urină)

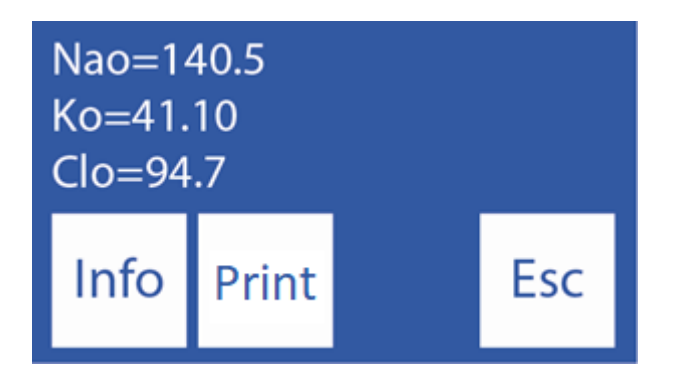

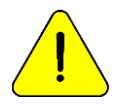

Dacă rezultatul de sodiu este mai mic decât se aștepta, efectuați o clătire. A se vedea secțiunea "Balsam de sodiu".

#### **4. Rezultat**

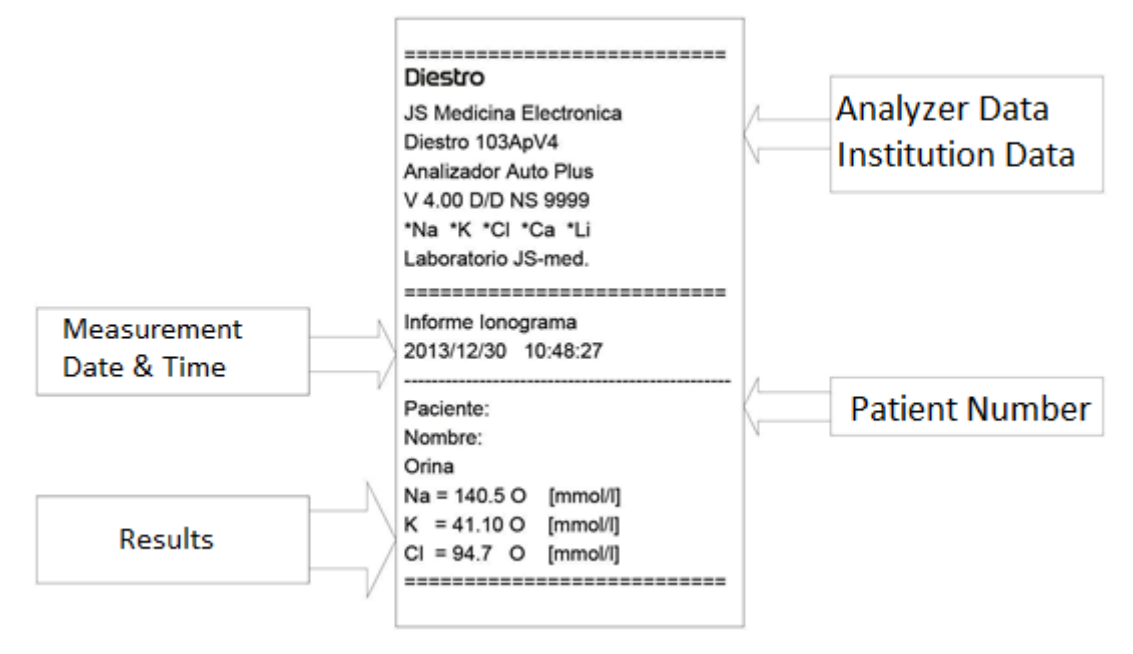

#### **Bilet** rezultat urină

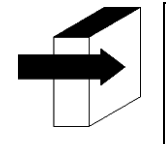

Consultați secțiunea "Valori de referință" pentru mai multe detalii despre valorile normale și critice ale electroliților serici.

Consultați secțiunea "Gama de câștig a electrozilor".

 Rezultatul măsurării este stocat în memorie și poate fi preluat și imprimat. Analizorul poate salva ultimele 1000 de măsurători.

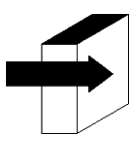

Consultați secțiunea "Stocarea datelor".

### **5. Exemplu de introducere a datelor (opțional)**

*(Modele Semi Plus, Basic Auto și Auto Plus)*

Operatorul poate introduce informații eșantion (Numărul pacientului) cu următoarea secvență:

**5.1** Informații presante. aveți acces la ecranul de informații al eșantionului care urmează să fie procesat:

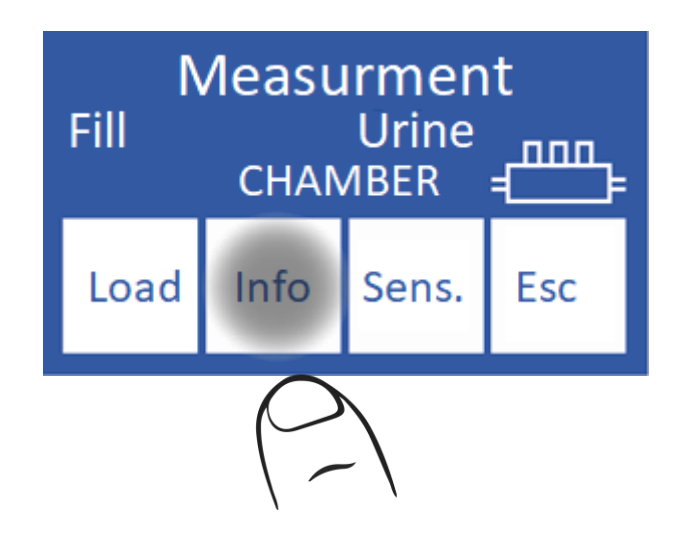

**5.2** Numărul eșantionului (**M#**) este incremental și nu poate fi editat. Acesta este stabilit de analizor.

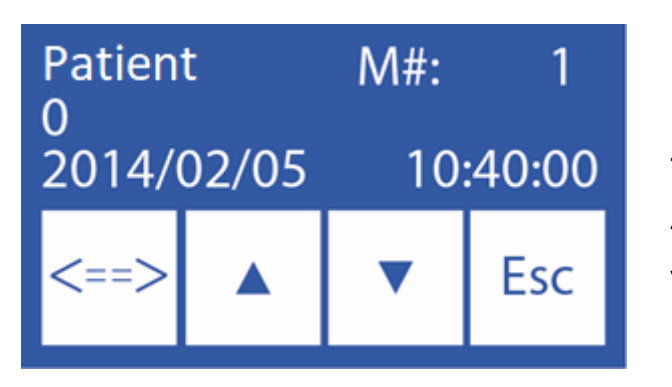

- **<==>** Selectați cifra de editat
- ∧ Măriți cifra selectată
- ∨ Decrement cifra selectată

**5.3** Odată ce numărul pacientului este introdus, apăsați "**Esc**" pentru a continua secvența de măsurare.

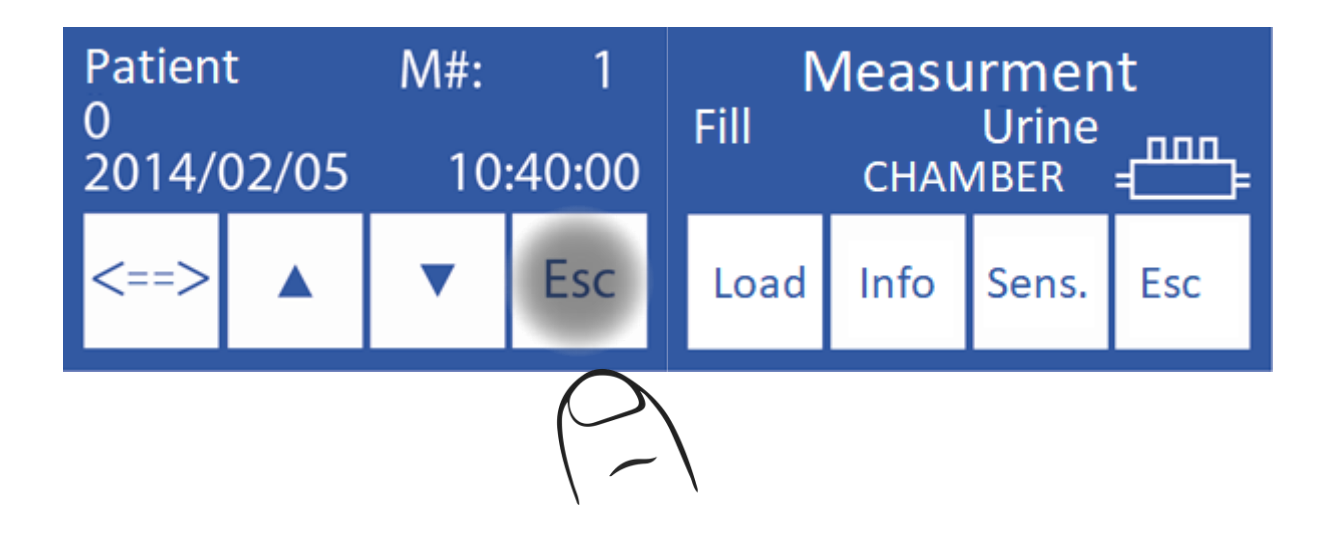

Treceți la pasul 3.4 din aceeași secțiune.

### **7 – CALIBRARE**

### **1. Informații generale**

Analizorul efectuează două tipuri de calibrare

Calibrare în 1 punct

Calibrare în 2 puncte

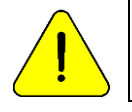

Asigurați-vă că analizorul funcționează corect, menținându-l corect și efectuând un control al calității. Consultați secțiunea "Controlul calității" și "Întreținere".

### **2. Calibrare în 1 punct**

Pentru modelele AutoBasic și AutoPlus: Se efectuează automat de către analizor în timpul măsurării unui eșantion și este inaccesibil operatorului.

Pentru modelele SemiBasic și SemiPlus: Trebuie făcut manual în fiecare măsurare.

În timpul măsurării, după stabilizarea probei, analizorul încarcă StdA pentru a efectua o calibrare în 1 punct.

### **3. Calibrare în 2 puncte**

#### **3.1. Calibrare automată (modele AutoBasic și AutoPlus)**

Se efectuează atunci când analizorul este pornit sau în funcție de frecvența de calibrare configurată.

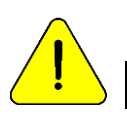

Frecvența de calibrare este de 8 ore

Pentru **SemiBásic** și **SemiPlus** această calibrare se face manual.

#### **3.2.Calibrare la** cerere

**3.2.1** Se poate face la cererea operatorului prin urmatoarea secventa, incepand de la ecranul principal si apasand **Meniu**:

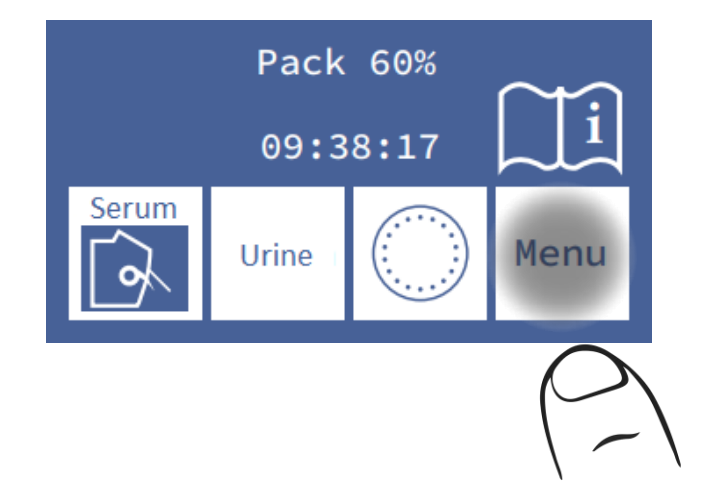

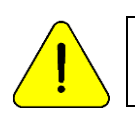

După 10 minute de inactivitate, analizorul va solicita o clătire. Se recomandă să o faceți înainte de calibrare.

#### **3.2.2** În meniul inițial apăsați **Cal**.

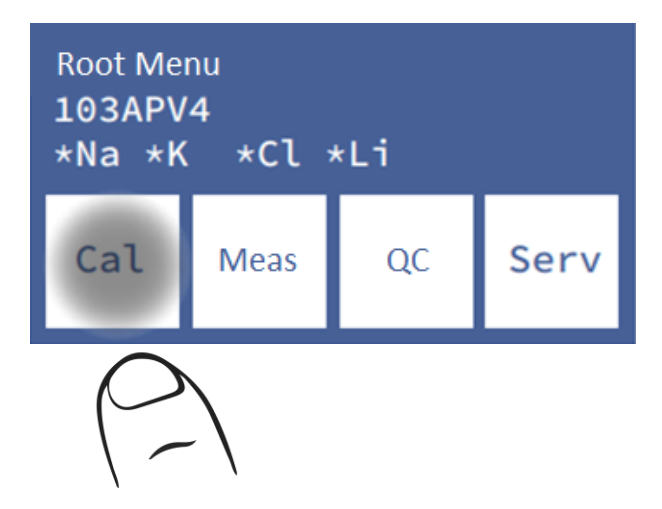

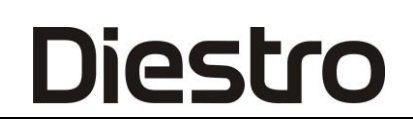

**3.2.3** Apăsați **Cal2** pentru a începe calibrarea în 2 puncte.

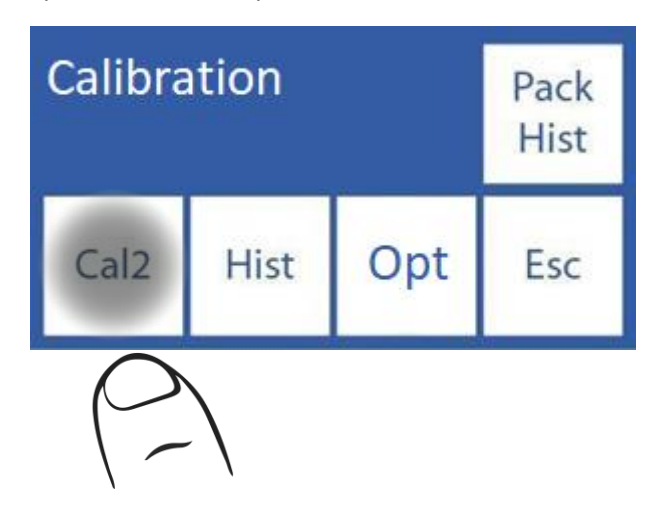

Pentru modelele AutoBasic și AutoPlus:

Când începe calibrarea în 2 puncte, analizorul încarcă și stabilizează două doze pentru fiecare soluție calibratoare pornirea automată cu StdB și apoi cu StdA.

Pentru modelele SemiBasic și SemiPlus:

-Analizorul va solicita 2 sarcini StdB.

- Se îndepărtează capilarul de prelevare a probelor
- Se pune tubul cu calibratorul corespunzător
- **Sarcina de presă**
- Așteptați mesajul "Gata" pentru a elimina tubul
- Mutați portul de umplere în poziția de repaus.
- Repetați procesul pentru a doua doză de StdB

**-** Analizorul va solicita apoi două doze de StdA.

Repetați procedura de mai sus, dar cu noul tub de reactiv.

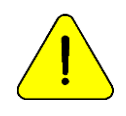

Dacă analizorul nu reușește să finalizeze încărcarea StdA sau StdB, acesta va afișa o eroare "Necompletat" și calibrarea nu va fi efectuată. Vedeți erori în secțiunea de întreținere .

### **4. Rezultatul calibrării**

**4.1** Când procesul de calibrare se încheie, analizorul va afișa rezultatele pe ecran și vor fi, de asemenea, imprimate, arătând fiecare electrod cu câștigul și starea sa:

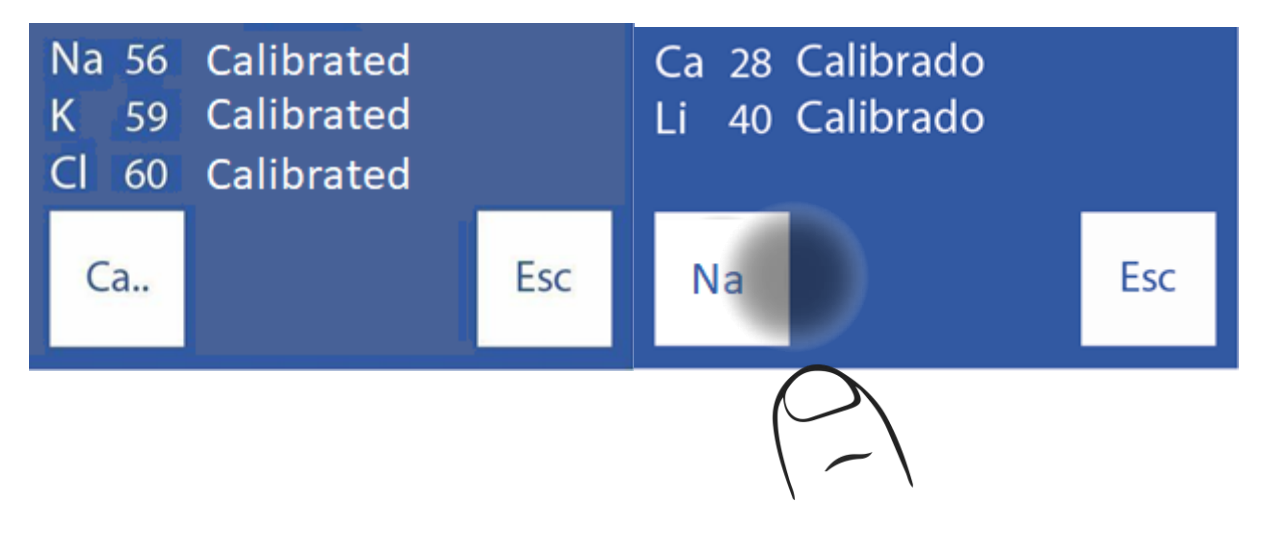

**4.2** Prin apăsarea numelui Next Ion aveți acces la restul electrozilor.

**4.3** Apăsând tasta Nume ion anterior puteți vedea din nou primele trei electrozi.

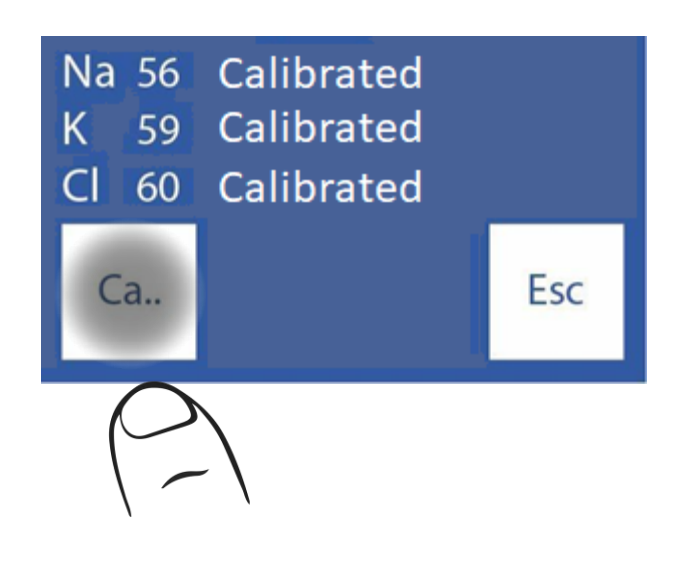

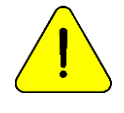

Legenda "Calibrat" indică faptul că electrodul este gata să măsoare.

Consultați secțiunea "Electrod Gain" pentru intervalele de câștig.

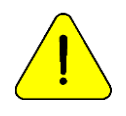

Dacă câștigul de sodiu este mai mic decât se aștepta, ar putea avea nevoie de o clătire. A se vedea secțiunea "Balsam de sodiu".

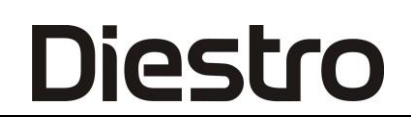

**4.4** În cazul în care unul dintre electrozi nu calibrează, analizorul îl va afișa în raport.

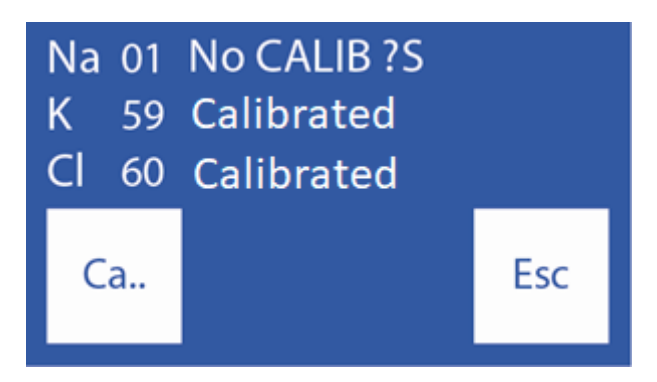

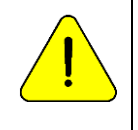

Legenda "NO CALIB" indică faptul că electrodul nu este gata să măsoare. Electrolitul corespunzător nu va fi măsurat.

Consultați secțiunea "Mesaje de eroare".

#### **5. Imprimarea rezultatului calibrării**

Rezultatul tipărit include următoarele informații:

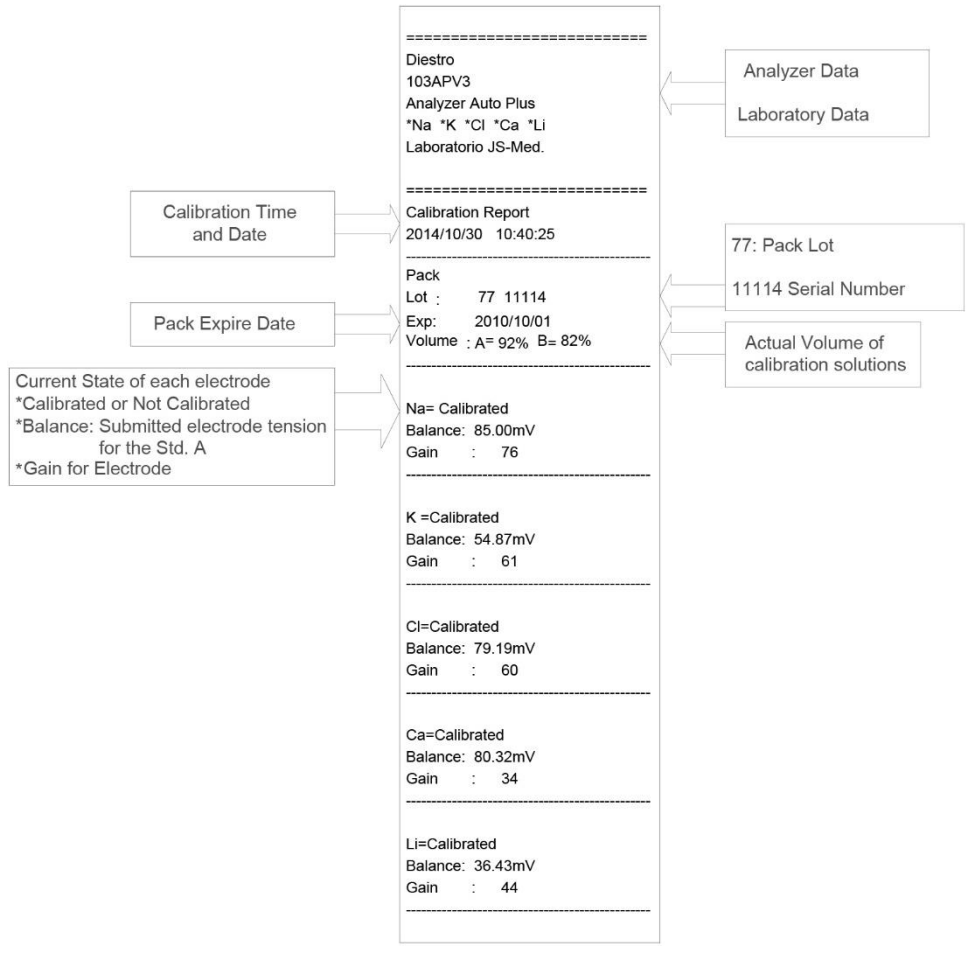

**Rezultatul calibrării imprimate**

Când toți ionii au fost calibrați corect și revine la meniul inițial. Rețineți că fiecare ion este precedat de un "asterisc". Aceasta înseamnă că electrodul este calibrat corect.

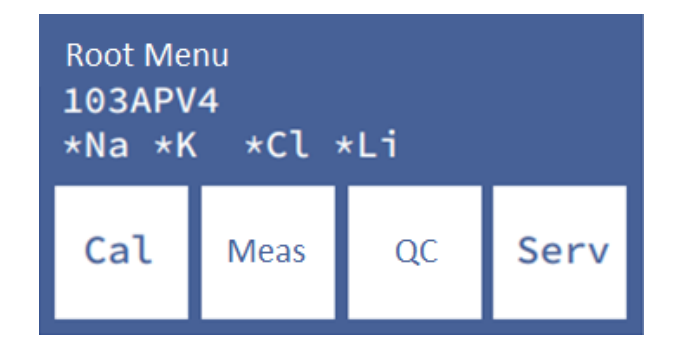

Dacă analizorul este în afara calibrării, fiecare ion este precedat de un simbol "X".

Dacă tipul de electrod (puteți afla care dintre ele corespunde analizorului dvs., din **Info**, din meniul istoric al electrodului/ambalajului sau din orice bilet pe care vi-l oferă analizorul, cum ar fi calibrarea și măsurarea) nu este cel potrivit pentru analizor, fiecare ion instalat este tăiat.

#### **6. Rezultate salvate**

**6.1** Rezultatul ultimei calibrări poate fi vizualizat de operator cu următoarea secvență, pornind de la ecranul principal apăsând meniul:

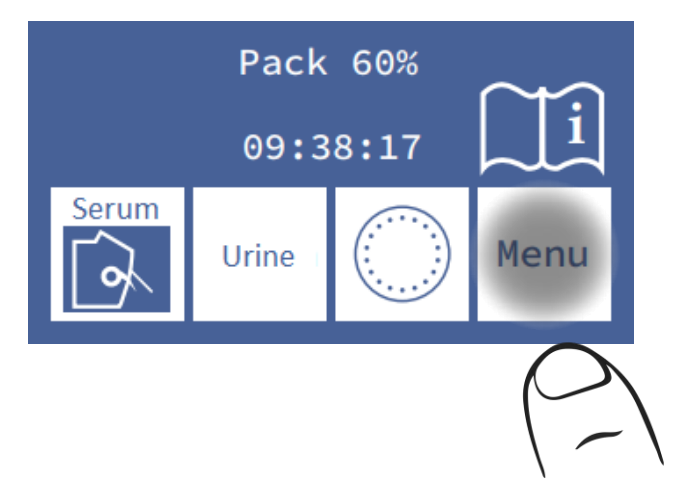

 **6.2** Introduceți meniul de calibrare apăsând Cal

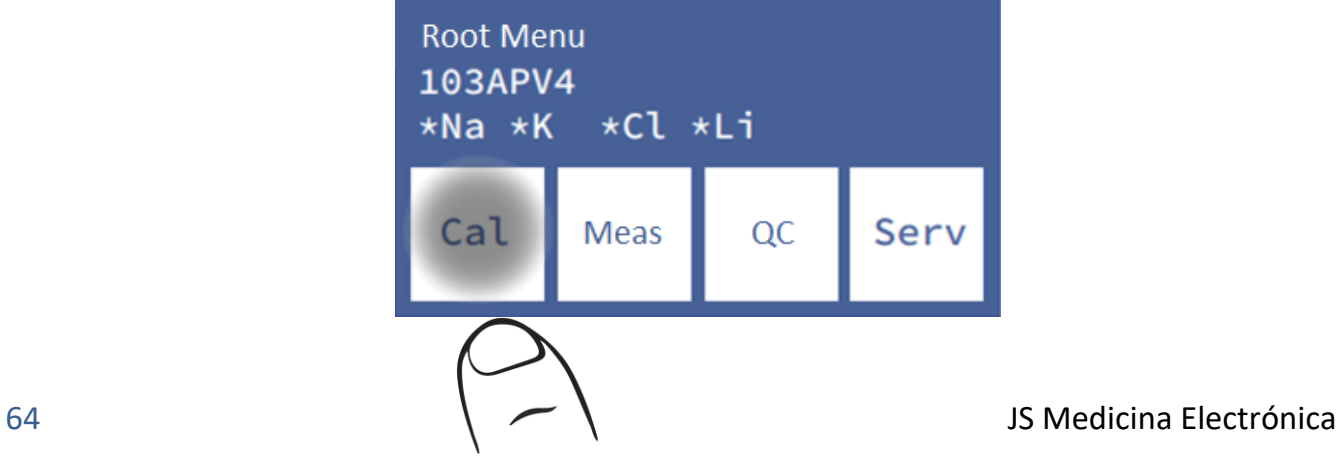

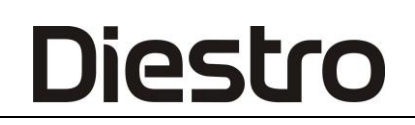

**6.3** Selectați Hist. pentru a vedea ultima calibrare

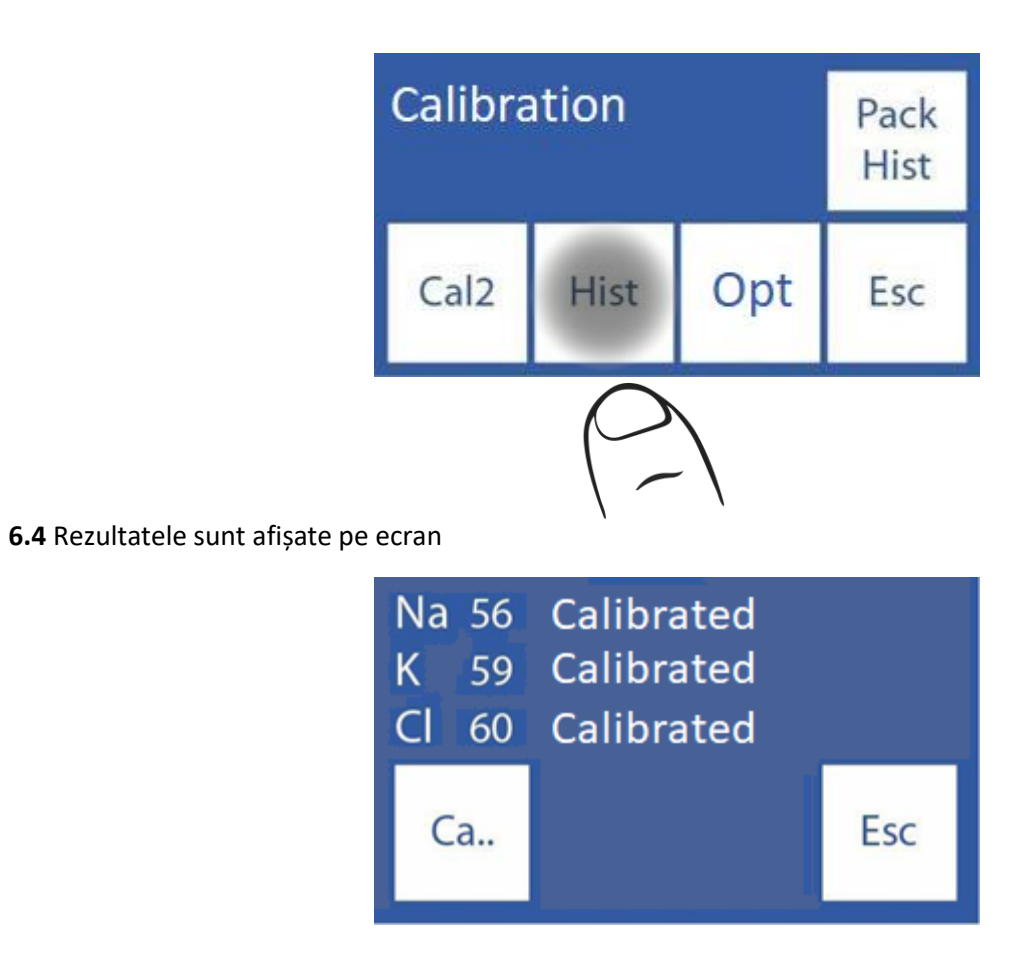

#### **7. Calibrare**

opțiuni Toate opțiunile de calibrare pornesc din meniul de calibrare, pentru a accesa acest meniu, de pe ecranul principal apăsați **Meniu**

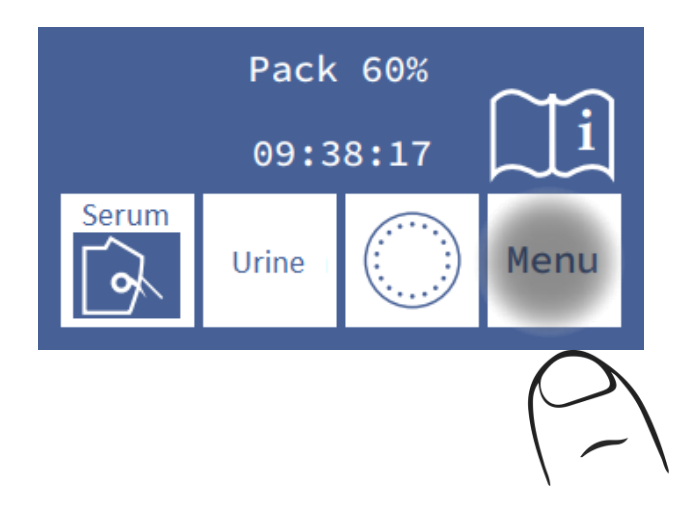

și apoi **Cal**.

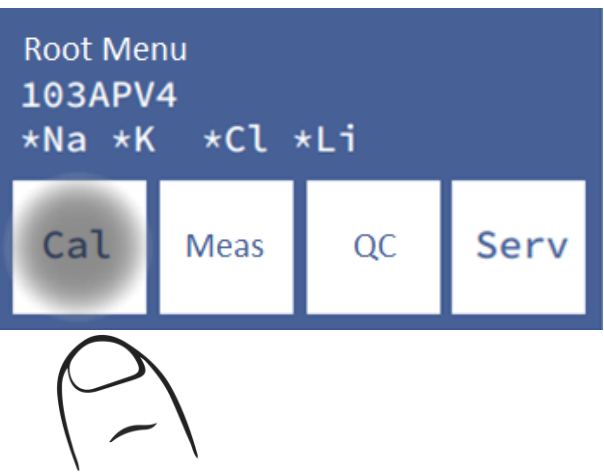

Acesta este meniul de calibrare:

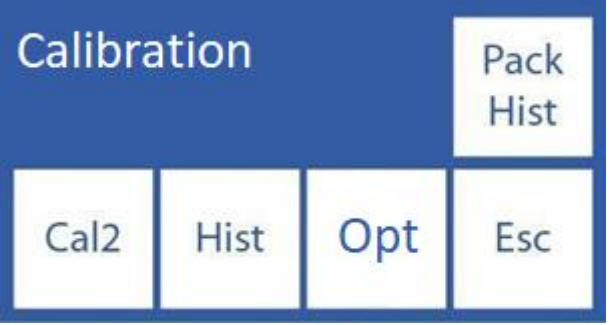

Pentru modelele AutoBasic și AutoPlus: apăsați Cal2 și analizorul va porni automat calibrarea.

Pentru modelele SemiBasic și SemiPlus, desenul manetei este prezentat mai jos **cal2**:

- 1 Ridicați maneta
- 2- Plasați tubul StdB
- 3- Sarcina de presă
- 4- Scoateți tubul atunci când mesajul gata este afișat pe ecran
- 5- Coborâți maneta
- 6- Repetați procesul pentru încă o dată de stdB și de două ori de stdA.

#### **7.1 Activarea / Dezactivarea electrozilor**

Electrozii prezenți în analizor pot fi activați sau dezactivați.

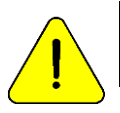

Dezactivarea unui electrod implică faptul că calibrarea sau măsurarea acestuia nu va fi informată, dar nu influențează consumul de probă sau reactiv.

**7.1.1** Pentru a activa sau dezactiva Ioni, accesați: **Meniu→ Cal→ Opt→ Ion→ En**

Din meniul de calibrare:

**Diestro** 

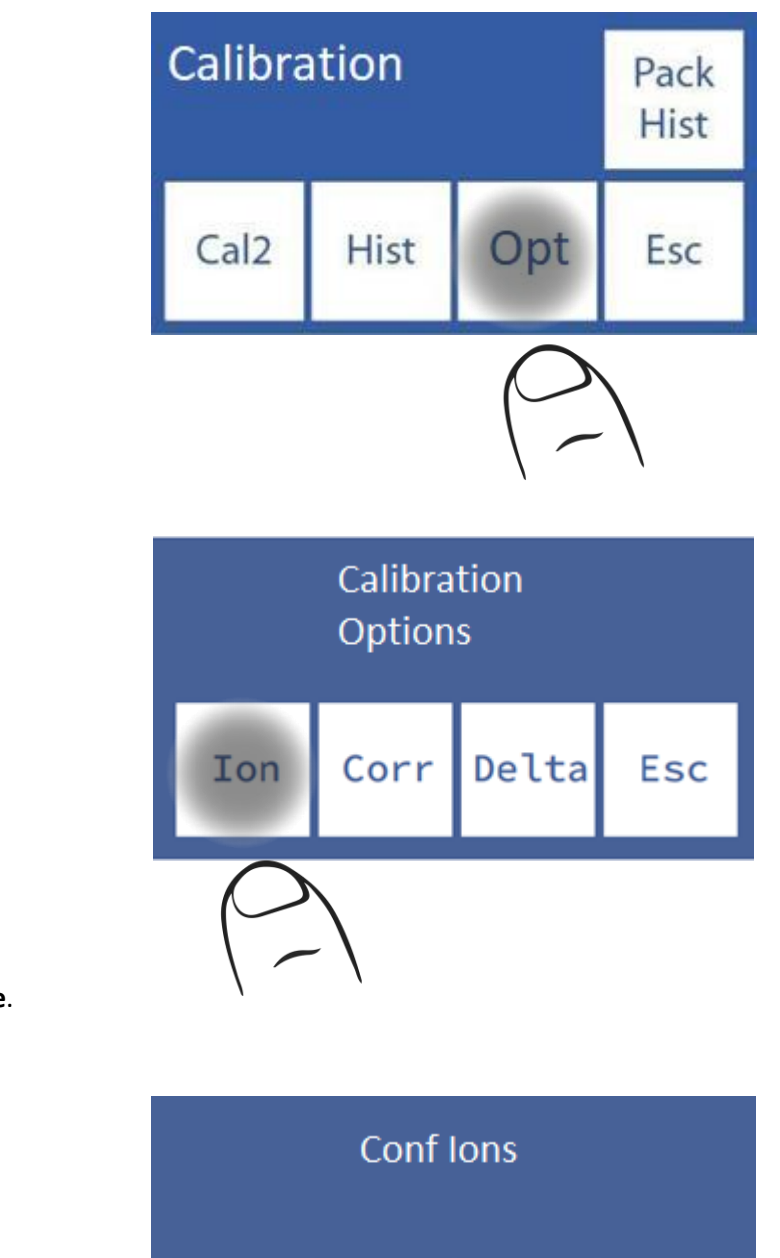

**7.1.2** Ion de presă

**7.1.3** Apăsați **Enable**.

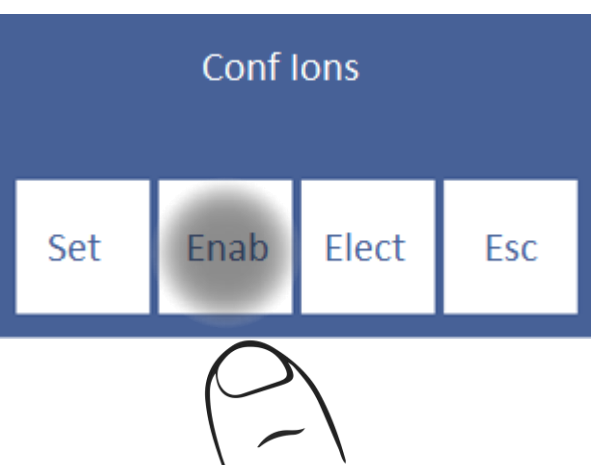

**7.1.4** Pe acest ecran puteți activa sau dezactiva toți electroliții (până la 5 simultan)

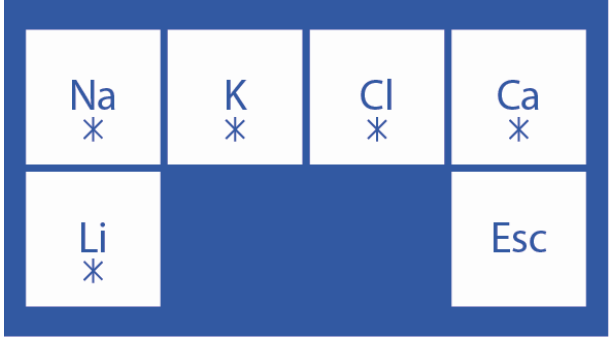

Apăsați pe fiecare electrod pentru a activa / dezactiva

**\*** Electrode Enabled

Electrod dezactivat

#### **7.2 Modificarea unităților**

Se aplică numai electrolitului de calciu.

Unități posibile: [mmol/l], [meq/l] sau [mgr%]

 $1$  mmol/l =  $2$  meq/l =  $4$  mgr%

**7.2.1** Pentru a modifica unitatea de calciu, du-te la: **Meniu→ Cal→ Opt→ Ion→ Hab**

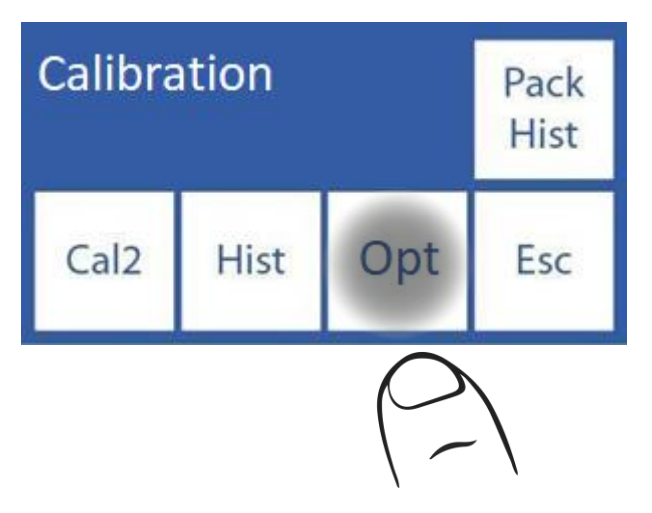

**7.2.2** Ion de presă

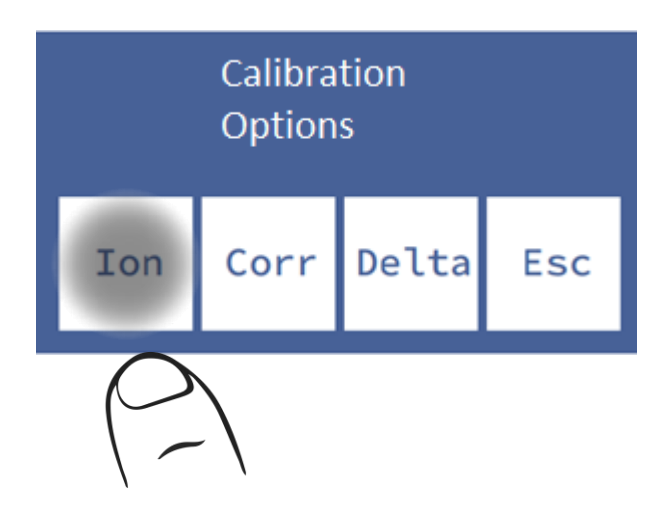

**7.2.3** Set de presă.

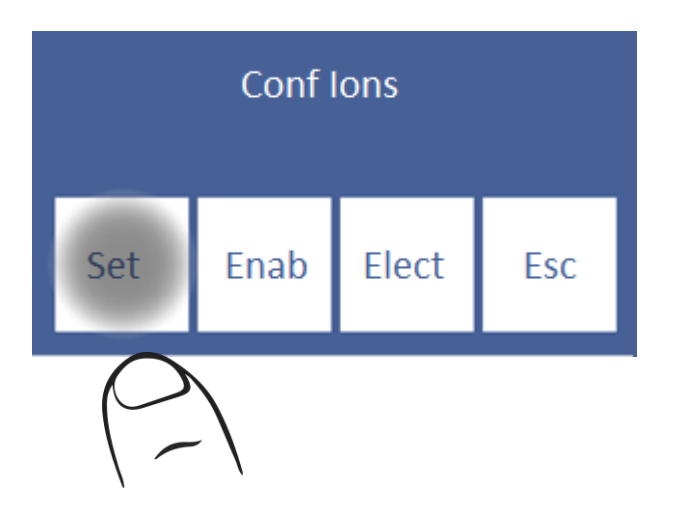

**7.2.4** Selectați unitatea dorită

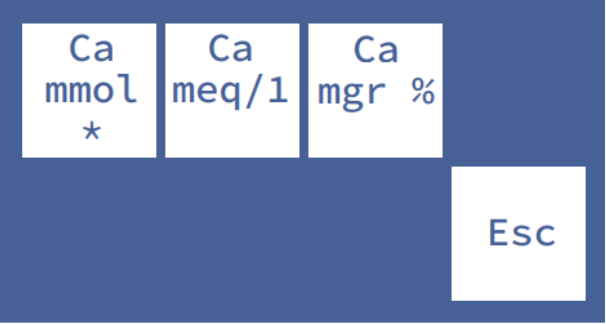

#### **7.3 Delta corecție configurație Delta**

corecția vă permite să corectați valorile obținute de analizor, astfel încât acestea să coincidă sau să fie la nivel cu cele obținute cu alte analizoare, controale de calitate interne sau externe sau cu Standardul dorit.

Înainte de a utiliza Deltas, verificați funcționarea corectă a analizorului și efectuați un control al calității, deoarece poate exista o problemă ascunsă. Nu aplicați niciodată Deltas dacă analizorul nu este precis, cu alte cuvinte dacă nu repetă corect o probă.

A se vedea secțiunea "Delta Correction" și "Quality Control"

**7.3.1** Secvența de modificare a valorilor Delta este detaliată mai jos, în meniul de calibrare, apăsați **Opc**.

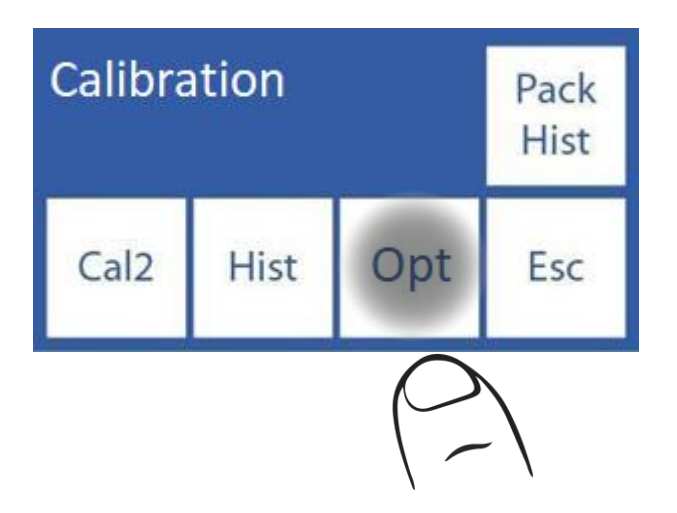

**7.3.2** În opțiunile de calibrare apăsați **Delta**

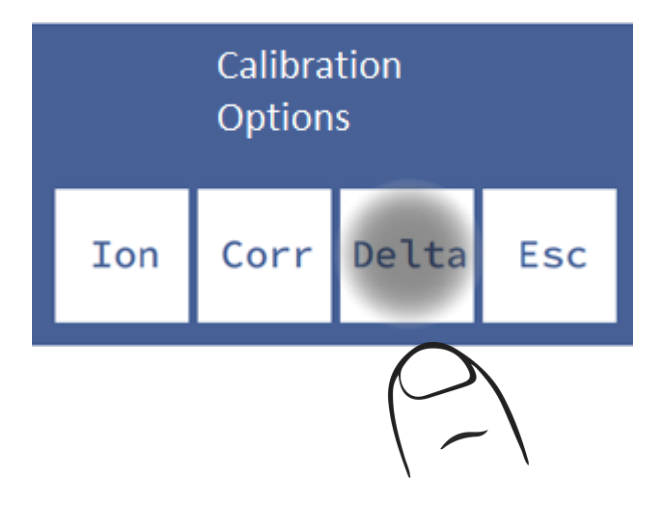

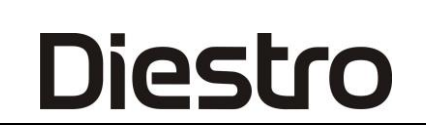

**7.3.3** Acum puteți modifica valoarea Delta. Fiecare electrod are o delta pentru fiecare tip de probă.

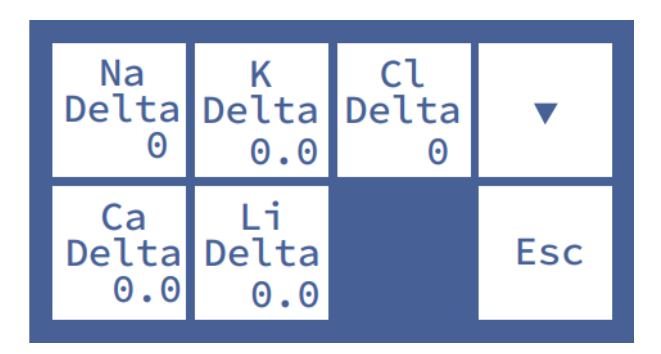

#### Apăsați A sau V pentru a accesa delta serului/urinei

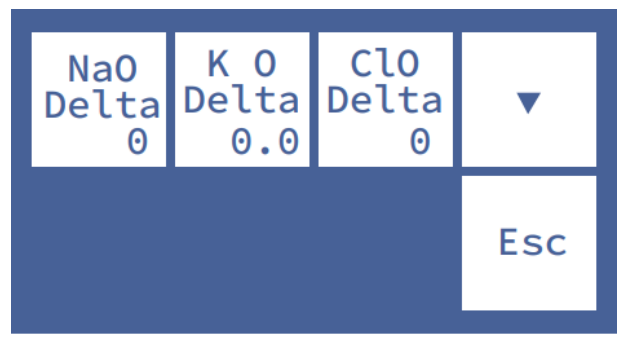

#### **Selectați electrodul pentru a edita valoarea**

**< ==>** Apăsați pentru a selecta cifra valorii delta corespunzătoare electrodului selectat

- ∧ Crește valoarea delta
- ∨ Scade valoarea delta

#### **7.3.4** Apăsarea Esc. va ieși în meniul de opțiuni de calibrare

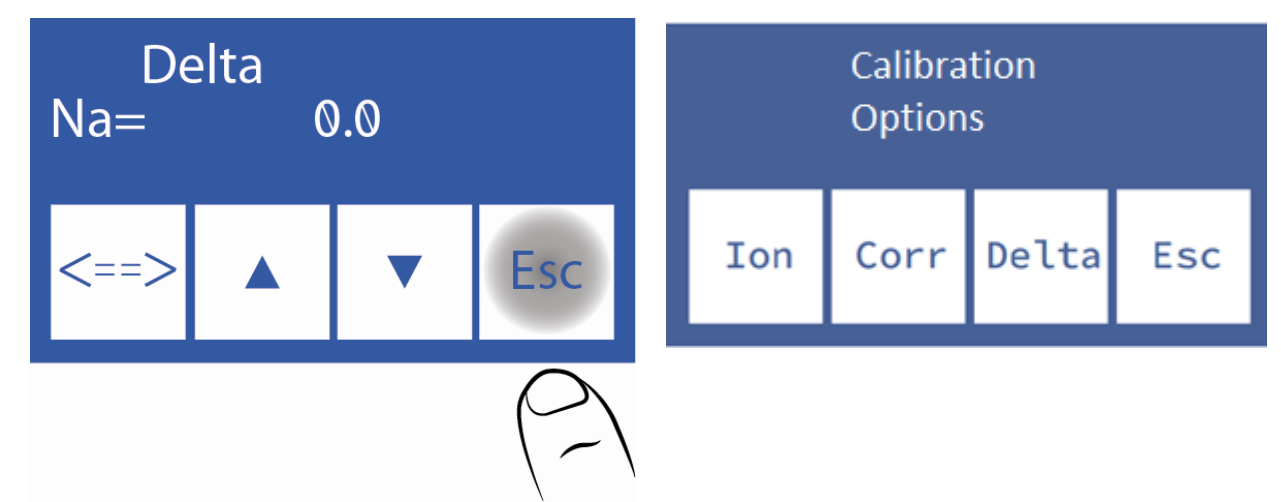

#### **7.4 Intervale de corecție Delta**

Analizorul permite următoarele valori delta în funcție de tubul de probă.

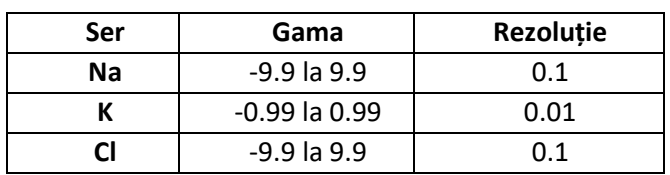

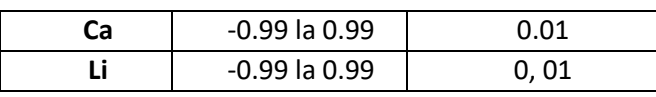

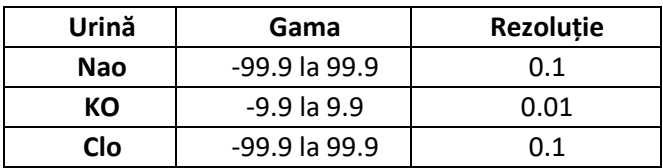

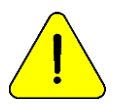

Înainte de a utiliza deltas de mare valoare, asigurați-vă că modelul și utilizarea acestuia sunt corecte și / sau că analizorul funcționează corect.
#### **8. Istoria electrozilor**

Informații generale:

Acest meniu conține toate datele legate de electrozii instalați, cum ar fi:

*-Numărul de serie.*

*-Data fabricației.*

*-Data până la care poate fi în stoc fără a fi instalat.*

*-Data la care a fost instalat.*

*-Tipul de electrod.*

*-Câștigul ultimei calibrări*

*-Castigul initial cu care a fost omologat electrodul*

Cantități de:

*-Pe.*

*-Calibrări.*

*-Măsurători serice.*

*-Masuratori de urina.*

*-Clătiri intensive.*

*-Clătiri normale.*

*-Clătiri cu sodiu.*

În acest fel puteți verifica starea electrozilor.

**8.1** Pentru a accesa acest meniu apăsați **Cal** din meniul inițial.

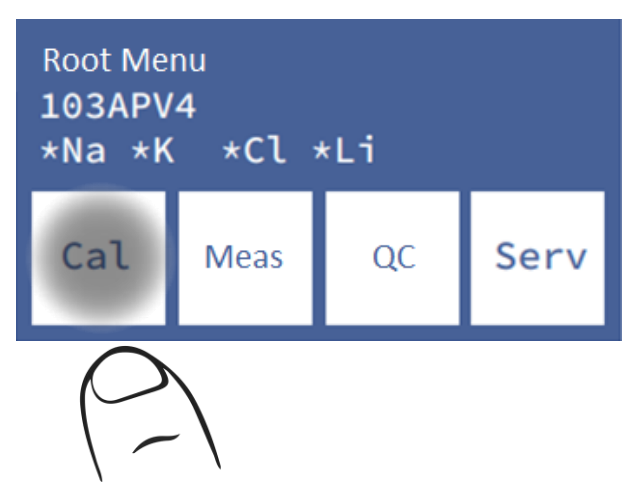

73 JS Medicina Electrónica

**8.2** Apoi **Opt** și Ion.

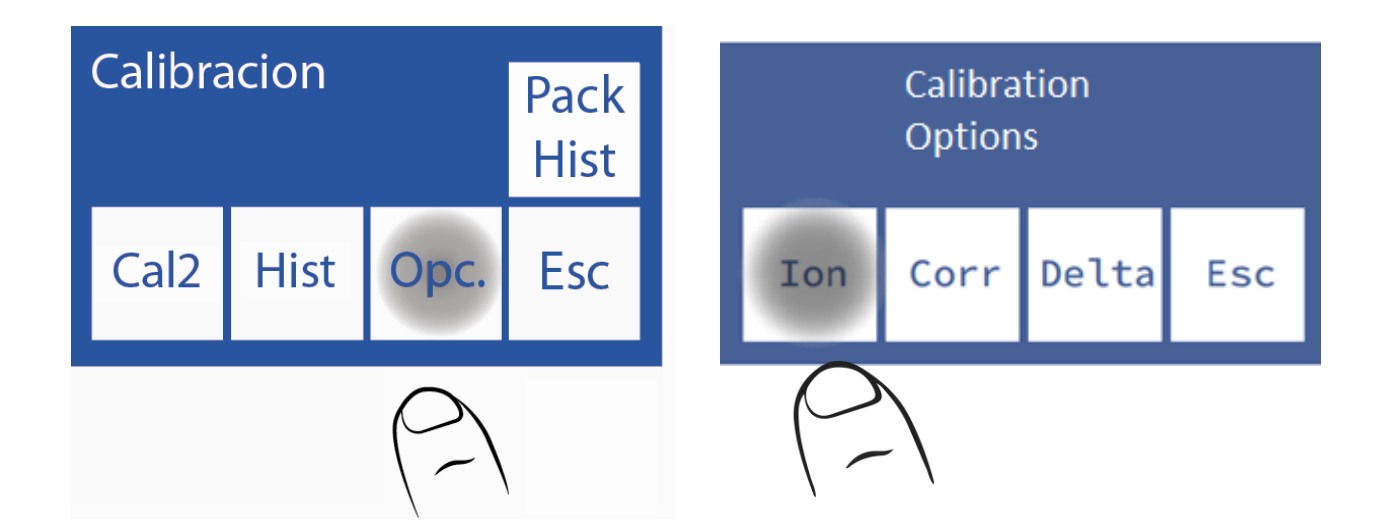

**8.3** În cele din urmă **alege**.

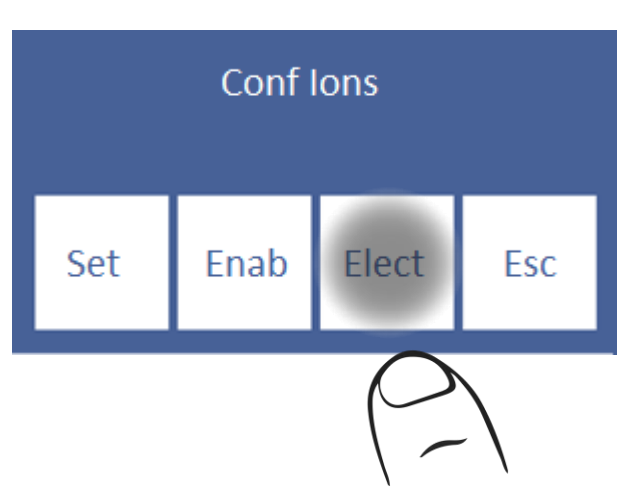

**8.4** Acesta este meniul Istoric electrozi.

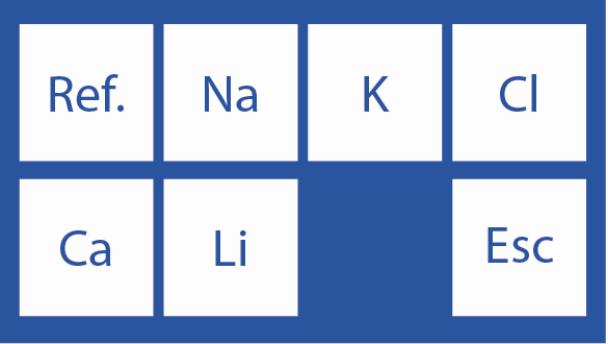

91

18

 $B1$ 

 $\overline{2}$ 

 $\Omega$ 

Esc

**8.5** Pentru a accesa istoricul unui electrod, apăsați parametrul dorit:

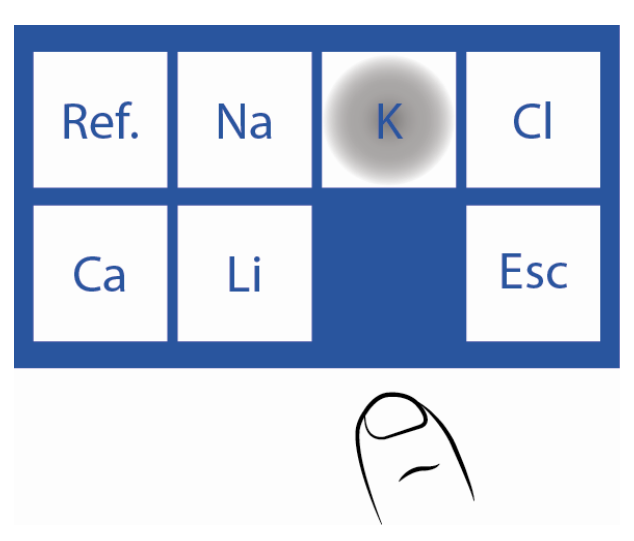

**8.6** Aceasta este istoria lui K.

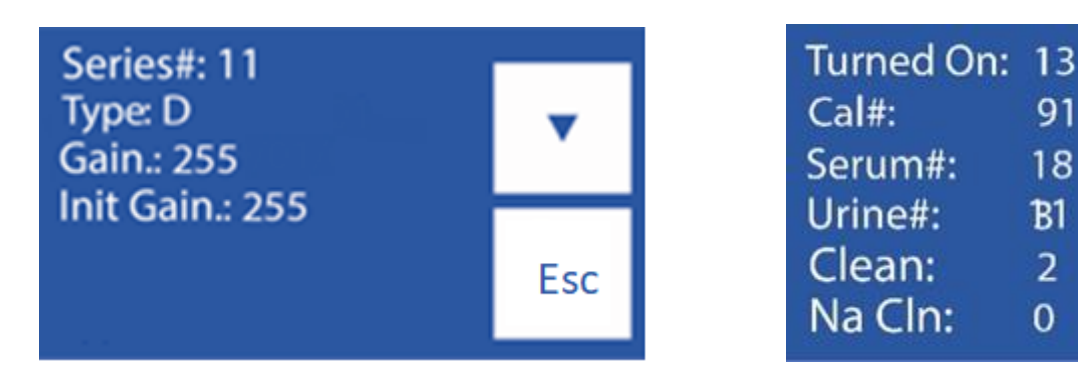

**Pagina 1 Pagina 2**

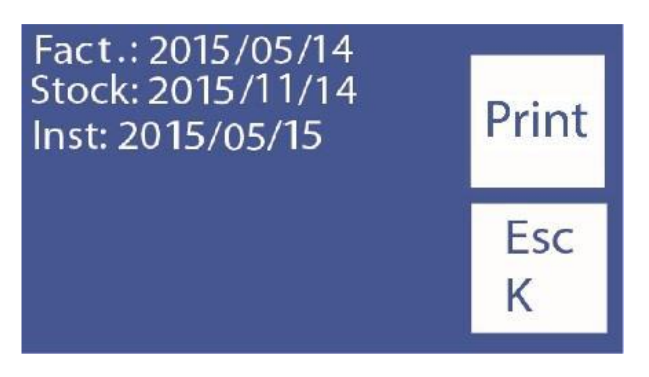

#### **Pagina 3**

-Pentru a schimba pagina apăsați "∨".

-Pentru a imprima istoricul electrodului apăsați "∨" de 2 ori, până când același buton afișează **Imprimare**. Apăsați **Print**. pentru a imprima istoricul (numai pentru dispozitivele cu imprimantă)

-Pentru a reveni la meniul Istoric electrozi, apăsați **Esc**.

#### **9. Istoricul pachetului/kitului instalat**

Informații generale:

Acest meniu conține toate datele legate de utilizarea ambalajului:

*-Tipul de Pack / Kit*

*-Procentul rămas din Std A și Std B.*

*-Data instalarii pachetului/kitului*

*Data Pack / kit data de expirare*

Cantități de:

*-Analizor de putere-up-uri.*

*-Epurări efectuate.*

*-Calibrări efectuate.*

*-Wets de Std A și B*

*-Probe în modul Lot.*

*-Probe în modul aleatoriu.*

*-Clătiri normale.*

*-Udă de Std A.* 

*-Erori "nu gol"* 

*-Erori "necompletate"* 

În acest fel, puteți vizualiza statisticile de utilizare ale analizorului.

**9.1** Apăsați **Cal** din meniul principal.

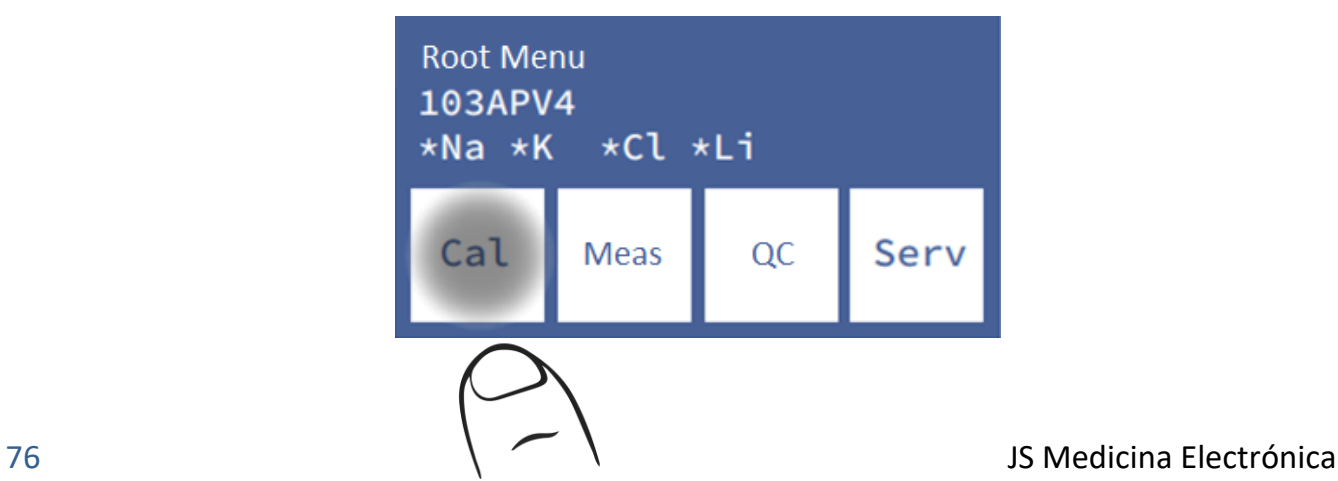

**9.2** Press **Pack Hist** / **Kit Hist**.

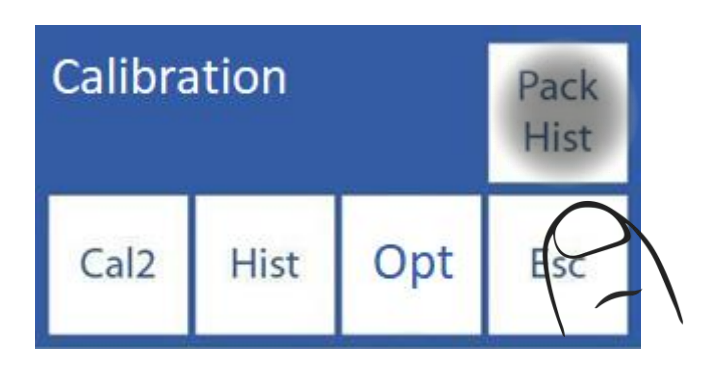

#### **9.3** Acesta este meniul istoric al pachetelor / kiturilor.

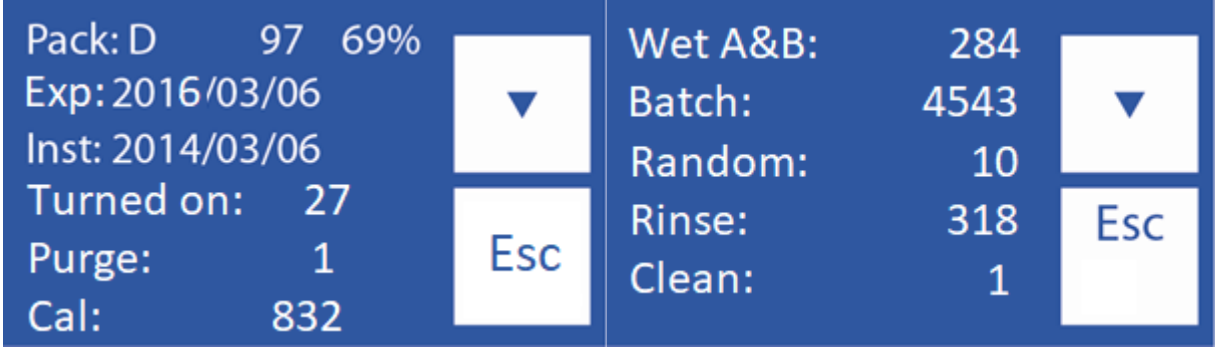

**Pagina 1Pagina 2**

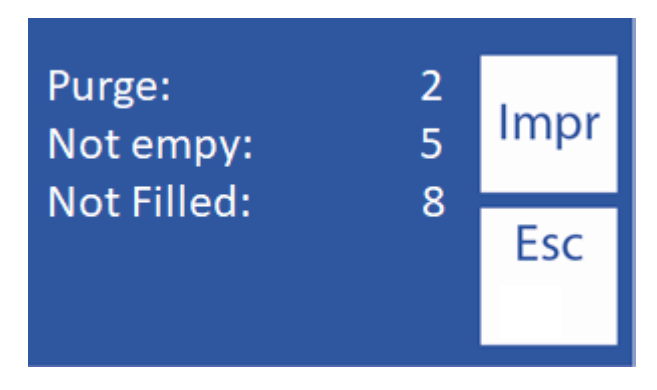

**Pagina 3**

-Pentru a schimba pagina apăsați **"**∨**".**

-Pentru a imprima istoricul electrodului apăsați **"**∨**"** de 2 ori, până când același buton afișează **Imprimare**. Apăsați **Print**. pentru a imprima istoricul (numai pentru dispozitivele cu imprimantă)

# liesl

#### **10. Funcția standby**

După 10 minute de inactivitate, analizorul intră automat în standby și afișează următorul ecran:

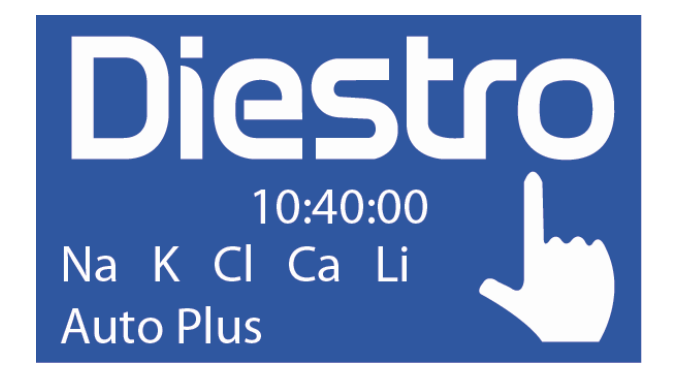

În acest mod, operațiunile automate de calibrare și clătire sunt suspendate (modelele AutoBasic și AutoPlus)

Două tipuri de operațiuni vor fi executate în acest mod (modelele AutoBasic și AutoPlus):

*-Umidificare A&B:* efectuată la fiecare 8 ore după ultima calibrare

*-O umidificare:* efectuată la fiecare 3 ore după ultima calibrare.

În acest fel, performanța ambalajului este îmbunătățită fără a pierde beneficiul întreținerii electrozilor, supapelor și țevilor.

Se recomandă menținerea analizorului mereu pornit.

#### **Economizor de ecran**

În timp ce analizorul este în standby, dacă operatorul apasă ecranul și în loc să execute funcția care apare pe tasta realocabilă din stânga, apasă meniul și navighează prin analizor, după 5 minute de inactivitate, analizorul va merge automat la ecranul de așteptare.

### Diestro **8 – CLĂTIȚI ȘI CURĂȚAȚI**

#### **1. Informații generale**

În timp ce analizorul măsoară sau calibrează, va trebui să clătiți electrozii. Clătirea reînnoiește StdA în electrozi împiedicând amestecul de substanțe diferite, curăță, de asemenea, circuitul lichid eliminând bule, cheaguri, murdărie sau altă substanță care poate schimba rezultatul măsurării sau calibrării.

#### **2. Clătire automată**

Modele AutoBasic și AutoPlus: Se efectuează automat între Std.B și Std. A în timpul calibrării sau între o probă și Std. A în timpul măsurării. De asemenea, atunci când analizorul este de 10 minute fără utilizare.

Modelele SemiBasic și SemiPlus: vi se va cere să le faceți manual.

#### **3. Clătire la cerere**

**3.1** Se poate efectua la cererea operatorului prin urmatoarea secventa, pornind de la ecranul principal si apasand meniul:

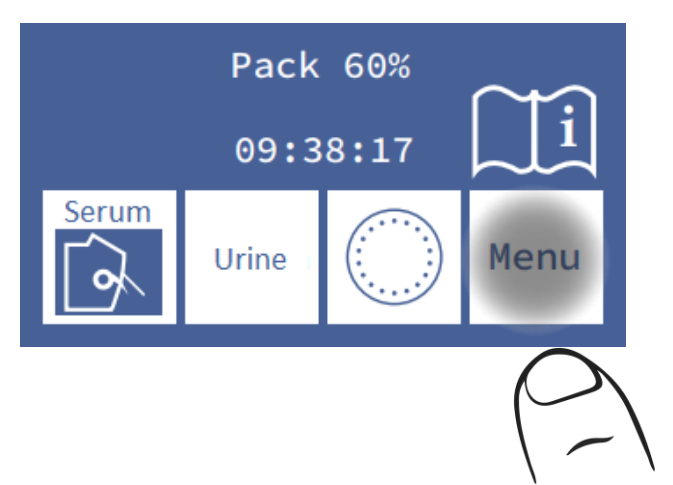

**3.2** Apăsați **măsură** pentru a intra în meniul de măsurare

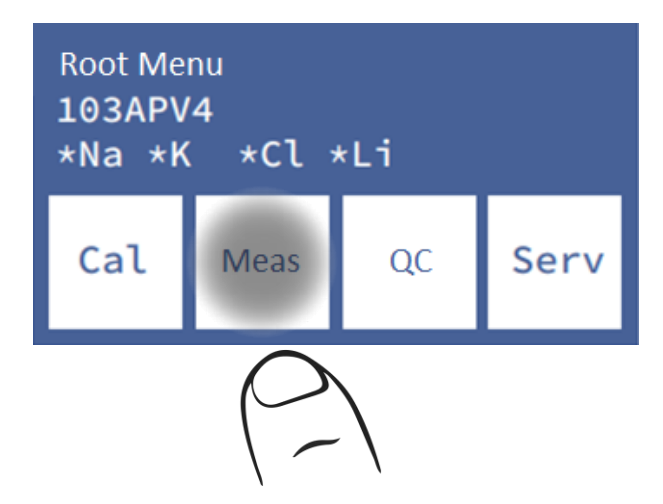

**3.3** Apăsați **CLĂTIȚI** pentru a intra în meniul de clătire (opțiunile de eșantionare vor fi vizibile numai pentru modelul AutoPlus).

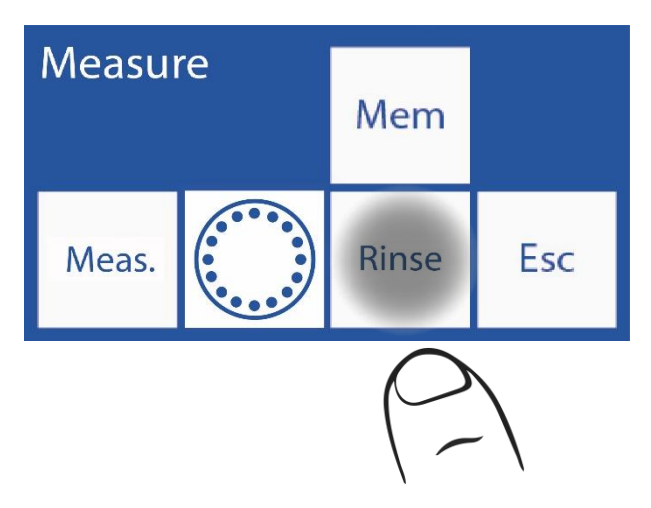

**3.4 Apăsați Clătiți** și va începe automat clătirea normală.

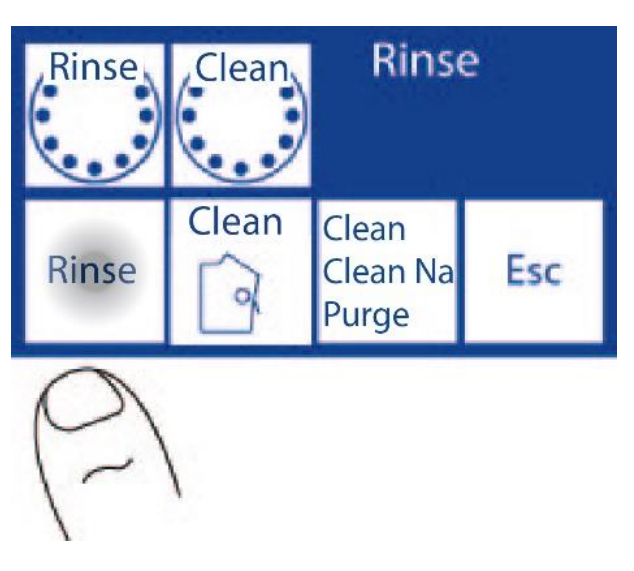

#### **Pentru analizorul** AutoBasic și AutoPlus**, urmați următoarea secvență**

- **3.5** Clătirea va începe: analizorul se va încărca și se va clăti de mai multe ori cu Std. A.
- **3.6** Când procesul este finalizat, analizorul va afișa următorul ecran:

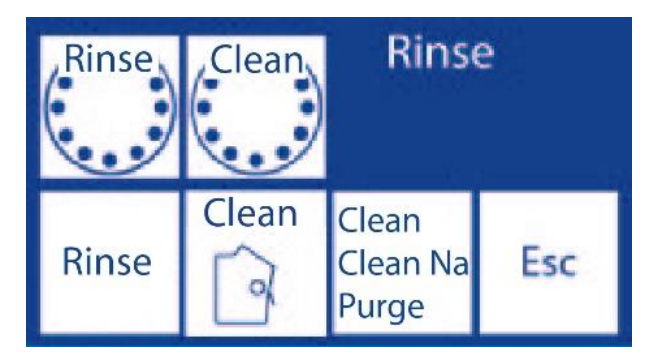

**Pentru analizorul** SemiBasic și SemiPlus**, urmați următoarea secvență**

**3.5 Norma de presă.** și ridicați maneta FillPort

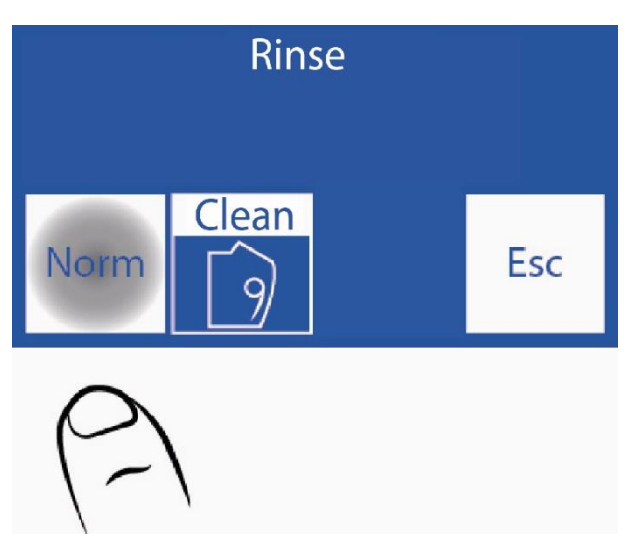

**3.5** Așezați tubul StdA

**3.6** Apăsați "**Fill**"

**3.7** Așteptați mesajul "gata pentru a elimina tubul"

**3.8** Mutați FillPort în poziția de odihnă. În acest moment analizorul va spăla tubulatura analizorului.

#### **4. Curățare automată**

**4.1** Analizorul are nevoie de o clătire intensivă la fiecare 24 de ore (numai atunci când a fost măsurată o probă). După acest timp, analizorul va afișa acest ecran. Doza soluție de curățare intensivă într-un tub și apoi apăsați **L. Int.**

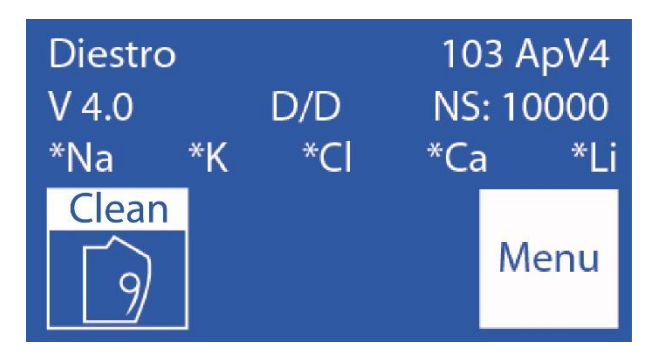

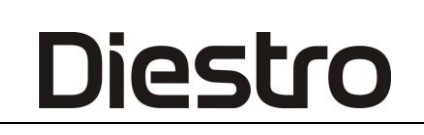

**4.2** Deschideți portul de umplere, puneți soluția de curățare intensivă și apăsați **Încărcare**

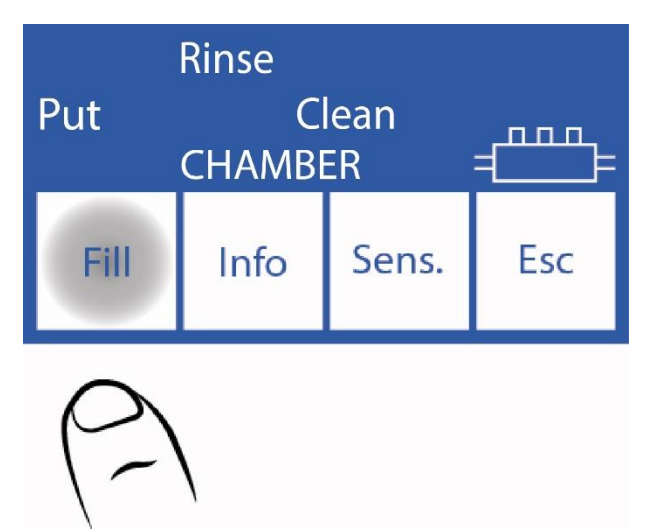

**4.3** Când este terminat, analizorul va emite un sunet. Scoateți tubul și mutați maneta în poziția de repaus.

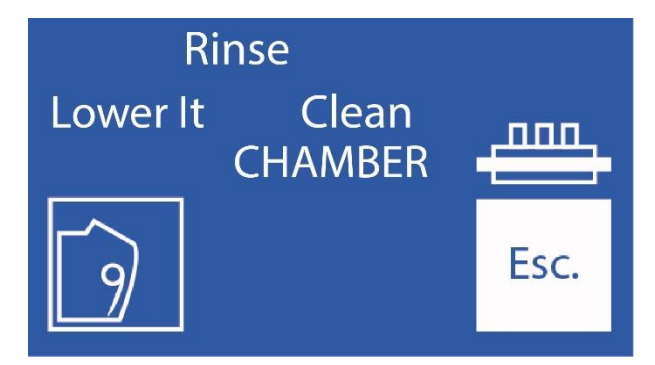

**4.4** Analizorul va continua cu clătirea intensivă.

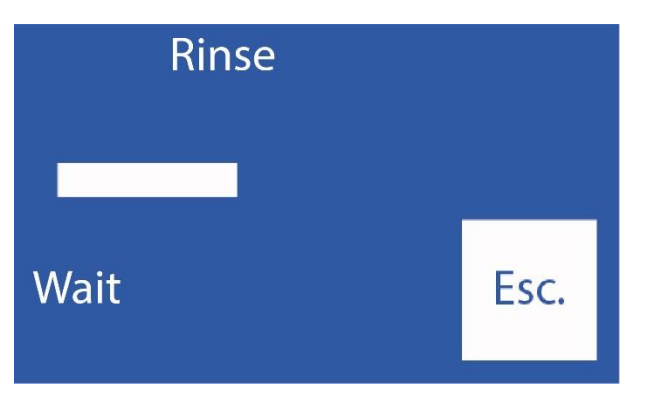

Procesul de clătire se termină cu încărcarea StdA.

#### **Pentru modelele SemiBasic și SemiPlus**

Va trebui să încărcați StdA manual.

**4.5** După terminarea clătirii intensive , analizorul va avea nevoie de o calibrare în 2 puncte și îl va afișa pe ecran. Dacă nu este apăsat niciun buton timp de 1 minut, acesta va începe automat să calibreze (modelele AutoBasic și AutoPlus). Pentru modelele SemiBasic și SemiPlus, analizorul va rămâne cu mesajul de calibrare până când se face manual.

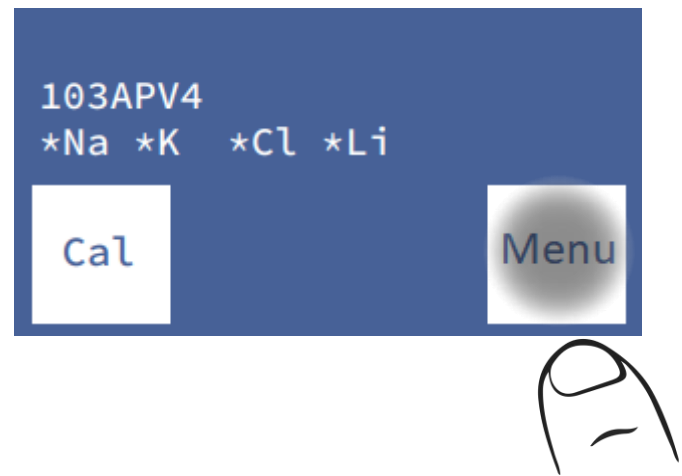

**4.6** Când calibrarea este terminată, acest analizor este gata să măsoare.

#### **5. La cerere curat**

**5.1** Se poate realiza dupa nevoia operatorului, prin secventa care incepe pe ecranul principal, apasand meniul:

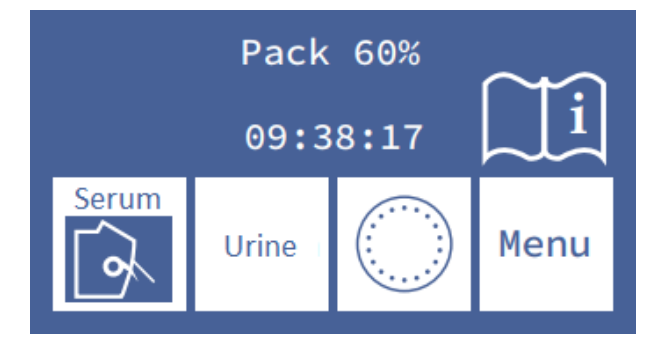

**5.2** Apăsați **măsură** pentru a intra în meniul de măsurare

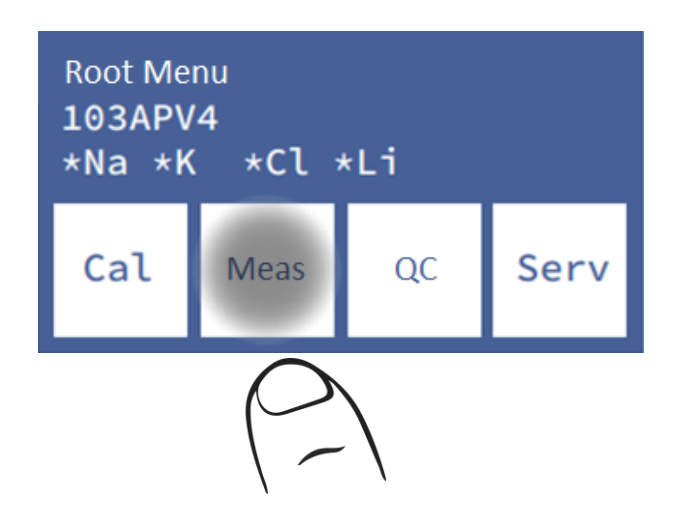

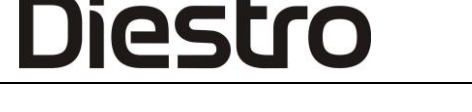

**5.3** Apăsați **Clătiți** pentru a intra în meniul de clătire.

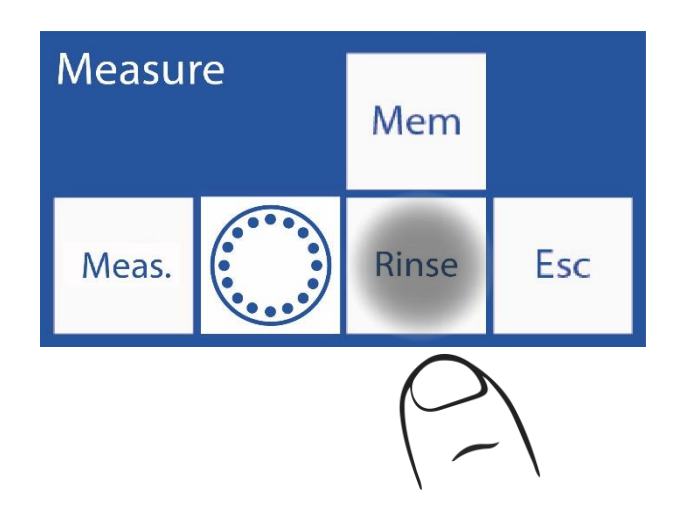

**5.4 Apăsați Clean** și scoateți maneta pentru a porni Curățarea.

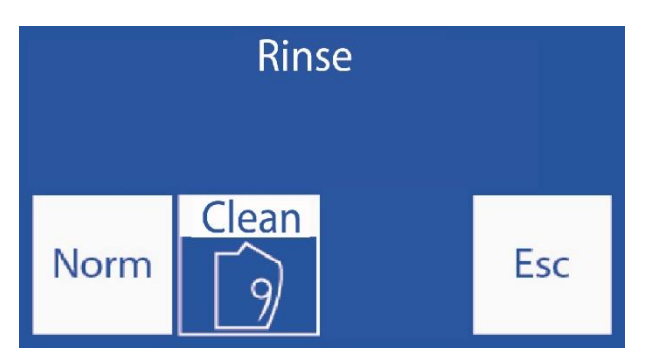

**Se repetă procedura descrisă la punctul 8.4**

#### **6. Balsam de sodiu**

Analizorul va solicita o dată pe săptămână o clătire cu balsamul de sodiu. Se recomandă dozarea soluției de condiționare a sodiului într-un tub eppendorf.

#### **6.1 Curățarea automată a balsamului de sodiu (modelele AutoBasic și AutoPlus)**

La fiecare 7 zile, analizorul the va necesita o clătire cu balsam de sodiu.

Repetați procedura de curățare indicată (atât pentru analizorul automat, cât și pentru cel semiautomat).

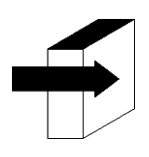

A se vedea secțiunea "Clătire și curățare".

#### **6.2 Balsam de sodiu la cerere**

Repetați procedura indicată pentru On Demand Clean

- **Apăsați Clean,** legenda se va schimba în **Na Cln**
- scoateți maneta pentru a începe clătirea balsamului de sodiu.

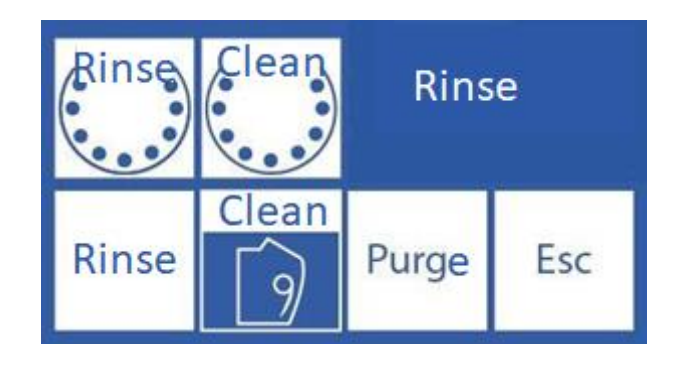

### **9 – PURGE (AutoBasic și AutoPlus Models)**

#### **1. Informații generale**

Diestro

În timpul acestui proces, țevile de ambalare și analizor sunt umplute cu ambele soluții de calibrare.

Notă: această opțiune este disponibilă numai pentru Automatic Basic și Automatic Plus

#### **2. Purjare automată**

Se efectuează automat atunci când un nou pachet este instalat în analizor.

Ecranul va afișa următoarea secvență:

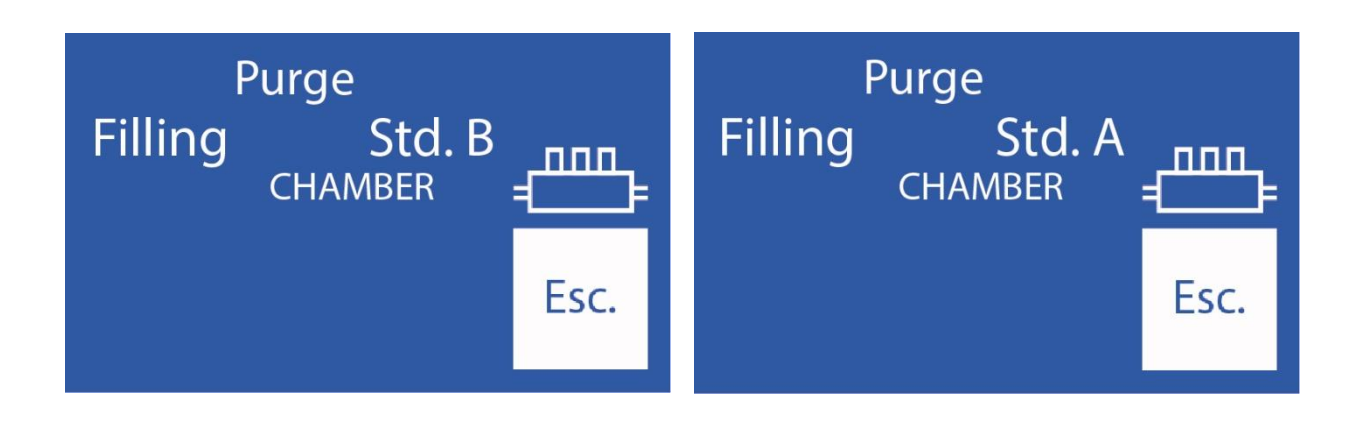

Analizorul va purifica mai întâi reactivul din sticla stdB și apoi reactivul din sticla stdA.

Când procesul este finalizat, o calibrare va porni automat.

Dacă **Esc** este presat, epurarea este anulată.

**Notă**: Computerul trebuie să detecteze că acțiunea de golire a fost finalizată (la instalarea pachetului). Prin urmare, dacă epurarea este anulată, analizorul va continua să încerce să curețe, până când acțiunea este completă. Acest lucru implică consumul de reactivi.

Evitați epurarea dacă analizorul prezintă erori "Nu este umplut" sau "Nu este gol", deoarece va consuma reactivi fără a rezolva problema.

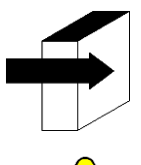

Consultați secțiunea "Calibrare".

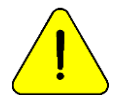

Dacă țevile ambalajului sunt deconectate, va fi necesar să se efectueze o epurare manuală. În caz contrar, parserul va da erori "Necompletate".

#### **3. Epurare la cerere (Manual)**

**Diestro** 

**3.1** Se poate face atunci când operatorul solicită acest lucru. Folosind următoarea secvență, pe ecranul principal apăsați **Meniu**:

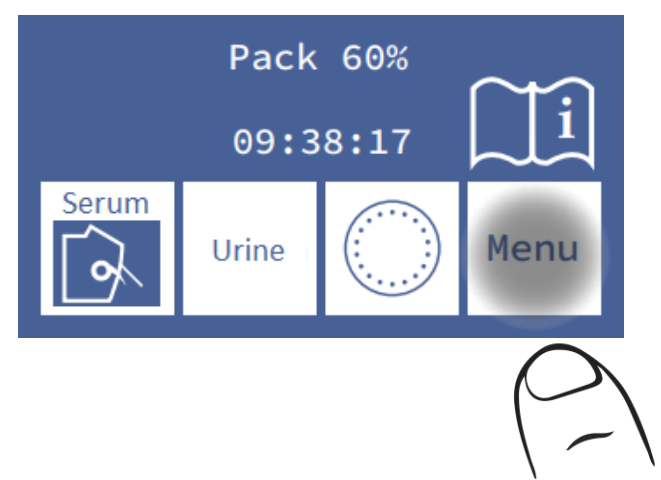

**3.2** Apăsați **măsură** pentru a intra în meniul de măsurare

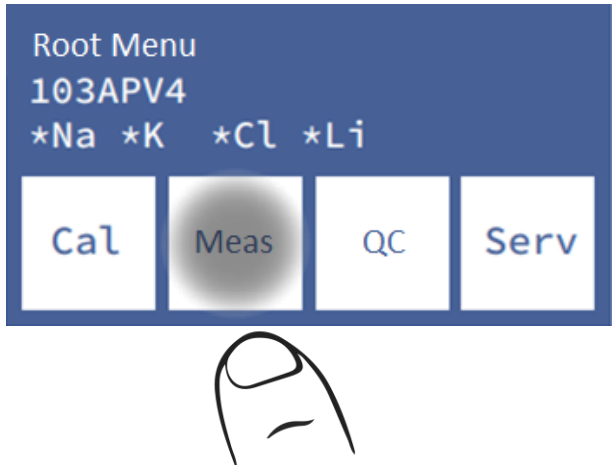

**3.3 Apăsați Clătiți** pentru a intra în meniul de clătire

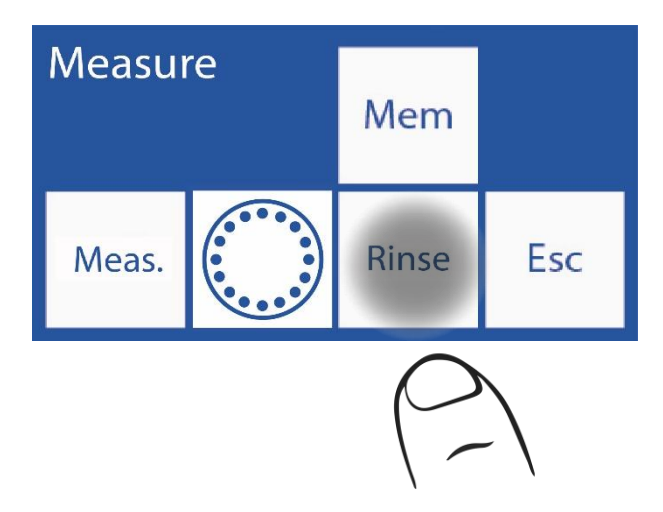

#### **3.4** Epurarea presei pentru a începe epurarea

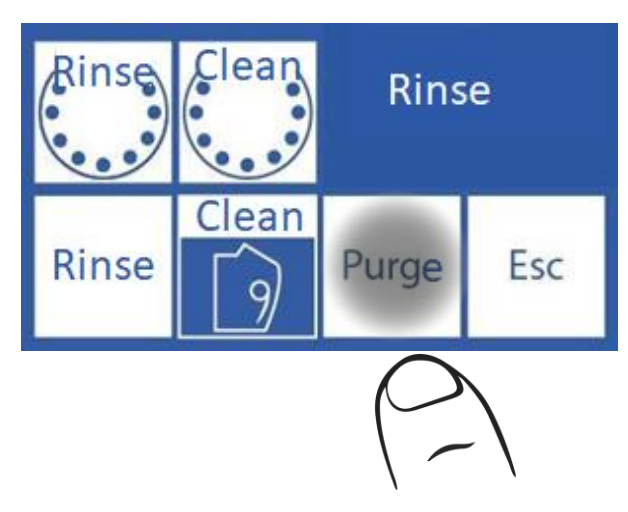

#### **3.5 Când începe** epurarea , analykzerul arată această secvență:

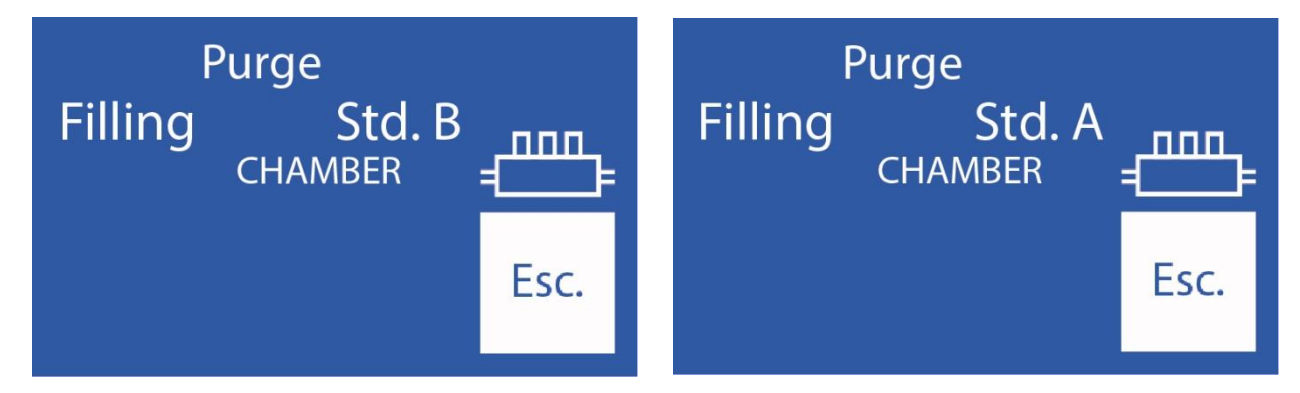

**3.6** Când procesul este finalizat, analizorul va afișa ecranul de clătire :

### Diestro **10 – CONTROLUL CALITĂȚII** (V3/V4 AutoBasic sau AutoPlus Models)

#### **1. Informații generale**

Analizorul Diestro are posibilitatea de a efectua calcule statistice pentru a ajuta operatorul în controlul calității analizorului său.

Diestro Control și diestro Trilevel fiole de control vin în 3 niveluri, scăzute, medii (valoarea normală) și ridicate.

Nu utilizați soluțiile de calibrare ca controale.

Nu utilizați soluții de calibrare sau controale fotometru cu flacără.

Utilizarea controalelor pentru ISE direct

Contactați producătorul, distribuitorul sau serviciul tehnic pentru a vă asigura care controale sunt cele mai potrivite și cum să interpretați rezultatele obținute

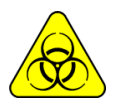

Dacă se utilizează controale serum, utilizați mănuși

Cu cât este mai mare numărul de probe de control măsurate, cu atât analiza va fi mai precisă.

Analizorul vă permite să stocați până la 20 de probe din fiecare nivel în memoria sa internă.

Statisticile vor fi făcute cu 5 probe pe nivel sau mai mult (până la 20); cu mai puține eșantioane nu va da rezultate statistice, deși va stoca rezultatele.

Dacă doriți să verificați specificațiile analizorului, trebuie să efectuați cele 20 de măsurători și să aveți analizorul în condiții optime de întreținere.

Calculele statistice sunt:

Valoarea medie, deviația standard și coeficientul de variabilitate procentuală

#### **2. Controlul calității performanței**

Din meniul Start apăsați **CC** 

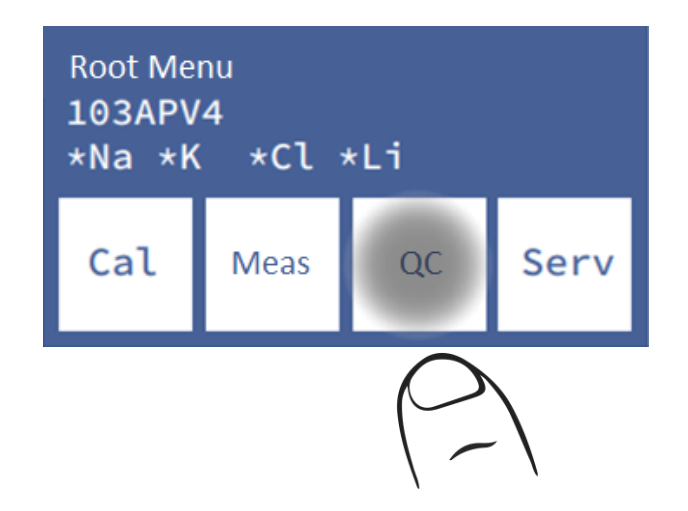

Selectați nivelul de măsurat:

**Notă**: Dacă aveți de gând să efectuați mai multe măsurători, grupați-le după nivel.

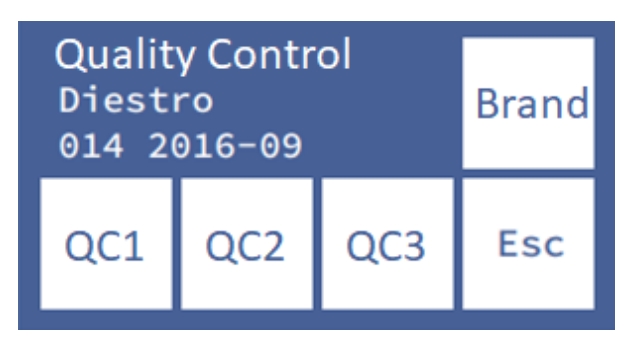

Analizorul permite identificarea controlului calității care este utilizat, numele și numărul lotului, prin apăsarea **mărcii**.

Apăsați **CC1**, **CC2** sau **CC3** pentru a accesa meniul de măsurare al controlului corespunzător.

Analizorul vă permite să încărcați intervalele de acceptare pentru fiecare ion din **Valoare**

Dacă apăsați **Măsură**, puteți alege să se încarce din tub sau capilar. De aici procesul este similar cu orice măsurătoare.

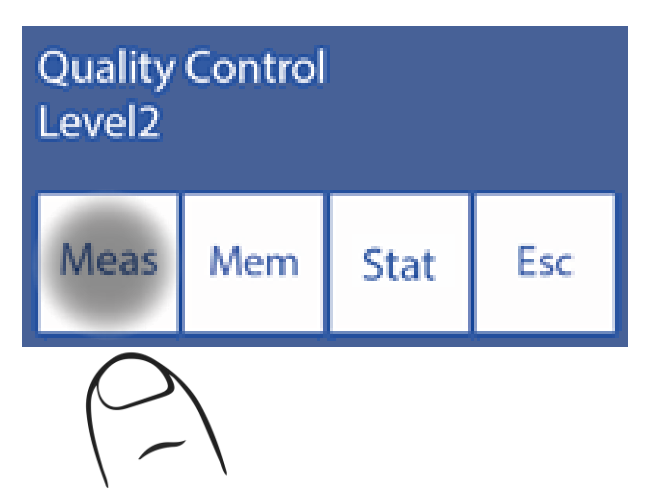

Apăsând **Clear** va șterge sau toate rezultatele stocate în memoria rezultată pentru acel nivel de control

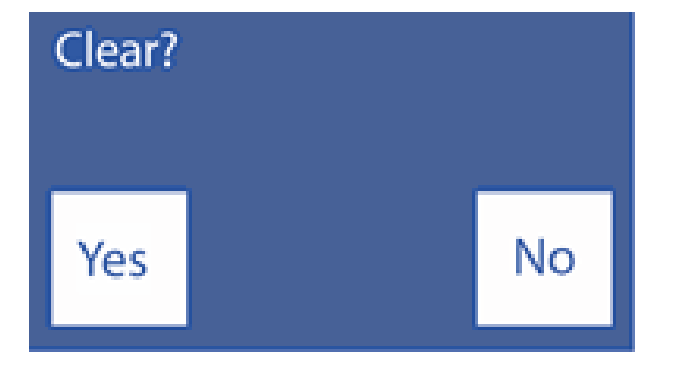

#### **3. Rezultate QC din meniul QC**

Press **Mem**.

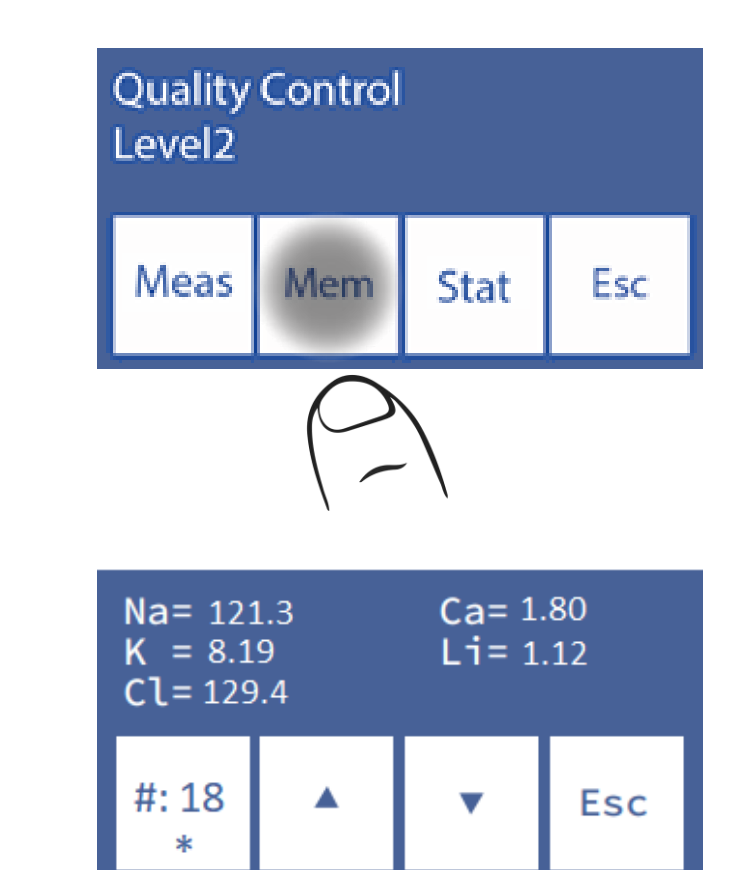

Rezultatul va fi afișat:

Cu săgețile puteți explora memoria; numărul pe care îl vedeți între săgeți este numărul eșantionului din cele 22 posibile în cadrul nivelului selectat.

Dacă numărul poziției eșantionului este identificat cu un asterisc **(\*),** înseamnă că eșantionul este luat în considerare pentru statistici, în caz contrar rezultatul respectiv nu va fi inclus.

Dacă doriți să excludeți un eșantion din statisticile acestui nivel, trebuie să eliminați asteriscul **(\*)**apăsând butonul **#.**

În mod implicit, analizorul exclude primele 2 probe. Dacă doriți să le includeți, găsiți eșantionul în memorie și activați-l apăsând **#** astfel încât asteriscul să fie vizibil.

Apăsați **Stare**. pentru a accesa statisticile pentru acel nivel.

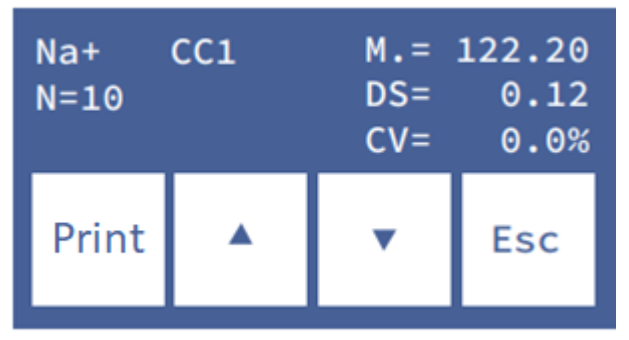

Un ecran este afișat pentru fiecare electrolit.

Modificați parametrul utilizând săgețile.

N este numărul de probe de control al calității din memorie activat cu (\*).

Apăsați **Print**. pentru a imprima un tichet cu toate măsurătorile și valorile statistice incluse.

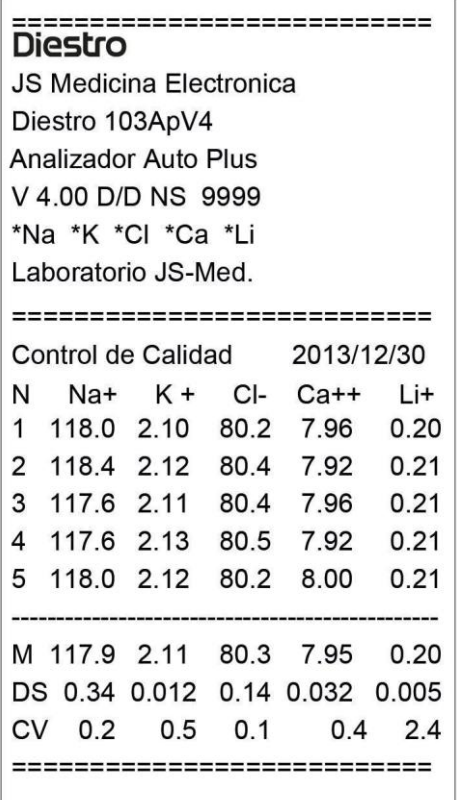

**Rezultatul controlului calității imprimate**

Pentru a ieși din meniul Control calitate apăsați **Esc**. din ecranul meniului principal.

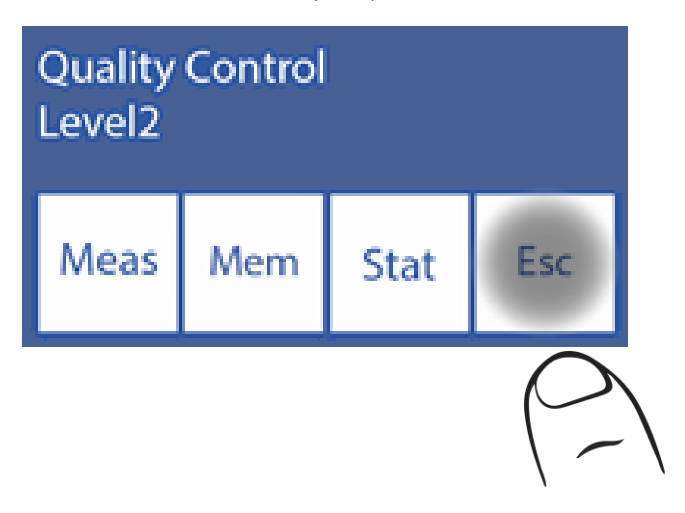

### **11 - CEAS**

#### **1. Informații generale**

Analizorul este capabil să mențină data și ora actualizate în ciuda faptului că este oprit. (modelele SemiPlus, AutoBasic și AutoPlus)

#### **2. Reglarea ceasului**

**2.1** Pentru a regla ceasul, intrați mai întâi în meniu:

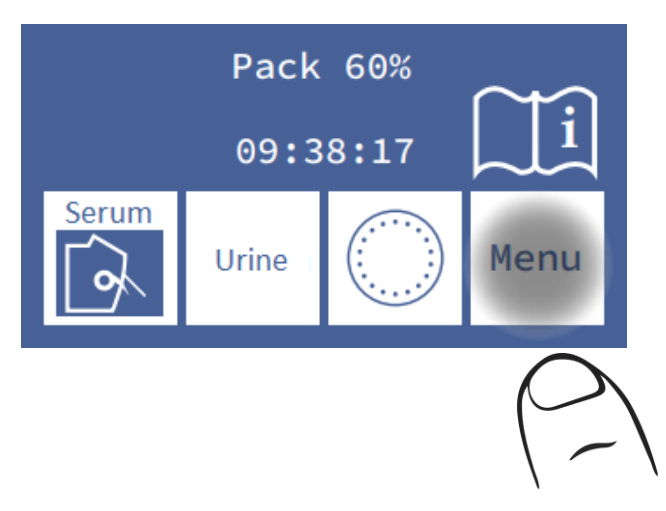

**2.2** În meniul inițial apăsați **Serv** și **Conf**.

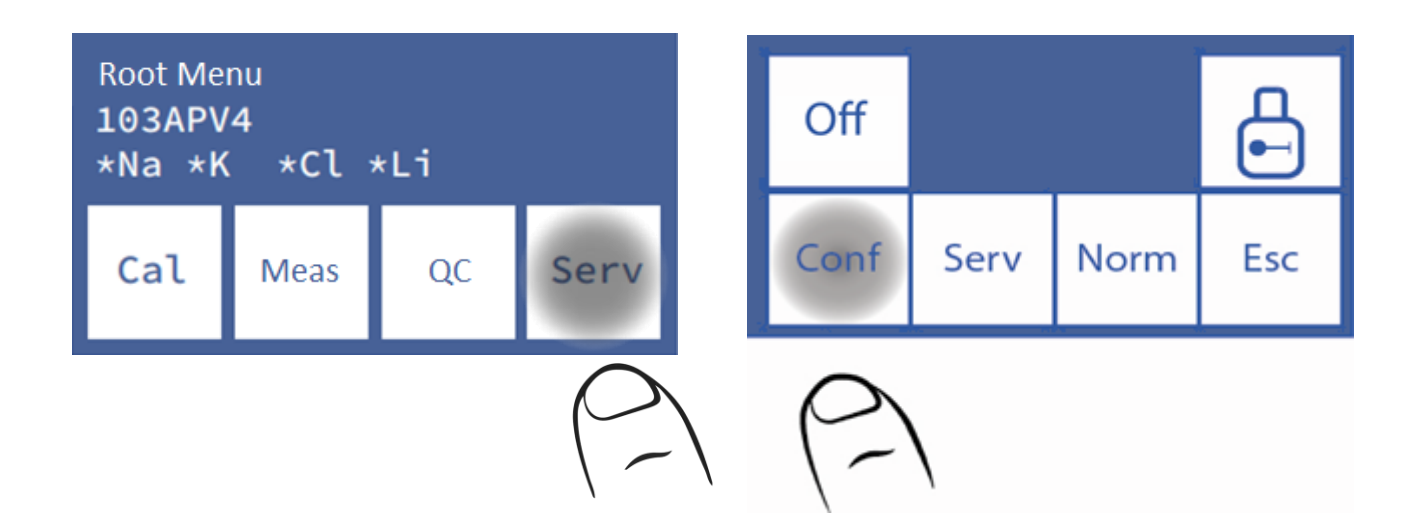

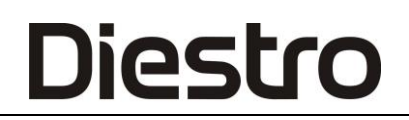

#### **2.3 Ceasul** de presă

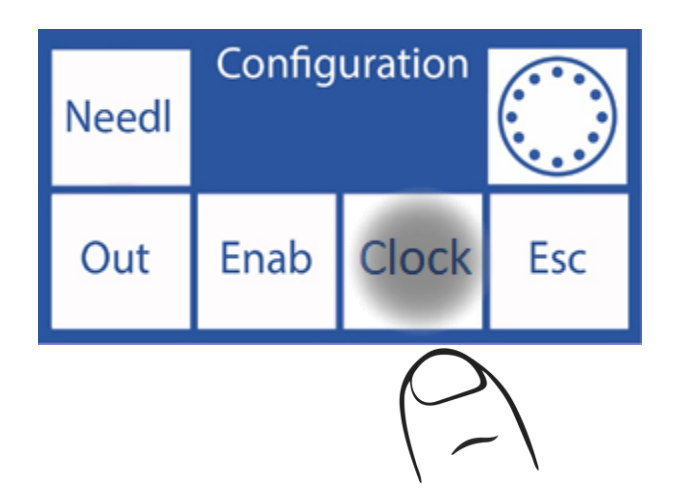

#### **2.4** Acum puteți modifica data și ora analizorului

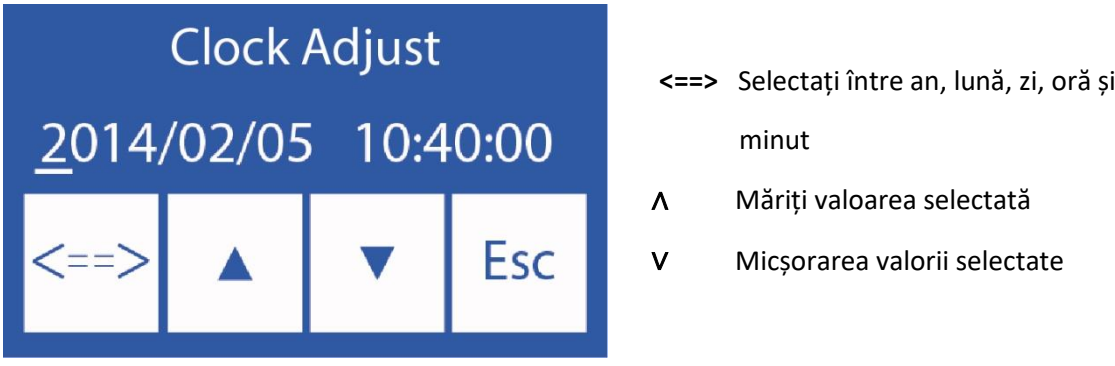

**2.5** Apăsați **Esc**. și apoi **terminat** pentru a salva modificările și a reveni la meniul de configurare.

### **12 – STOCAREA REZULTATELOR**

#### **1. Informații generale**

Permite operatorului să acceseze rezultatele ultimelor măsurători, sortate după numărul eșantionului. Analizorul poate salva ultimele 1000 de măsurători. (Numai modelele SemiPlus, AutoBasic și AutoPlus)

#### **2. Rezultatele măsurătorilor**

#### **2.1** Începeți apăsând **Meniu**

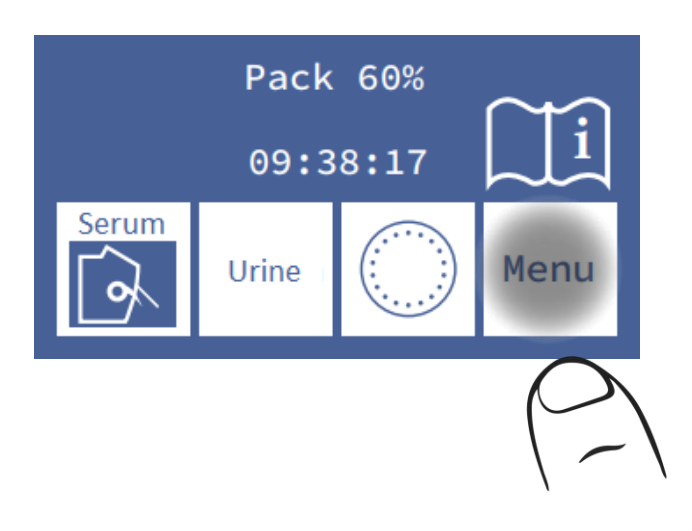

**2.2** Presa **Meas.**

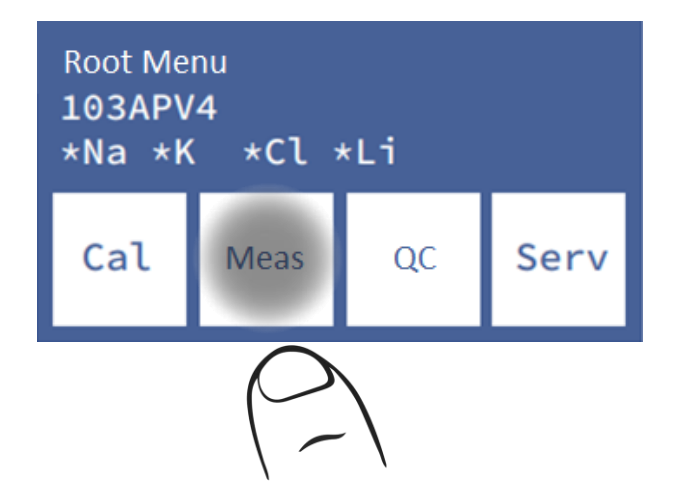

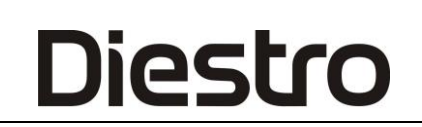

**2.3** Apăsați **Mem** pentru a introduce memoria rezultatelor

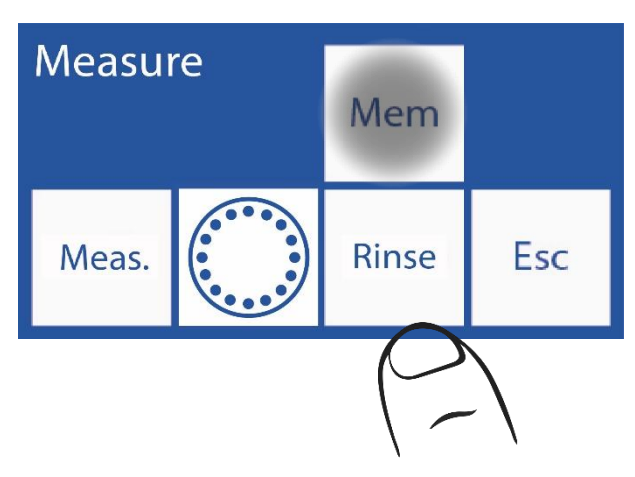

**2.4** Selectați numărul eșantionului utilizând săgețile și apăsați **Res** pentru a vedea rezultatul măsurării selectate.

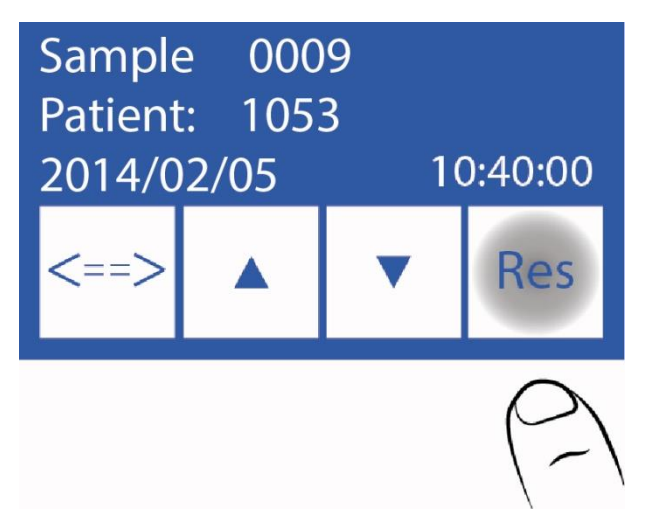

**2.5** Rezultatul selectat este afișat pe ecran

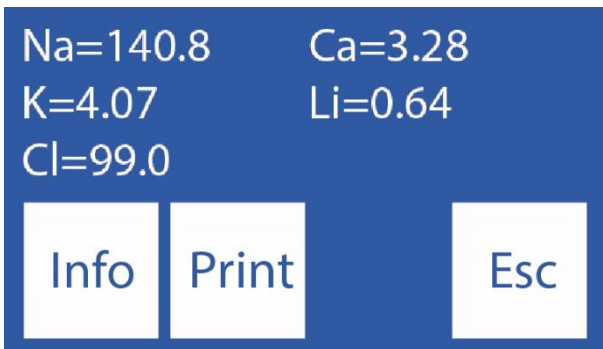

**2.6** Apăsând Informații, reveniți la fereastra anterioară pentru a selecta numărul eșantionului și a vizualiza data și ora măsurării

Apăsați **Imprimare** pentru a imprima rezultatul măsurării

Apăsați **Esc** pentru a ieși din memoria rezultatelor și accesați ecranul principal.

### **13 – PROBE NEDETECTABILE**

#### **1. Informații generale**

Diestro

Se poate întâmpla ca o probă (Ser, Sânge Integral sau Urină) cu conductivitate scăzută să nu fie detectată sau volumul său să fie insuficient pentru a măsura toți ionii configurați și apare o eroare în analizor (Eroare: Nu este umplut).

Dacă operatorul este sigur că eșantionul a fost încărcat corect, el poate dezactiva detectorul de probe, pentru a face măsurarea fără riscul de a pierde eșantionul.

Dezactivarea detectorului de probe implică poziționarea vizuală și manuală a eșantionului în camera electrodului.

#### **2. Dezactivarea detectorului de probe**

**2.1** Confruntându-se cu o eroare "Nefolosit", analizorul arată:

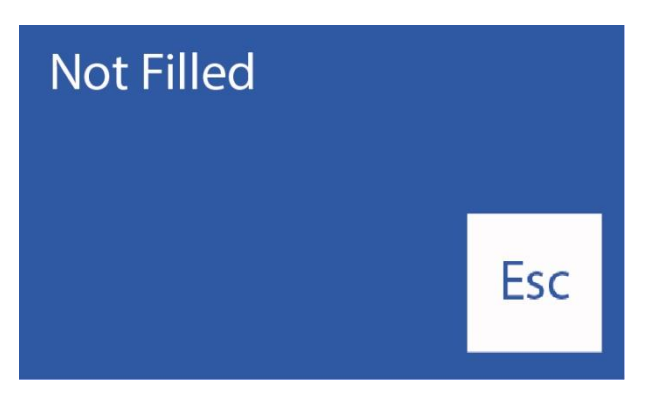

Dacă apăsați **Clătiți**, analizorul se va clăti și proba se va pierde. După clătire, analizorul va fi gata să măsoare din nou

este presat **Esc**. proba poate fi salvată

**2.2** Deschideți partea din față a analizorului pentru a avea o vedere asupra camerei electrodului.

**2.3** Când apăsați **Esc**. Analizorul va merge la meniul inițial, apăsați **Meas.**

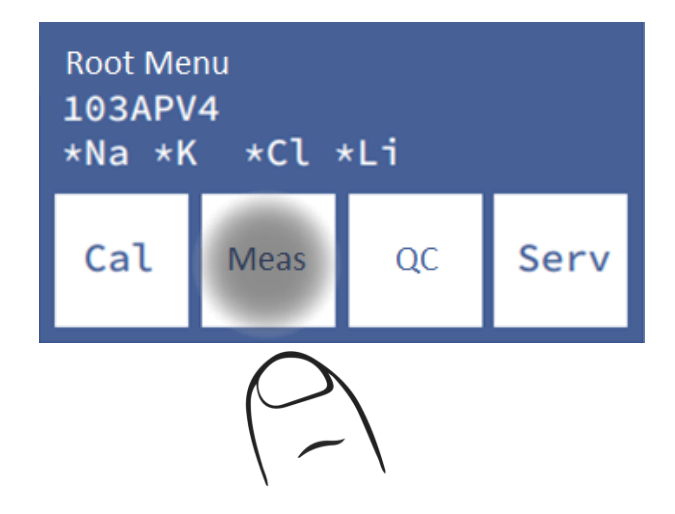

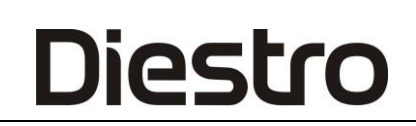

**2.4 Rujeola de** presă**.** iarăși

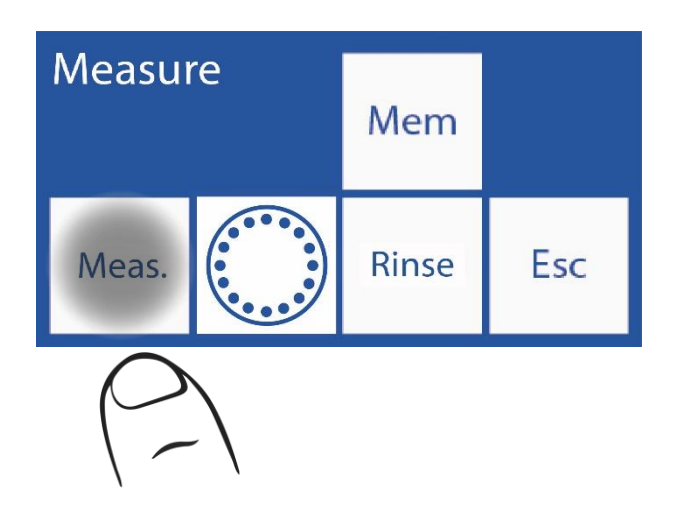

**2.5** Selectați tipul de probă care trebuie măsurat și mutați maneta în poziția respectivă (tub sau capilar).

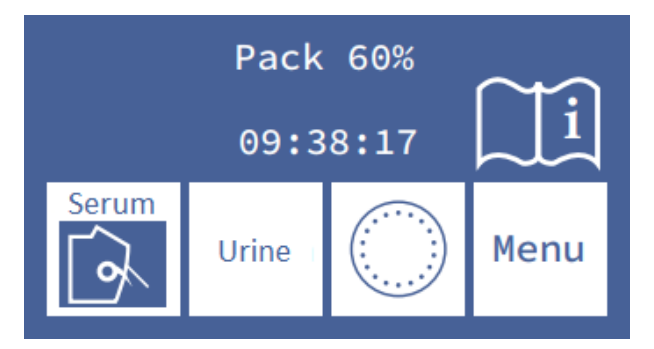

 **2.6** Apăsați **Sens**. Pentru a încărca eșantionul manual

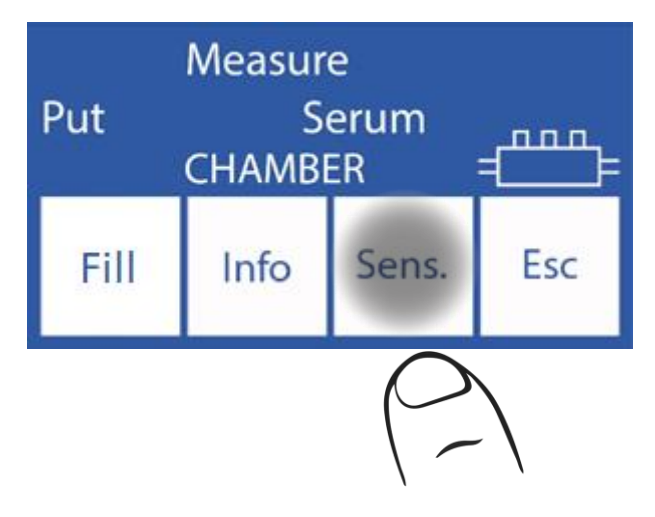

**2.7** În acest moment, în timp ce țineți apăsat butonul în sensul acelor de ceasornic, eșantionul se va deplasa înainte (et al dreapta în interiorul camerei de măsurare). În timp ce țineți apăsat butonul în sens invers acelor de ceasornic, eșantionul se va deplasa înapoi  $\bigodot$  (la stânga în interiorul camerei).

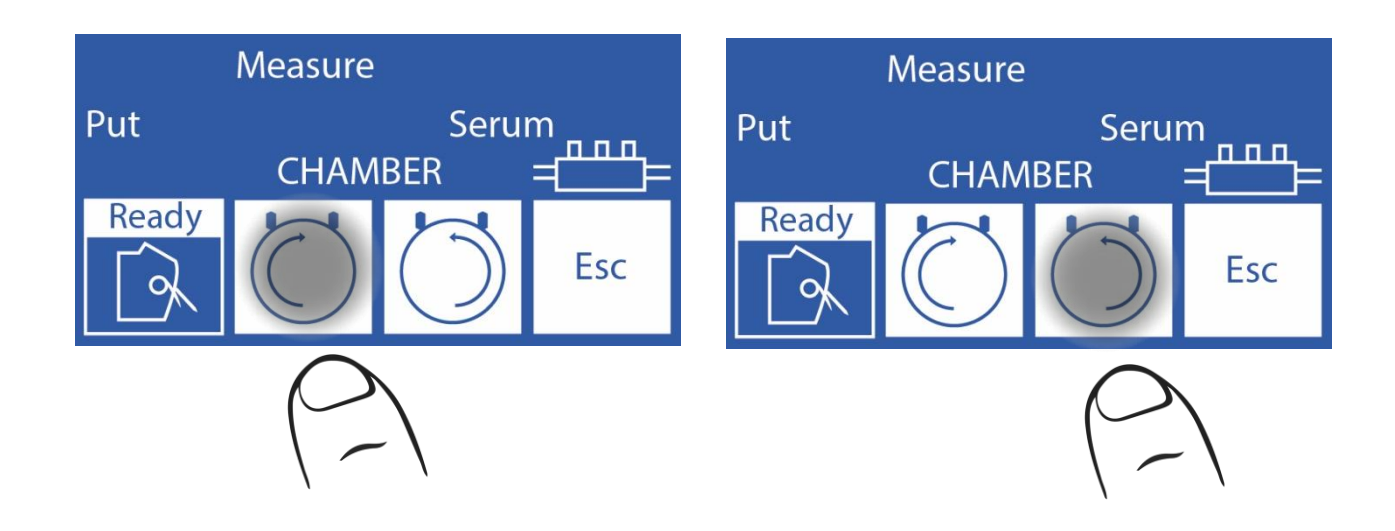

Dacă eșantionul a fost încărcat înainte de a introduce această opțiune (cazul erorii "Necompletat"), operatorul trebuie doar să țină apăsat butonul în sens invers acelor de ceasornic până când camera de măsurare este complet plină

**2.8** Odată ce camera este complet plină with eșantion și nu bule, mutați maneta la poziția sa de odihnă**.**

#### **2.9** Măsurarea va continua în mod normal

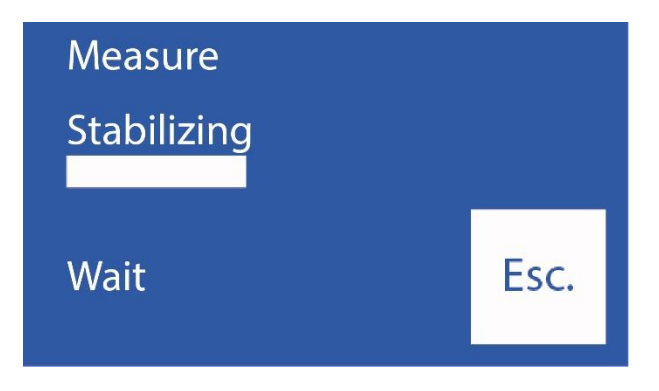

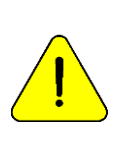

Operatorul este responsabil pentru modul în care este poziționat eșantionul. Poziționați-l din electrodul de referință care acoperă cât mai mulți electrozi cu cantitatea de probă pe care o aveți. Amintiți-vă că proba trebuie să fie în contact cu electrodul de referință. Rezultatele de la electrozi care nu intră în contact cu proba vor fi incorecte. Este responsabilitatea operatorului să ignore rezultatele unor astfel de electrozi.

### **14 – PRINTER, SERIAL OUTPUT, LANGUAGE AND INSTITUTION**

**DATA** *CONFIGURATION* (V3/V4 SemiPlus, Autobásico and AutoPlus Models)

#### **1. Informații generale**

Analizorul vă permite să configurați: Imprimantă, ieșire serială și să alegeți limba.

Atât ieșirea serială (RS232), cât și portul USB permit ca analizorul să fie conectat la o imprimantă sau la alt tip de dispozitiv (de exemplu, un PC sau o rețea de date).

#### **2. Configurarea imprimantei, ieșirea serială, limba și datele instituției**

**2.1** Pentru a configura, introduceți meniul apăsând Meniu

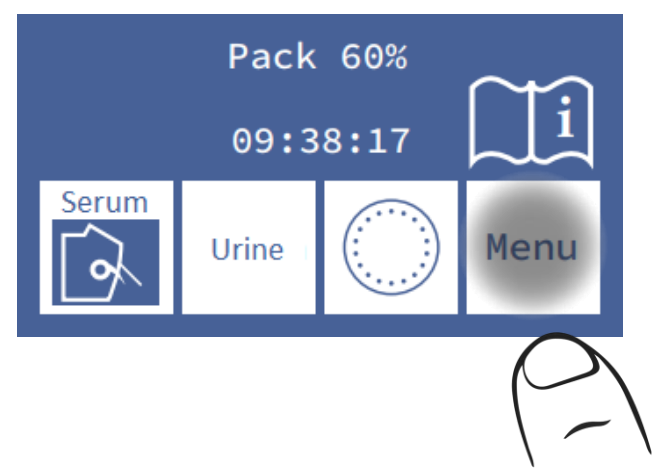

**2.2** În meniul inițial, apăsați **Serv** și apoi **Conf**

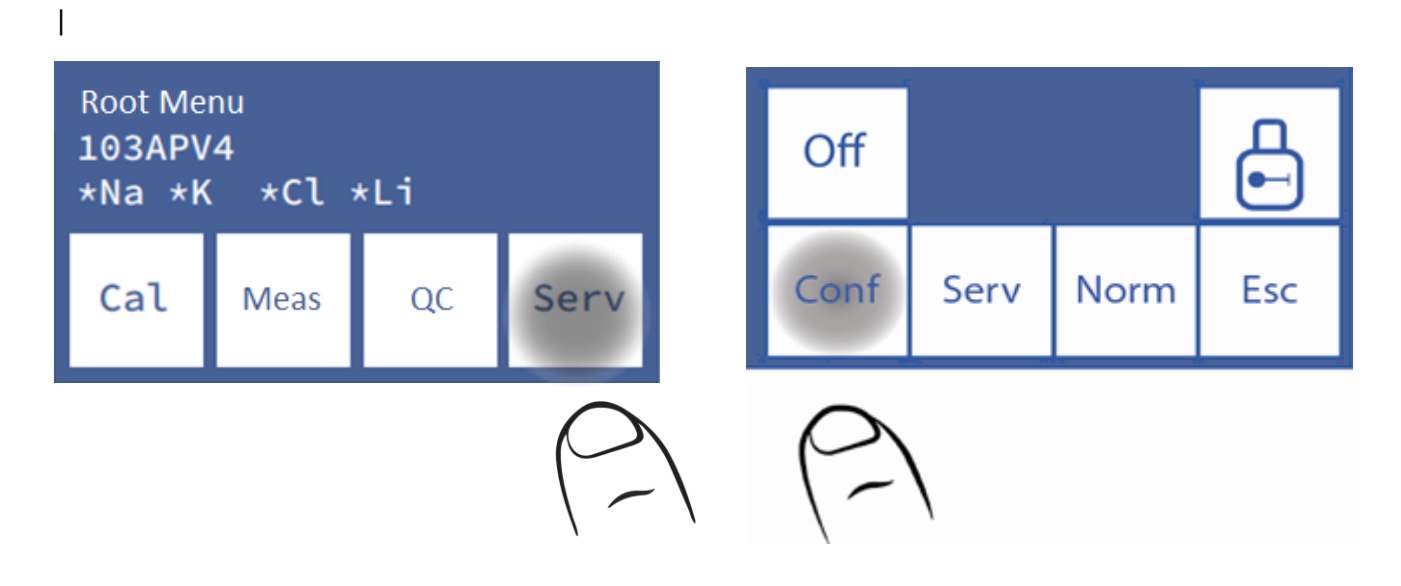

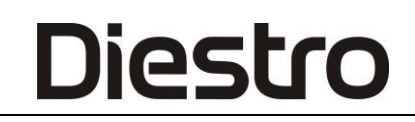

#### **2.3** Sal de presă

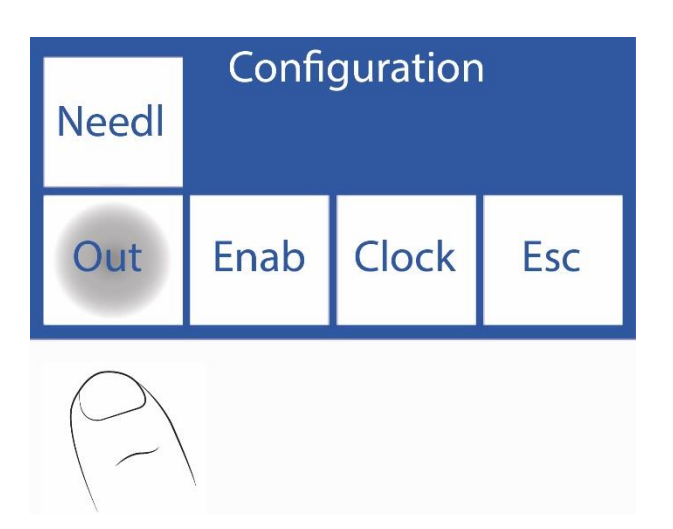

**2.4** În acest ecran puteți activa sau dezactiva imprimanta, seriile de ieșire, limba și detaliile instituției de pe bilet.

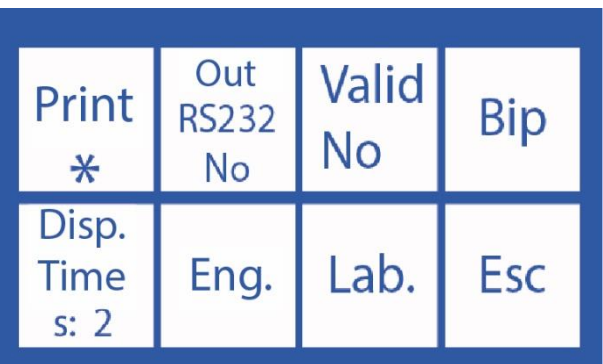

Când apăsați "**Imprimare**", va fi afișat un asterisc (\*) (\*) ceea ce înseamnă că este activat. Dacă apăsăm din nou, asteriscul dispare, dezactivând imprimanta.

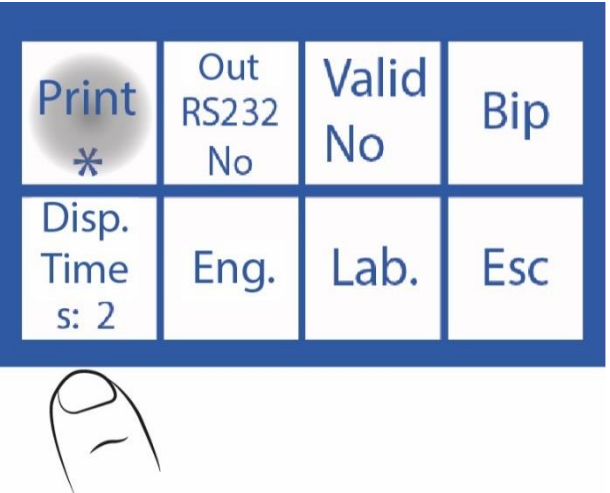

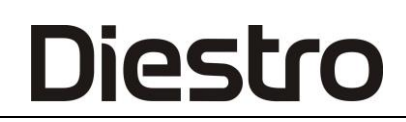

Apăsarea secvențială a limbii trece prin limbile disponibile.

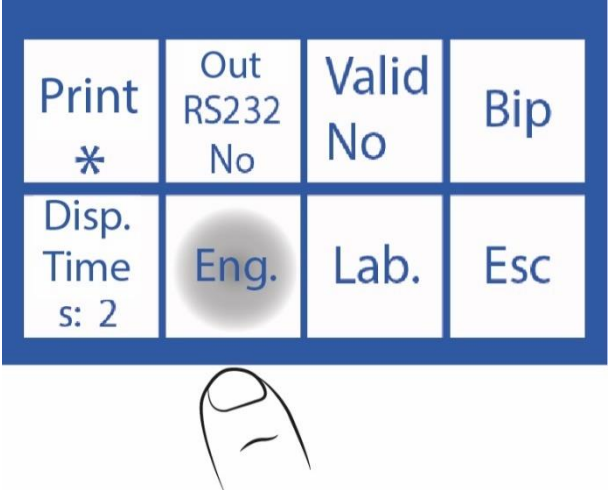

Pentru a dezactiva sau a activa avertizarea sonoră, apăsați **Beep**.

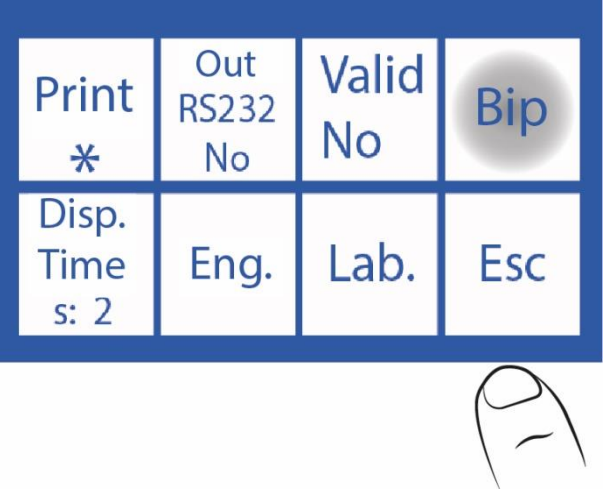

Pentru a modifica ora de afișare a rezultatelor pe ecran, apăsați **Vizualizare oră**.

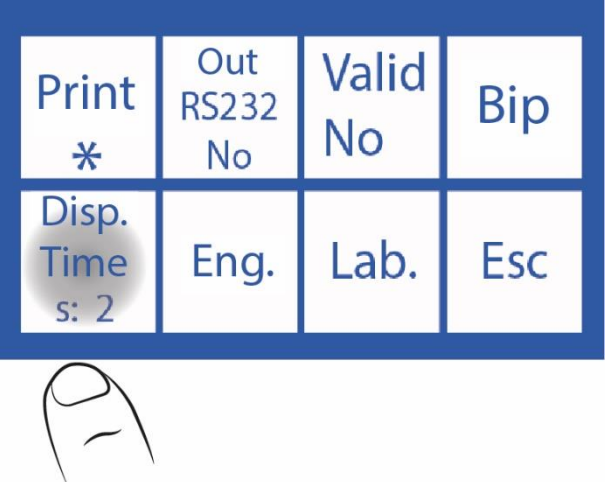

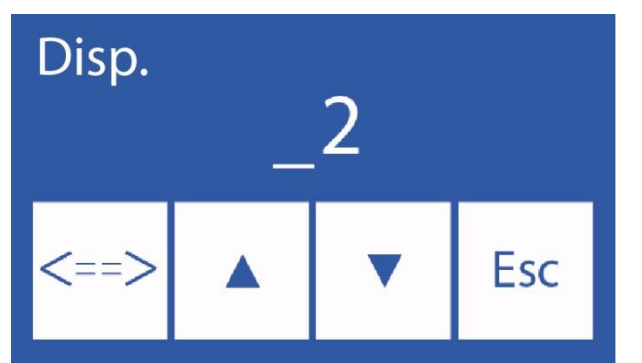

Pentru a edita aceste date:

**<==>** Selectați cifra

∧ ∨ Alegeți litera sau numărul

Pentru a schimba datele instituției, apăsați **Lab**.

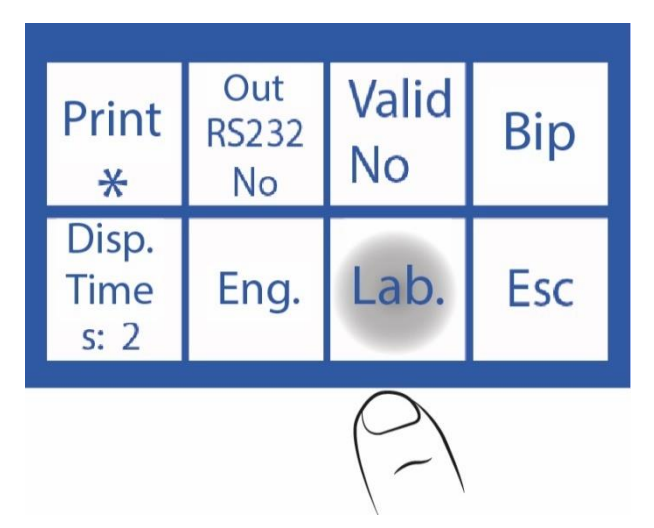

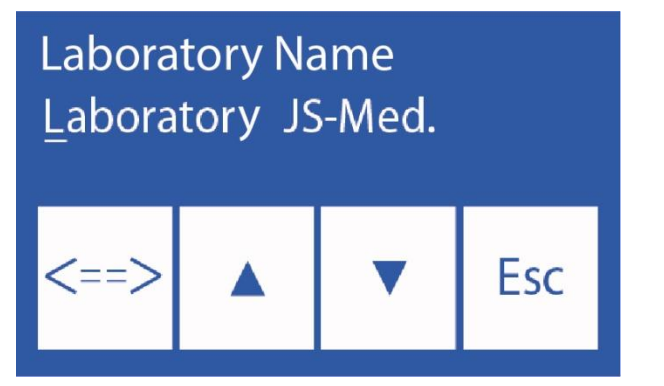

Pentru a edita aceste date:

**<==>** Selectați personajul.

∧ ∨ Alegeți litera sau numărul.

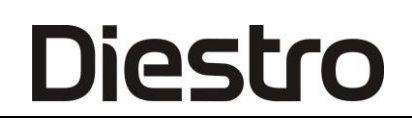

Exemplu de bilet cu instituție

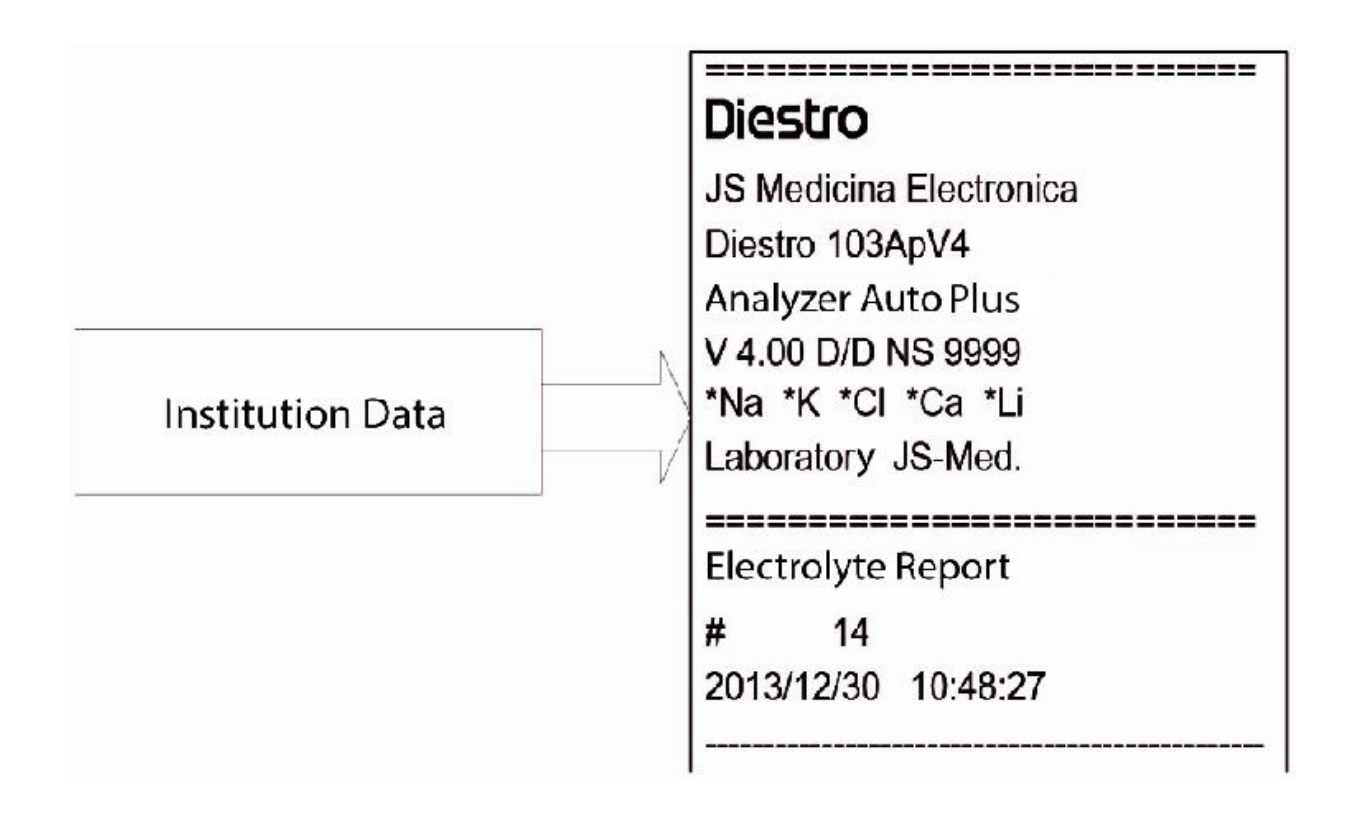

#### **Datele instituției de date de pe biletul 2.5**

Dacă ieșirea serială nu a fost activată, apăsarea **Esc**. revine la meniul inițial. Dacă ieșirea serială a fost activată, apăsați **Esc**. se va afișa "Meniul opțiunilor de ieșire serială".

#### **Ieșire serială: Nu Ieșire serială: Net**

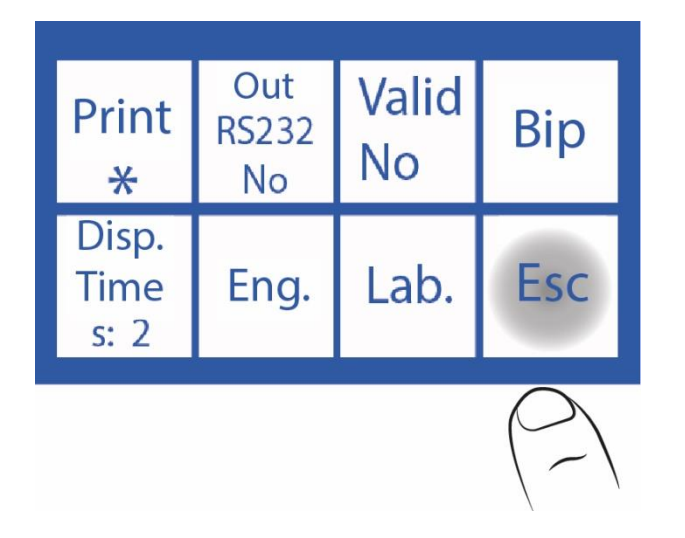

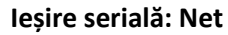

(Modele AutoBasic și AutoPlus )

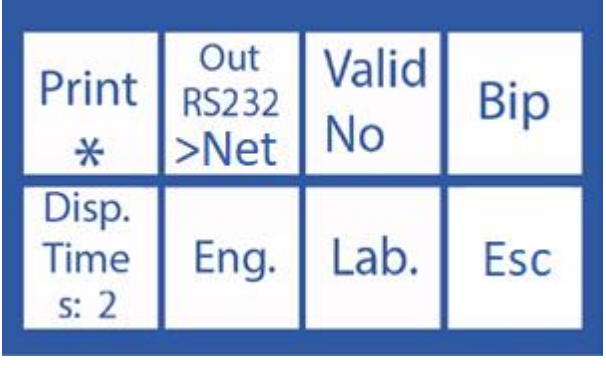

**Ieșire serială: Imprimare** (Modele SemiPlis, AutoBasic și AutoPlus )

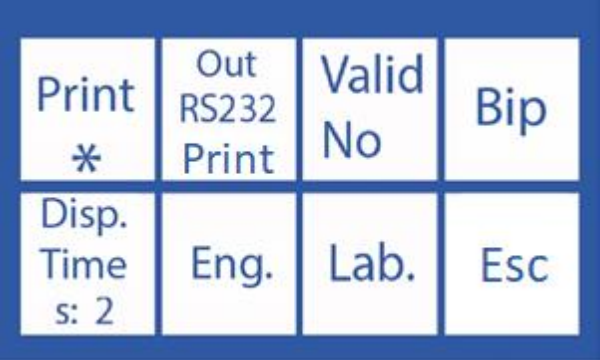

#### Apăsați **Esc** și acest ecran va fi afișat

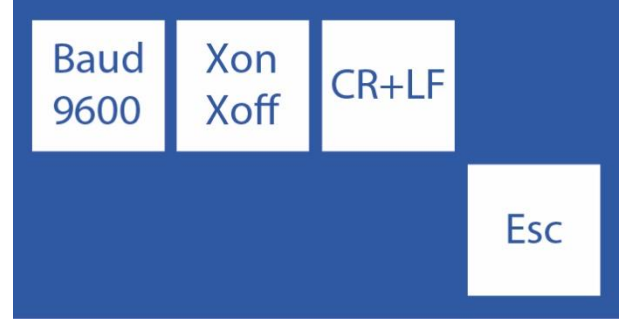

**Baud:** (Rata Baud) Este viteza de transfer de date a ieșirii seriale.

**Xon – Xoff:** Este o opțiune a protocolului de comunicare serială.

**<CR>+<LF>:** Unele imprimante sau interfețe

necesită această opțiune.

Comunicarea serială este: (8N1)

8 biți de date

Oprire pe 1 bit

Fără paritate

Apăsați **Esc** pentru a reveni la meniul principal

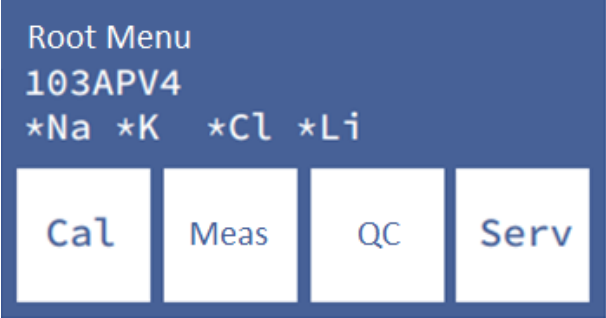

### **15 – CONFIGURAȚIA INTERFEȚEI LIS**

(Modele SemiPlus, AutoBasic și AutoPlus).

Analizorul are opțiunea de a trimite date în conformitate cu protocolul de comunicare "LIS". Cu alte cuvinte, dacă lucrați cu acest standard de comunicare, puteți integra analizorul în rețeaua dvs.

**Cablu de conectare** (modele AutoBasic și AutoPlus)

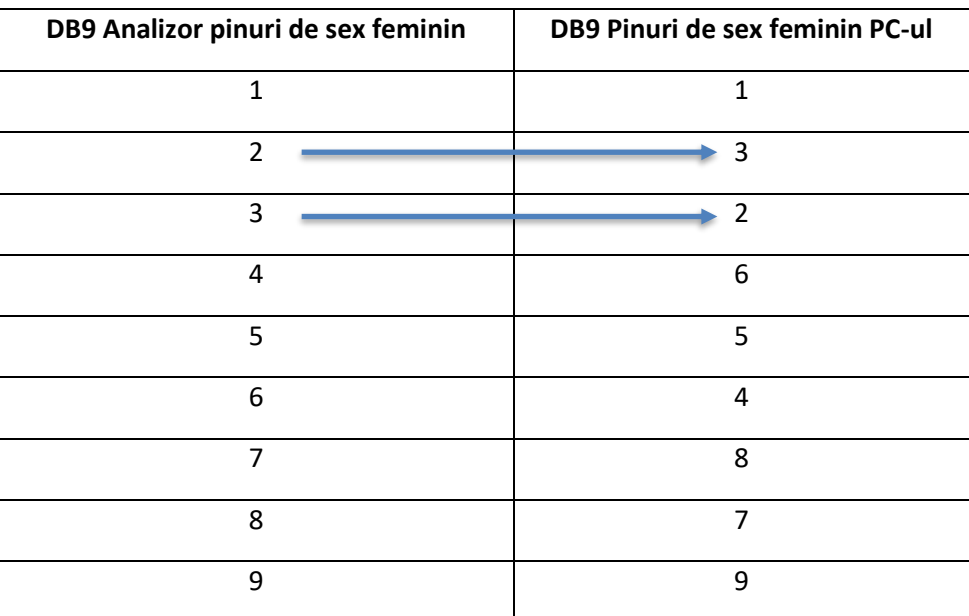

Pentru SemiBasic Model, urmați instrucțiunile din secțiunea 14.2. și configurați ieșire RS232 pentru imprimantă. Rezultatele vor fi trimise la portul serial RS232 cu format egal cu tichetul tipărit

#### **Configurație de ieșire serială:**

Pentru a activa comunicarea serială, modificați parametrul **"Serial Output**" găsit în meniul **Serv**->**Conf**->**Outputs**.

"**RS232include** următoarele opțiuni:

- **Nu**: ieșire serială dezactivată.
- **Imprimare**: transmite prin ieșirea RS232 și/sau USB datele calibrărilor și măsurătorilor efectuate de analizor în format tichet de imprimantă (la fel ca ceea ce este imprimat pe un tichet de calibrare sau măsurare).
- **>Net** (AutoBasic și AutoPlus Models): trimite datele de măsurare într-un șir de date cu următorul format:

# Numărul eșantionului;& pacient;data orei; Na rezultatul măsurării; Rezultatul măsurătorii K; Rezultatul măsurării Cl; Măsurarea ca; Rezultatul măsurării Li;CR

#### DIESTRO 103AP V3/V4 ANALIZADOR DE ELECTROLITOS

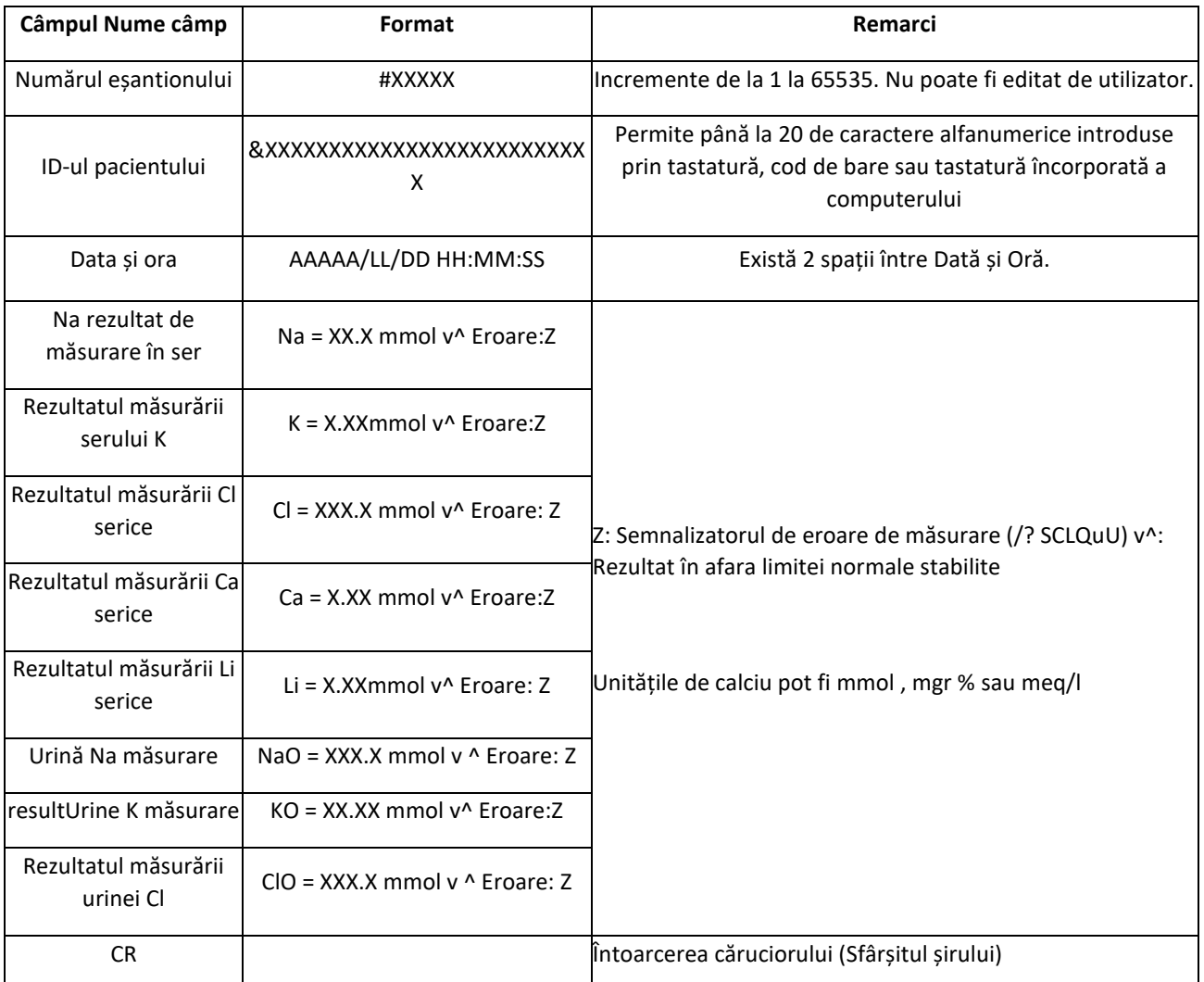

**Nota 1:** În acest mod, datele de calibrare sau de control al calității nu vor fi trimise prin portul serial, numai măsurătorile eșantioanelor vor fi trimise în rețea.

**Nota 2:** ">Network" Această opțiune este disponibilă numai în modelele AutoBasic și AutoPlus.

Exemplu de șiruri trimise de rețea:

#### **Măsurători serice**

Analizor cu configurație Na-K-Cl-Ca-Li Numărul eșantionului: 7 Pacientul Juan Perez1234 Masurarea cu erori ? Cl, K Măsurare cu erori ? Q, Măsurători Cl OK, Ca sub valoarea normală și Li peste valoarea normală. Toți ionii sunt în unități de mmol. # 7;&Juan Perez1234 ;2020/11/09 11:09:39; Na=145,3mmol/E:u ; K = 4,16 mmol/E:Q ; Cl=105,7mmol ; Ca = 0,85mmolv ; Li =  $0,51$  mmol^ ;;; **Masuratori de urina** Analizorcu configurație Na-K-Cl-Ca-Li Măsurători de urină fără erori, fără id-ul pacientului Toate unitățile de ioni sunt în mmol/L. # 8;&;2012/10/13 16:39:57; NaO=251,0 mmol/l;KO= 21,20 mmol/l;ClO=251,0 mmol/l;;;

**Notă:** În măsurătorile de urină, se adaugă o literă "O" după ionul măsurat.raportat. Numai sodiu, potasiu și clor sunt Celelalte câmpuri rămân goale.

*Rata baud, controlul debitului, întoarcerea transportului și setările de alimentare a liniei.* Apăsând **Esc** în **Serv**-> **Conf**-> **output** și având **Serial** va fi afișat Un ecran cu opțiuni **Butonul Baud:** (Baud Rate) Rata de transfer de date a portului . **Butonul Xon – Xoff:** Este o opțiune a protocolului de comunicare serială. Comunicarea serială este: (8N1) 8 biți de date 1 sop bit Fără paritate **<CR>+<LF>:** Unele imprimante sau interfețe au nevoie de această opțiune. (Apare numai atunci când ieșirea serială este configurată ca tichet)

#### **Trimiterea de rezultate la rețea din memorie**

Pentru a trimite un rezultat la rețea din memorie, accesați: Measure->Mem și căutați măsurători folosind "v" și "^" până când găsiți măsurarea dorită.

Notă: În ecranul de căutare veți găsi datele Numele pacientului, Numărul eșantionului, Data și ora.

Odată găsite, apăsați "**Rezultat**" pentru a le afișa.

Apăsând ">Network" datele de măsurare vor fi sentviaRS232.

#### *Validarea măsurătorilor eșantion înainte de a le salva în memorie sau de a le trimite în rețea.*

Parametrul "Valid" găsit în Serv-> Conf-> Output specifică dacă măsurarea trebuie validată manual înainte de a o trimite și ce se întâmplă în cazul unei erori.

Alegeți dintre următoarele opțiuni:

**Da:** De fiecare dată când o măsurare este terminată, operatorul apăsați **OK** (apăsând ">Network" pe ecran) pentru a trimite datele prin ieșirea RS232 sau apăsați "**ESC**" pentru a anula trimiterea.

- **Nu:** De fiecare dată când o măsurătoare este terminată, aceasta va fi trimisă automat prin RS232
- **Eroare:** De fiecare dată când se termină măsurarea și există o eroare, operatorul trebuie să dea OK (apăsând "> rețea"), astfel încât să fie trimis prin RS232 sau "ESC" pentru a anula trimiterea. Măsurătorile fără erori sunt trimise în rețea, fără validarea de către operator.
## **16 – CITITOR DE CODURI DE BARE ȘI/SAU INSTALAREA TASTATURII EXTERNE (OPȚIONAL)**

#### *(Modele SemiPlus, AutoBasic și AutoPlus)*

1. Conectați cititorul de coduri de bare sau tastatura externă la conectorul situat pe spatele analizorului.

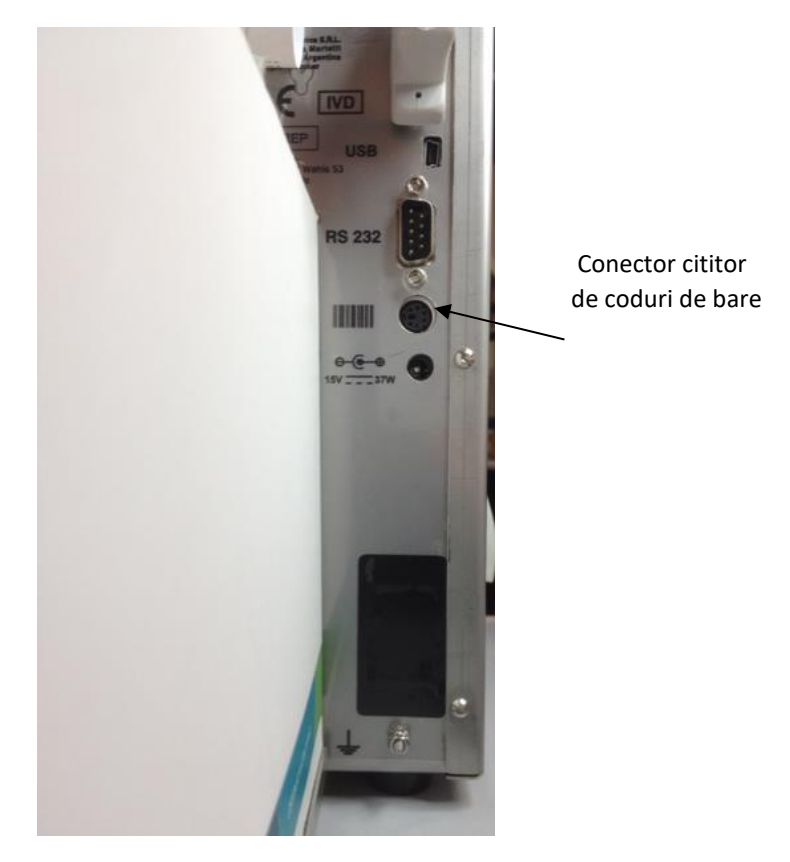

- 2. Introducerea informațiilor în procesul de măsurare. (A se vedea punctele 5.3 și 6.3 din manualul de utilizare)
- 2.1. Când analizorul solicită încărcarea eșantionului, se va afișa următorul ecran. **Informații de** presă.

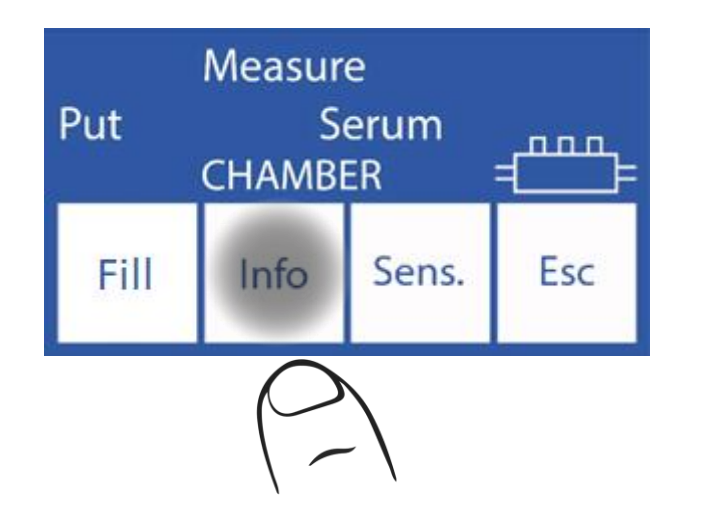

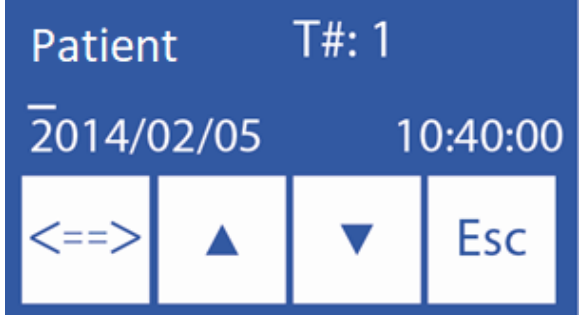

Introduceți numele pacientului pe tastatură și apăsați "**Enter**" sau scanați codul de bare cu cititorul de coduri de bare.

**Notă**: Numele pacientului va fi afișat pe ecranul de măsurare.

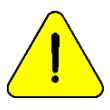

Numele pacientului poate fi reintrodus prin repetarea acestui pas.

2.3 Pentru a continua procedura normală de măsurare, apăsați **Încărcare** și urmați pașii descriși în manual.

### Exemplu de nume de pacient pe un bilet de raport

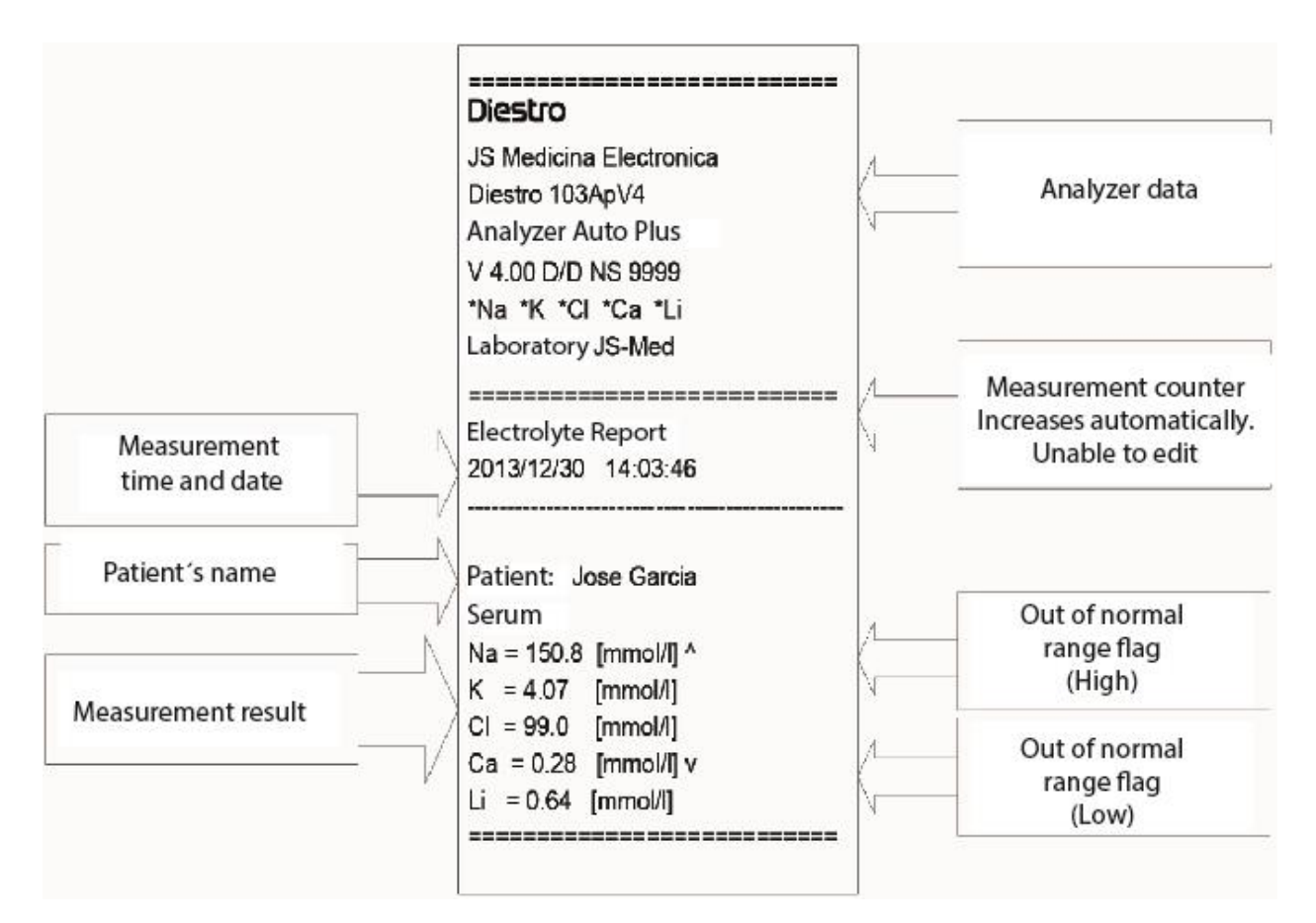

Numele pacientului pe bilet

## **17 – ECUAȚIA DE CORECȚIE PĂTRATICĂ PENTRU MĂSURĂTORILE SERULUI ȘI URINEI.**

### **1. Informații generale**

Diestro

În funcție de nevoile fiecărui utilizator, Analizorul Diestro Ion are opțiunea de a aplica o ecuație de corecție pătratică:

 $y = e^{ax^2} + bx + c$ 

- a = factorul pătratic.
- b = factorul liniar.
- c = Factor constant (Delta)

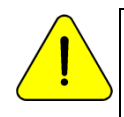

Pentru mai multe informații despre ecuația pătratică și cum se calculează parametrii săi, contactați Serviciul Tehnic.

#### **2. Delta corecție Delta**

corecția permite corectarea rezultatelor obținute de analizor, astfel încât rezultatele să poată coincide sau crește cu cele obținute de alte analizoare de măsurare, controale de calitate interne sau externe sau standarde dorite.

Înainte de a utiliza Deltas, verificați funcționarea corectă a analizorului dvs., efectuând un control al calității. Nu aplicați niciodată Deltas dacă analizorul nu este corect, cu alte cuvinte, dacă analizorul nu repetă corect măsurarea.

1.In meniul de calibrare apăsați **Opt**.

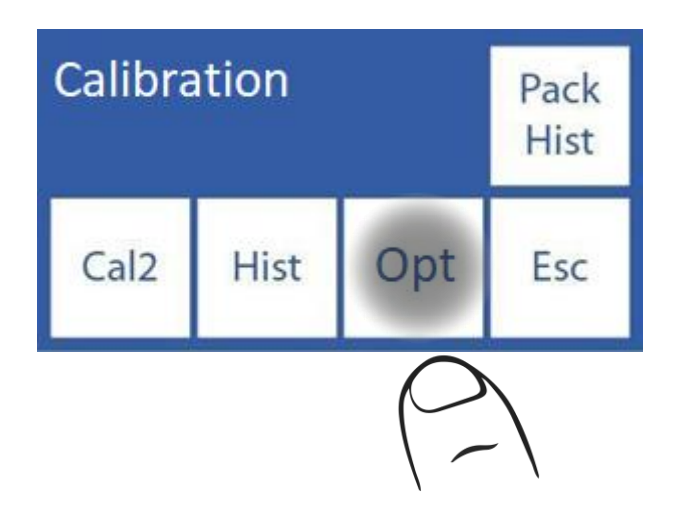

2.In opțiunile de calibrare apăsați **Delta**.

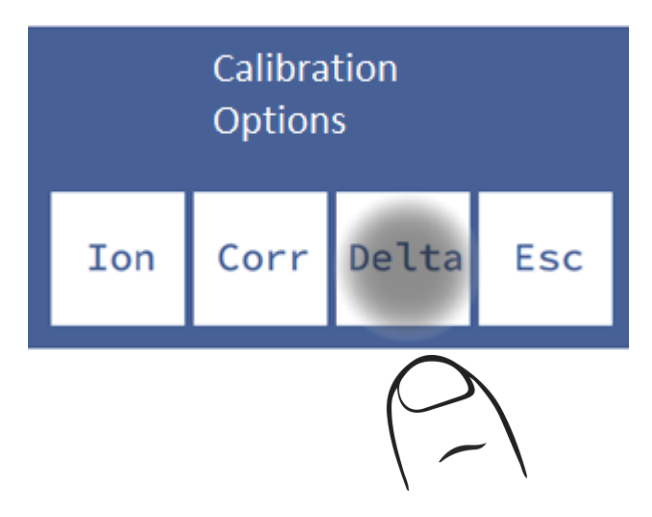

3. În acest ecran puteți edita valoarea Delta a diferiților ioni atât pentru ser, cât și pentru urină. Selectați ION-ul pe care doriți să-l editați.

4. Editați cifra valorii Delta cu cifră începând cu semnul.

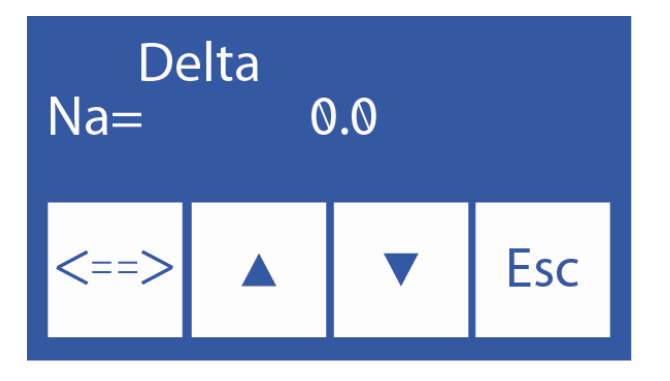

∧ increment de cifre

∨ decrementare

**==>** Apăsați pentru a selecta cifra. Odată editat apăsați din nou pentru a accepta modificările.

5. Odată ce modificările sunt acceptate, apăsați **Esc** pentru a reveni la opțiunile de calibrare.

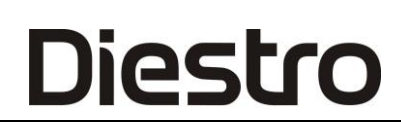

### **3. Corecție pătratică**

1. În meniul de calibrare apăsați **Opt**.

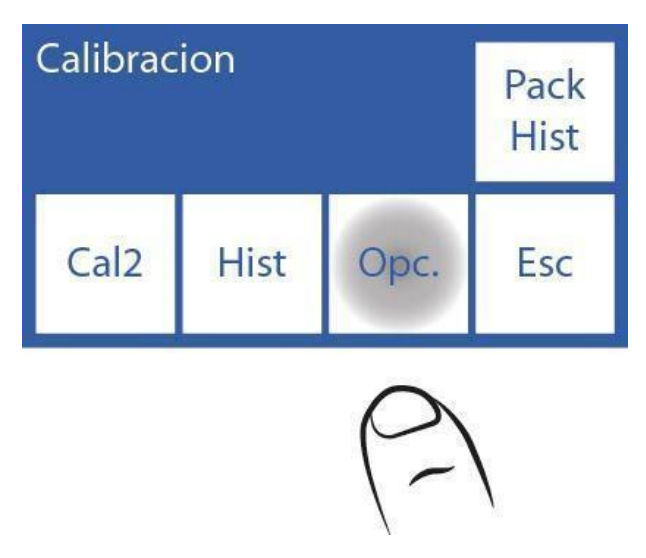

2. În meniul de opțiuni de calibrare apăsați **Corr**. pentru a aplica corecții pătratice.

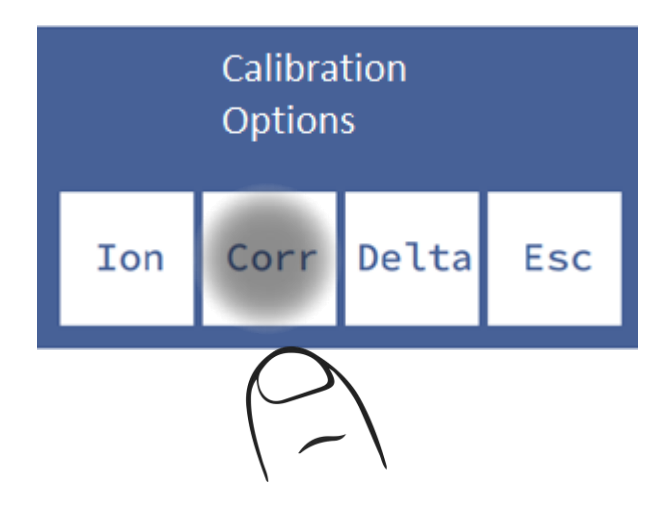

3. În acest ecran puteți schimba factorii cuadratici (**Sqr**) și liniari (**Lin**) ai fiecărui electrod. Selectați tipul de factor și ION pe care doriți să editați.

4. Editați cifra factorului cu cifră începând cu semnul.

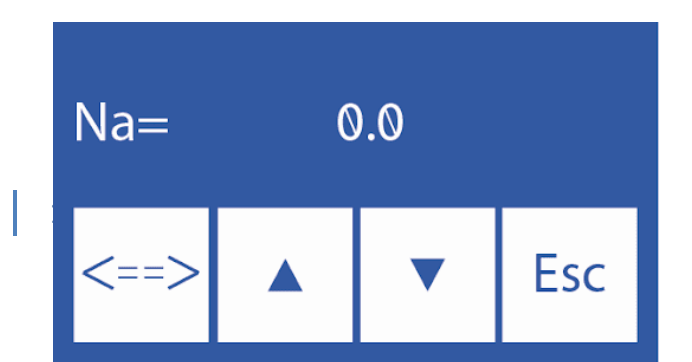

**JS Medicina Electrónica** 

- ∧ Creșterea cifrelor
- ∨ Scăderea cifrei
- **==>** Apăsați pentru a selecta cifra de modificat. Odată editat apăsați din nou pentru a accepta modificările.
- 5. Odată ce modificările sunt acceptate, apăsați **Esc** pentru a reveni la opțiunile de calibrare.

## **18 – CONFIGURAȚIA NORMALĂ A INTERVALULUI**

Intervalul normal este specific fiecărui laborator. Setarea acestei valori va face ca eșantioanele din afara acestui interval să fie marcate cu o săgeată.

**1.** Pentru a edita intervalele normale pentru ser și urină, apăsați **Meniu** pentru a intra în meniul inițial.

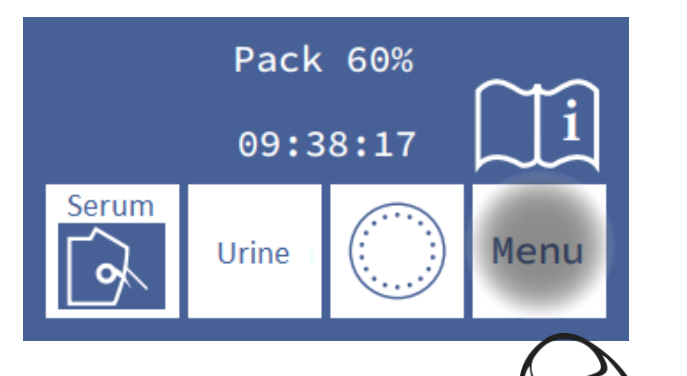

**2.** În meniul inițial apăsați **Serv**. și apoi **Norm**.

Diestro

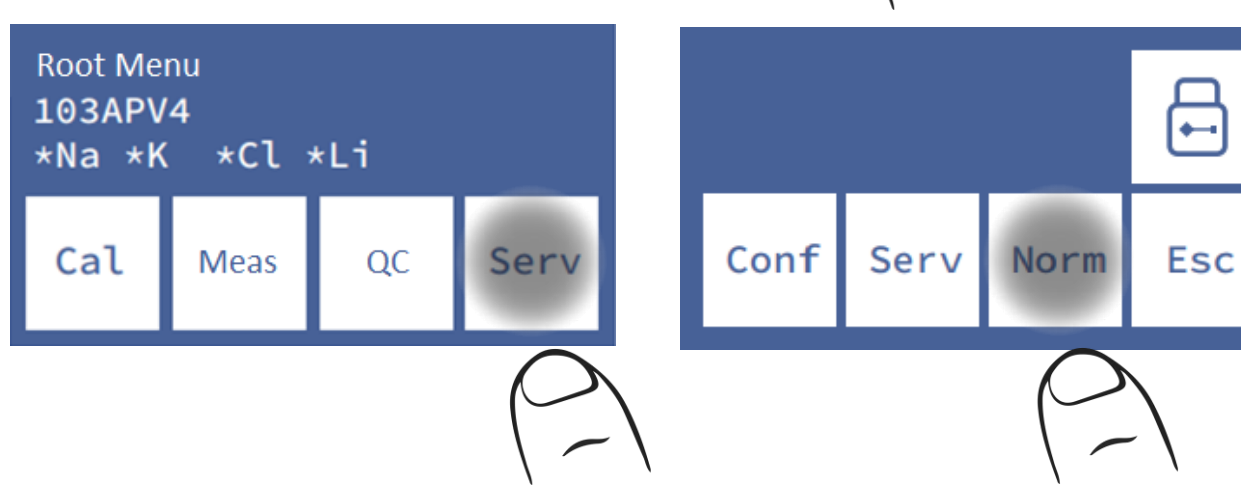

**3.** Editați intervalele de valori.

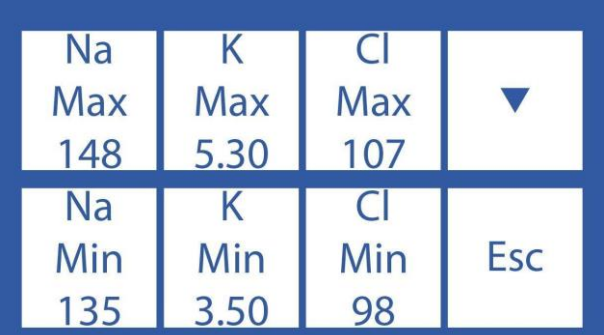

 **Urină serică**

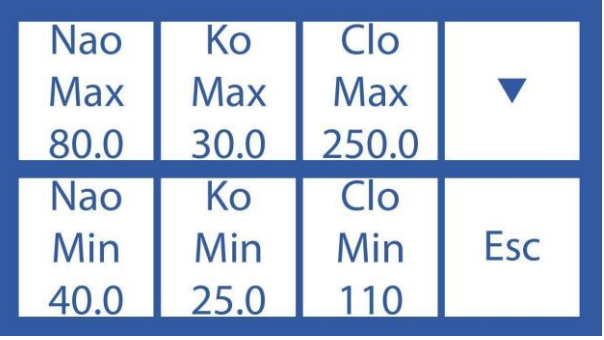

Navigați între ionii disponibili și serul / urina apăsând săgeata.

Faceți clic pe parametrul pe care doriți să-l modificați.

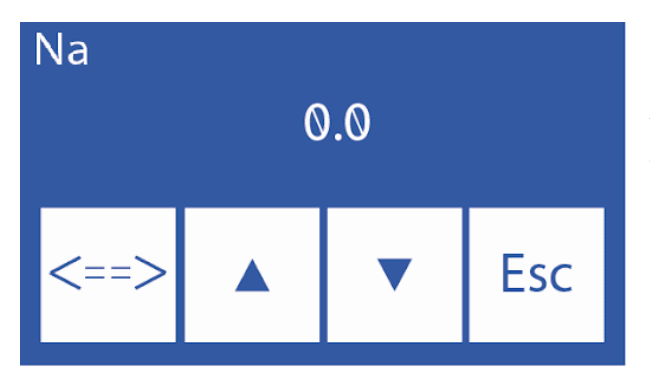

- ∧ Creșterea cifrelor
- ∨ Scăderea cifrei

**==>** Apăsați pentru a selecta cifra de modificat. Odată editat apăsați din nou pentru a accepta modificările.

5. Odată ce modificările sunt acceptate, apăsați **Esc** pentru a reveni la opțiunile de calibrare.

## **Raport ionogramă cu valori în afara intervalului**

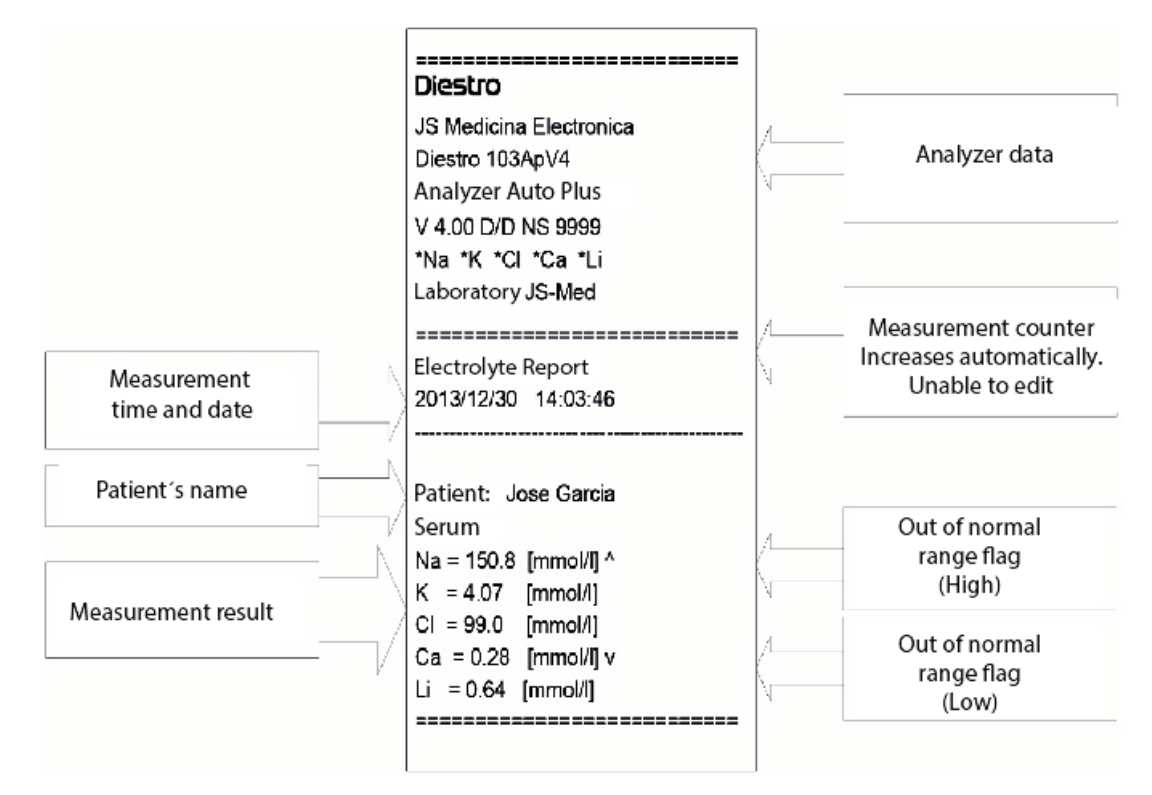

Raport în afara intervalului

### **19 – SETAREA TIMPULUI DE AFIȘARE** (V3/V4 SemiPlus, AutoBasic și AutoPlus Models)

**1.** Apăsați **Meniu** pentru a intra în meniul inițial.

Diestro

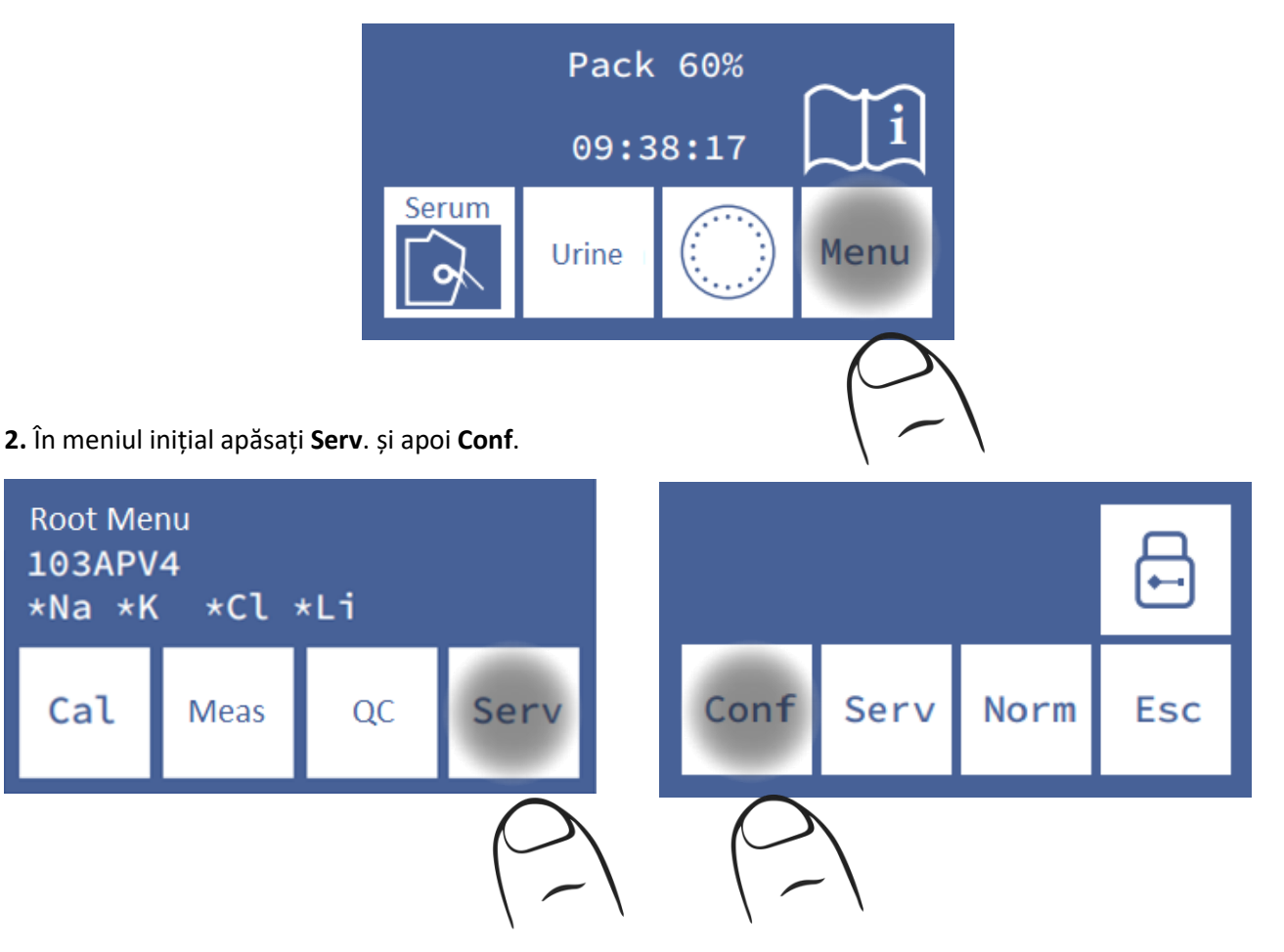

**3.** Apăsați **afară**.

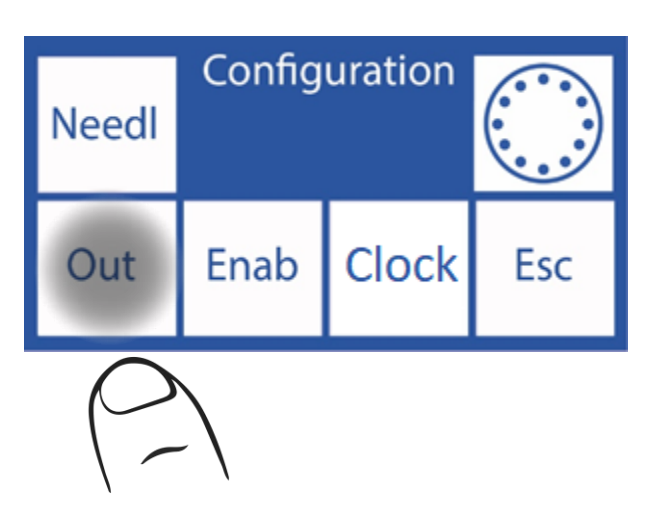

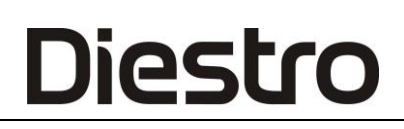

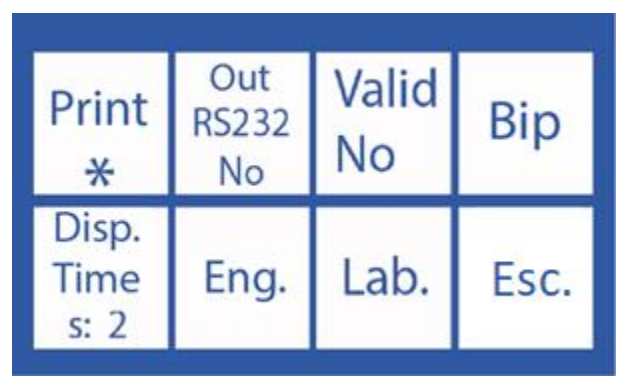

Apăsați pe fiecare buton pentru a activa, dezactiva sau modifica ieșirile.

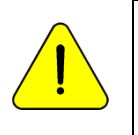

Timp de vizualizare: Este timpul de afișare (în secunde) al rezultatelor calibrărilor și măsurătorilor.

Bip: Da (alerte sonore activate)

Nu (modul silențios)

 $\mathbf{u}^*$ " = Ieșire activată

## **20 – MESAJE DE EROARE**

Aceste erori pot apărea în timpul proceselor de clătire, calibrare, măsurare, standby etc. Aceștia sunt informați utilizatorului prin intermediul afișajului și al tichetului tipărit, după cum urmează:

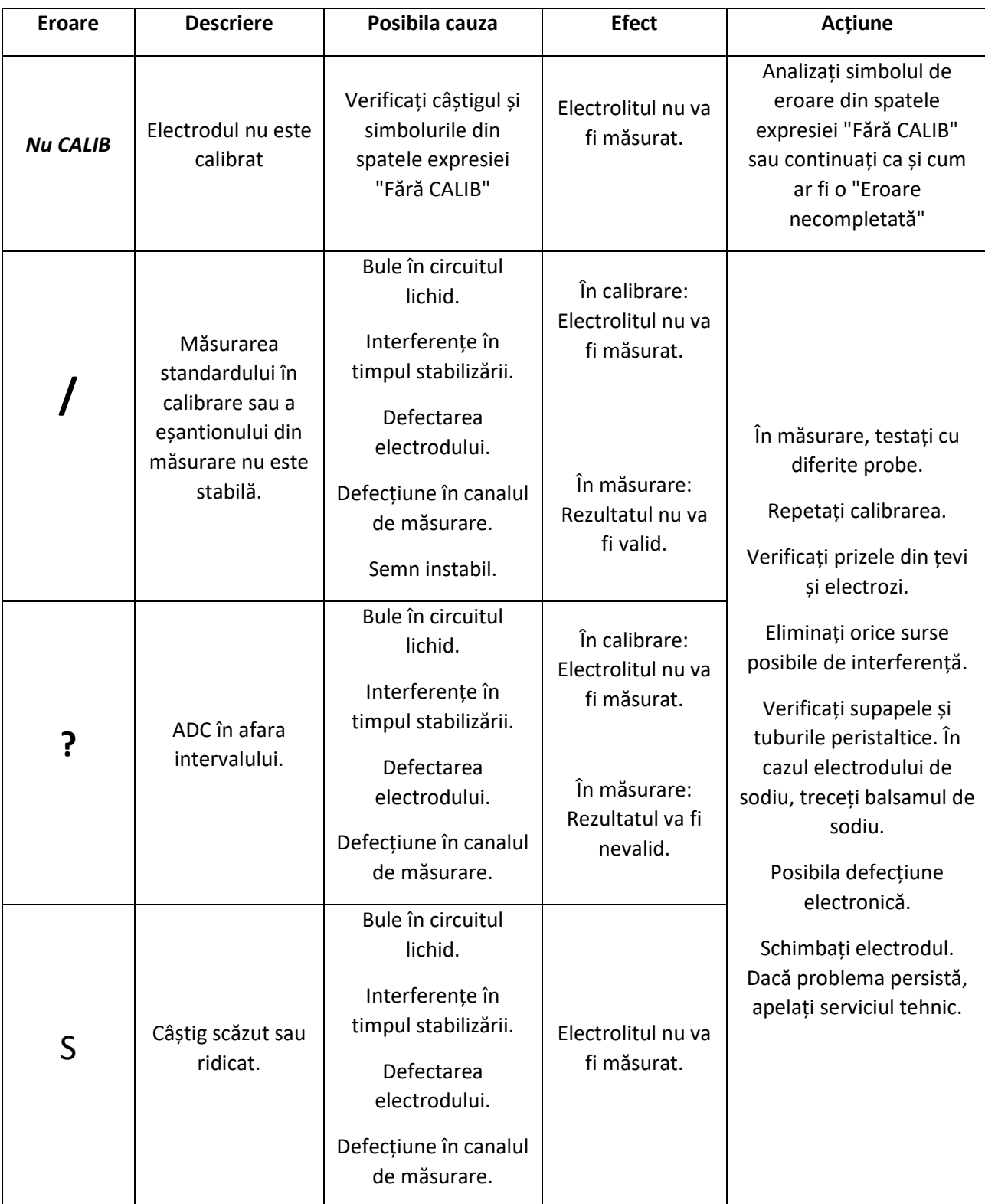

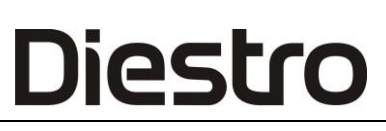

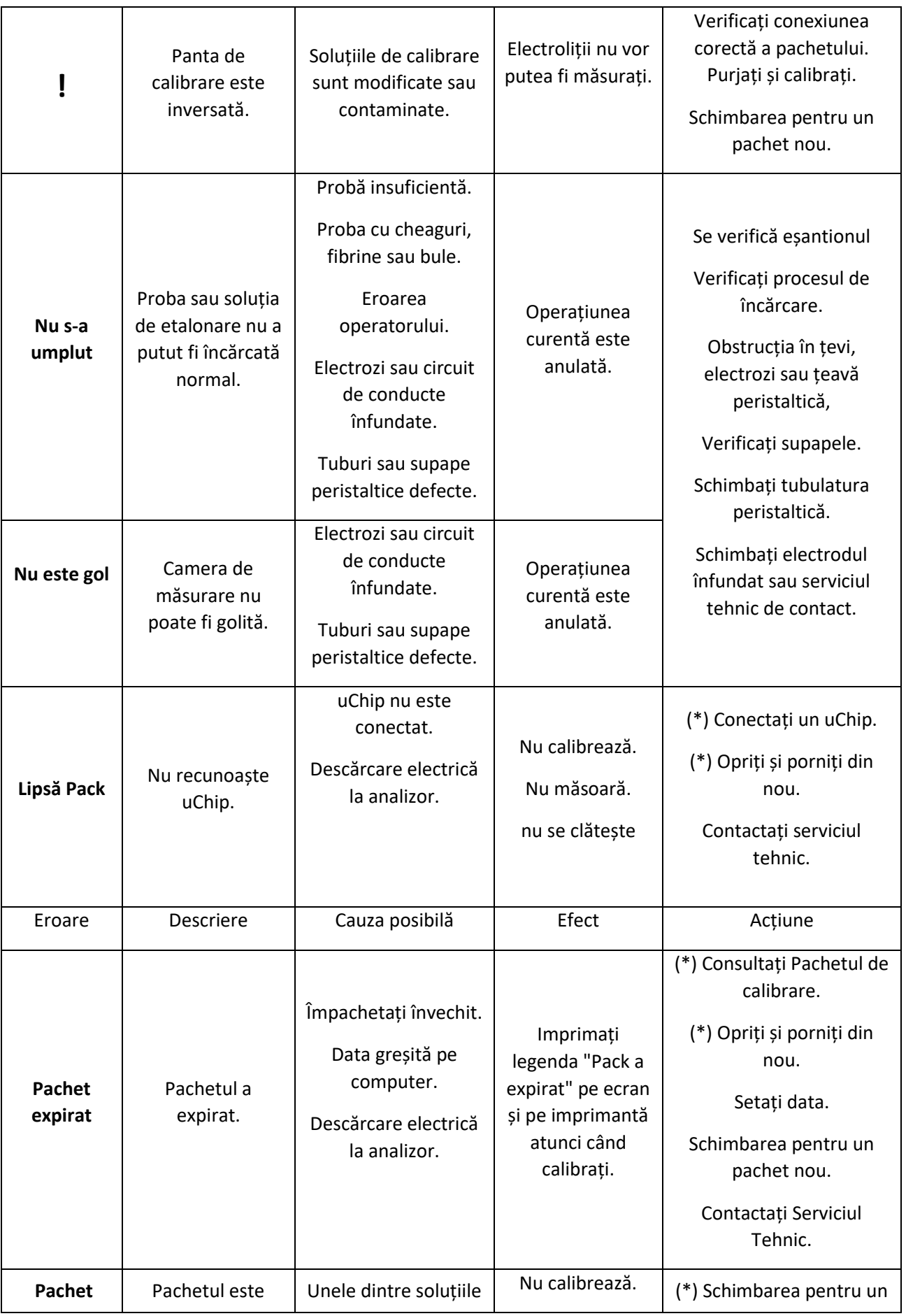

121 **JS Medicina Electrónica** 

### DIESTRO 103AP V3/V4 ANALIZADOR DE ELECTROLITOS

# **Diestro**

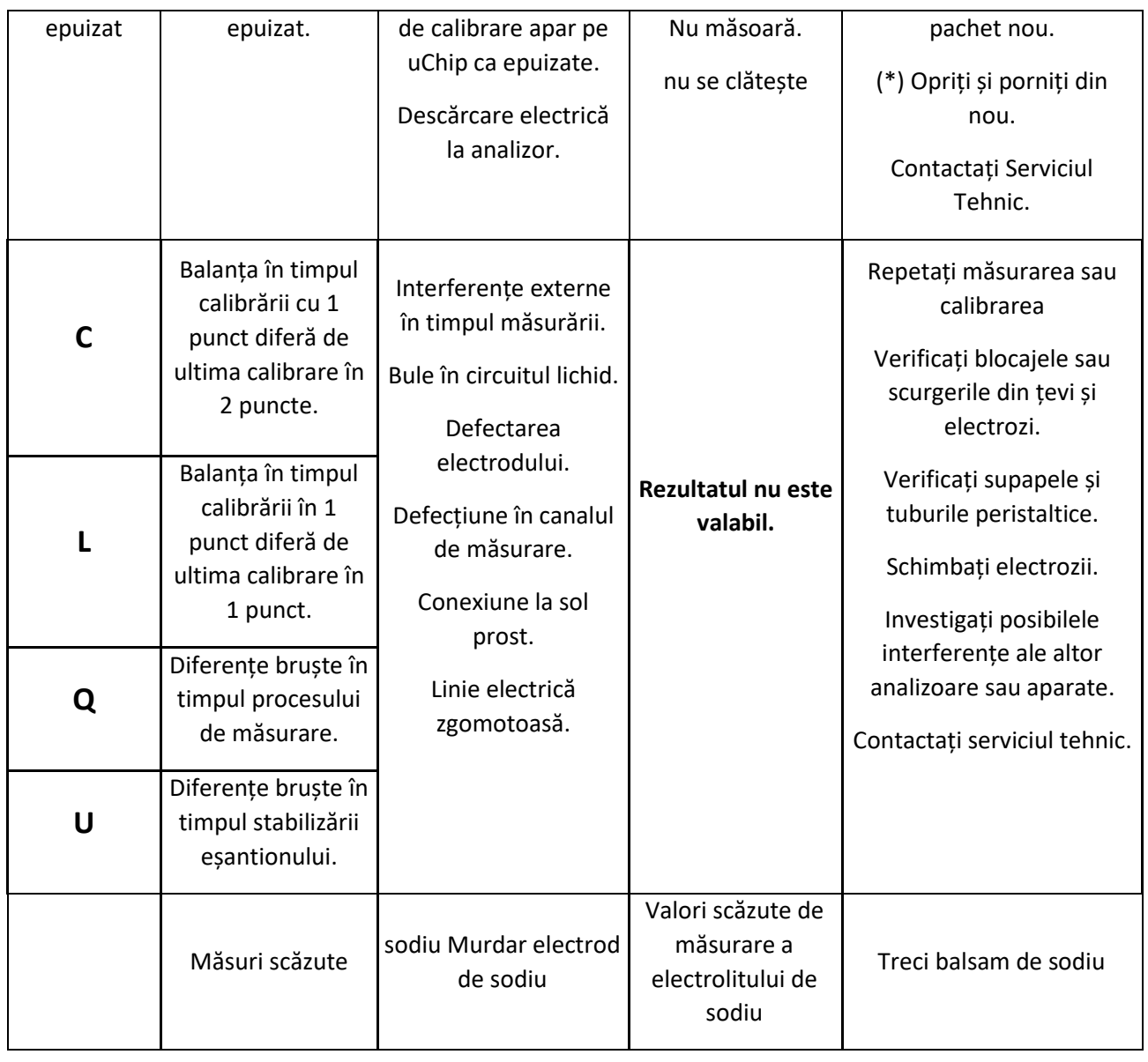

(\*) Când opriți analizorul, așteptați 1 minut înainte de a-l porni din nou pentru a evita o eroare Pack.

Pe lângă faptul că sunt imprimate pe bilet, erorile sunt indicate pe ecranul principal cu un semn de exclamare, așa cum se arată în imaginea următoare:

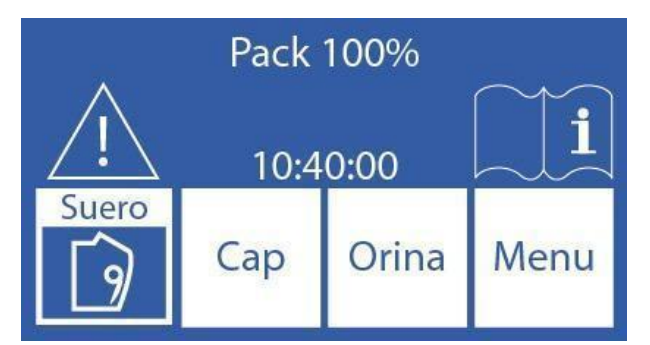

Apăsați punctul de exclamare pentru a vedea erorile.

## **21 – MENTENANȚĂ**

### **1. Mentenanță zilnică**

#### **1.1 Decontaminarea analizorului**

RISC BIOLOGIC. Probele, capilarele și adaptoarele sunt potențial infecțioase. Mâner cu mănuși.

1.1.1 Păstrați masa de lucru și suprafețele analizorului în condiții de igienă.

1.1.2 Curățați toate suprafețele exterioare ale analizorului cu o cârpă ușor umezită cu o soluție de hipoclorit de sodiu 1:10.

1.1.2 Decontaminați portul de umplere cu **ISE** *REF IN 0400*.

#### **1.2 Curățarea**

Pentru a proteja analizorul de o posibilă contaminare și de obstrucții și blocaje, faceți acest lucru Clătiți zilnic.

Se recomandă efectuarea curățeniei la sfârșitul zilei de lucru, pentru a elimina posibilele reziduuri din circuitul lichid.

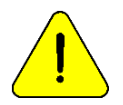

Dacă clătirea intensivă nu se efectuează zilnic, analizorul nu va permite continuarea funcționării până la finalizarea unei clătiri intensive .

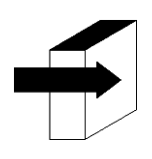

Consultați secțiunea "Clătiți și clătiți intensiv".

### **2. Întreținere săptămânală**

#### **2.1 Soluție de condiționare cu sodiu**

Efectuați o curățare cu balsam de sodiu o dată pe săptămână.

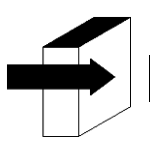

Consultați secțiunea "Balsam de sodiu".

#### **2.2 Curățarea internă a analizorului**

Curățați suprafețele interne de orice scurgere de substanțe cu o cârpă umezită cu o diluție de 1:10 a hipocloritului de sodiu.

### **3. Alte întrețineri și înlocuiri de piese sau componente**

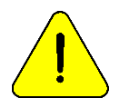

Cumpărați numai piese originale.

Frecvențele indicate sunt recomandate, dar sunt doar preventive. Aceste frecvențe pot fi modificate în funcție de numărul de probe prelucrate și în funcție de necesități.

În tabelul următor veți găsi instrucțiuni, frecvențe recomandate și cine poate face modificările:

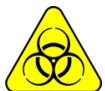

PERICOL BIOLOGIC. Elemente potențial infecțioase, aruncați în conformitate cu legile țării dumneavoastră pentru tratarea deșeurilor patologice. Utilizați mănuși.

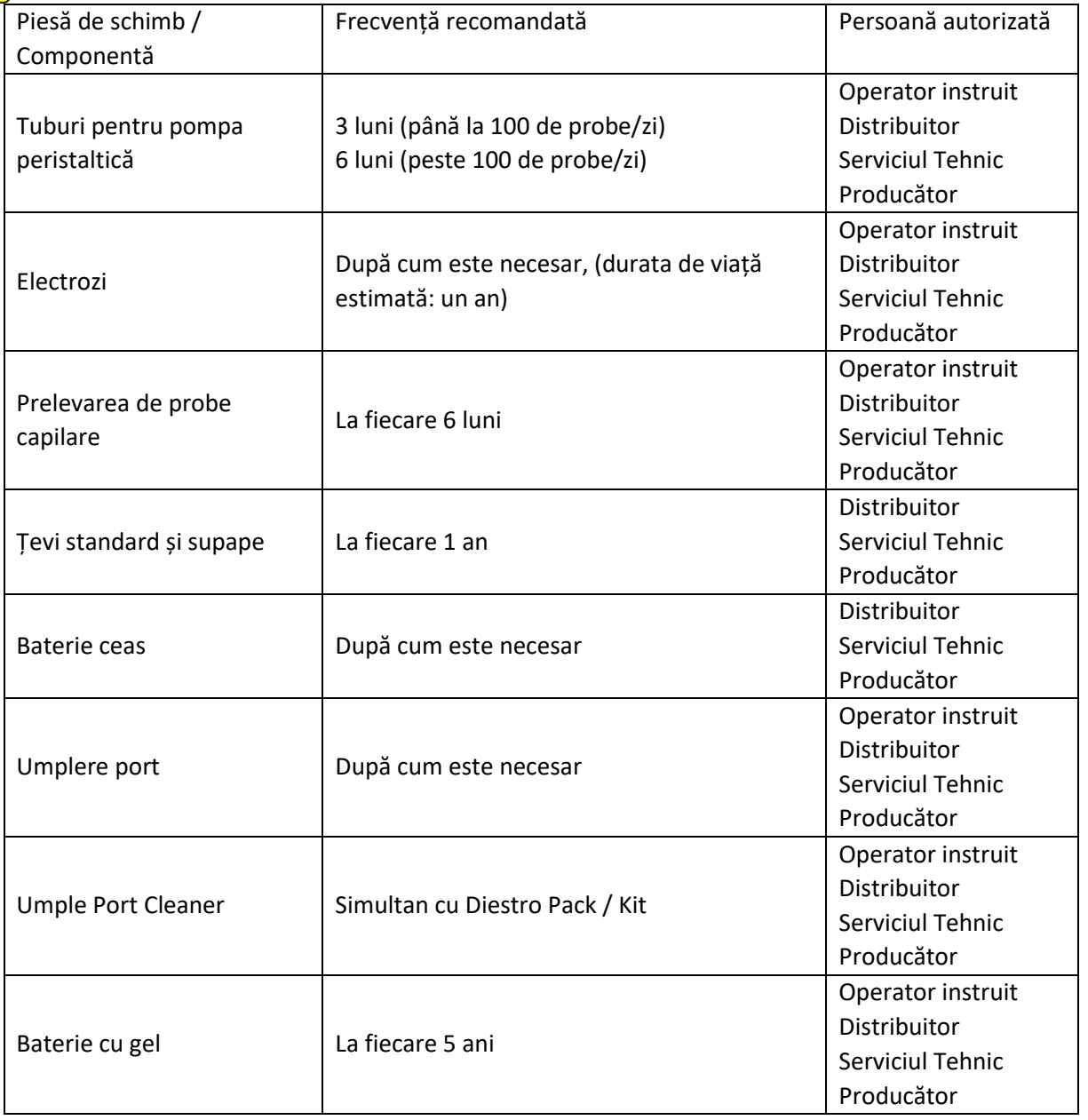

### **4. Deschideți partea din față**

4.1 Slăbiți butonul de blocare .

4.2 Deschideți partea din față înainte.

### **5. Asamblarea frontului**

- 5.1 Închideți partea din față.
- 5.2 Blocați butonul de blocare.

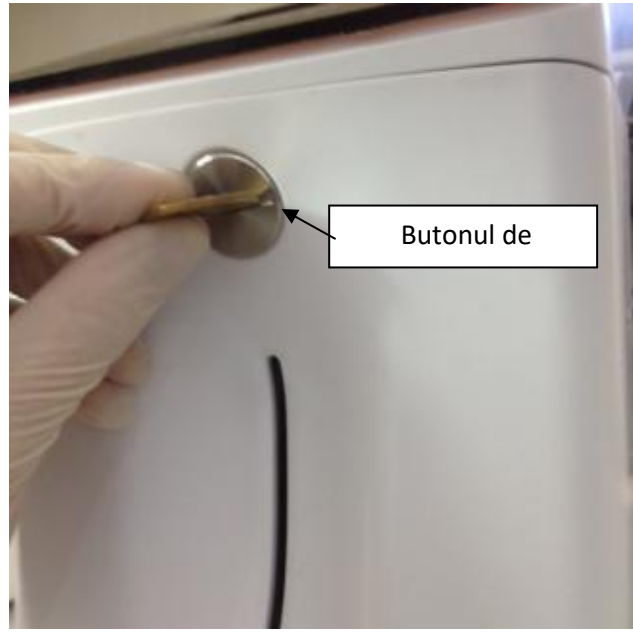

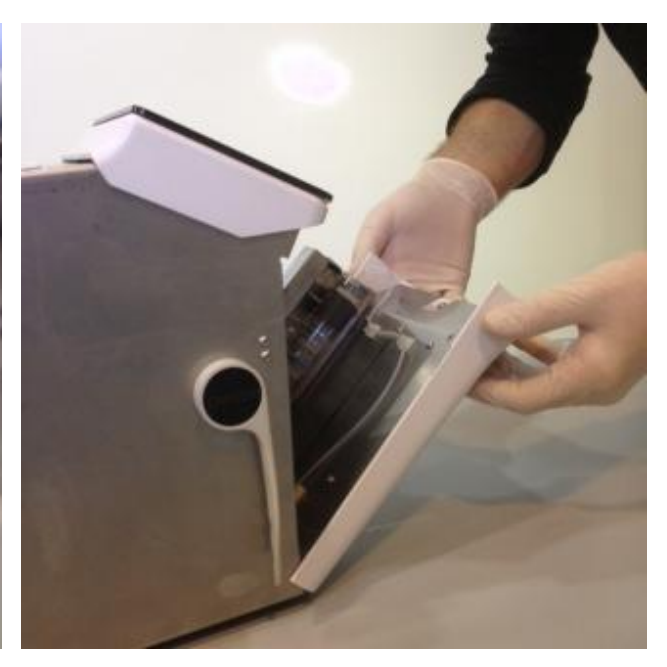

Buton de blocare frontală Deschidere frontală

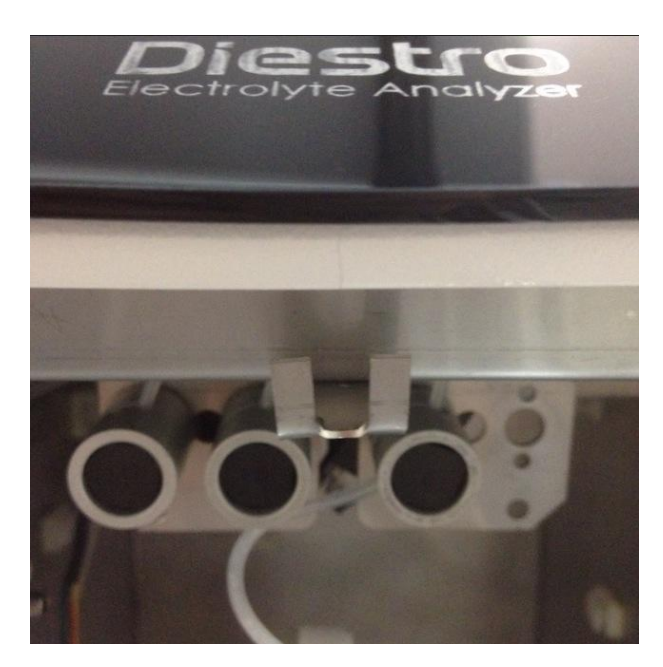

Încuietoare superioară

### **6. Instalarea / înlocuirea diestro Fill Port Cleaner (REF IN 0050)**

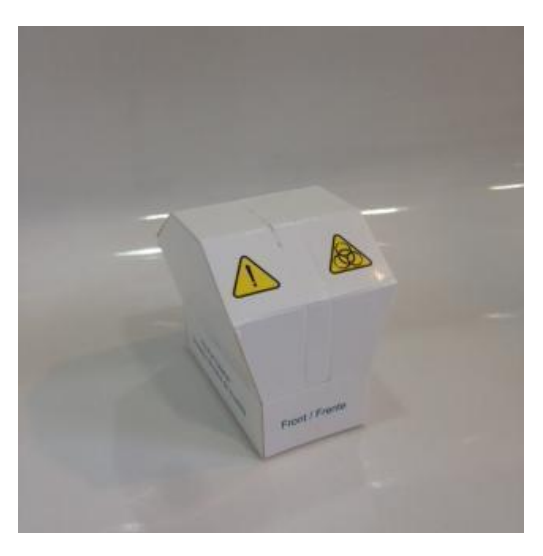

**Umpleți port mai curat** 

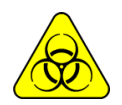

Pericol biologic: Utilizați mănuși în toate cazurile.

Durata de viață a Fill Port Cleaner este de 800 de probe (100 de probe pe zi) sau 3 luni (10 probe pe zi).

JS Medicina Electrónica recomandă înlocuirea simultană a Sample Collection Cleaner cu Diestro® Pack.

Luați în considerare faptul că, dacă se efectuează o clătire fără Fill Port Cleaner, analizorul va picura pe zona de sub prelevarea probei

Rețineți că, dacă se măsoară sângele integral, eficacitatea clătirii poate fi redusă datorită prezenței cheagurilor sau fibrinelor în pansamentul de curățare.

6.1 Deconectați analizorul de la alimentare și deschideți partea frontală.

6.2 Ridicați cu atenție capilarul de eșantionare într-o poziție orizontală. Îndepărtați aspiratorul de port de umplere utilizat și eliminați-l în conformitate cu reglementările în vigoare referitoare la deșeurile biologice potențial infecțioase.

6.3 Curățați acul cu o cârpă sau un prosop de unică folosință umezit cu soluție de curățare intensivă Diestro.

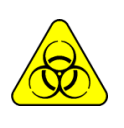

Acul și aspiratorul de colectare a probelor utilizat pot conține reziduuri potențial infecțioase. Purtați mănuși.

Aruncați pânza sau prosopul și dispozitivul Fill Port Cleaner utilizat în urma clarificărilor din secțiunea "Eliminarea consumabilelor".

6.4 Deschideți ambalajul transparent și îndepărtați sigiliul de securitate de la noul Sampler Cleaner, așa cum este indicat în figură.

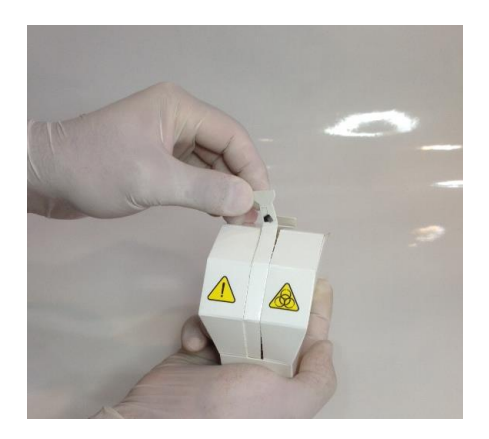

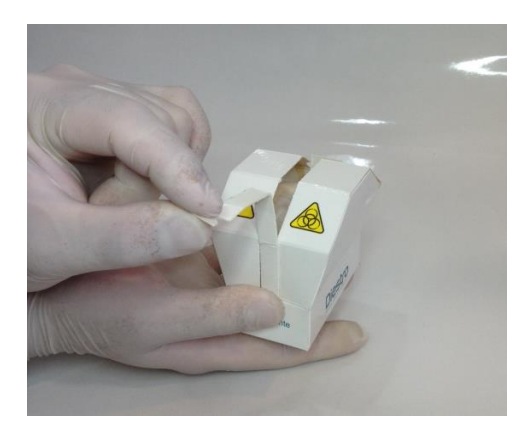

6.5 Prezentați modulul de curățare Diestro în partea din față a ghidajelor de poziționare și împingeți ușor până când acesta coboară în partea de jos.

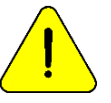

Asigurați-vă că modulul de curățare este în poziția corectă, cu eticheta "Față / Față" orientată spre operator.

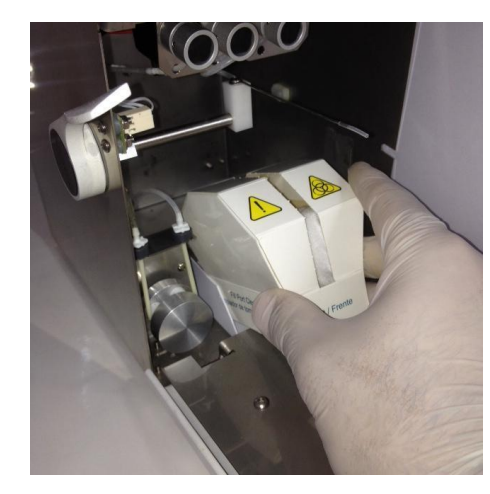

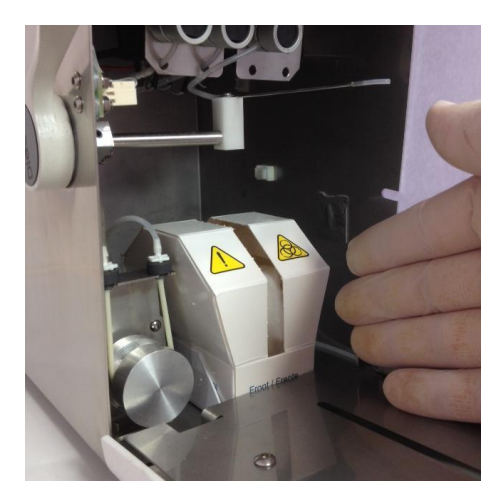

6.6 Mutați FillPort în poziția de repaus.

6.7 Închideți partea din față a analizorului, porniți-l și continuați să-l utilizați în mod normal.

### **7. Transportul analizorului**

Efectuați o curățare și, dacă este necesar, curățați și decontaminați toate suprafețele necesare ale analizorului.

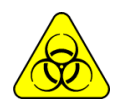

Utilizați mănuși în toate cazurile.

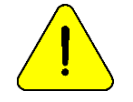

Evitați deteriorarea cablului de alimentare în timpul transportului sau depozitării analizorului. În caz de deteriorare, înlocuiți-l cu unul nou.

#### **7.1 Transportul în mediul de laborator**

Dacă transportul nu implică mișcări importante, va fi suficient să verificați dacă șuruburile de fixare ale bazei containerului Pack sunt strânse corespunzător și să efectuați transportul cu atenție, fără a înclina sau lovi analizorul.

#### **7.2 Transferul în afara zonei de laborator**

#### **Reinstalarea în termen de 24 de ore**

- 1. Deconectați StdA, StdB și deșeurile .
- 2. Deconectați analizorul de la sursa de alimentare.
- 3. Închideți complet borcanele ambalajului.
- 4. Never înclină analizorul.

5. Dacă este necesar să-l împachetați pentru transport, utilizați cutia în care a fost livrat analizorul împreună cu piesele care împiedică loviturile și mișcările. Dacă o astfel de cutie nu este disponibilă, utilizați una de dimensiuni similare și umpleți bine părțile laterale ale analizorului.

6. Instalați urmând pașii de instalare.

#### **Reinstalarea după ce au trecut 24 de ore**

- 1. Deconectați capacele StdA și StdB.
- 2. Goliți țevile din analizor.

a. În meniul supapelor, deschideți supapa A și în mișcare manuală apăsați **CW** până când nu mai curge lichid prin linia de deșeuri.

- b. Repetați pasul a) deschiderea numai supapa B.
- c. Repetați pasul a) deschiderea numai supapa M.
- d. Repetați pasul a) deschiderea numai supapa S.

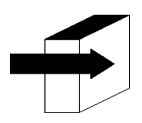

A se vedea secțiunea "Poziționare manuală".

3. Conectați scufundați un tub la fitingurile standard A și B ale analizorului și le în apă distilată, apoi continuați în pasul 2 pentru a clăti întregul circuit.

4. Repetați pasul 2, îndepărtând anterior țevile din apa distilată, până când întregul circuit este uscat.

5. Deconectați sticla de deșeuri .

6. Deconectați analizorul.

7.Complet închideți borcanele ambalajului.

8. Nu înclinați analizorul.

9. Dacă este necesar să-l împachetați pentru transport, utilizați cutia în care a fost livrat analizorul împreună cu piesele care împiedică loviturile și mișcările. Dacă o astfel de cutie nu este disponibilă, utilizați una de dimensiuni similare și umpleți bine părțile laterale ale analizorului.

10. Instalați urmând pașii de instalare.

### **8. Eliminarea proviziilor**

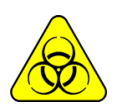

Utilizați mănuși în toate cazurile.

Pentru eliminarea finală a consumabilelor, trebuie să solicitați sfatul serviciului dumneavoastră de siguranță și igienă și/sau de la secretarul pentru mediu al locului în care se află laboratorul dumneavoastră.

Ca orientare vă sugerăm:

- Închideți bine sticlele Pack și luați-le în considerare ca deșeuri patologice.
- Închideți bine orice sticlă de soluții și luați-le în considerare ca deșeuri speciale.
- Luați în considerare piesele de schimb utilizate care probabil au avut contact cu probe biologice și nu au fost dezinfectate corespunzător ca deșeuri patologice.

### **9. Eliminarea analizorului final**

Pentru eliminarea finală a analizorului, trebuie să vă consultați cu serviciul dumneavoastră de siguranță și igienă și/sau cu secretarul de mediu al locului în care se află laboratorul dumneavoastră.

Ca orientare vă sugerăm:

Despărți

▪ **deșeuri potențial infecțioase**, cum ar fi rămășițele probelor de pacienți, ambalajele și toate acele părți care au intrat în contact cu probele biologice și nu au fost dezinfectate corespunzător. (Conducte, electrozi, prelevarea de probe capilare, etc.)

▪ **Deșeuri speciale**, cum ar fi rezervele de lichide și elementele utilizate pentru curățarea acestora, fără a avea potențial infecțios.

**Restul**, care este analizorul în sine, complet dezinfectat.

Cu fiecare dintre aceste grupuri identificate, contactați compania (companiile) corespunzătoare autorizată (autorizate) în mod corespunzător de secretarul pentru mediu din jurisdicția dumneavoastră, astfel încât acestea să procedeze la renunțarea la ele

## Diestro **22 – SERVICII**

### **1. Informații generale**

Aceasta este o caracteristică a software-ului analizorului care permite tehnicianului, operatorului instruit de producător și distribuitorului autorizat să verifice și să evalueze circuitul lichid și starea electrozilor.

Circuitul lichid al analizorului este explicat în următoarea diagramă:

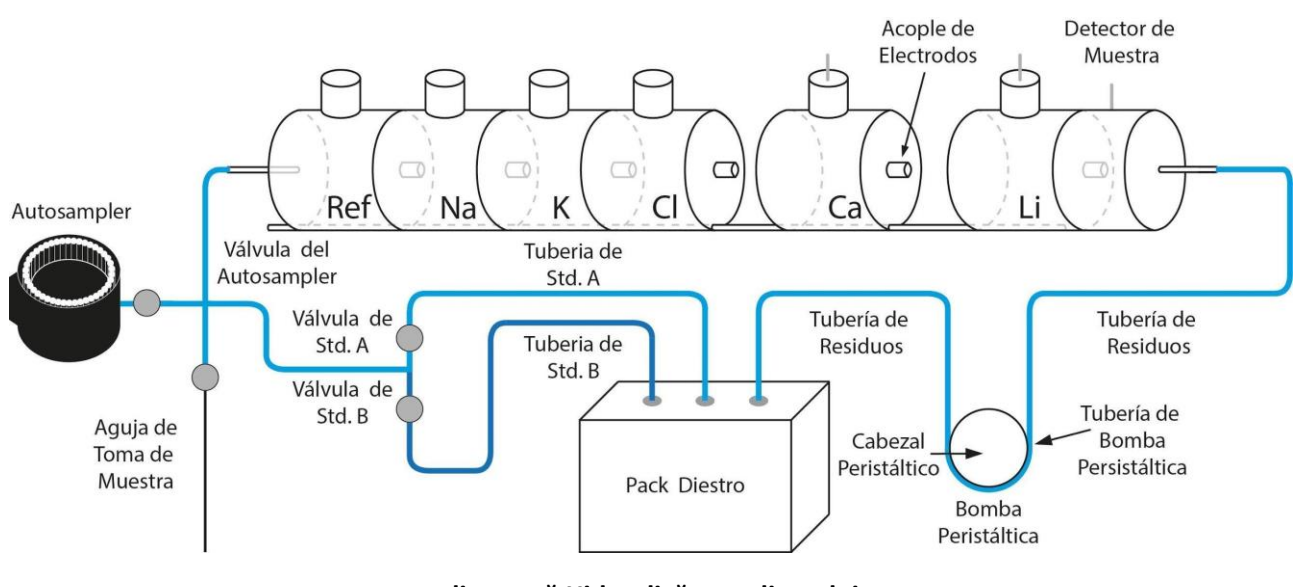

**diagramă Hidraulică a analizorului**

**2. Acces la meniul de servicii**

#### **2.1** Apăsați **Meniu**.

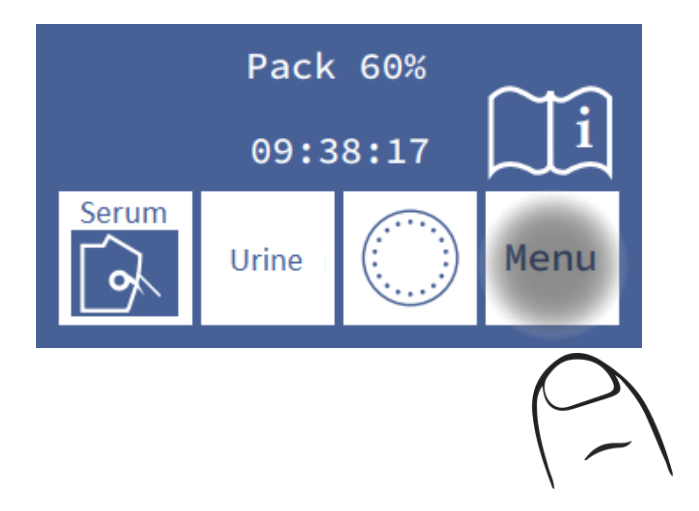

**2.2** În meniul inițial apăsați **Serv** și **Serv**.

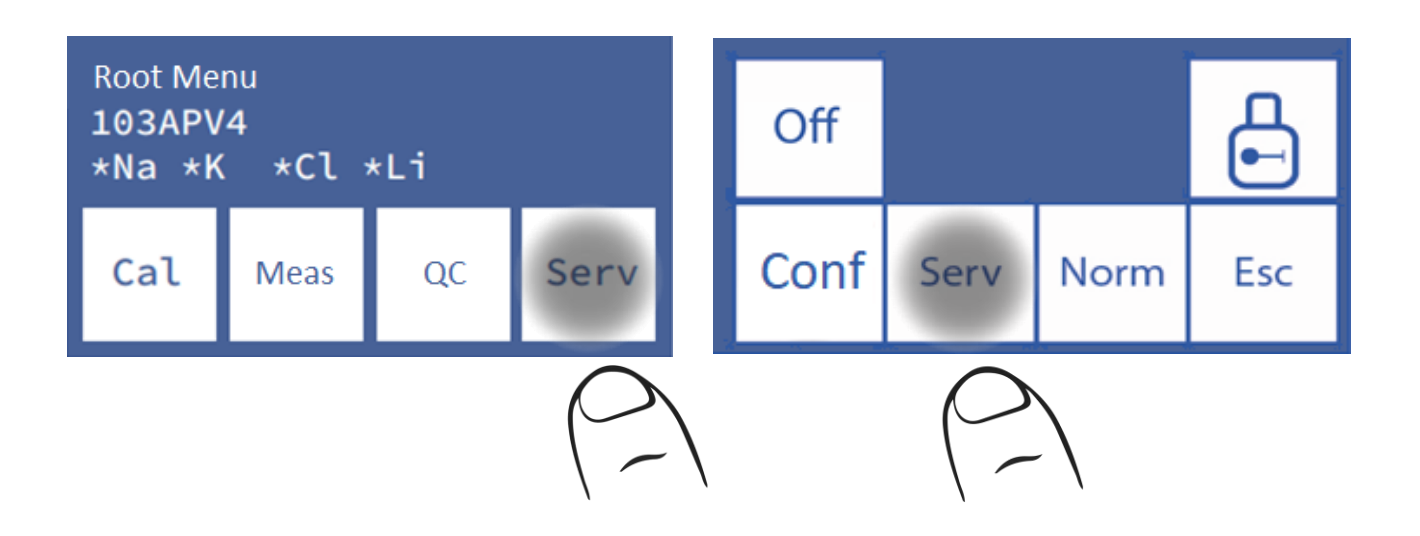

 **2.3** Acesta este meniul de servicii. (Butonul Sampler este disponibil numai în modelul AutoPlus)

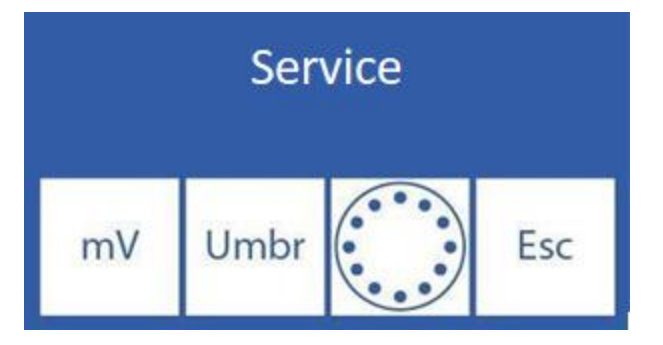

#### **3. Evaluarea electrozilor Status**

Soluția prezentă în camera de măsurare permite măsurarea unei tensiuni electrice (mV) în canalul corespunzător, proporțională cu concentrația fiecărui electrolit.

Tensiunea observată permite operatorului să evalueze:

- Stabilitatea electrodului: Tensiunea fără variații semnificative implică electrozi stabili.
- Electrod Gain: Diferențele dintre tensiunile generate de StdA și StdB.

De asemenea, în unele cazuri poate fi util să se determine tensiunea generată de anumite probe din camera de măsurare.

Poziționarea fiecărei soluții de etalonare sau a eșantionului în camera de măsurare se poate face atât manual, cât și automat în modele automate, iar în modele semiautomate numai manual.

#### **3.1. Poziționarea manuală**

**3.1.1.** Înainte de poziționarea manuală, este necesar să deschideți supapele. Apăsați **mV**.

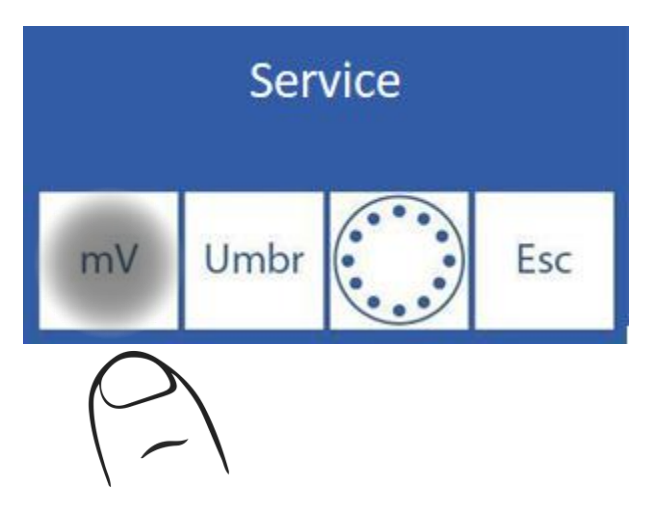

 **3.1.2** Apăsați **Valv** (numai pentru modelele AutoBasic și AutoPlus)

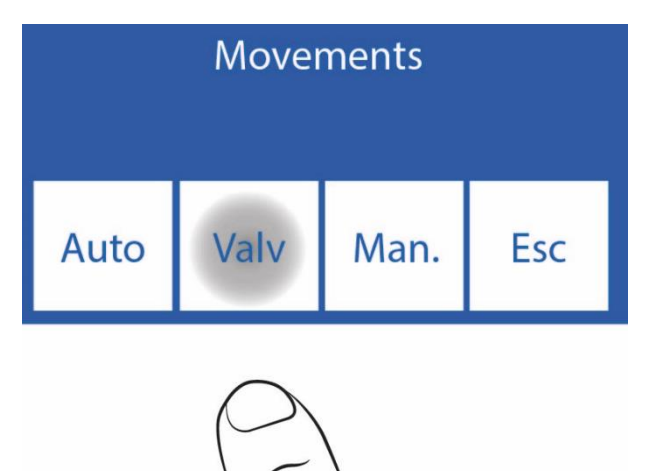

**3.1.3** Apăsarea oricăreia dintre opțiuni deschide supapa corespunzătoare. (Numai modelele AutoBasic și AutoPlus)

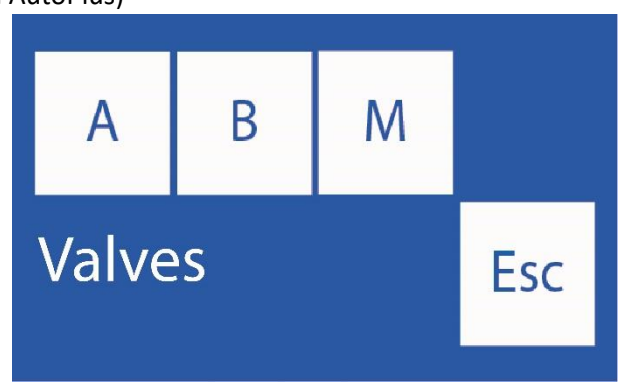

- **R**: Deschide / Închide supapa Std. A.
- **B**: Deschide / Închide supapa Std.B.
- **M**: Deschide / Închide supapa de probă.
- **S**: Deschideți / Închideți supapa autosampler.

**3.1.4** Supapele deschise sunt indicate cu un asterisc (\*)

De exemplu: Apăsarea A deschide supapa STD.

Apăsarea A închide din nou supapa (asteriscul dispare) (numai modelele AutoBasic și AutoPlus).

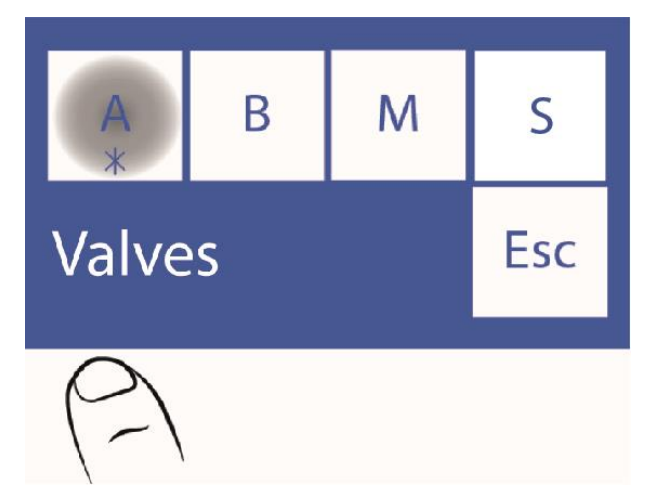

**3.1.5** Apăsați **Esc**. pentru a continua mișcările. (Numai modelele AutoBasic și AutoPlus)

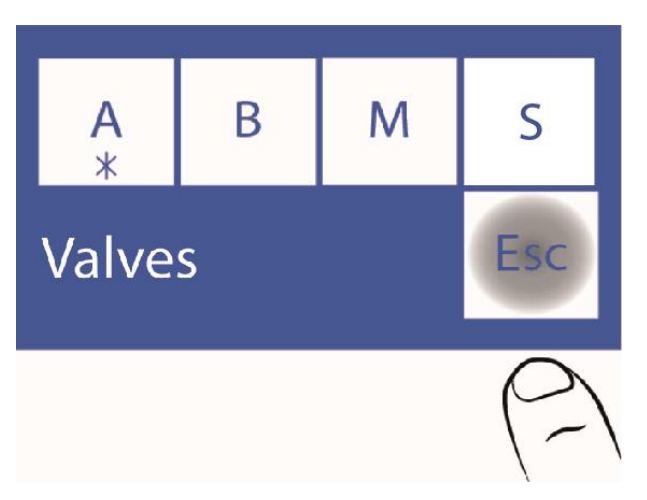

Dacă doriți să încărcați aer, deschideți supapa M și efectuați mișcarea fără a introduce lichide.

Nu este recomandat să deschideți mai mult de o supapă în același timp, deoarece aerul poate intra în circuitul lichid. Dacă este necesar, curățați analizorul după test.

Nu țineți supapele deschise prea mult timp.

Apăsați **Esc**. nu închide supapele deschise.

#### **3.1.6** Acum apăsați **Man.**

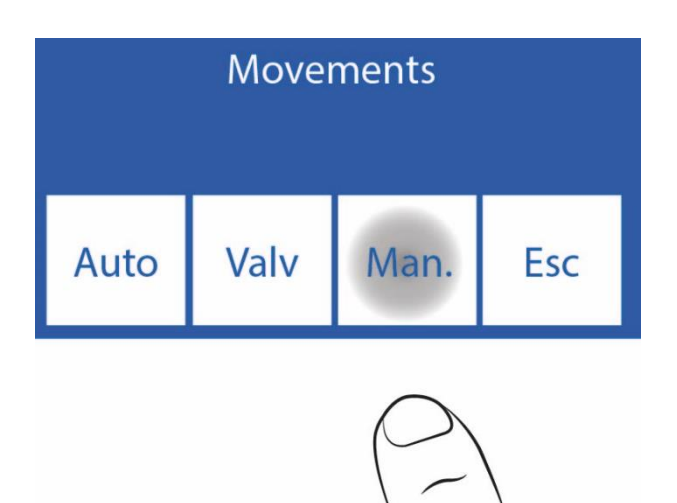

**3.1.7** În acest ecran puteți muta lichide, puteți vedea conductivitatea și tensiunea măsurată de electrozi:

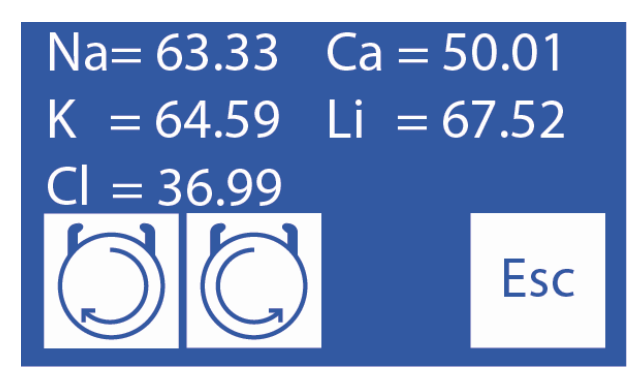

În timp ce acest buton este ținut în jos, peristalticul se rotește în sensul acelor de ceasornic, loading camera de electrozi cu Std. A, Std.B, eșantion sau aer. Aceasta face ca soluția încărcată în camera electrodului să meargă la deșeuri.

 $\hat{I}$  în timp ce acest buton este ținut în jos, peristalticul se rotește în sens invers acelor de ceasornic. Descărcarea camerei electrodului cu Std. A, Std.B, probă sau aer. Aceasta face ca soluția care părăsește camera electrodului să meargă la supapa deschisă.

Când peristalticul se mișcă și la 5 secunde după ce se oprește din rotație, acesta va afișa valoarea măsurată de detectorul de probe. De asemenea, apare un simbol care indică starea camerei de măsurare:

**F** Cameră goală

Cameră plină

**3.1.8** Poziționați soluția sau proba apăsând continuu. Indicatorul de stare al camerei de măsurare se schimbă de

la gol () la plin () atunci când încărcarea este completă. Odată ce apare mesajul "plin", eliberați butonul

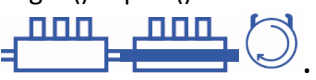

Diestro

În cazul în care este necesar să se mute înapoi soluția în camera de măsurare. TREBUIE SĂ ACTIVAȚI SUPAPA CORESPUNZĂTOARE EȘANTIONULUI (modelele AutoBasic și AutoPlus). A se vedea etapele 3.1.1-3.1.5.

Mai târziu, puteți apăsa până când soluția este poziționată corect în camera de măsurare,

La cinci secunde după oprirea pompei peristaltice, afișajul arată tensiunea generată de soluția de etalonare sau de eșantionul introdus. Se lasă să se stabilizeze timp de 30 de secunde, astfel încât variațiile semnificative să nu fie percepute.

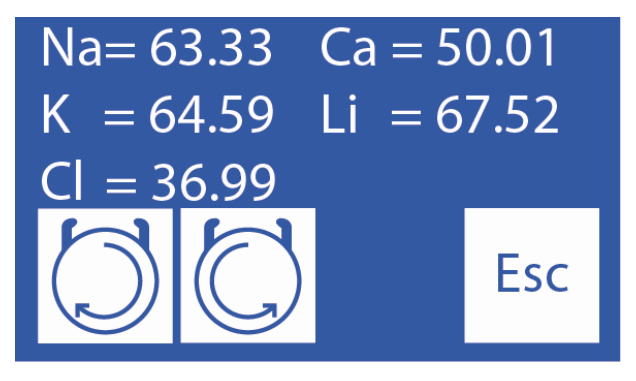

**Tensiuni (mV) generate de eșantionul introdus.**

**3.1.8** Apăsați **Esc**. pentru a reveni la meniul de servicii. Toate supapele deschise vor fi închise (numai modelele AutoBasic și AutoPlus)

**3.2. Poziționare automată (**numai pentru modelele AutoBasic și AutoPlus)

O doză de Std. A, Std.B sau proba poate fi încărcată automat, efectuând următoarea secvență:

**3.2.1** Apăsați **mV** (butonul Autosampler este disponibil numai în modelele AutoPlus)

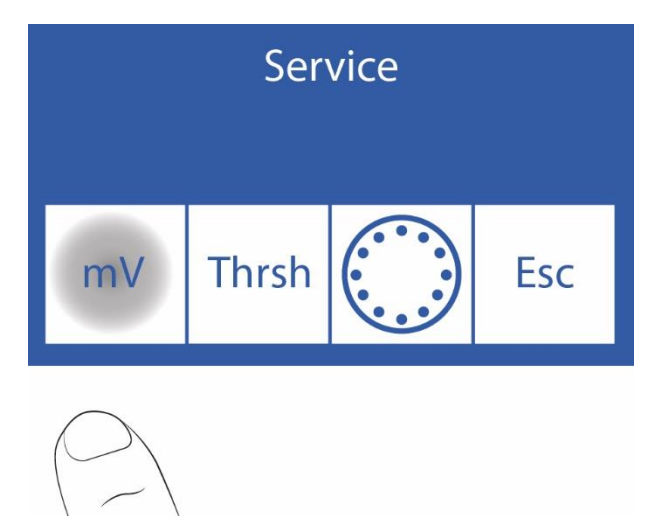

### **3.2.2** Apăsați **Auto**

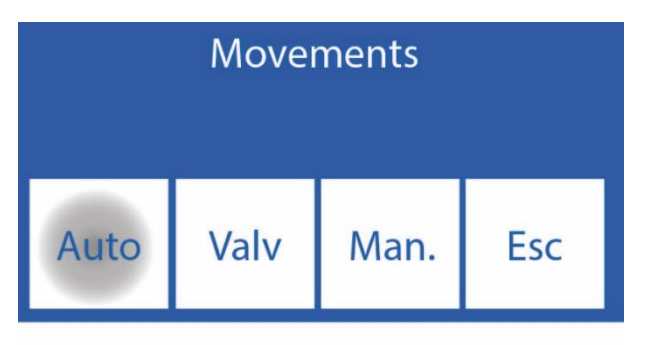

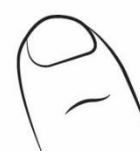

**3.2.3** În acest ecran puteți încărca Std. A, Std.B sau un eșantion.

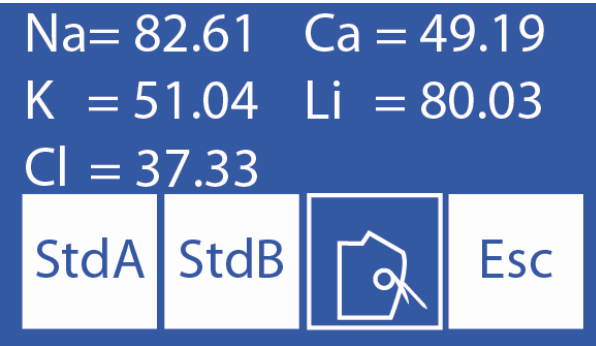

Apăsați **StdA** pentru a încărca o doză de Standard A sau **StdB** pentru a încărca o doză de Standard B. Mutați maneta în poziția tubului pentru a încărca o probă.

Se va afișa tensiunea generată de soluția calibratorului sau proba încărcată în analizor.

Lăsați să se stabilizeze timp de 30 de secunde, astfel încât variațiile să nu fie semnificative.

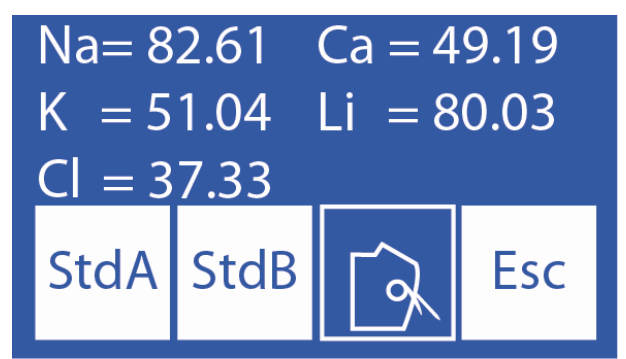

**Tensiunea generată de soluția sau eșantionul calibratorului încărcat.**

Luați în considerare numai tensiunile corespunzătoare electrozilor instalați în analizor.

#### **3.3. Interpretarea rezultatelor obținute**

Rezultatul obținut pentru Std. A și Std.B, permite verificarea câștigului fiecărui electrod în mV.

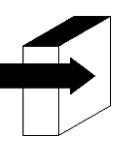

A se vedea secțiunea "Electrod gain".

# liestro

### **4. Opțiuni prag**

"Opțiunea prag" vă permite să modificați valoarea conductivității la care analizorul detectează StdA, StdB, Ser și Urină

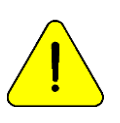

Pentru utilizarea numai de către tehnicieni instruiți. Acest parametru va afecta circulația lichidelor dacă este modificat în mod necorespunzător.

**4.1** Pentru a accesa această caracteristică, în meniul de servicii apăsați **Umbr**. (Butonul AutoSampler este disponibil numai pe modelele Auto Plus)

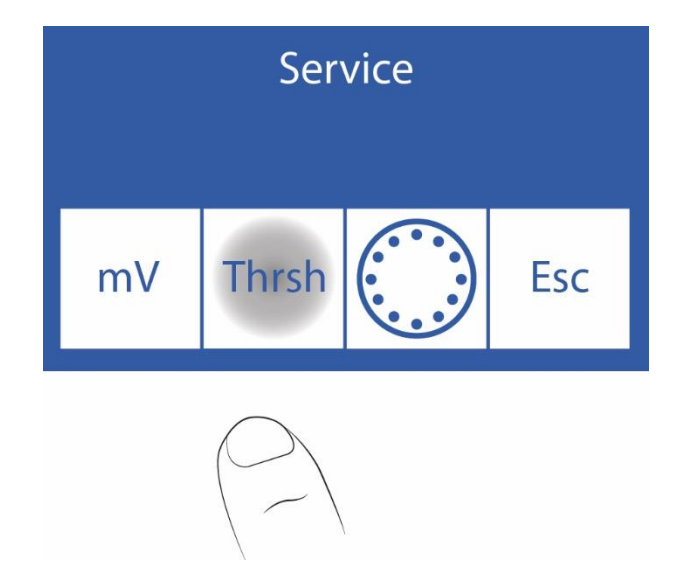

#### **4.2** Editarea valorilor de prag

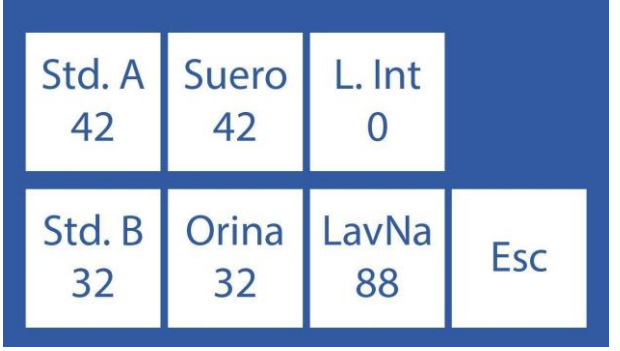

Selectați valoarea de editat (Std. A, Std.B, Ser și Urină)

- **==>** Apăsați o dată pentru a selecta cifra de editat.
- ∧ ∨ Creșterea / Scăderea valorii
- **==>** Apăsați pentru a salva valoarea editată.

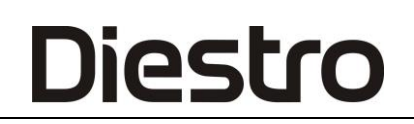

#### **4.3** Apăsarea **Esc**. înapoi la meniul de servicii

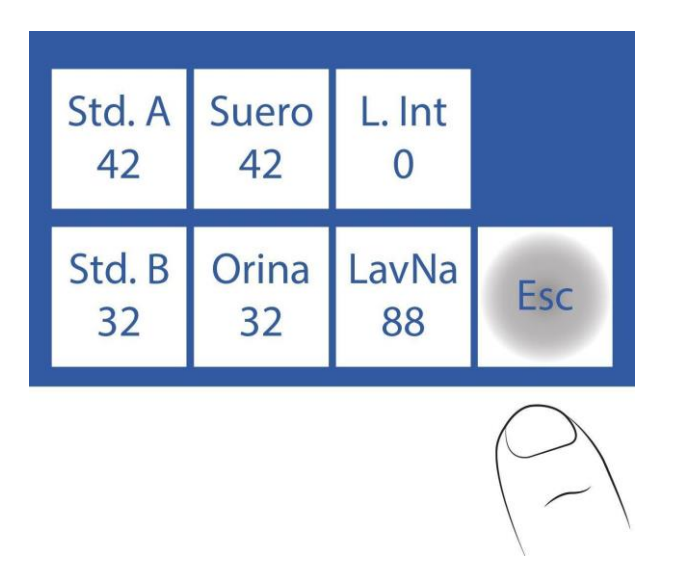

#### **5. Port de umplere retractabil**

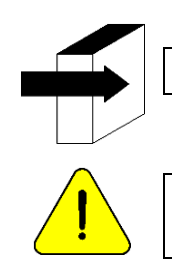

A se vedea secțiunile "Prelevator retractabil" și "Adaptor capilar".

Pentru utilizarea numai de către tehnicieni instruiți. Acest parametru va afecta circulația lichidelor dacă este modificat în mod necorespunzător.

**5.1** Accesul la configurația acului este detaliat în următorii pași, apăsați **Ac**. (Butonul Autosampler este disponibil numai în modelele AutoPlus)

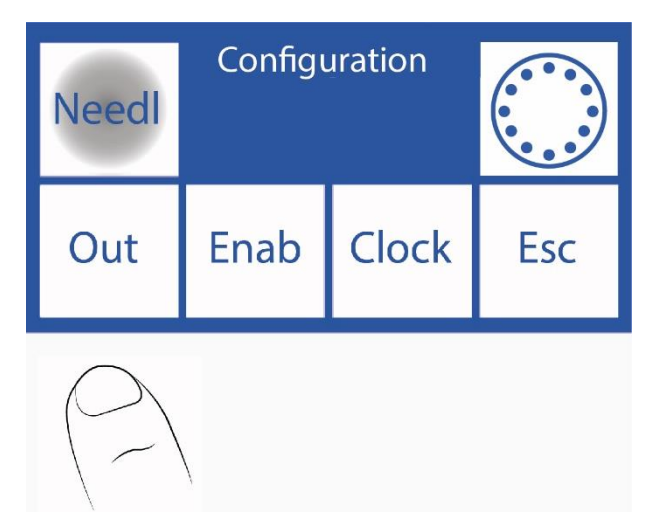

**5.2** În acest meniu puteți configura clătirea acului și proba BIP (alertă sonoră care indică cantitatea minimă de probă necesară pentru ca analizorul să măsoare corect). Când analizorul se clătește, se face o întoarcere a lichidului, astfel încât să clătească interiorul acului, picurând pe detergentul de colectare a probelor pentru a curăța reziduurile serice și posibilele obstrucții.

Prin creșterea numărului de pași, lichidul se va întoarce mai departe și picurarea va fi crescută.

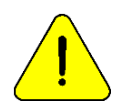

Notă: O valoare mare de clătire va reduce durata de viață a Fill Port Cleaner.

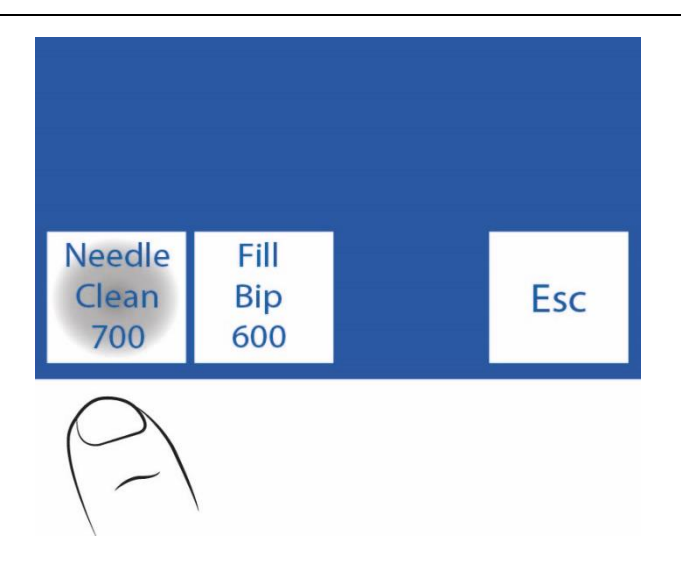

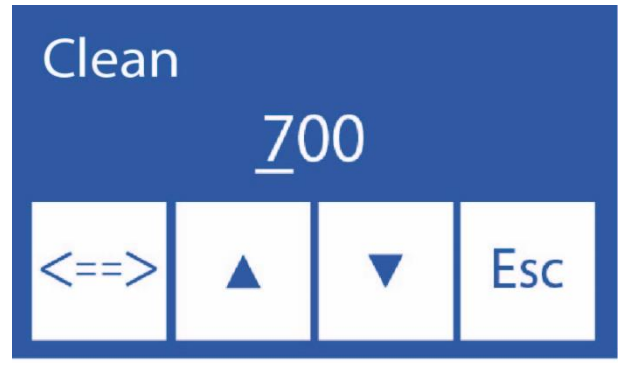

**5.5** Apăsarea **Esc**. revine la meniul de configurare.

∧ Creșterea cifrelor

∨ Scăderea cifrei

**==>** Apăsați pentru a selecta cifra de modificat. Odată editat apăsați din nou pentru a accepta modificările.

## Diestro **23 – ÎNLOCUIREA ELECTROZILOR**

1. INLOCUIREA ELECTROZILOR Cumpara piese de schimb originale de la producator si vanzator autorizat. Pentru a înlocui un electrod, efectuați următoarea secvență:

**1.1.** Deconectați sursa de alimentare de la rețea.

**1.2.** Deschideți partea din față a analizorului și a capacului electrodului pentru a accesa electrozii, scoateți șurubul de oprire din dreapta și deschideți capacul electrodului.

**1.3.** Scoateți blocarea electrodului prin slăbirea șurubului de pe spate.

**1.4.** Deconectați conectorul de la electrodul care urmează să fie înlocuit.

**1.5.** Slăbiți terminalul (terminalele) tuturor electrozilor din dreapta celui care urmează să fie schimbat, mutați-le pe toate puțin la dreapta, electrozii sunt îmbinați cu cuplaje siliconice care le unesc sub presiune.

**1.6.** Scoateți electrodul defect.

**1.7.** Puneți noul electrod cu cuplajele și atașați-l la cele care corespund.

**1.8.** Înlocuiți încuietoarea electrodului.

**1.9.** Conectați conectorii electrozilor înapoi la terminalele corespunzătoare.

**1.10.** Înlocuiți capacul electrodului și închideți partea din față a analizorului.

**1.11.** Conectați sursa de alimentare, porniți analizorul și verificați dacă se calibrează corect.

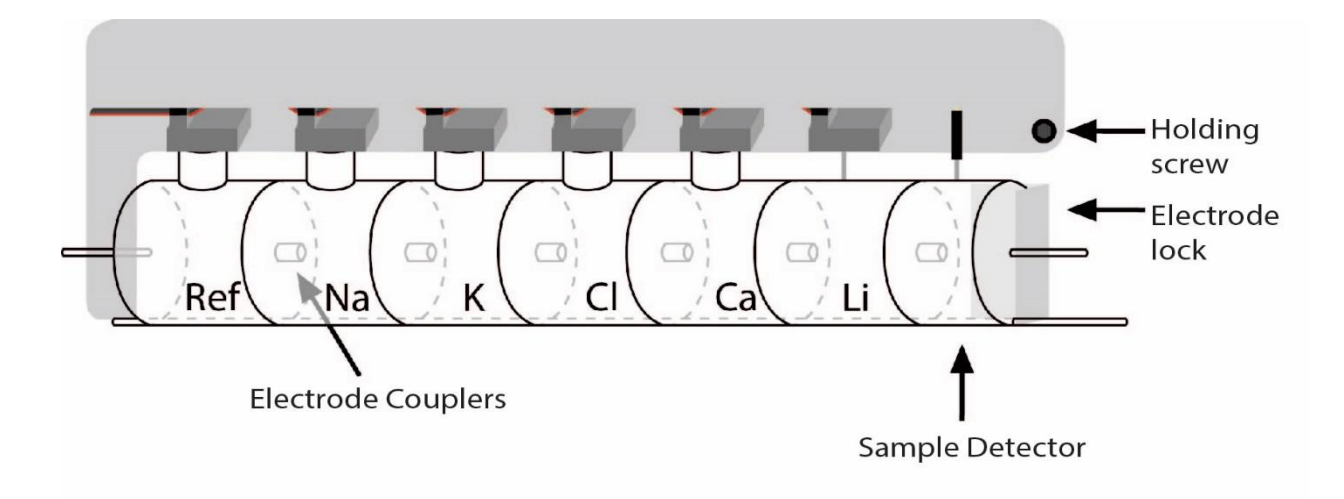

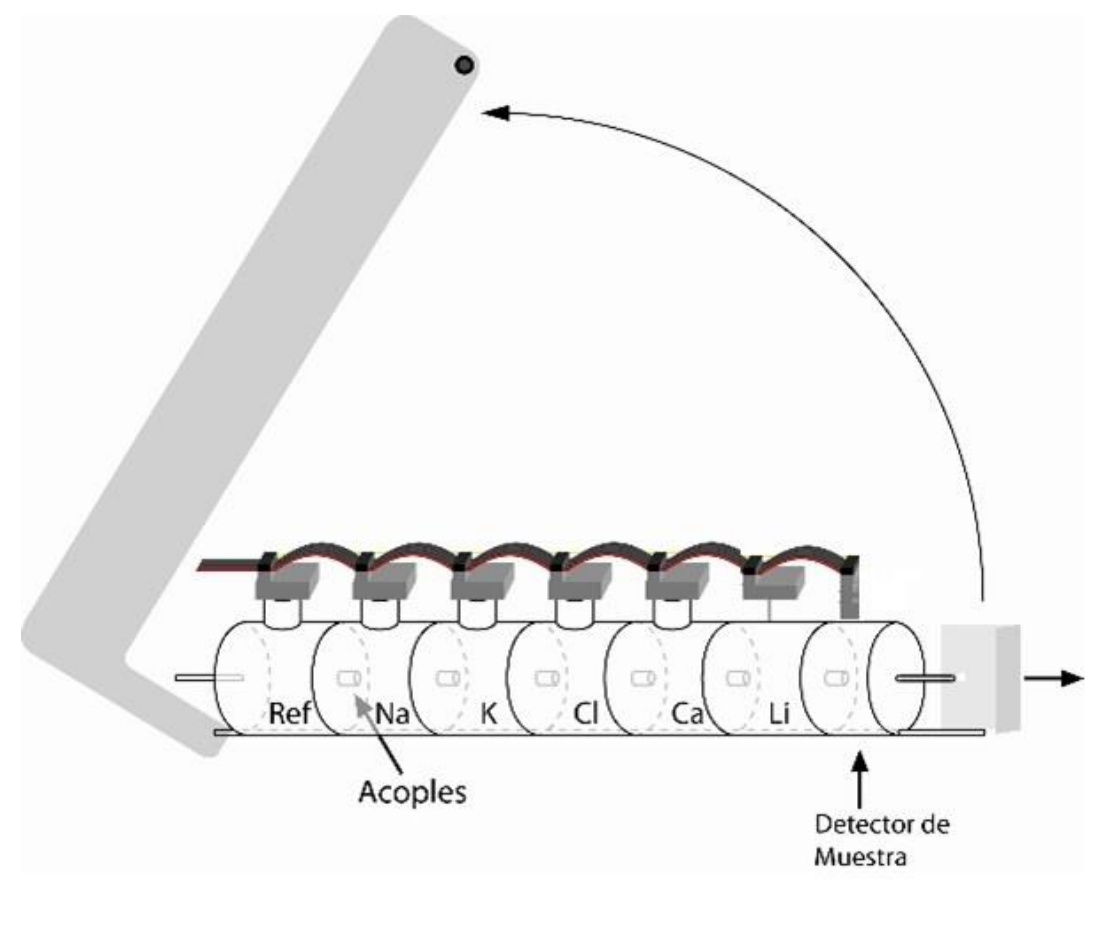

#### **Deschiderea protectorului electrodului și scoaterea**

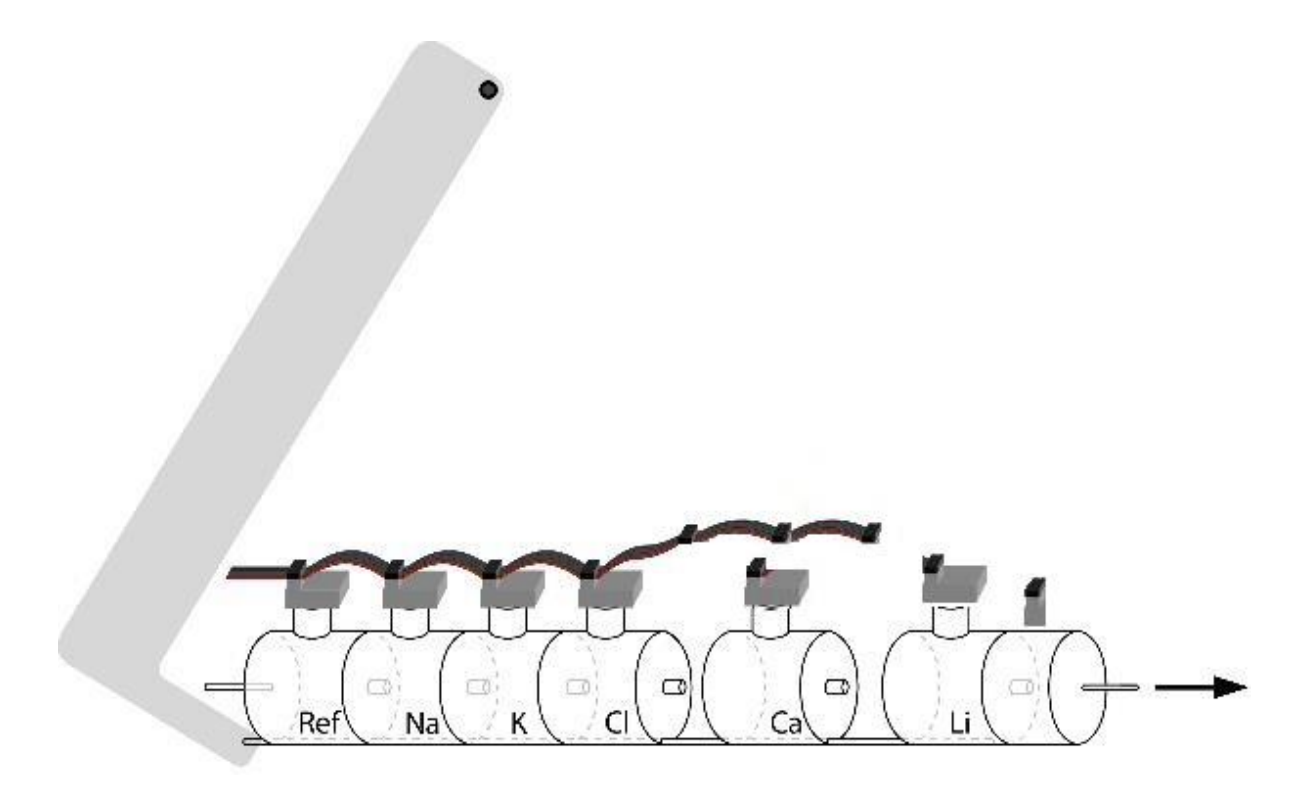

**Scoaterea electrodului defect**

## **24 – EXPANSIUNE ELECTROLITICĂ**

#### **1. Informații generale**

Diestro

Unul dintre avantajele analizorului Diestro este că este un dispozitiv cu electroliți extensibili, permițând adăugarea de electrozi până la maximum 5 electroliți simultani: Na, K, Cl, Ca și Li.

Adăugarea de noi electrozi, numită Expansiune, se poate face de la distanță și constă în următorii pași:

#### **2. Instalarea electrodului (electrozilor) și a accesoriilor care alcătuiesc expansiunea**

Se poate face de către Utilizator, urmând instrucțiunile furnizate de producător cu noul electrod.

#### **2.1 Permiterea extinderii software-ului**

Aceasta constă în introducerea unui cod (o combinație de 16 cifre alfanumerice 0, 1, 2, 3, 4, 5, 6, 7, 8, 9, A, B, C, D, E, F) furnizate de producător din codul generat de analizor.

 **2.1.1** Generați un cod în analizor după secvența:

Intrați în meniu apăsând meniul

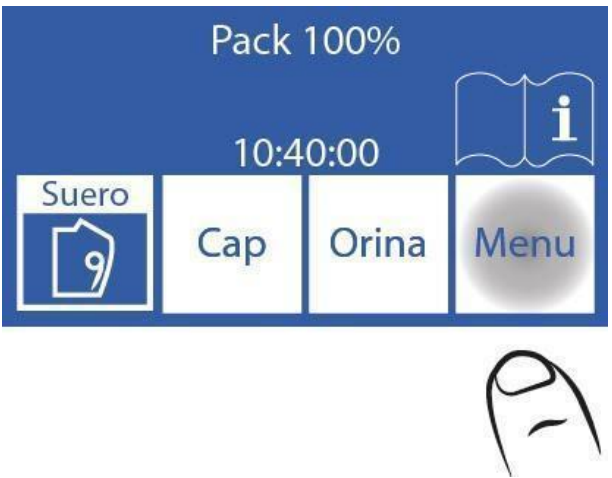

**2.1.2** Introduceți meniul de configurare apăsând Serv și Conf.

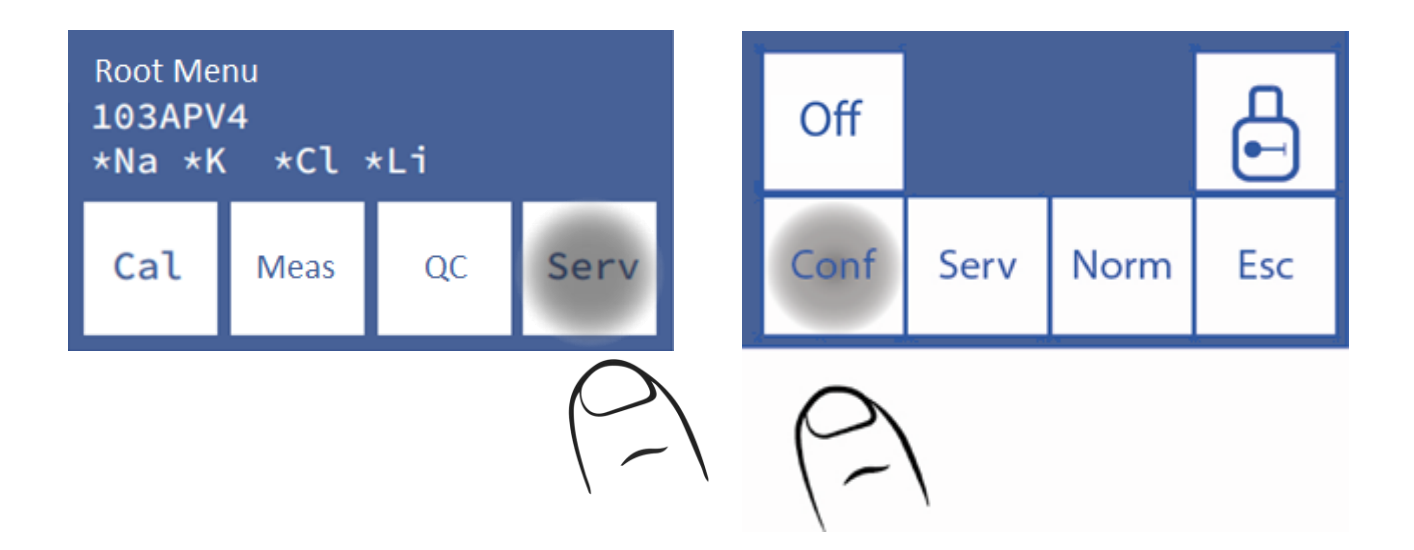

#### **2.1.3** Ena de presă. to genera codul

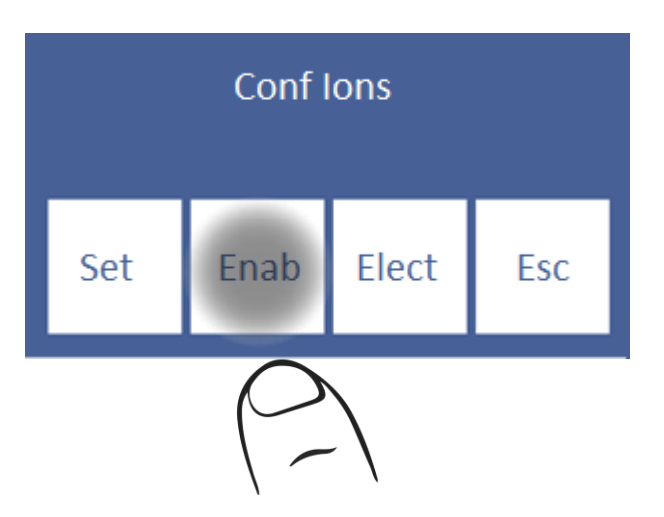

**2.1.4** Apăsați **Gen**. și apoi **gata** pentru a genera noul cod.

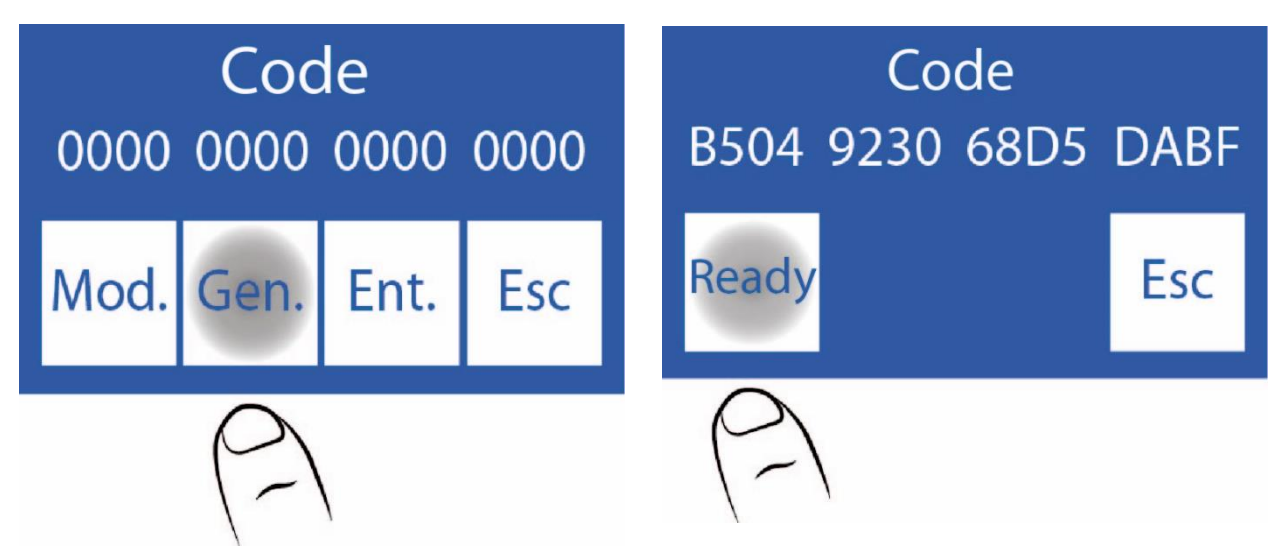

### **2.2 Contactați producătorul. Codul generat de The va fi solicitat**

**2.2.1** În acest pas, producătorul vă va furniza un nou cod. Introduceți-l apăsând **Mod**.:

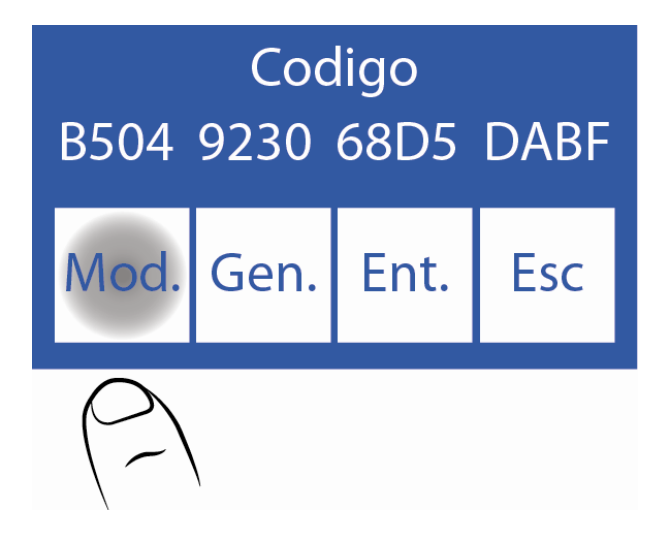

#### **2.2.2** Editați fiecare caracter pentru a introduce noul cod

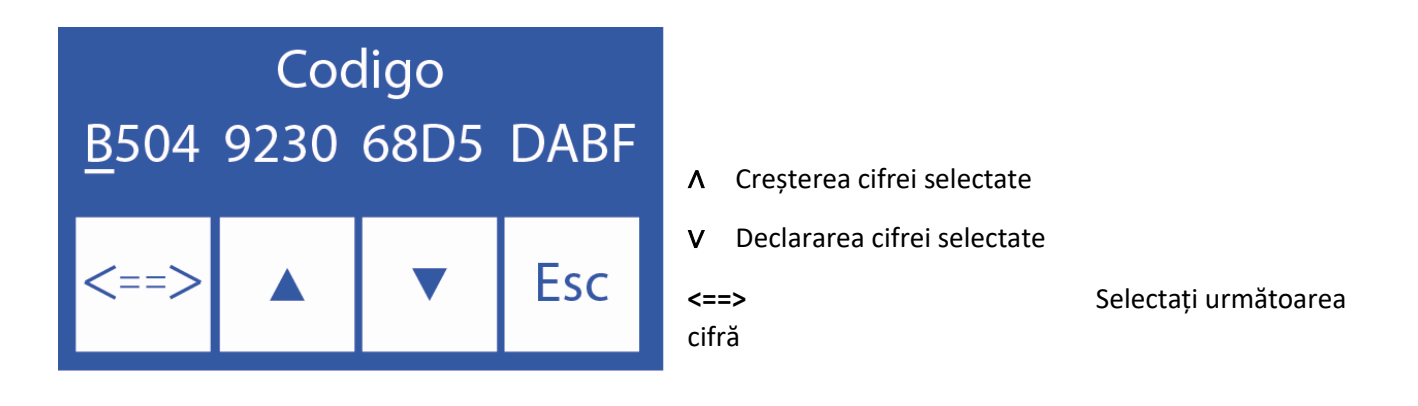

**2.2.3** Odată ce codul este introdus, apăsați **Ent**.
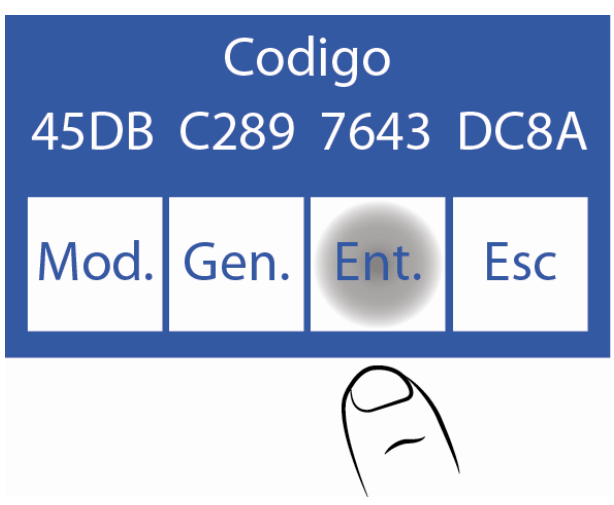

#### **2.3 Activarea noului electrod**

**2.3.1** Odată ce expansiunea este gata, este necesar să se permită noul electrod. Acest pas verifică, de asemenea, dacă codul a fost introdus corect.

Ionii activați sunt afișați cu un asterisc.

Dacă nu este activat Ion este afișat fără asterisc, apăsați Ion pentru a activa aceasta.

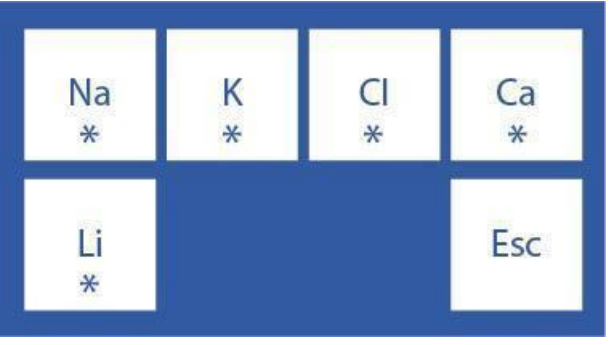

**2.3.2** Apoi efectuați o calibrare în 2 puncte.

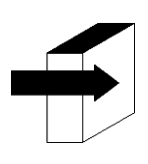

Consultați secțiunea "Calibrare".

### **25 – SCHIMBAREA HÂRTIEI DE IMPRIMANTĂ**

*(SemiPlus, AutoBasic și AutoPlus Modele Numai)*

Pentru a înlocui rola de hârtie termică, efectuați următoarea secvență:

**1.** Deschideți capacul suportului de rolă, forțând ușor din fanta spre exterior.

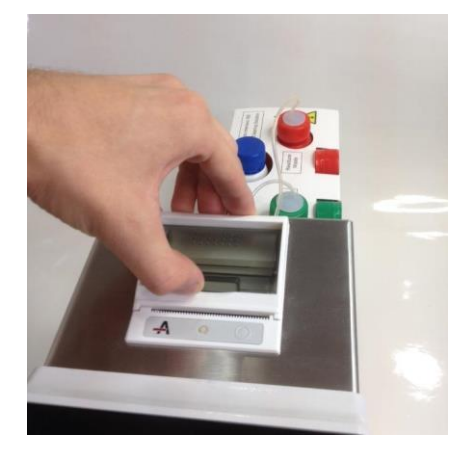

#### **Deschiderea suportului de rolă**

1. Înlocuiți rola și scoateți sfârșitul hârtiei așa cum este descris în imagine.

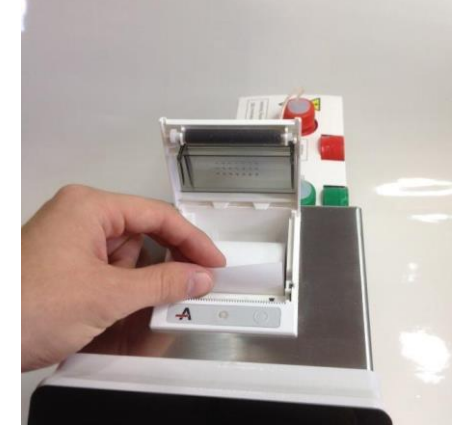

#### **Schimbarea rolei de hârtie**

 **3.** Închideți capacul suportului de rolă.

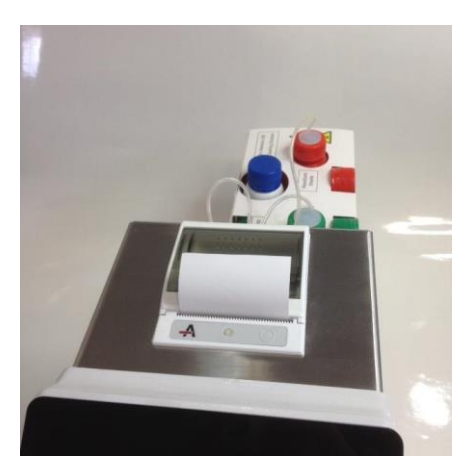

**Suport pentru rulouri închise**

### **26 - POMPA PERISTALTIC TUBULATURĂ DE ÎNLOCUIRE**

- **1.** Deschideți partea din față a analizorului pentru a avea acces la pompa peristaltică.
- **2.** Scoateți cuplajele tuburilor peristaltice din suport.

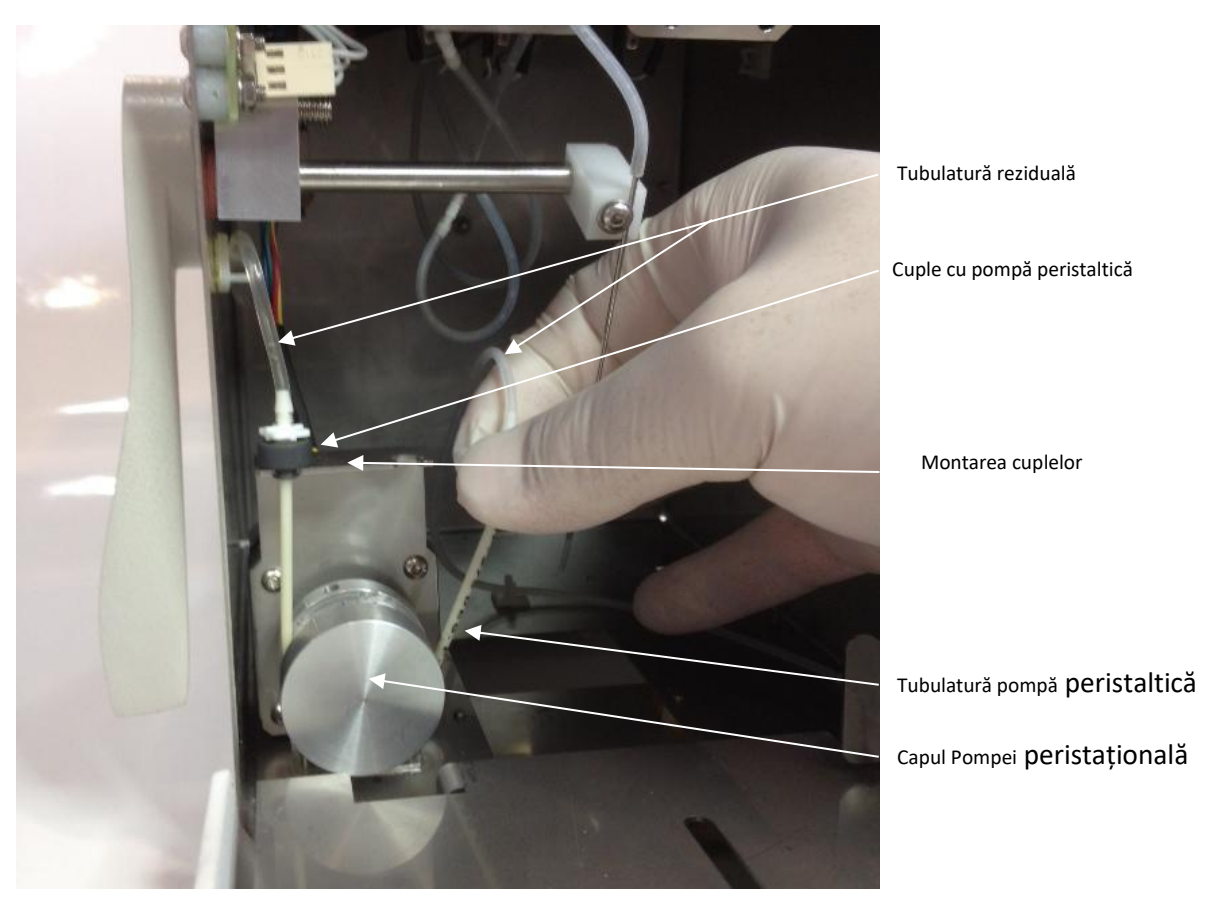

#### **Pompă peristaltică**

**3.** Deconectați tubulatura de deșeuri de la ambele fitinguri.

**(4) Dispozițiile alin.** Conectați tubulatura reziduală la fitingurile de pe noua tubulatură a pompei peristaltice.

**5.** Plasați unul dintre cuplajele pompei peristaltice în suport. Înfășurați tubulatura în jurul capului pompei peristaltice, astfel încât să intre în contact cu rolele capului și introduceți cuplajul liber în suport.

**6.** Închideți partea din față a analizorului.

### **27 – UMPLEȚI ÎNLOCUIREA PORTULUI**

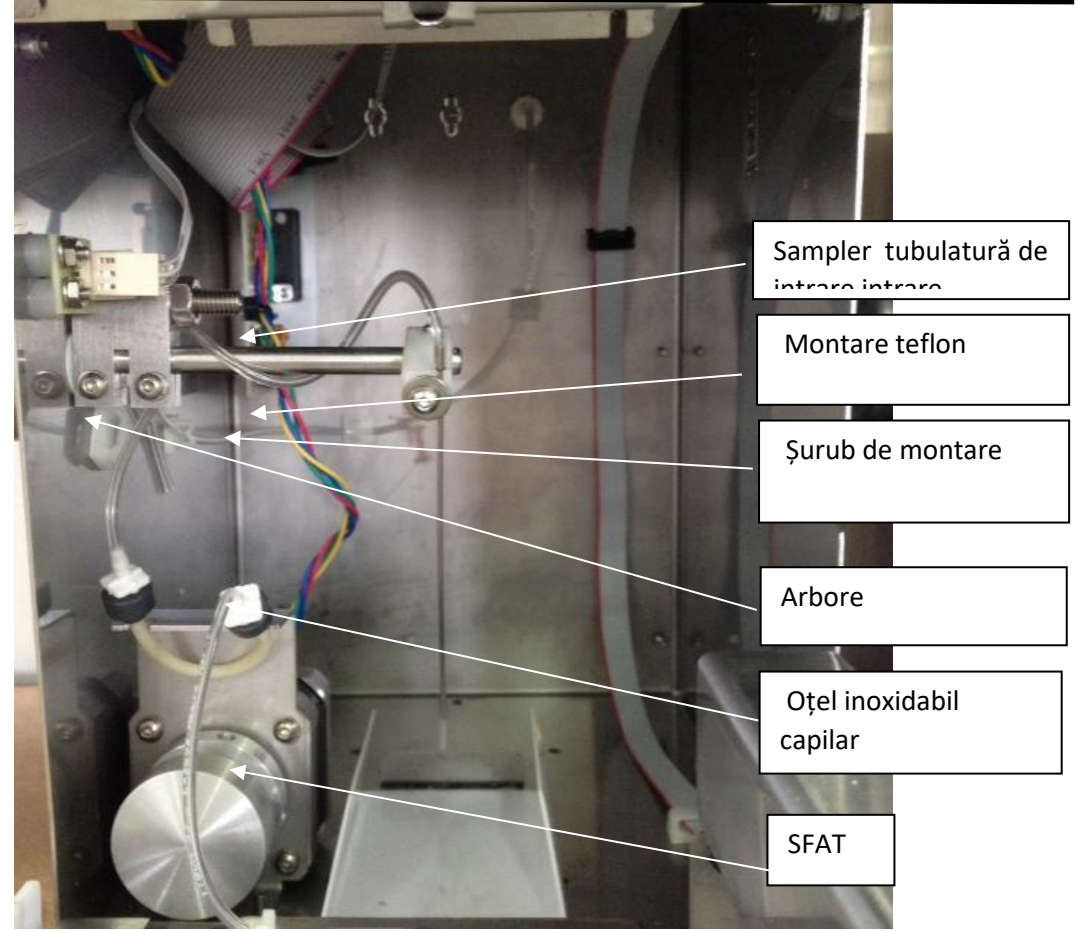

**Sistem de eșantionare retractabil**

#### **Părţi**

#### **REF** *RE 0200* Prelevarea de probe capilare

**Port de umplere REF** *RE 0202* : Capilar din oțel inoxidabil + Capilar de eșantionare

#### **1. Schimbarea capilarului de prelevare a probelor**

- **1.1** Deschideți partea frontală pentru a accesa colecția de eșantioane.
- **1.2** Scoateți vârful care înconjoară capilar din oțel inoxidabil.
- **1.3** Plasați noul sfat.
- **1.4** Închideți partea din față.

#### **2. Schimbarea acului de eșantionare**

- **2.1** Deschideți partea din față a analizorului.
- **(2) Dispozițiile alin. 2** Scoateți tubulatura capilară din oțel inoxidabil.
- **2.3** Slăbiți fără a scoate șurubul de prindere și scoateți capilarul din oțel inoxidabil.
- **2.4** Slăbiți șurubul până când portul de umplere poate fi îndepărtat.
- **2.5** Se introduce vârful în vârful capilarului fără adăpost, lăsându-l să iasă 1,5 cm.

**2.6** Așezați capilarul din oțel inoxidabil, verificând dacă acesta coincide cu canelura suportului de teflon și strângeți șurubul astfel încât să fie fixat.

**2.7** Verificați dacă capilarul din oțel inoxidabil este aliniat și nu se ciocnește cu marginile fantei frontale.

#### **2.8** Reconectați tubulatura la capilar din oțel inoxidabil. A se vedea figura:

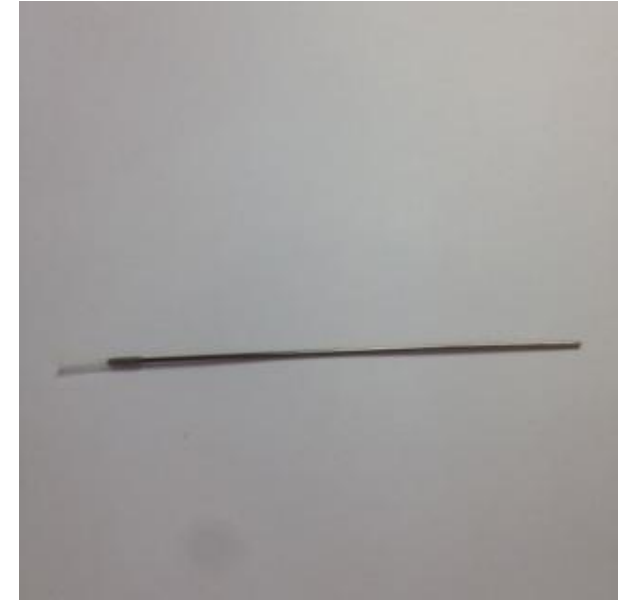

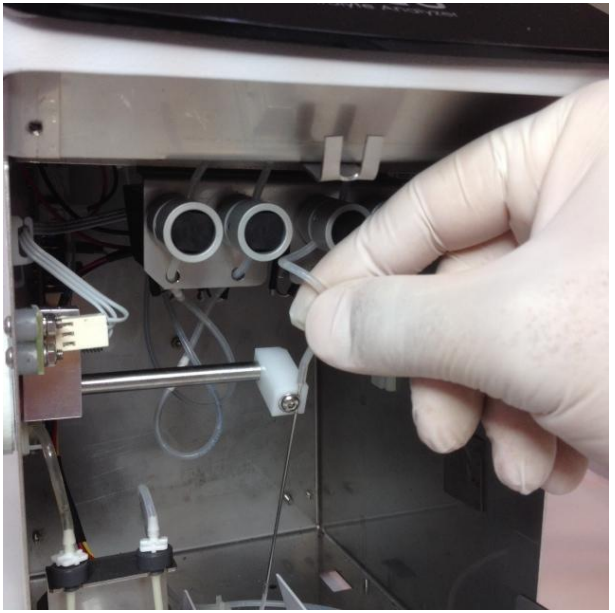

Umpleți conexiunea țeava portului

### **28 – ÎNLOCUIREA BATERIEI** *(opțional)*

- 1. Deconectați sursa de alimentare
- 2. Deconectați cele trei țevi de la pachet și scoateți-le din tavă.
- 3. Dacă aveți autosampler, deconectați-l
- 4. Înclinați analizorul spre una dintre laturile sale
- 5. Folosind tasta Allen furnizată, scoateți cele două suporturi pentru baterie din partea de jos a analizorului.
- 6. Deschideți partea frontală a analizorului
- 7. Se așează maneta în poziția capilară (poziție orizontală)
- 8. Se îndepărtează dispozitivul de curățare a aportului de probe
- 9. Deconectați cablurile bateriei
- 10. Scoateți suporturile și apoi bateria cu atenție.
- 11. Înlocuiți bateria cu una nouă
- 12. Efectuați pașii de la 10 la 1 în sens invers.

#### Precauții:

-Odată ce bateria este înlocuită. Conectați sursa de alimentare și lăsați bateria să se încarce timp de 8 ore.

În această perioadă de timp, nu veți putea măsura cu analizorul.

-Înainte de a începe să luați măsurători, efectuați o purjare și calibrare. A se vedea secțiunile 9 și, respectiv, 7.

-Bateria este o unitate sigilată și fără întreținere.

-Urmați instrucțiunile imprimate pe baterie pentru eliminare.

### **29 – AUTOSAMPLER** (numai modelul AutoPlus)

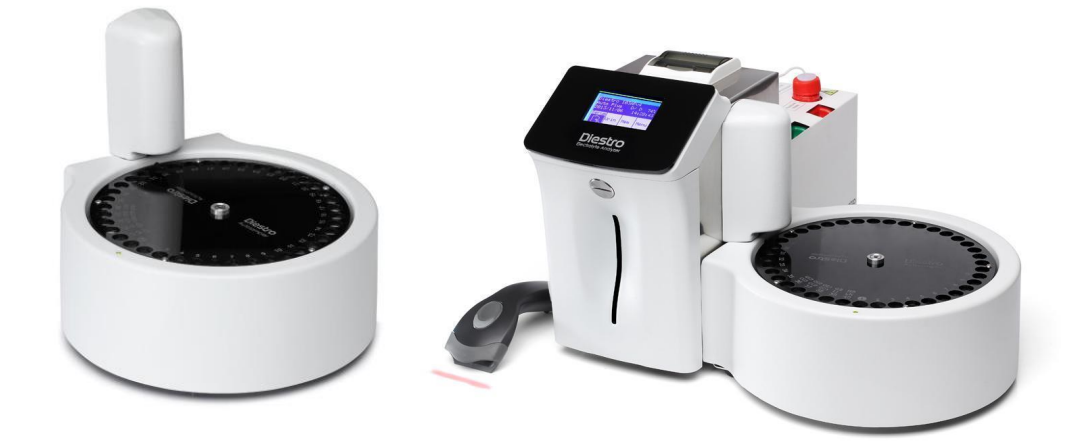

#### **1. Informații generale**

Autosampler permite măsurarea automată a până la 40 de probe. Având opțiunea cititorului intern de coduri de bare, permite identificarea automată a eșantioanelor.

Probele pot fi prelevate dintr-un tub primar, tub primar pediatric sau cupe de probă.

Există diferite aplicații, deși numărul maxim de probe este de 40, rețineți:

-Atunci când se utilizează clătire normală (recomandat), pozițiile sunt reduse la 39. Soluția utilizată pentru clătirea normală este soluție fiziologică și tubul este umplut aproape la culoare.

-Dacă se efectuează o curățare la sfârșitul măsurării, acestea coboară la 38 de poziții-

-Prin utilizarea Prime am reduce, de asemenea, o poziție, lăsând 37 de poziții.

-Dacă se efectuează un control al calității, în funcție de faptul dacă acesta rulează 1, 2 sau 3 niveluri, pozițiile vor fi reduse la 36, 35 sau 34.

-Utilizarea Autosampler pentru a rula doar un control al calității va necesita cele 3 poziții de control și o clătire normală.

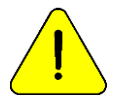

Caution cu măsurători Ca. Expunerea probelor la aer scade valoarea calciului datorită generării carbonatului de calciu.

#### **2. Instalare**

- 1. AutoSampler este livrat într-o cutie separată de cea care conține analizorul. Despachetați AutoSampler astfel încât să îl puteți conecta la analizor.
- 2. Deșurubați capacul acului pentru a expune acul, folosind cheia Allen furnizată.

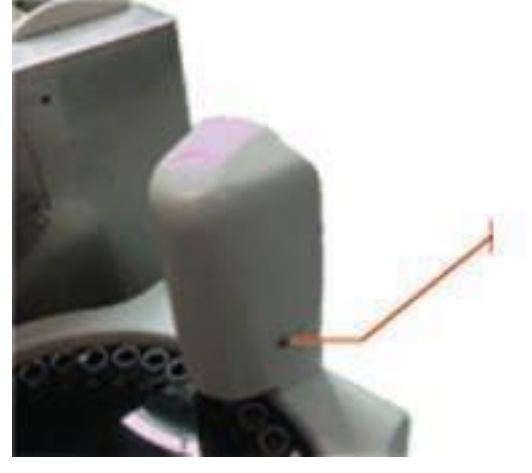

3. Conectați cablul plat de la Sampler la conectorul corespunzător de pe partea laterală a analizorului. De asemenea, conectați conducta.

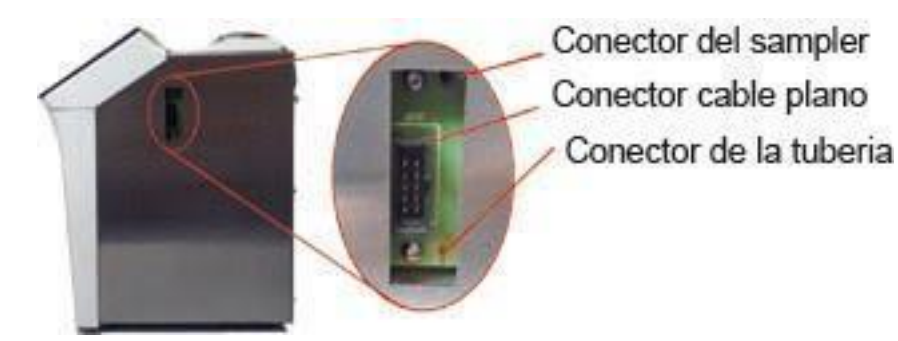

4. Înșurubați conectorul prelevatorului (partea albă din plastic) la analizor.

Conector Sampler

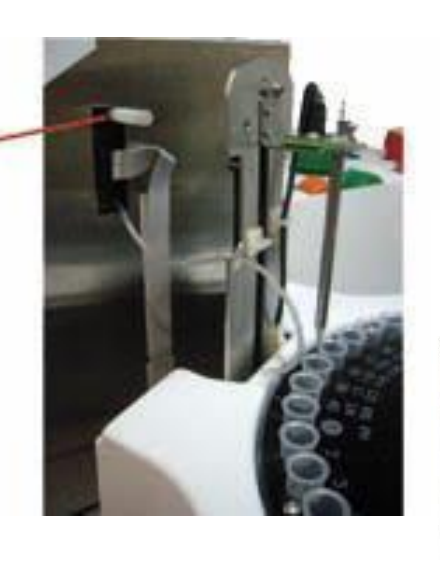

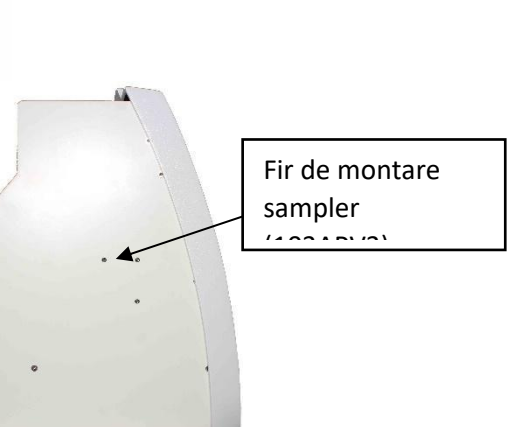

5. Mutați samplerul mai aproape de analizor. Aliniați conectorul de tubulatură analizor la prelevator așa cum se arată în fotografii. Înșurubați cu tasta Allen.

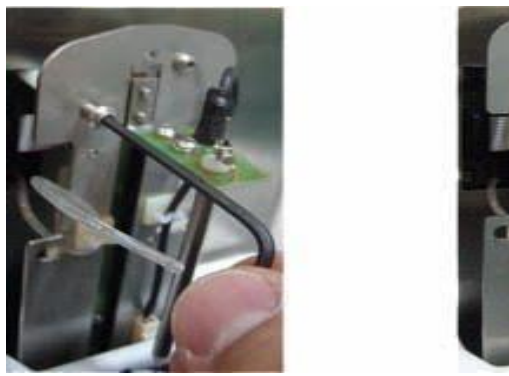

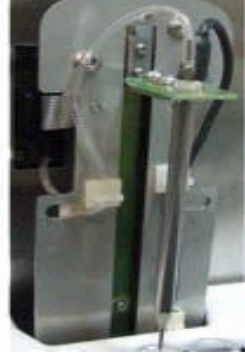

6. Atașați garda acului.

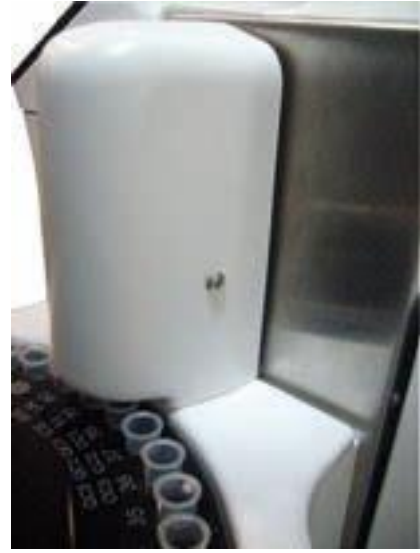

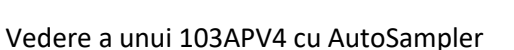

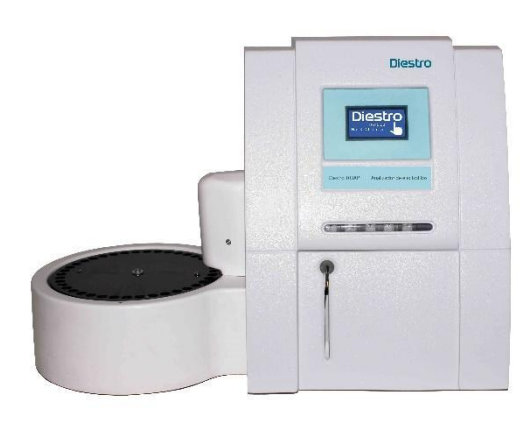

Vedere a unui 103APV4 cu AutoSampler

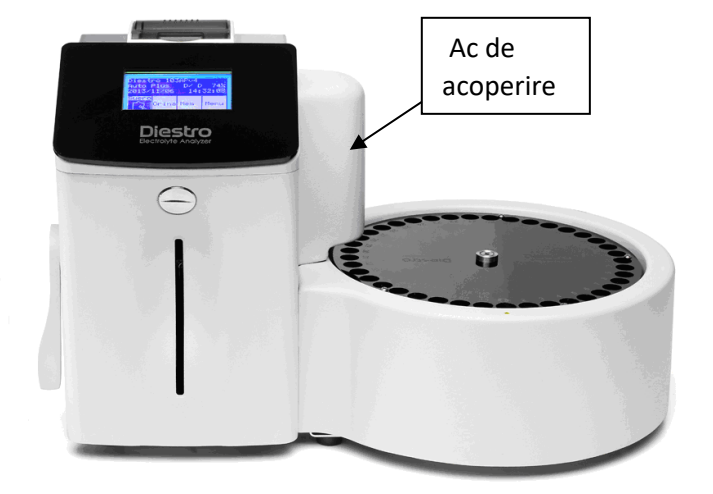

7. Conectați-vă la sursa de alimentare.

#### **3. Setări autosampler**

- Pentru a accesa meniul Autosampler Settings apăsați **Serv**. din meniul inițial și apoi **Conf**.

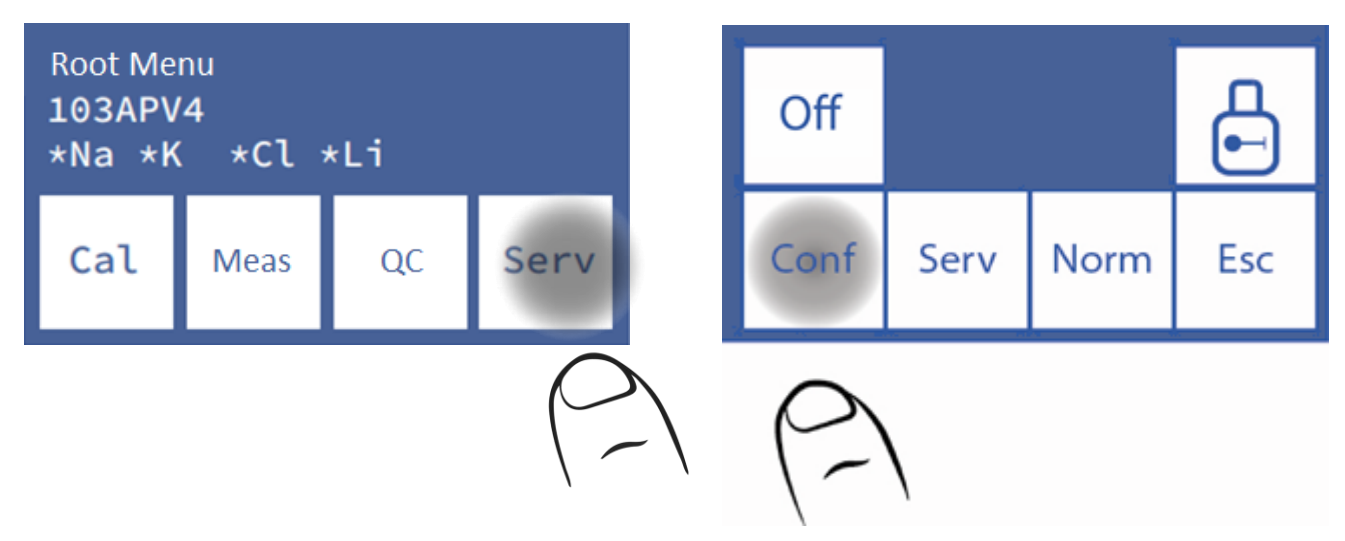

- Apăsați **Sampler.** Se va afișa meniul Setări autosampler.

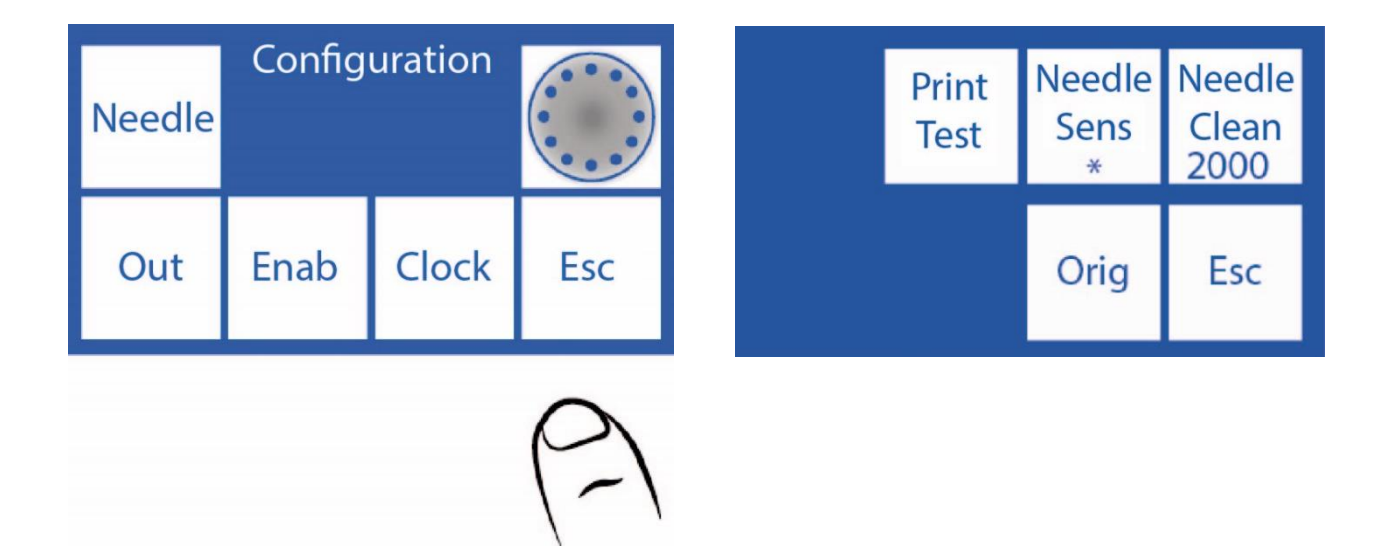

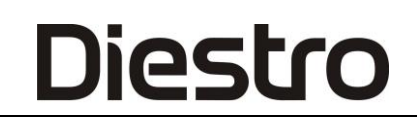

#### **3.1 Originea**

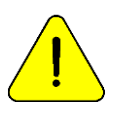

Pentru a efectua numai de către personal instruit și autorizat. .

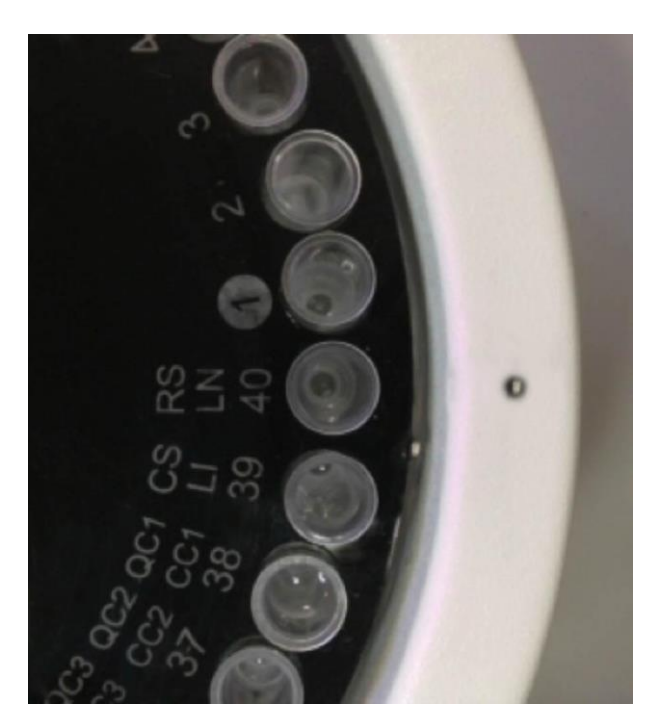

#### Origine

Această comandă este utilizată pentru a centra acul prelevatorului în raport cu tubul din care va eșantiona.

Apăsați **Orig** și prelevatorul va începe să se rotească în căutarea poziției 40, ceea ce corespunde clătirii normale. Găsirea poziției de pornire va afișa butoanele "CW" și "CCW".

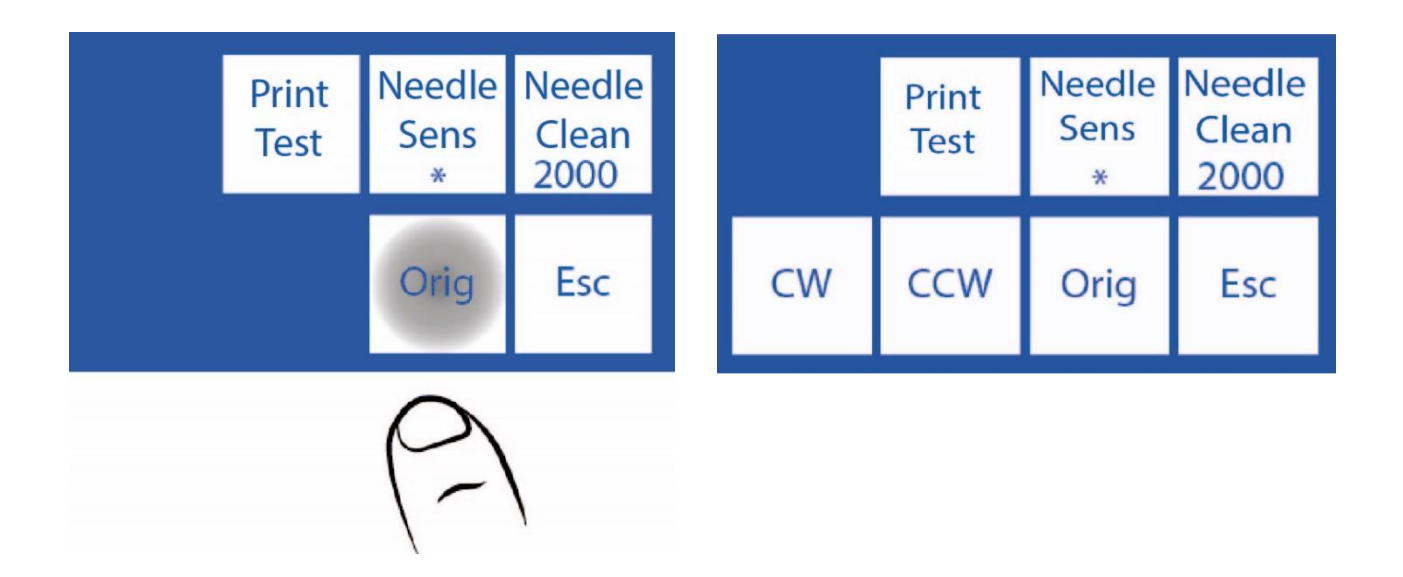

#### **3.2 CW și CCW**

Odată amplasate la poziția 40, vor fi afișate butoanele CW și CCW cu care acul prelevatorului poate fi centrat în raport cu tubul.

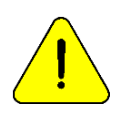

Rețineți că setările făcute în acest meniu vor fi configurate și vor schimba poziția acului în raport cu discul suportului tubului prelevatorului. Dacă nu este setat corect, există pericolul ca acul să nu poată coborî și să lovească discul suportului tubului.

**3.2.1** În meniul De configurare Autosampler apăsați **CW** pentru a roti discul suportului tubului sampler în sensul acelor de ceasornic un unghi mic. Atunci când se utilizează "**CW**" și / sau "**CCW**", butonul "**Needle Sens**" va afișa "**Set**".

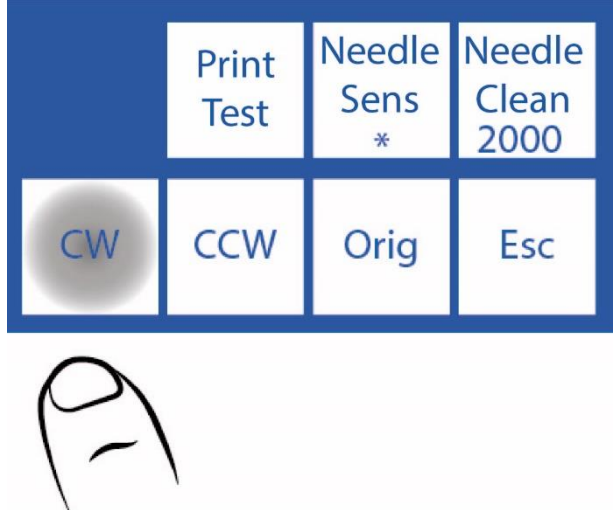

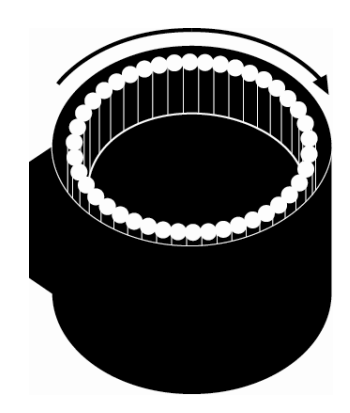

**3.2.2** Pentru a roti ușor discul suportului tubului prelevator în sens invers acelor de ceasornic, apăsați **CCW**.

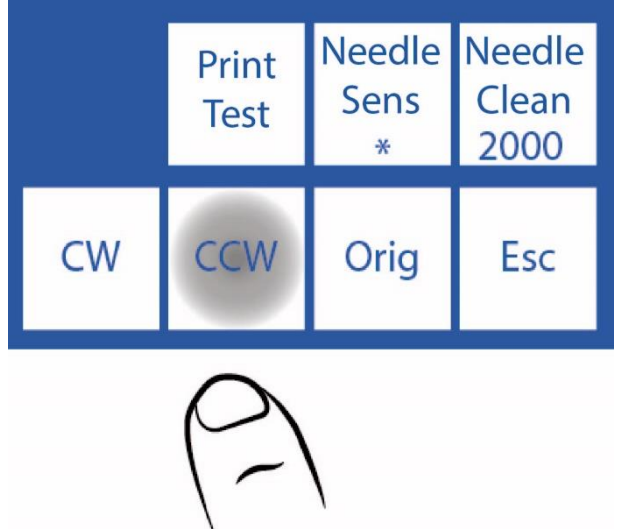

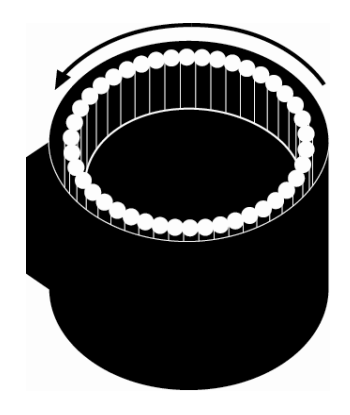

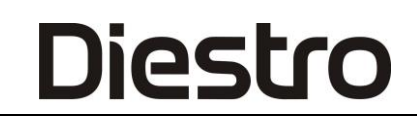

#### **3.2.3** Când acul este centrat corect, apăsați "**Set**" pentru a salva setarea.

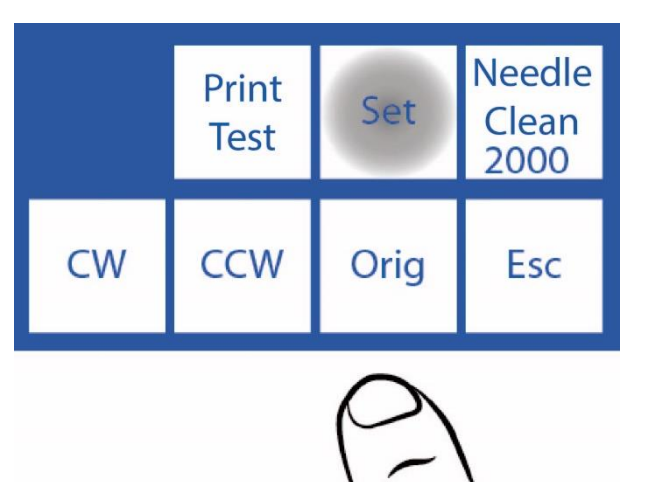

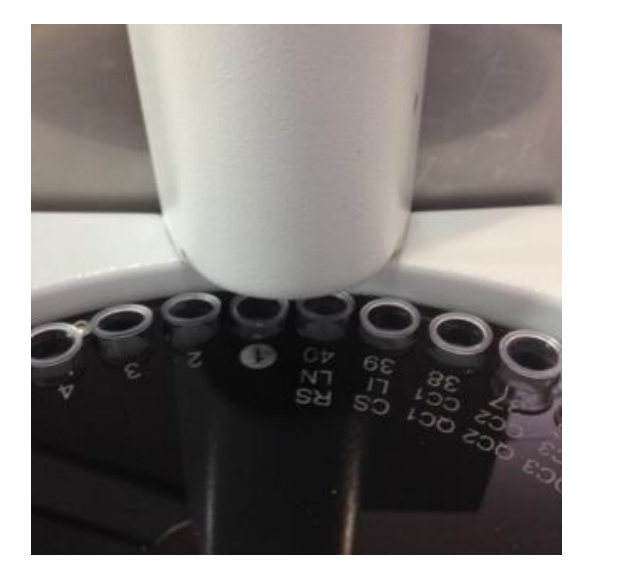

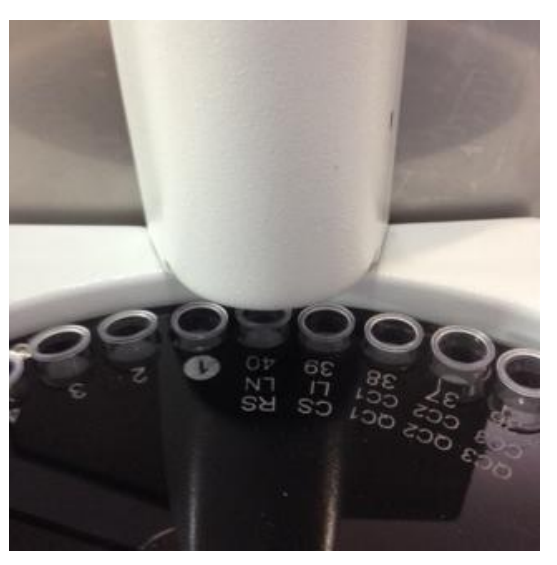

Ac nu este centrat corect. Ac nu este centrat.

#### **3.3 Clătirea capilarului de prelevare autosampler**

Se compune dintr-o mișcare înapoi a Std. A pentru a curăța rămășițele de ser, urină sau sânge în interiorul capilarului de prelevare.

Trebuie stabilită o valoare care să permită STDA să ajungă la capătul capilarului de eșantionare. În timp, performanța pompei peristaltice se schimbă, astfel încât această valoare trebuie corectată, dacă acest lucru nu se face, se poate întâmpla ca lichidul să nu ajungă la capăt, crescând riscul de înfundare.

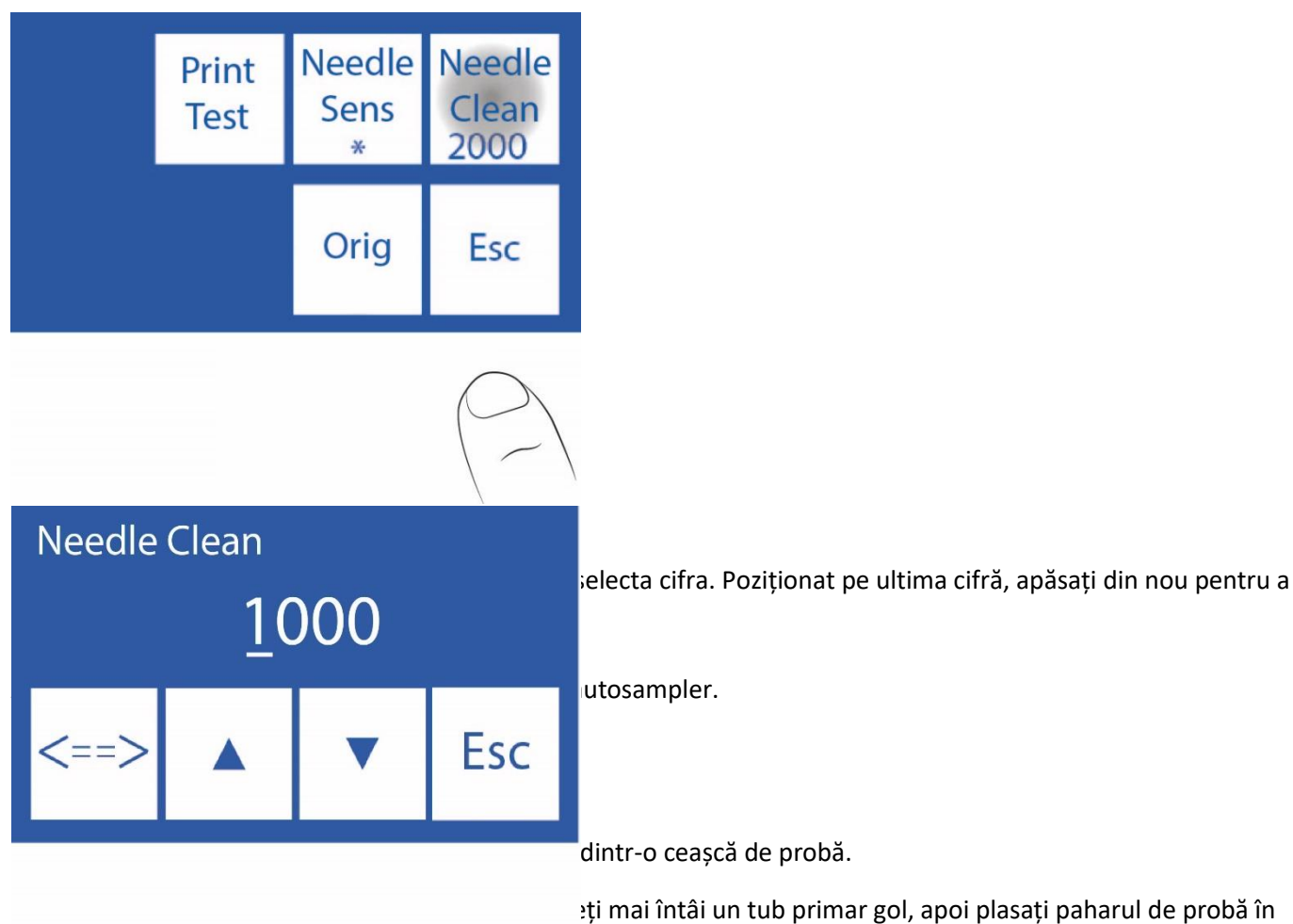

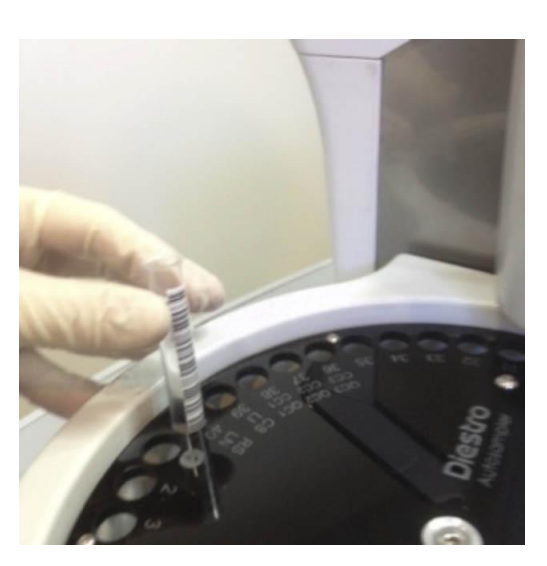

Încărcarea unui tub în prelevator

#### DIESTRO 103AP V3/V4 ANALIZADOR DE ELECTROLITOS

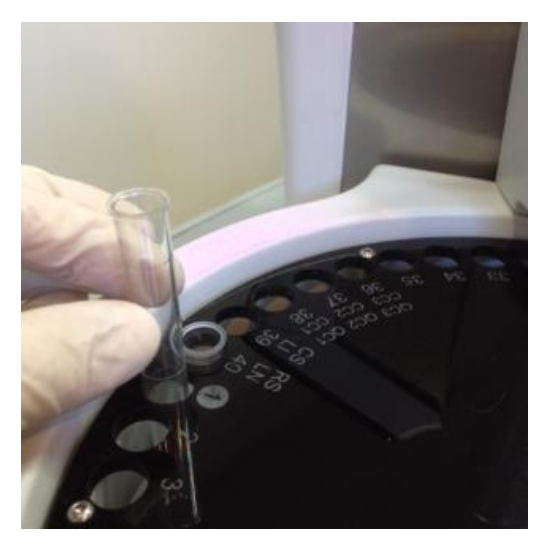

**Încărcarea din ceașca de probă**

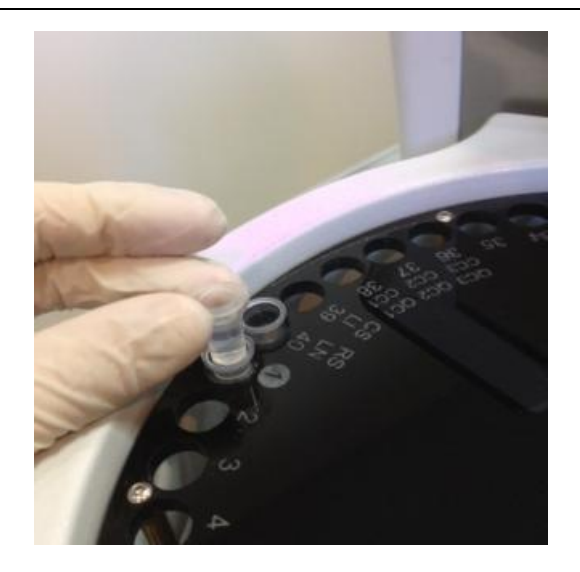

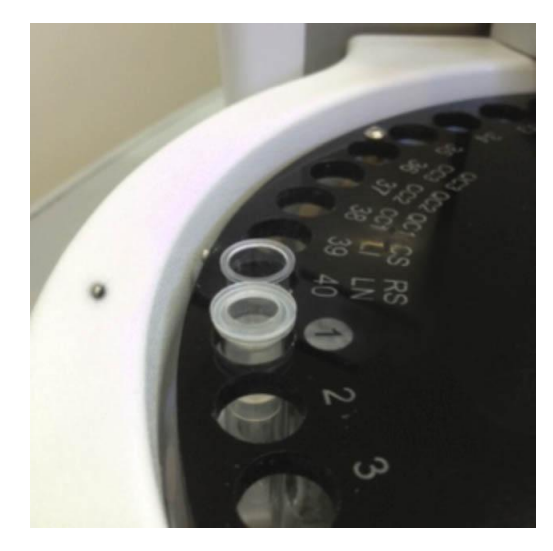

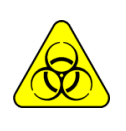

PERICOL BIOLOGIC. Probele, capilarele și adaptoarele sunt potențial infecțioase. Mâner cu mănuși.

După îndepărtarea probei, curățați capilarul de colectare a probelor cu soluția de curățare ISE REF IN 0400 .

#### **4.1 Modul de încărcare**

Acest mod de încărcare vă permite să încărcați manual probele unul câte unul în prelevator și vă permite să măsurați serul și urina în același timp.

Un număr mare de probe în acest mod nu este recomandat.

Datele pacientului pot fi introduse în 3 moduri diferite: de pe ecranul analizorului (numai numeric), tastatura externă (accesoriu, alfanumeric) sau cu un scaner extern (accesoriu, alfanumeric).

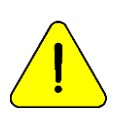

Pres **Esc**. în orice moment pentru a anula de măsurare

#### **4.1.1** Din meniul start apăsați **Măsură**.

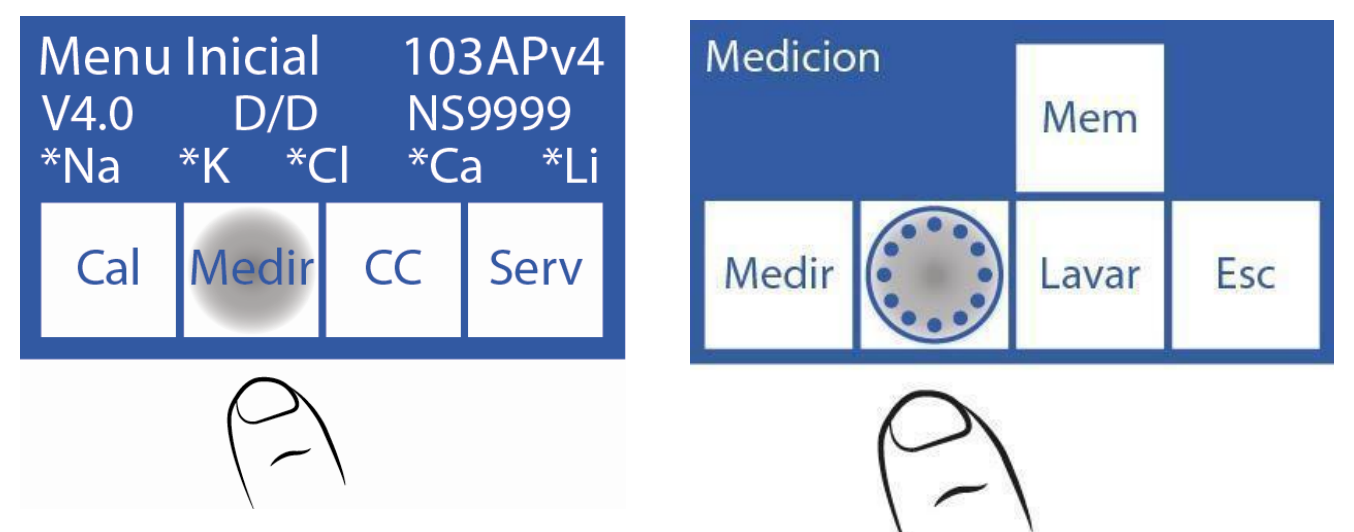

**4.1.2** În meniul de măsurare apăsați **Sampler**.

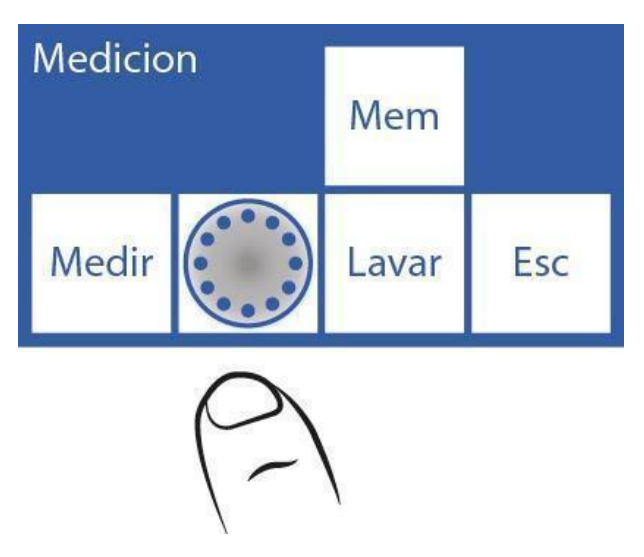

**4.1.3** Acesta este meniul Autosampler.

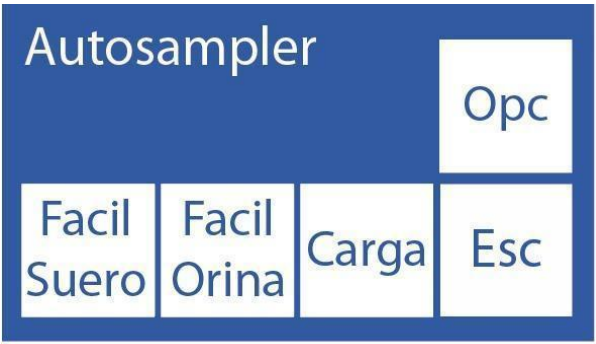

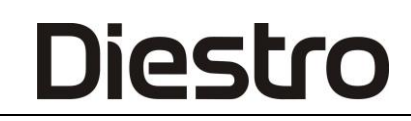

**4.1.4** Apăsați load **pentru** a începe încărcarea eșantioanelor.

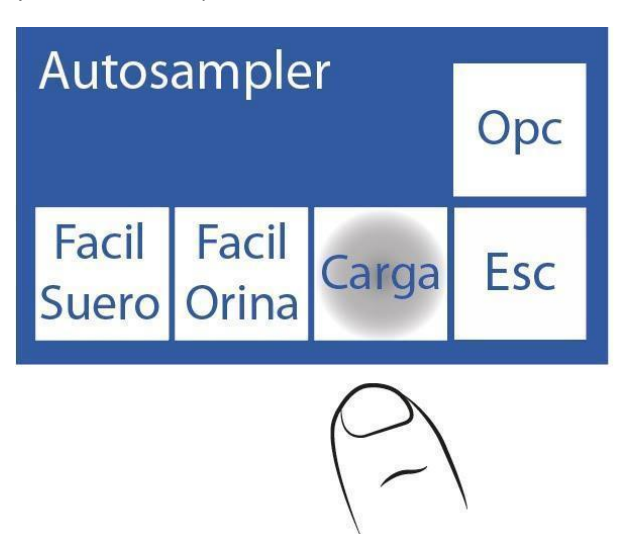

**4.1.5** Prima probă care apare este Clătirea normală, care este alcătuită din soluție fiziologică și se află în fanta 40. Acest lucru va fi folosit pentru a clăti acul. Apăsați **CO** pentru a-l activa.

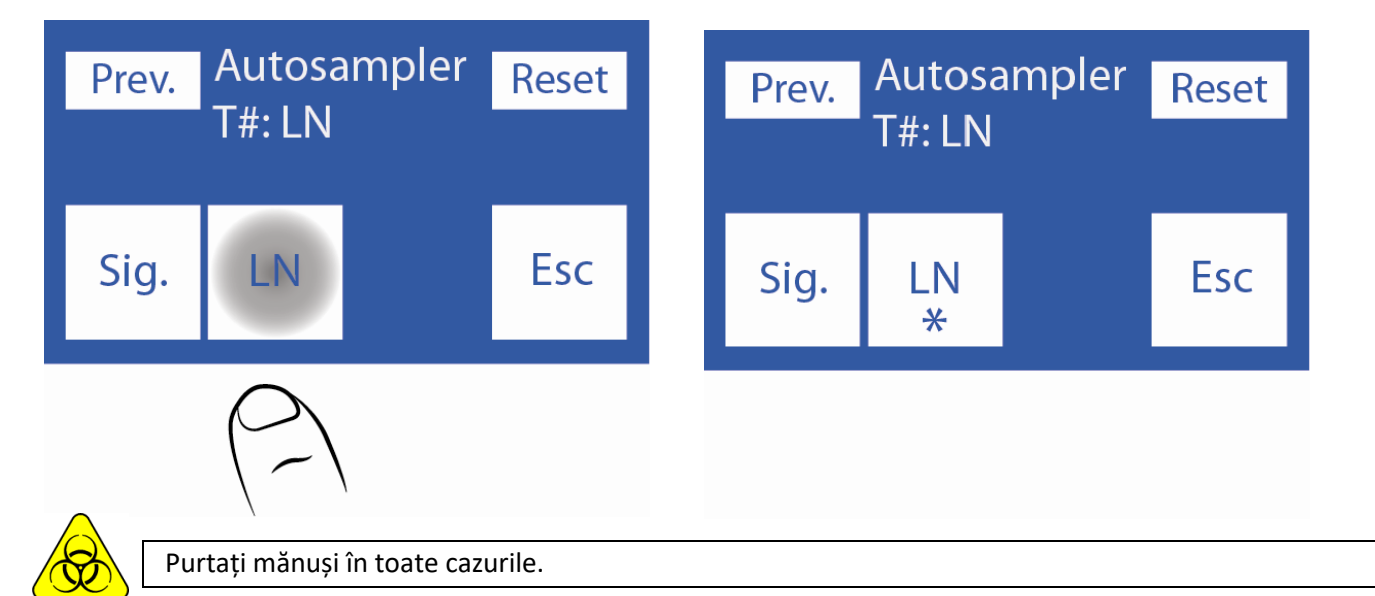

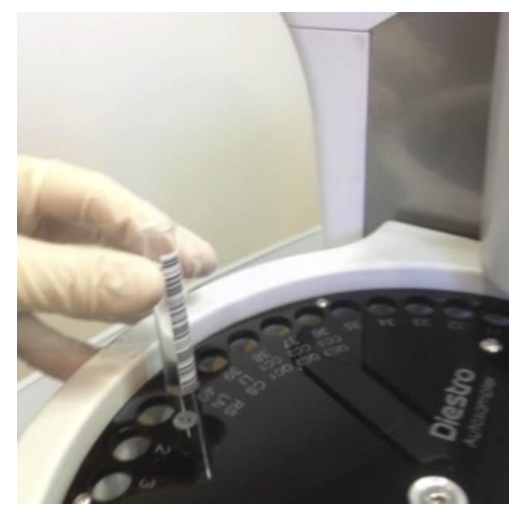

Plasarea tubului de clătire normală

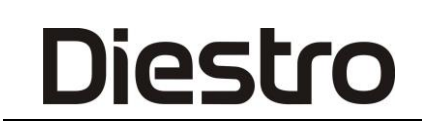

**4.1.6** După plasarea tubului cu clătirea normală apăsați **Next**. pentru a încărca prima probă.

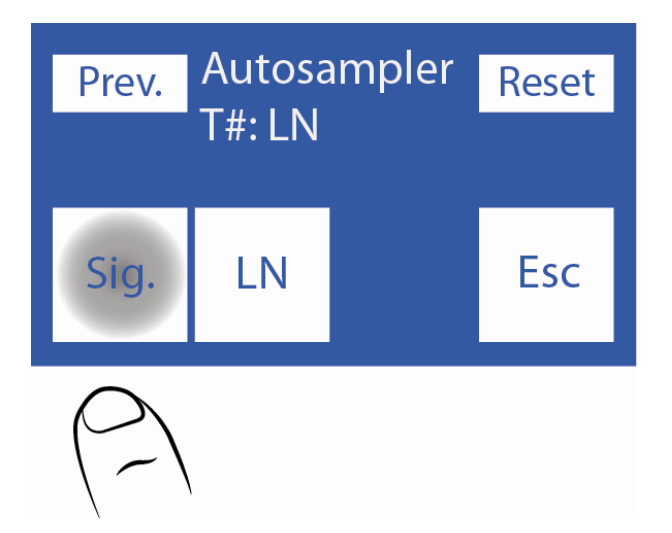

**4.1.7** Se pune primul tub/cană în poziția 1 a discului tubului prelevatorului și se selectează **serul** sau **urina** în funcție de ceea ce doriți să măsurați.

Dacă aveți de gând să efectuați măsurători de ser și urină, puneți toate serurile într-un rând și toate urinele întrun rând, fără a le introduce.

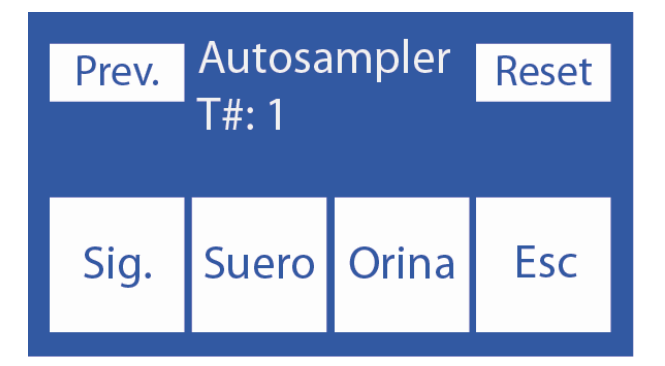

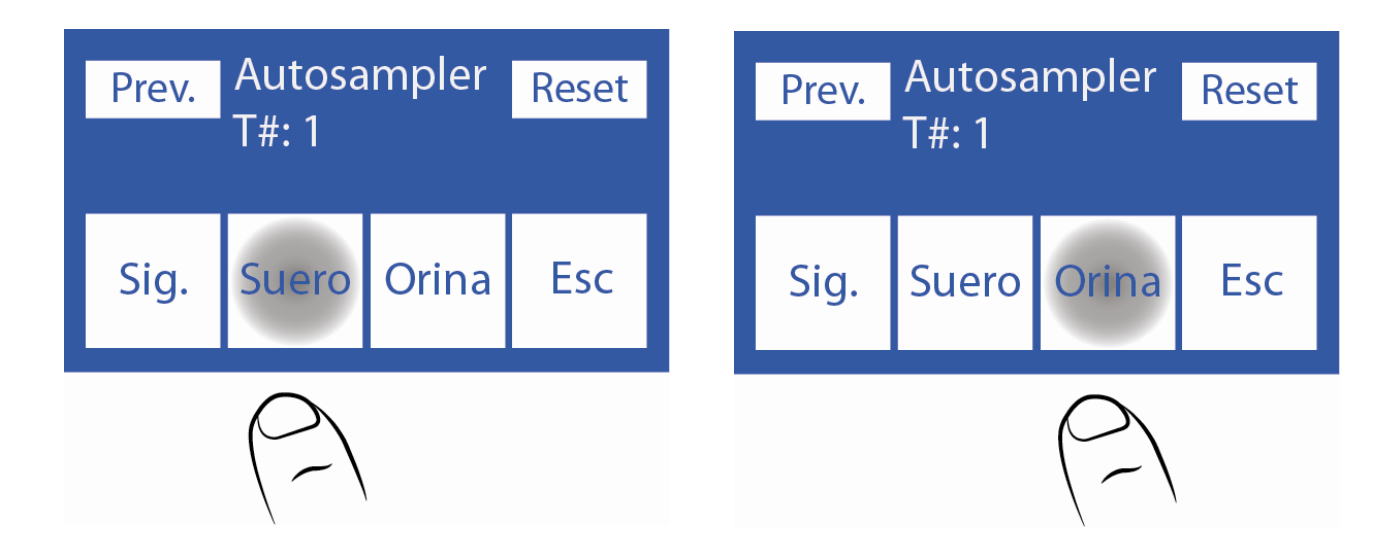

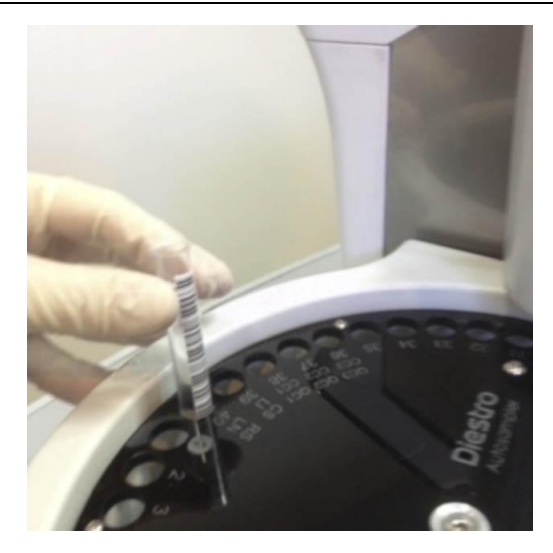

**4.1.8** Introduceți datele pacientului. Puteți face acest lucru în 3 moduri diferite: de pe ecranul analizorului (numai numeric), tastatura externă (accesoriu, alfanumeric) sau cu un scaner extern (accesoriu, alfanumeric).

Dacă aveți un scaner intern, prelevatorul va lua automat datele pacientului (săriți peste acest pas și treceți la pasul 4.1.9).

Pentru a utiliza scanerul laser intern, codul de bare trebuie să fie curat și poziționat corect.

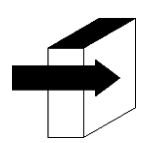

Consultați secțiunea "Specificații pentru coduri de bare" pentru informații mai detaliate.

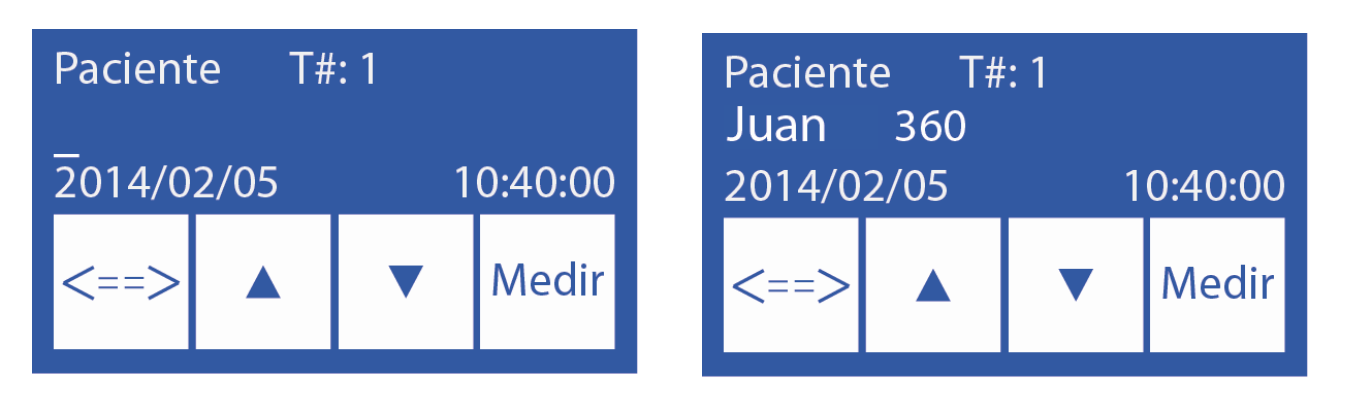

**4.1.9** Se poate renunța la încărcarea datelor pacienților. Analizorul întotdeauna numerele care urcă de la 1 la 39. Apăsați **măsură** pentru a continua cu următorul eșantion.

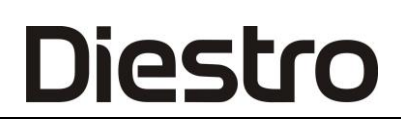

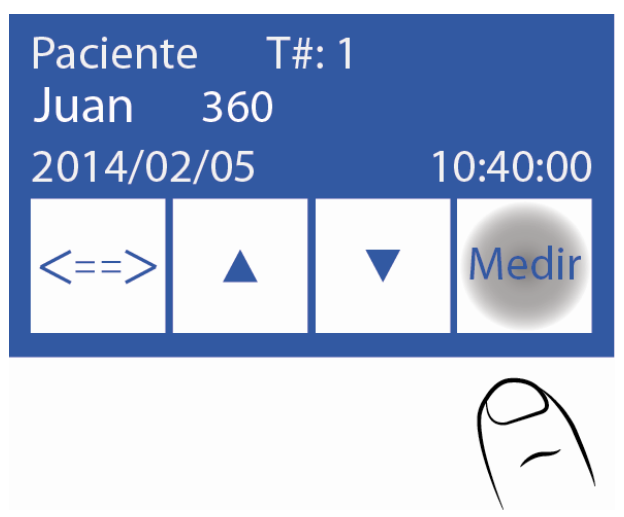

**4.1.10** Apăsați **Următorul** și încărcați următorul eșantion. Continuați acest proces până când ați încărcat numărul de eșantioane pe care doriți să le măsurați.

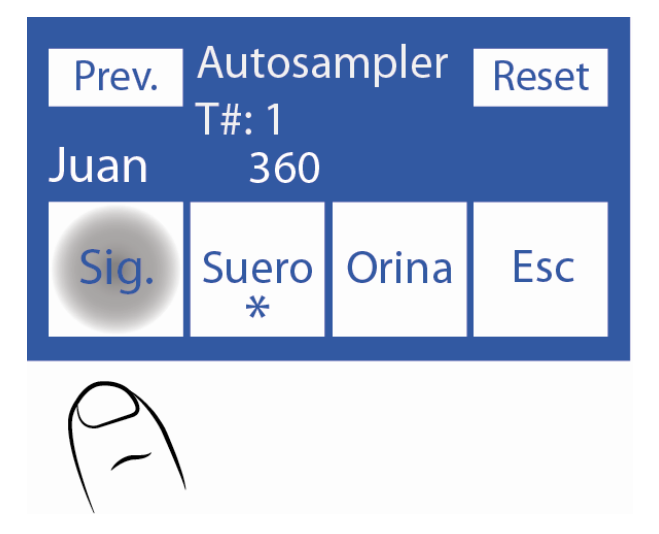

-Dacă este necesar să ștergeți toate informațiile deja introduse din tuburi și să începeți din nou procesul de încărcare a datelor, apăsați **Reset**. Această funcție va șterge toate datele încărcate.

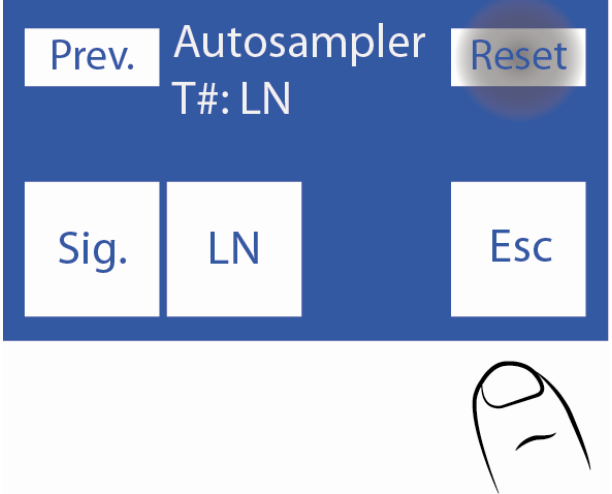

**4.1.11** Când doriți să terminați încărcarea, apăsați **Esc**. Va fi afișat următorul ecran, unde puteți vedea un grafic cu eșantioanele încărcate.

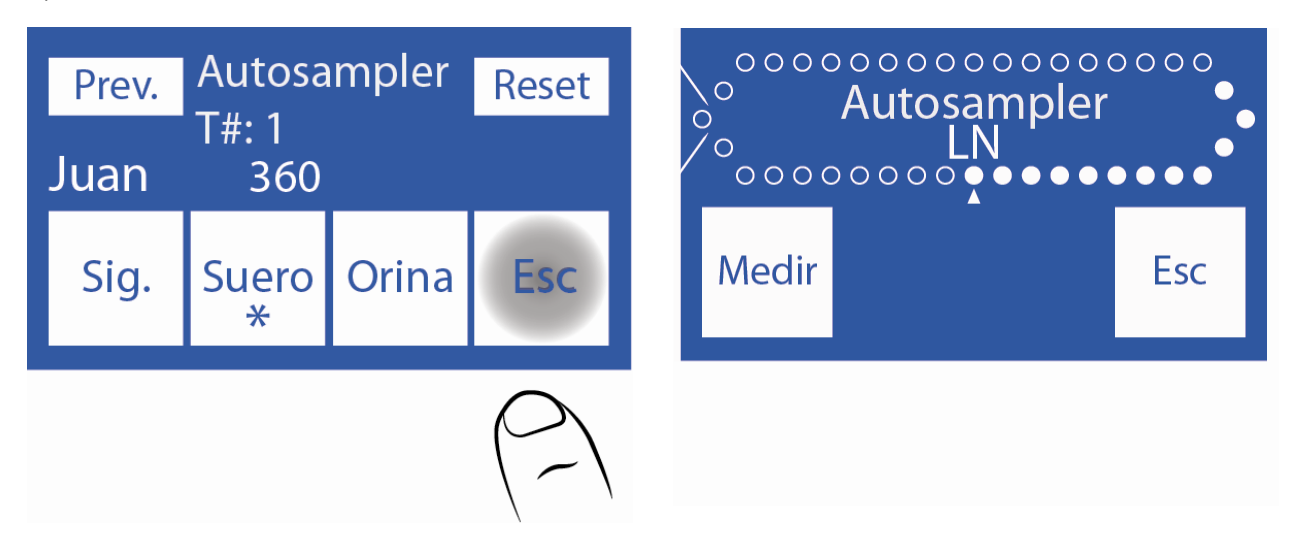

**4.1.12** Apăsați **măsură** pentru a începe procesul de măsurare.

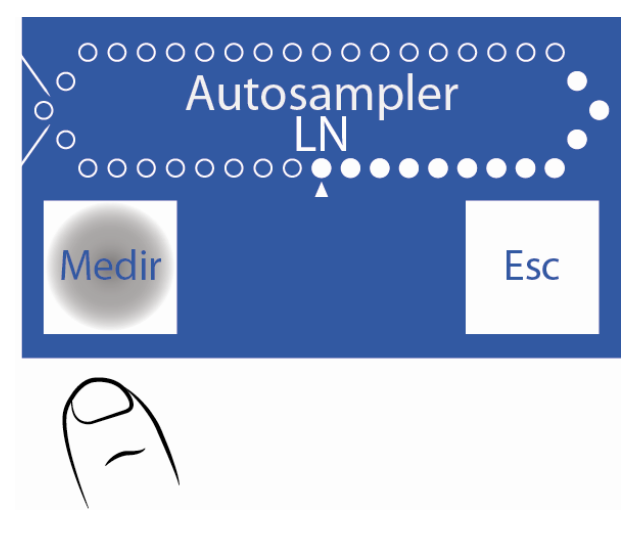

**4.1.13** Autosampler va începe să măsoare. La sfârșitul fiecărui eșantion, acesta va imprima rezultatul corespunzător.

#### **4.2 Modul de încărcare ușor**

În acest mod, prelevatorul va lua automat date de la tuburi. Pentru a face acest lucru, codurile de bare trebuie să fie curate și plasate corect.

Acest mod de încărcare permite măsurători numai ser sau numai urină, și nu ambele în același proces.

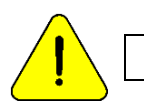

Apăsați **Esc**. în orice moment pentru a anula măsurarea

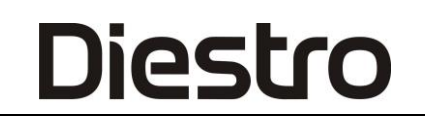

#### **4.2.1** Apăsați **Măsură** și apoi **Prelevator**.

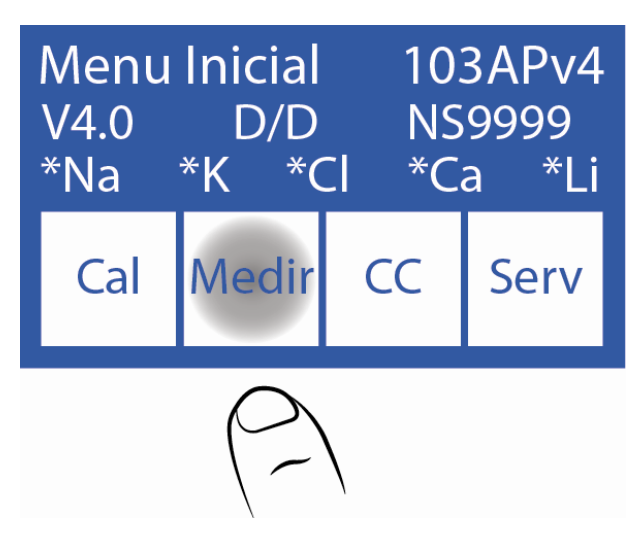

**4.2.2** Se pun serului sau tuburile de urină cu codurile de bare respective atașate la prelevator, se clătește normal (soluție salină) în poziția 40 și apoi probele începând cu poziția 1. Trebuie să plasați tuburile astfel încât codul de bare să fie orientat spre centrul eșantionatorului (a se vedea imaginea).

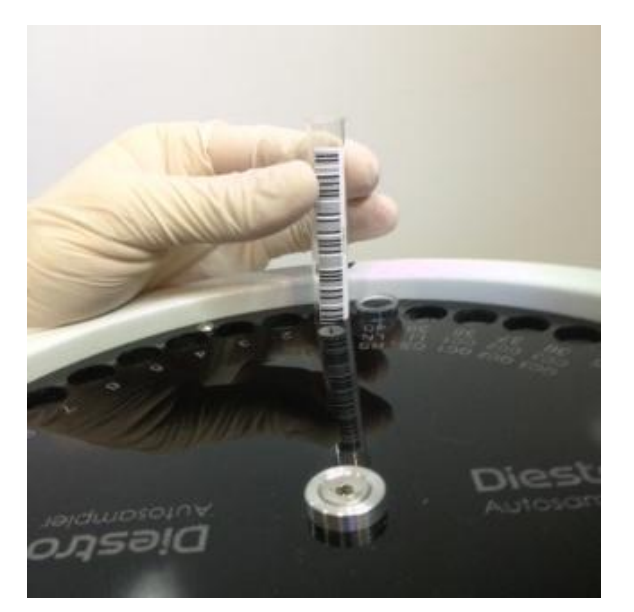

Plasarea corectă a tubului

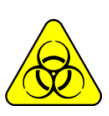

Purtați mănuși în toate cazurile.

**4.2.3** După încărcarea tuburilor, apăsați **Easy Serum** pentru a efectua o rulare serică sau **Urină ușoară** pentru a efectua o alergare de urină.

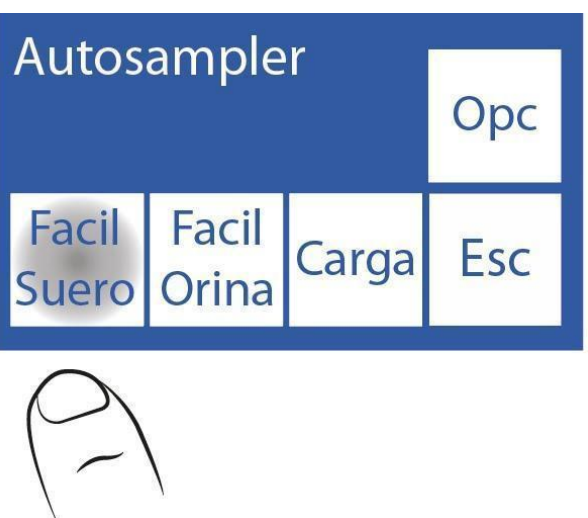

**4.2.4** Autosampler va începe să scaneze tuburile, detectând numărul de probe introduse și informațiile pacientului.

**4.2.5** La sfârșitul scanării, este afișat acest ecran, unde puteți verifica dacă tuburile au fost citite corect.

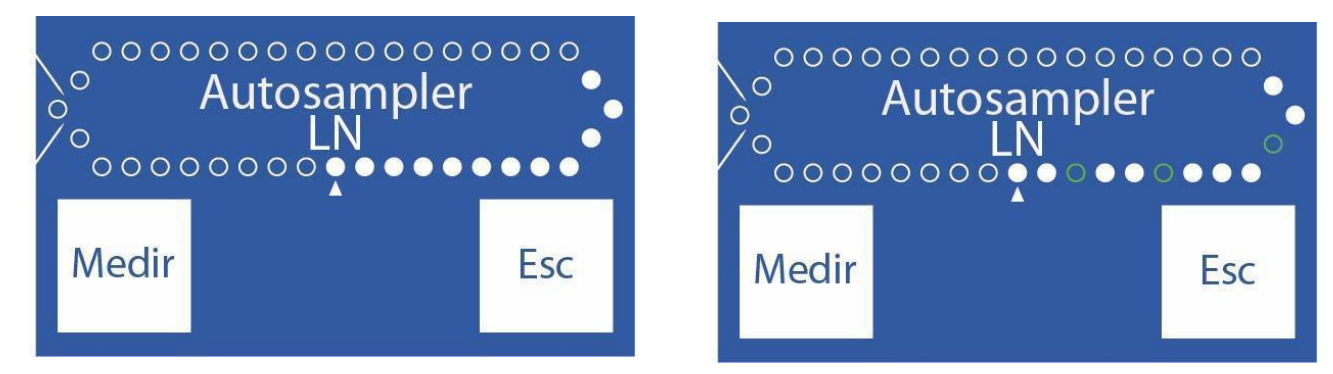

**Sampler încărcat cu succes. Sampler încărcat incorect.**

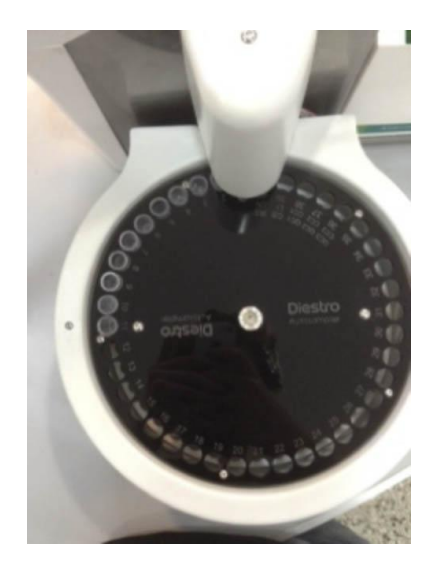

-Dacă verificăm dacă există tuburi care nu au fost detectate, scoateți tubul și puneți-l înapoi corect, cu codul de bare spre centrul prelevatorului și repetați pasul 4.2.3.

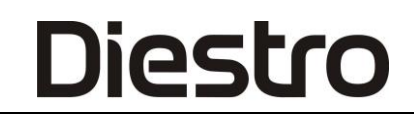

**4.2.6** După verificarea faptului că toate tuburile sunt încărcate apăsați **măsură**.

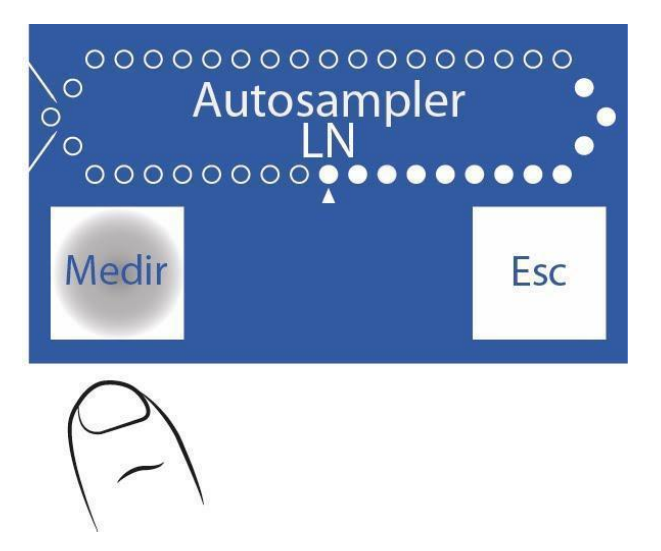

**4.2.7** Autosampler va începe cu procesul de măsurare, analizând fiecare probă și tipărind rezultatul acestuia.

#### **5. Autosampler Opțiuni**

**5.1.1** Pentru a accesa meniul Opțiuni Autosampler din meniul principal apăsați **Măsură** și apoi **Sampler**.

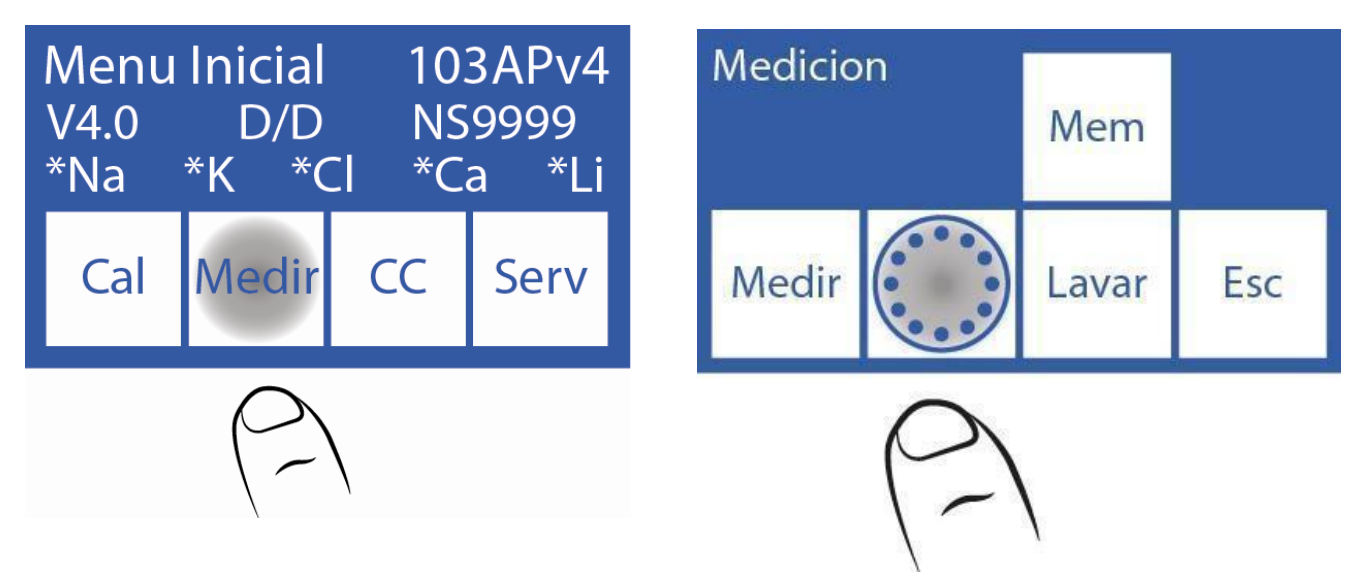

**5.1.2** Apoi apăsați **Opt**. se afișează meniul Opțiuni autosampler.

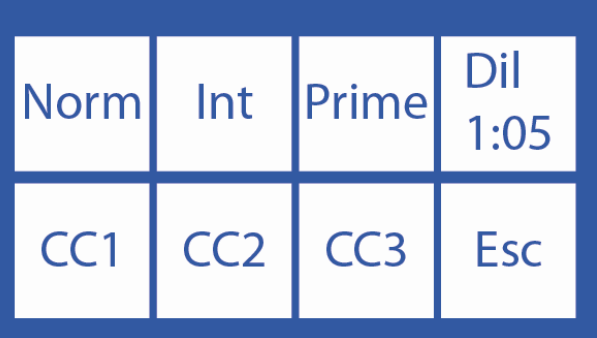

#### **5.2 Clătire** normală

Această opțiune activează sau dezactivează Clătirea normală în timpul procesului de măsurare.

Clătirea normală utilizează soluție salină și este utilizată pentru a curăța exteriorul capilarului de eșantionare Autosampler după măsurarea fiecărei probe.

**5.2.1** Se încarcă clătirea normală într-un tub. Aceasta este plasată în poziția 40 așa cum vedem în fotografie.

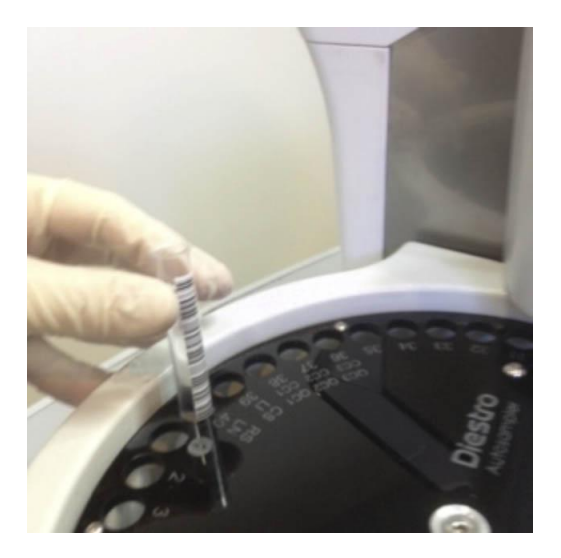

**5.2.2** După ce în meniul Opțiuni autosampler apăsați **Normal**.

În mod implicit, această opțiune este activată (se afișează un asterisc). Apăsând din nou, asteriscul este ascuns, ceea ce informează că această opțiune a fost dezactivată.

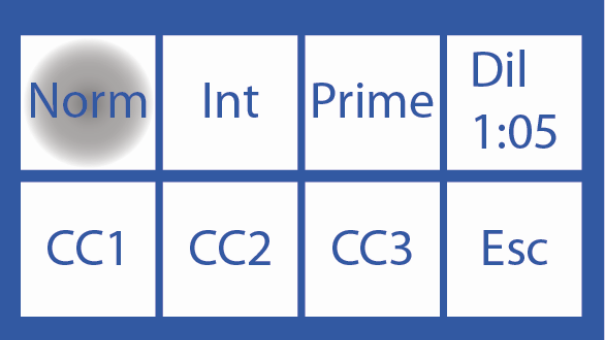

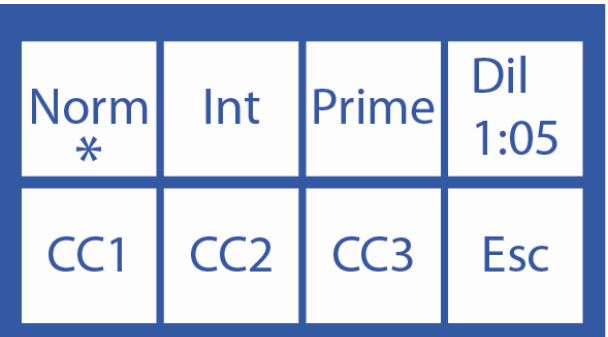

#### **5.3 Curățenie**

Cu această opțiune, Sampler va efectua o curățare a capilarului pentru eșantionare și tuburile Autosampler la sfârșitul operației de măsurare.

**5.3.1** Se încarcă ise Diestro Cleaning Solution într-un tub în slotul 39 al prelevatorului, după cum se indică în fotografie.

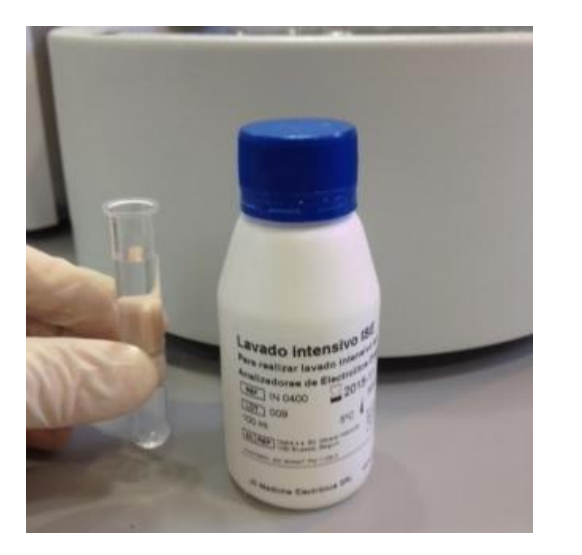

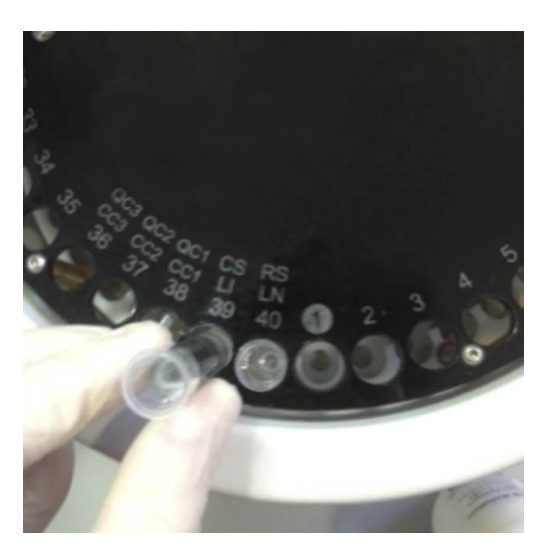

**5.3.2** În meniul Opțiuni autosampler apăsați **Int** pentru a activa sau dezactiva Curățarea.

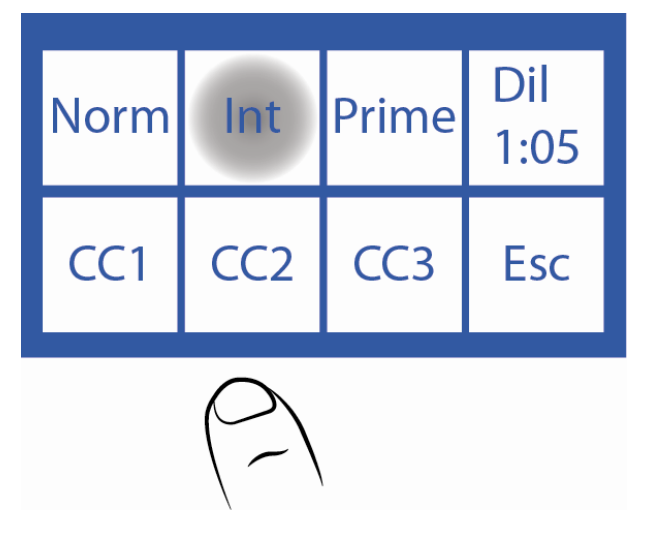

**5.3.3** Se afișează un asterisc care informează că opțiunea este activă. Apăsarea a doua oară ascunde asteriscul, dezactivând opțiunea.

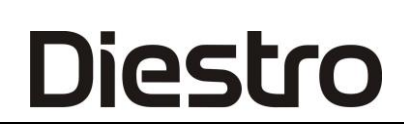

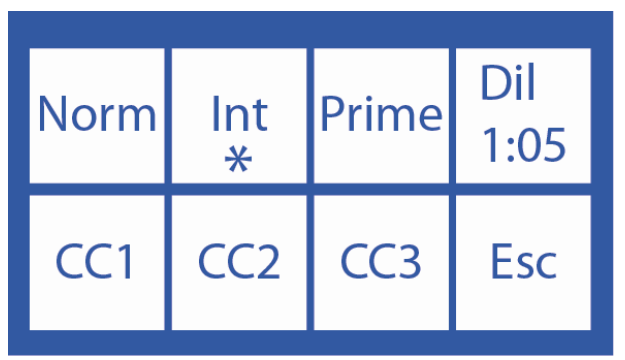

#### **5.4 Soluție de grund**

Grundul de soluție *este utilizat* pentru a îmbunătăți performanța analizorului. Se face de la Sampler și rezultatul nu este imprimat.

*Grundul* poate fi orice ser sau piscină de seruri.

**5.4.1** Se încarcă soluția primă într-un tub și se pune în poziția discului suportului tubului prelevatorului, așa cum se arată în fotografie.

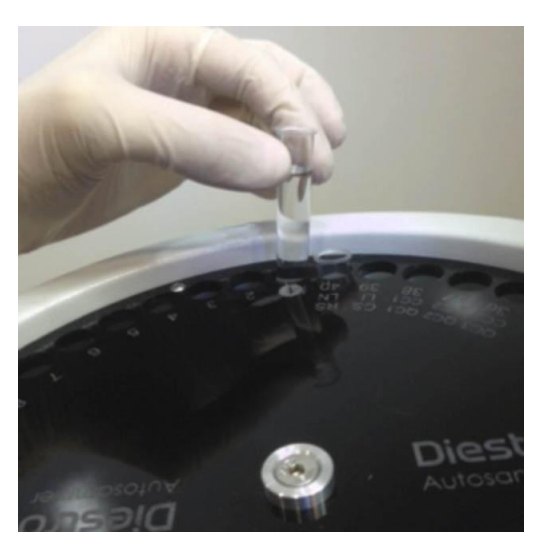

**5.4.2** În meniul Opțiuni autosampler apăsați **Prime** pentru a activa sau dezactiva această opțiune.

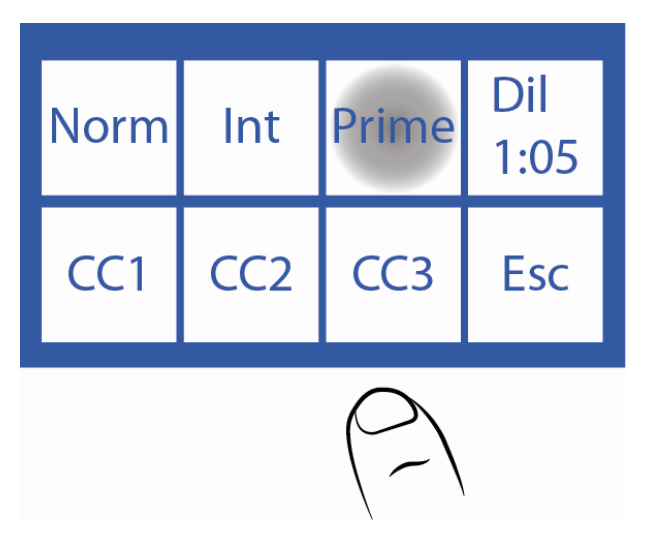

**5.4.3** Apăsarea **Prime** va afișa meniul Prime. Pe acest ecran puteți activa **Prime**, dezactiva și alege de câte ori trebuie măsurat.

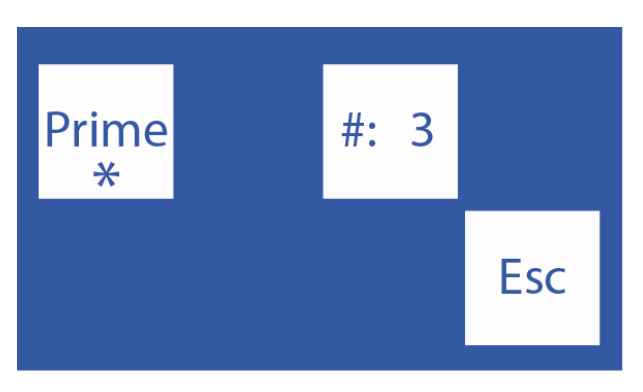

**5.4.4** Apăsați **#** pentru a selecta repetițiile pentru a măsura prima (maxim 3)

Pentru a dezactiva prima măsurare, apăsați **Prime**.

Când asteriscul este prezent, opțiunea este activată, atunci când nu, este dezactivată.

#### **5.5 Diluarea urinei**

**5.5.1** În meniul Opțiuni autosampler, **1:05** indică diluția urinei care trebuie utilizată. **5.5.2** Apăsați **1:05** pentru a selecta diluția, între un interval de 1:1 și 1:10. Analizorul implicit la 1:05 (1 parte urină și 4 părți Diestro Urine Diluent).

#### **5.6 Controlul calității calității**

controalele pot fi măsurate de la prelevator.

Consultați secțiunea "Controlul calității" pentru informații mai detaliate.

**5.6.1** Se încarcă CC1 în poziția 38 a discului suportului tubului prelevatorului, CC2 în poziția 37 și CC3 în poziția 36.

Unul, două sau toate cele trei controale pot fi încărcate, în funcție de nevoie.

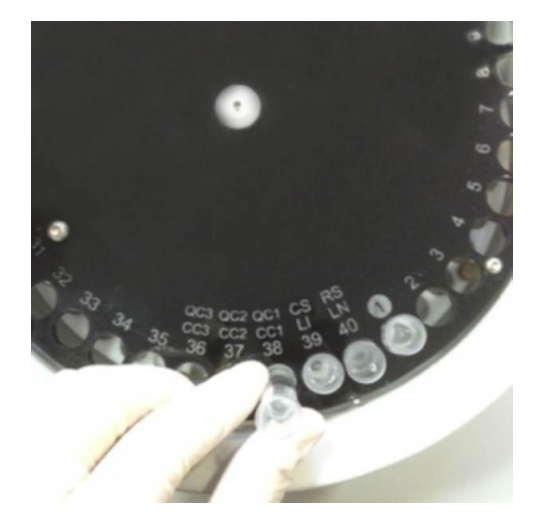

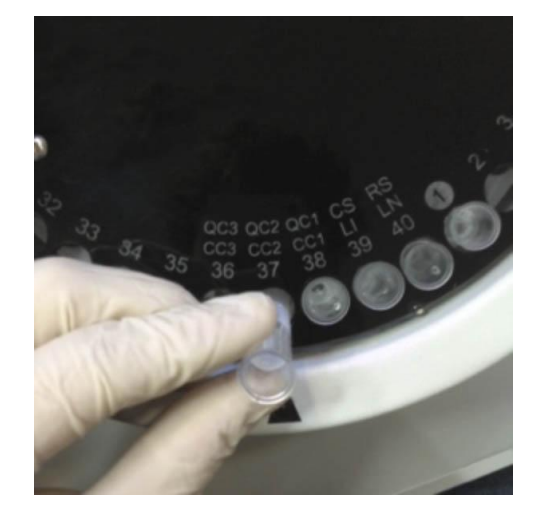

**QC1QC2**

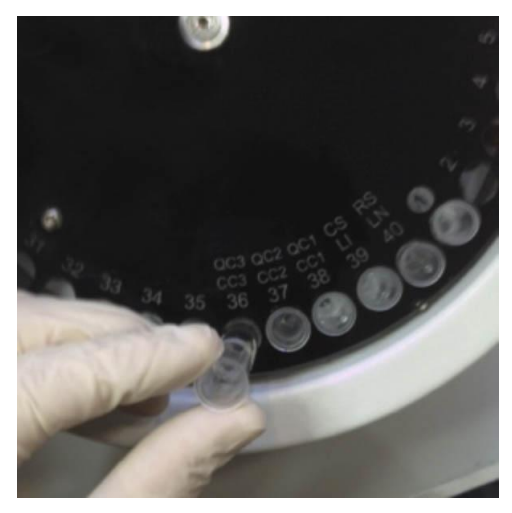

**QC3**

**5.6.2** Pentru a accesa meniul De control al calității 1 apăsați **QC1**.

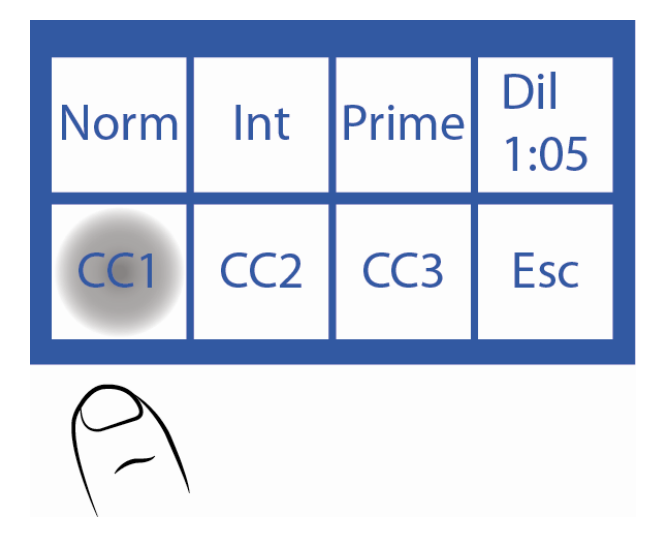

**5.6.3** Acesta este meniul CC1. Meniurile CC2 și CC3 au aceleași opțiuni.

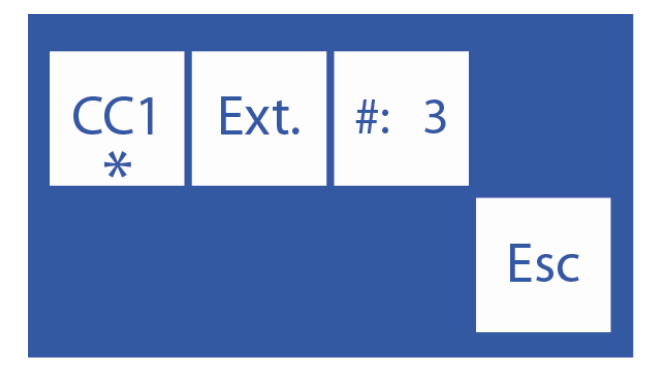

**5.6.4** Apăsați**#: 3** pentru a selecta de câte ori va fi măsurat controlul

Pentru a dezactiva CC1 apăsați **CC1**. Când asteriscul este prezent, opțiunea este activată, atunci când nu, este dezactivată.

**5.6.5** Pentru a efectua un control al calității de la Autosampler, puteți alege opțiunea **Ext**., care va măsura de 20 de ori controlul respectiv.

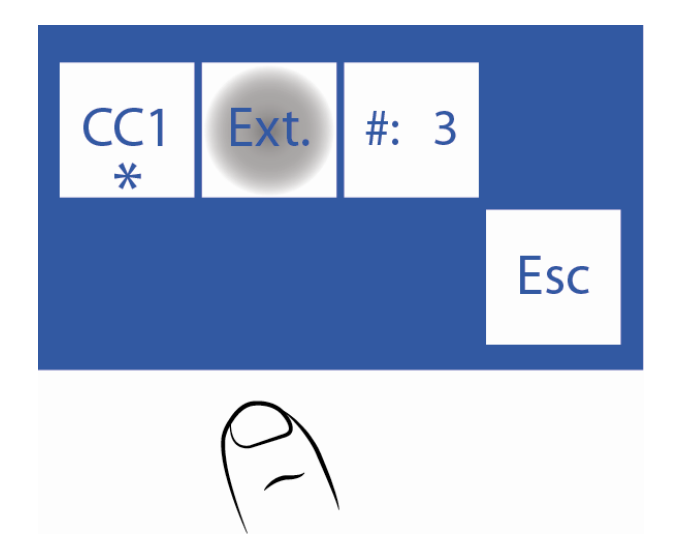

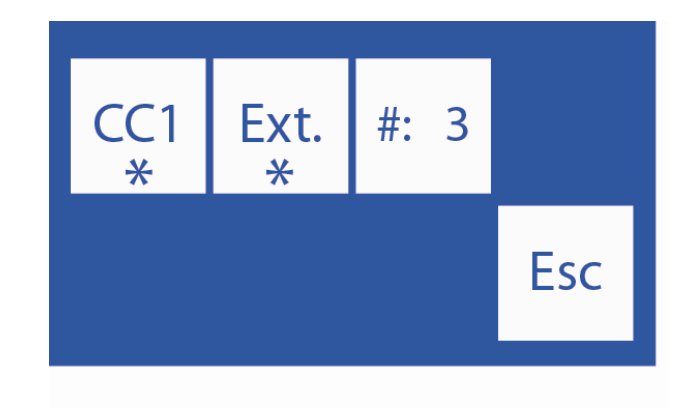

**5.6.6** După ce ați terminat de configurat QC, apăsați **Esc** și va fi afișat meniul Opțiuni autosampler.

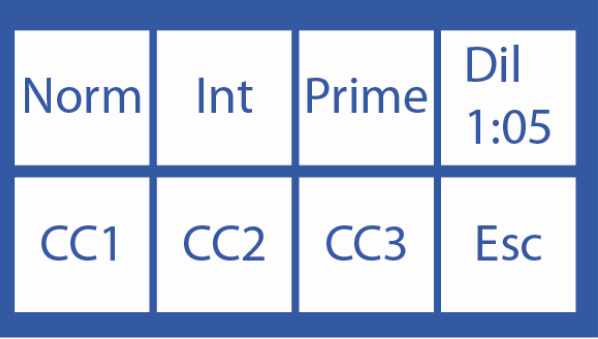

#### **6. Meniul de service autosampler**

6.1.1 Pentru a accesa meniul de servicii Autosampler apăsați **Serv**. din meniul Start.

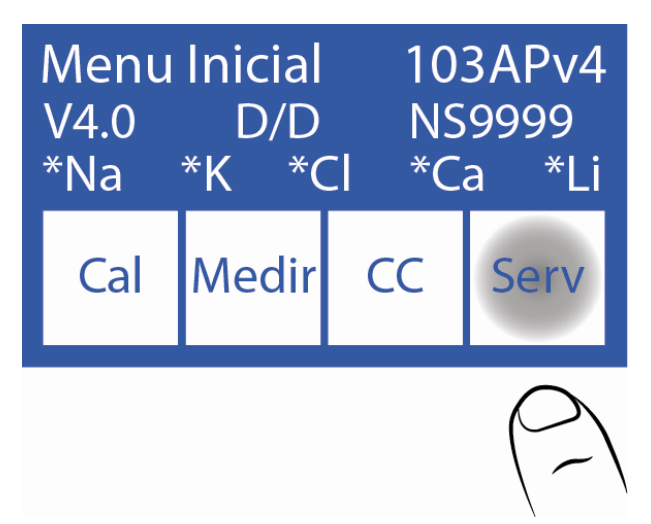

**6.1.2** Apăsați **Serv**. și apoi **Sampler**.

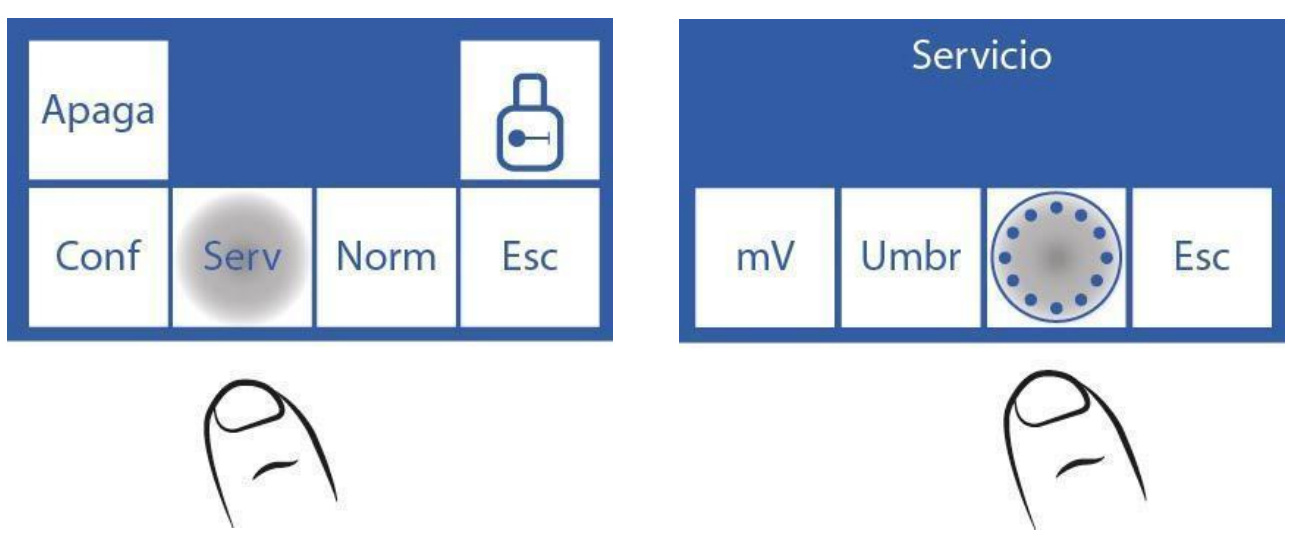

#### **6.1.3** Acesta este meniul Autosampler Service.

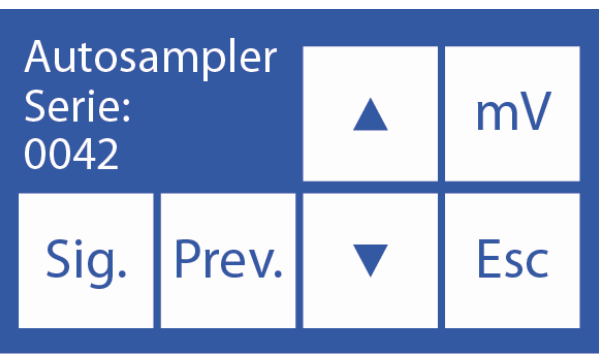

#### **6.2 Următorul.**

Această opțiune vă permite să rotiți samplerul în sensul acelor de ceasornic, deplasându-vă din poziție în poziție.

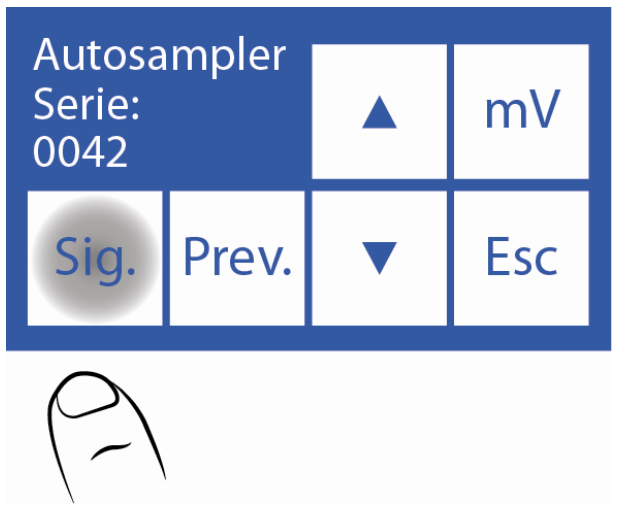

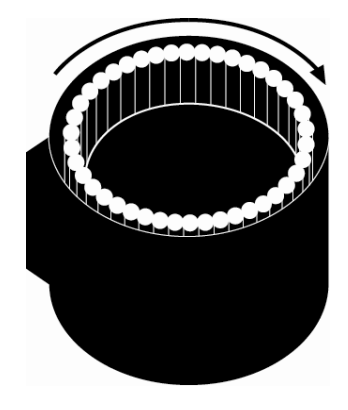

#### **6.3 Anterior**

Această opțiune vă permite să rotiți samplerul în sens invers acelor de ceasornic, deplasându-vă din poziție în poziție.

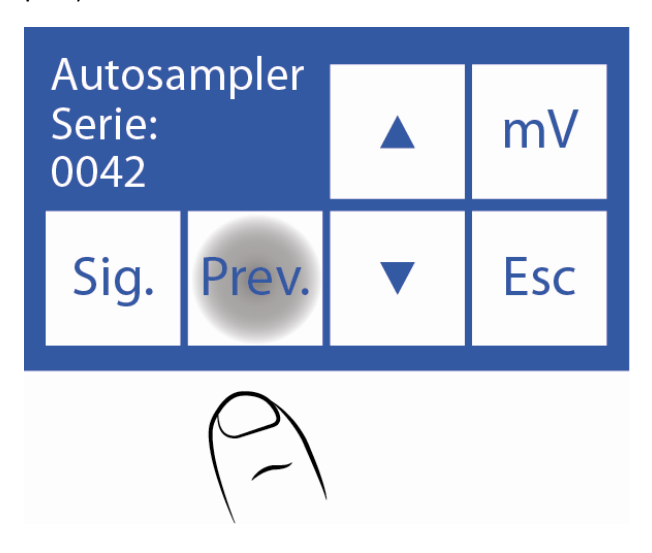

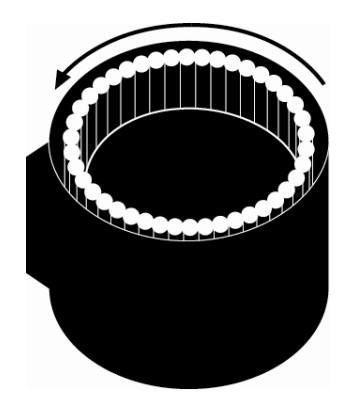

#### **6.4 În jos**

Apăsarea săgeții în jos va muta acul prelevatorului în jos și se va opri atunci când se întâlnește lichid.

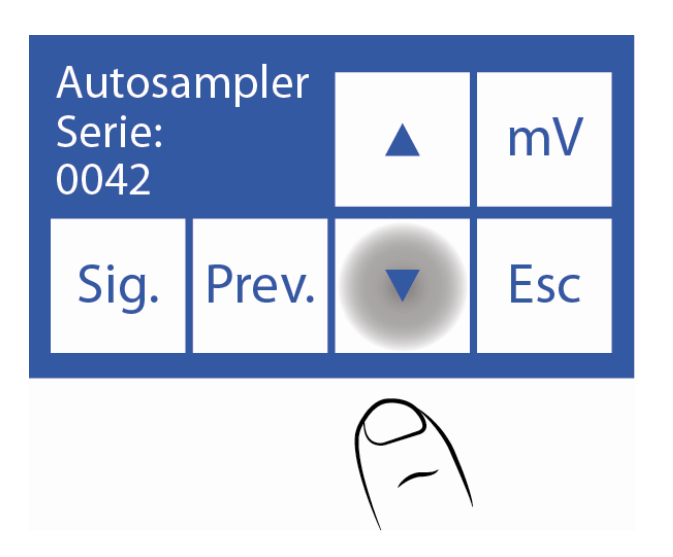

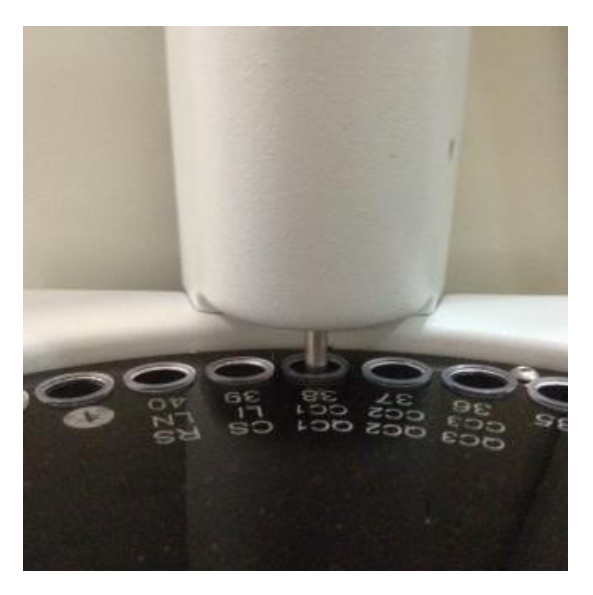

#### **6.5 Sus**

Apăsarea săgeții în sus va ridica acul prelevatorului în poziția sa de repaus.

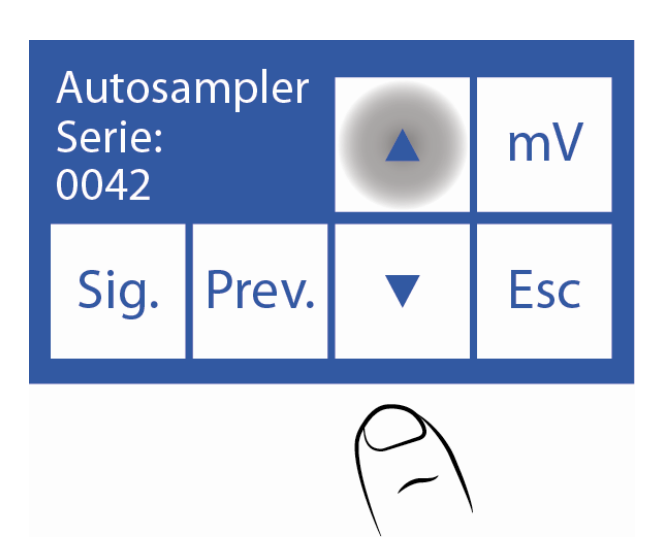

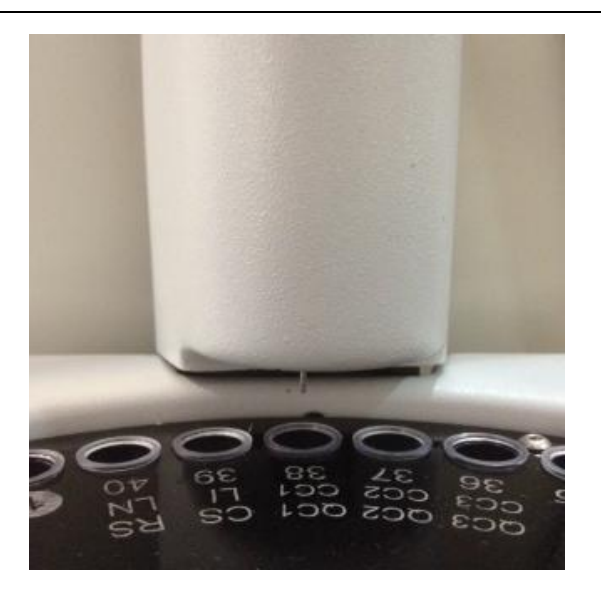

#### **6.6 Mișcări**

**6.6.1** Prin apăsarea **mV** , acul prelevatorului va scădea până când detectează lichidul și va preleva o probă.

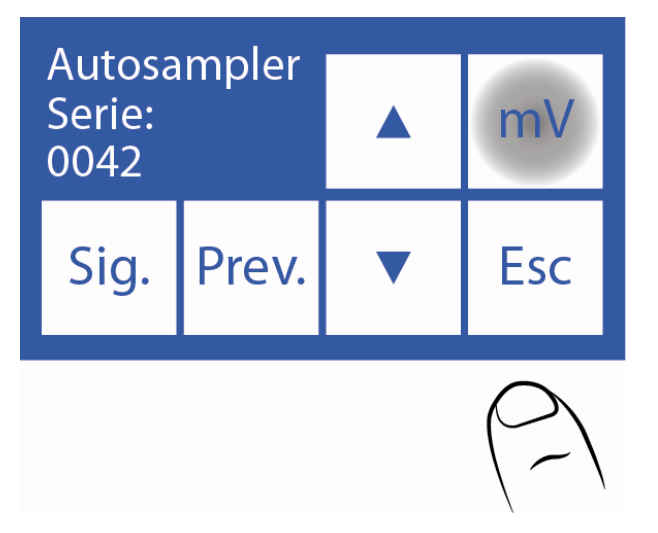

**6.6.2** Apoi va fi afișat următorul ecran, unde puteți vizualiza conductivitatea și tensiunea măsurată de electrozi.

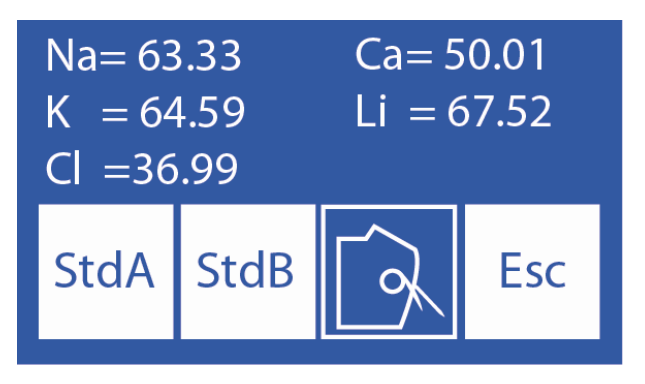

**6.6.3** Prin **apăsarea StdA** , analizorul va încărca standardul A și va măsura conductivitatea și tensiunea măsurate de electrozi.

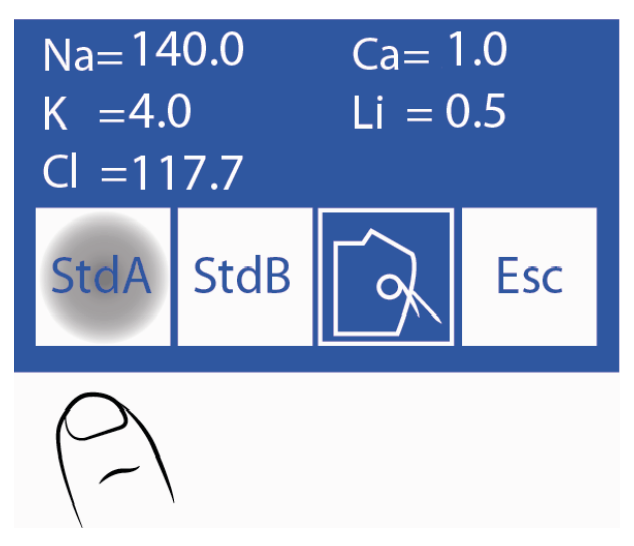

**6.6.4** Apăsând **StdB** analizorul va încărca standardul B și va afișa conductivitatea și tensiunea măsurate de electrozi.

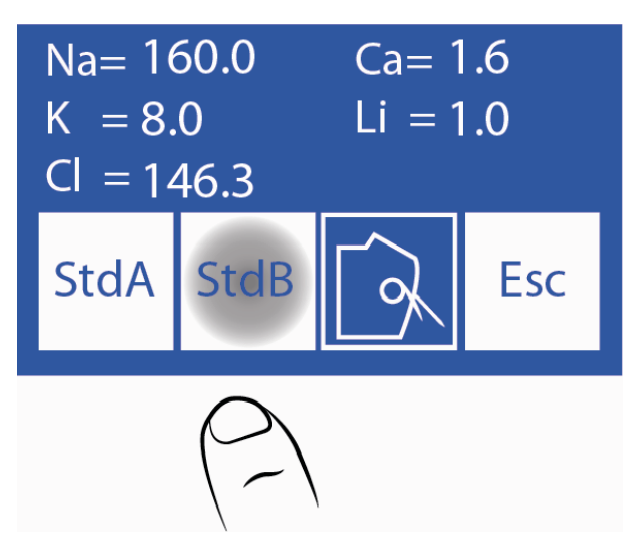

**6.6.5** Mutarea manetei în poziția tubului putem încărca o probă pentru a măsura conductivitatea și tensiunea măsurată de electrozi.

**6.6.6** Apăsarea **Esc** revine în meniul Service.

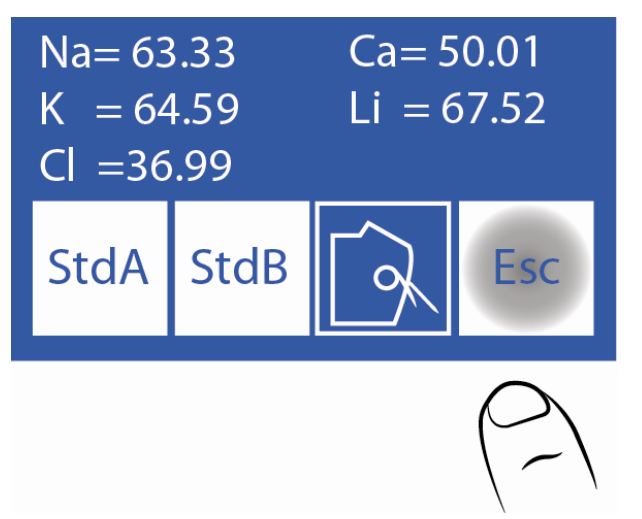

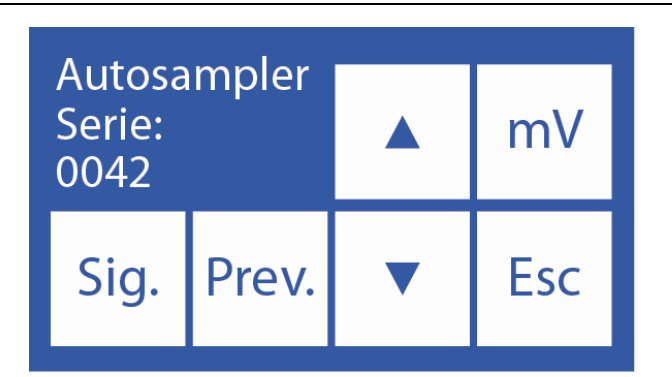

#### **7. Specificații privind codurile de bare**

Cititorul de coduri de bare este utilizat pentru a introduce datele pacientului în analizor.

Formatul utilizat pentru imprimarea codurilor de bare este CODUL 128 (codul B) sau CODUL 39.

CODUL 128 acceptă litere mari și mici și cifre.

CODUL 39 acceptă numai litere mari și cifre.

Lățimea minimă a elementului codului de bare = .18mm/7.2mil.

Măsuri recomandate pentru o funcționare optimă a cititorului intern de coduri de bare al Autosampler:

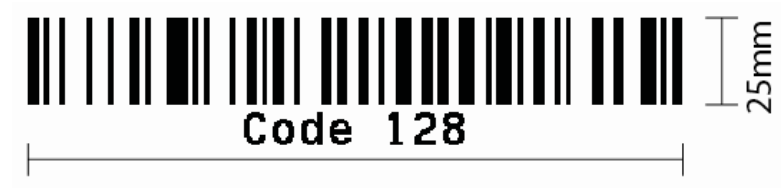

45<sub>mm</sub>

Următoarele fotografii indică modul corect de lipire a codului pe tub:

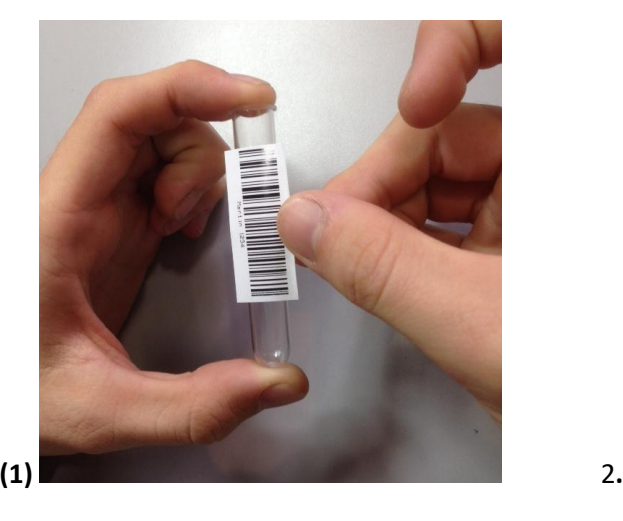

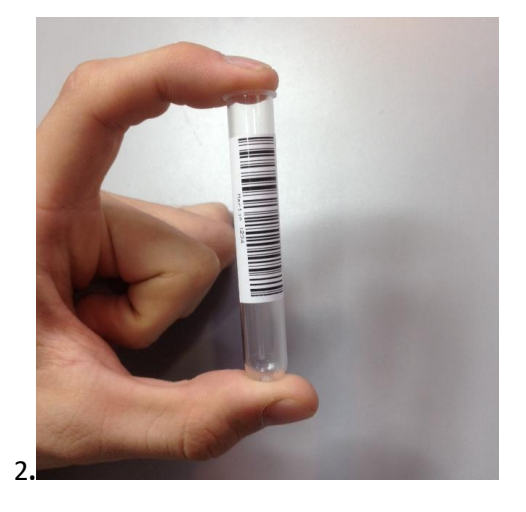

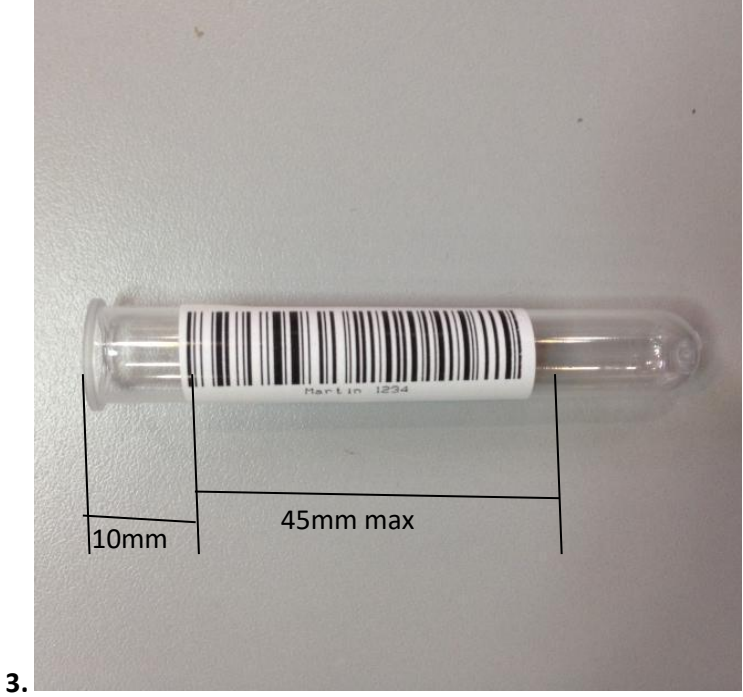

 **Cod de bare aplicat corect**

**8. Specificații Exemple de tuburi și cupe primare**

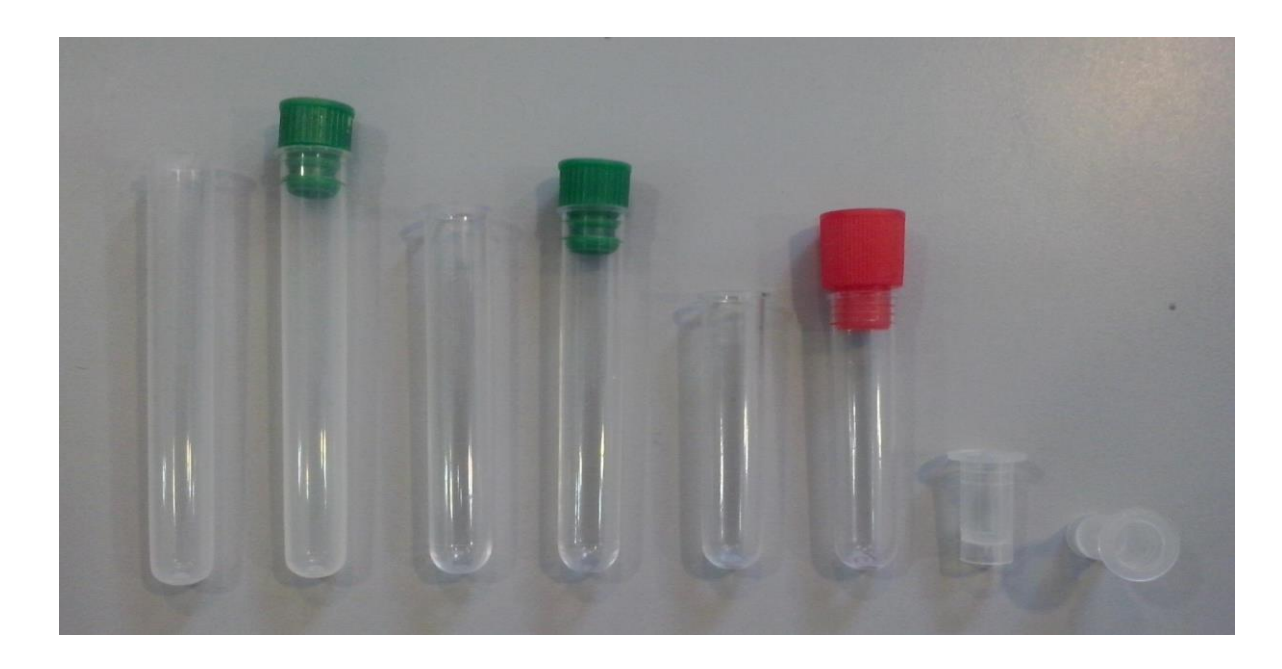
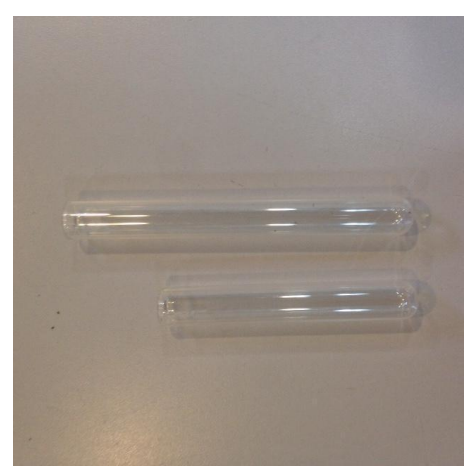

#### **Tipul tuburilor primare:**

1-Tub 12 x 86mm, fund rotund pentru 5ml.

2-Tub 12 x 75mm, fund rotund pentru 5ml. (Pentru acest tub schimba separatoarele discului prelevator. A se vedea secțiunea 10 din prezentul capitol)

3-Tube 12 x 56mm, fund rotund pentru 3ml.

5- Tub 12 x 100mm, fund rotund pentru 5ml.

### **Tipul de cupe pentru probă:**

4-Cupa 10 x 22mm.

#### **Pediatrie primară Tub tip:**

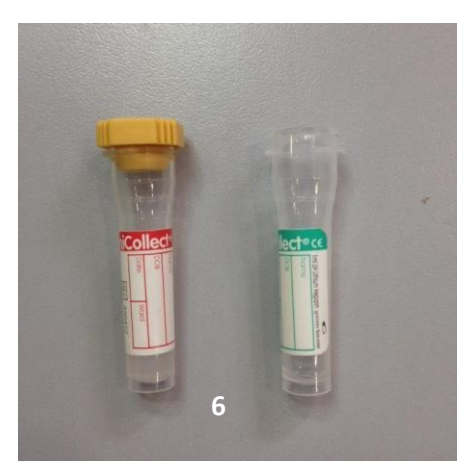

6-11 x 42mm tub primar pediatric pentru 0,5ml.

Pentru cea mai bună utilizare a tubului primar pediatric, plasați-l în interiorul unui tub primar adult, așa cum se arată în fotografia de mai jos.

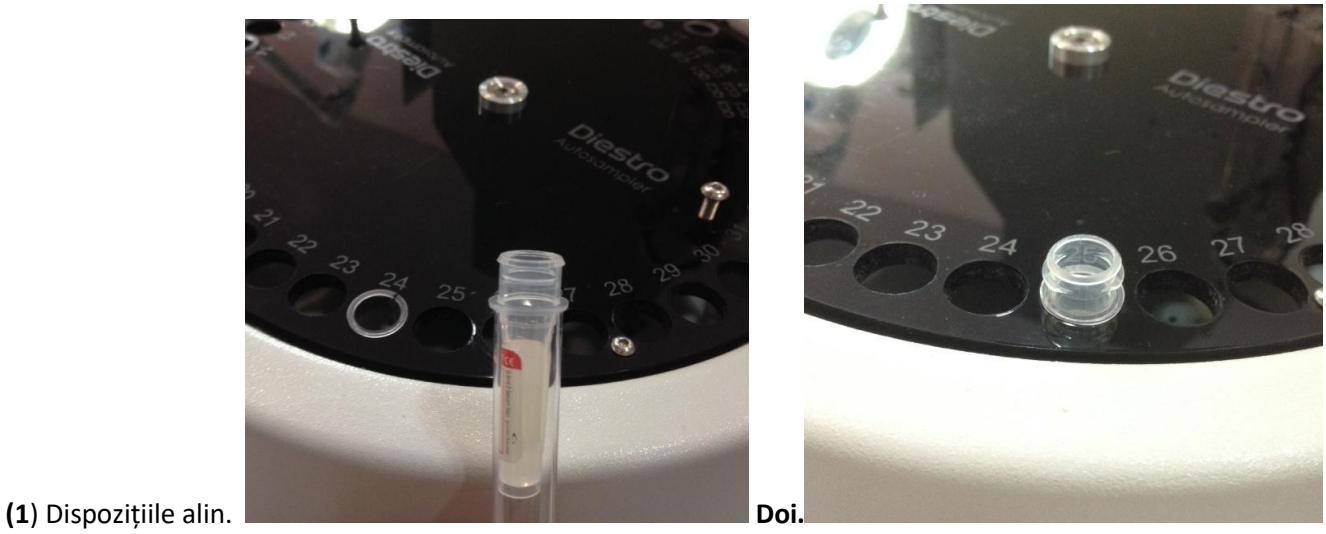

### **9. Întreținere**

La sfârșitul zilei de lucru, efectuați o curățare intensivă a Autosampler. (De asemenea, Curățarea intensivă din portul de umplere NU ÎNLOCUIEȘTE curățarea intensivă a Autosamplerului).

Pentru a efectua curățarea intensivă a Autosampler, efectuați următoarea secvență:

**9.1** Din meniul inițial apăsați **Măsură** și apoi **Clătiți**.

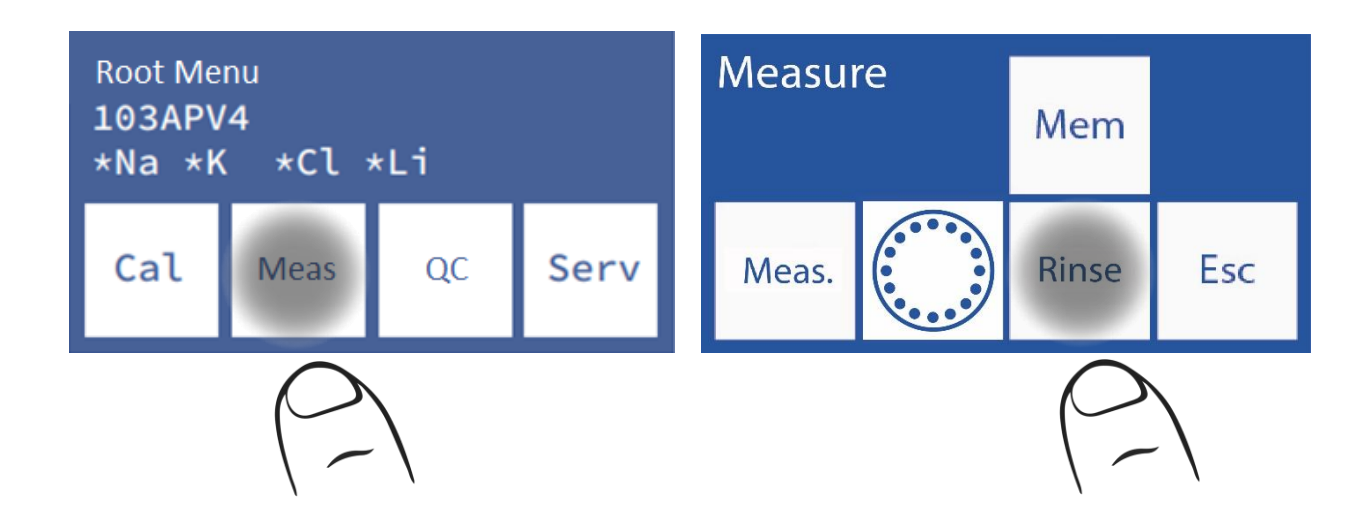

**9.2** Acesta este meniul de clătire. Se pune soluția de clătire intensivă Diestro într-un tub în poziția 39 a discului suportului tubului prelevatorului.

Amintiți-vă că clătirea trebuie să fie în poziția 40 în Sampler, deoarece la sfârșitul Clean, se efectuează o clătire.

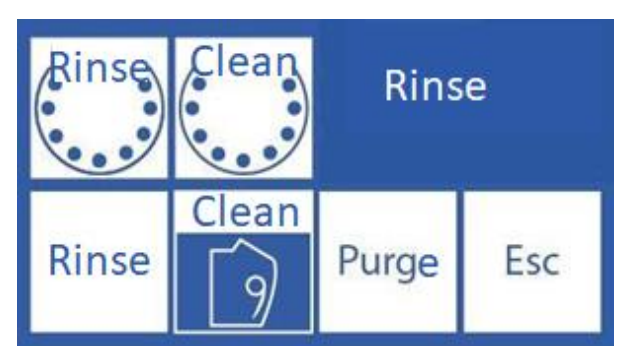

**9.3** Apăsați "**Clean Sampler"** pentru a efectua o curățare.

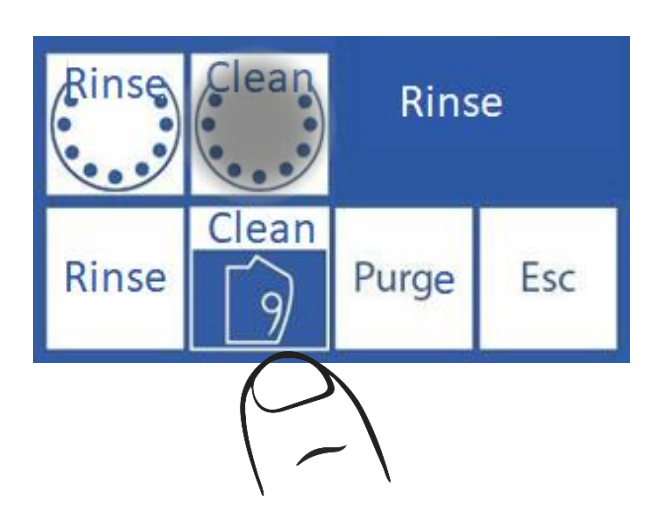

### **10.Scoaterea discului suportului tubului din prelevator**

**10.1** În cazul unei scurgeri de lichid pe prelevator, va fi necesar să scoateți discul pentru a-l curăța în mod corespunzător.

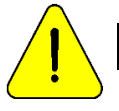

Purtați mănuși în toate cazurile. Aceasta poate fi efectuată numai de personal instruit și autorizat.

**10.2** Deconectați sursa de alimentare de la analizor și scoateți toate tuburile care se află în disc.

**10.3** Localizați cheia Allen furnizată cu analizorul, pe partea din față interioară.

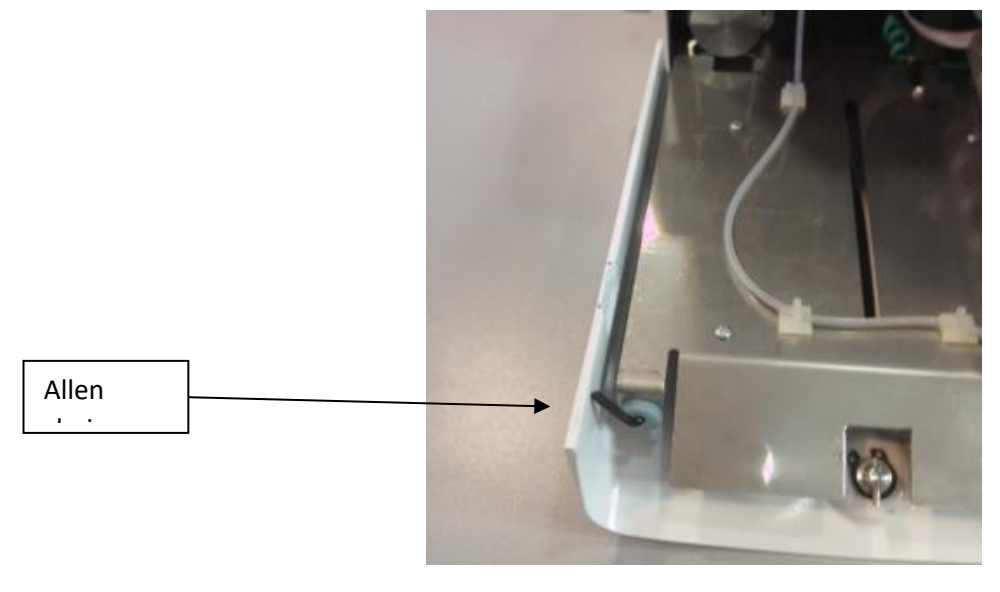

Inbus

**10.4** Slăbiți cele două șuruburi din partea de sus a discului fără a le scoate, astfel încât să le puteți utiliza mai târziu pentru a elimina discul mai ușor. Analizoarele mai noi au o piesă pentru a scoate discul, fără a fi nevoie să le slăbiți.

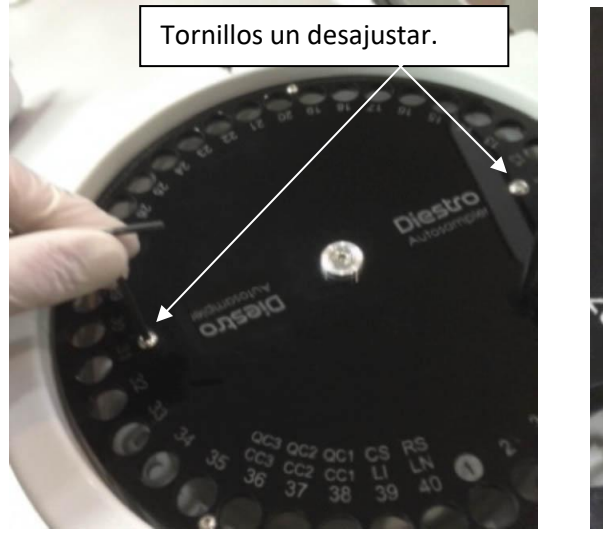

**10.5** Scoateți șurubul central.

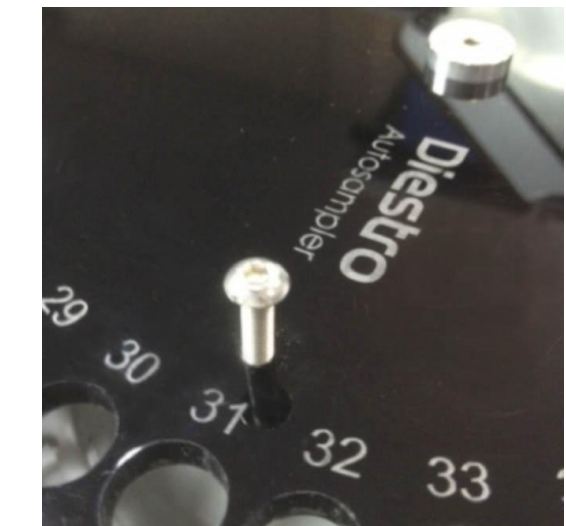

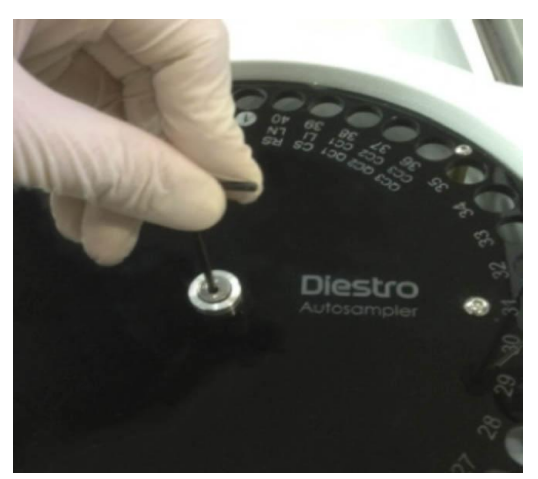

**10.6** Scoateți discul folosind șuruburile slăbite anterior. Pe modelele noi, utilizați partea corespunzătoare.

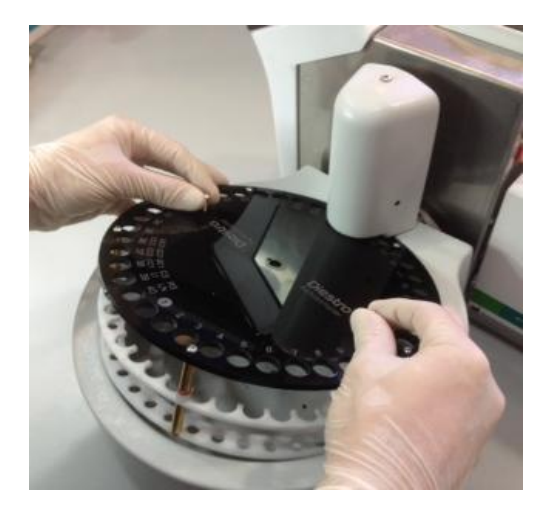

Scoaterea discului suportului tubului

**10.7** Curățați orice resturi din interiorul prelevatorului.

**10.8** Înlocuiți discul prin potrivirea orificiului din prelevator cu încuietoarea de pe ax.

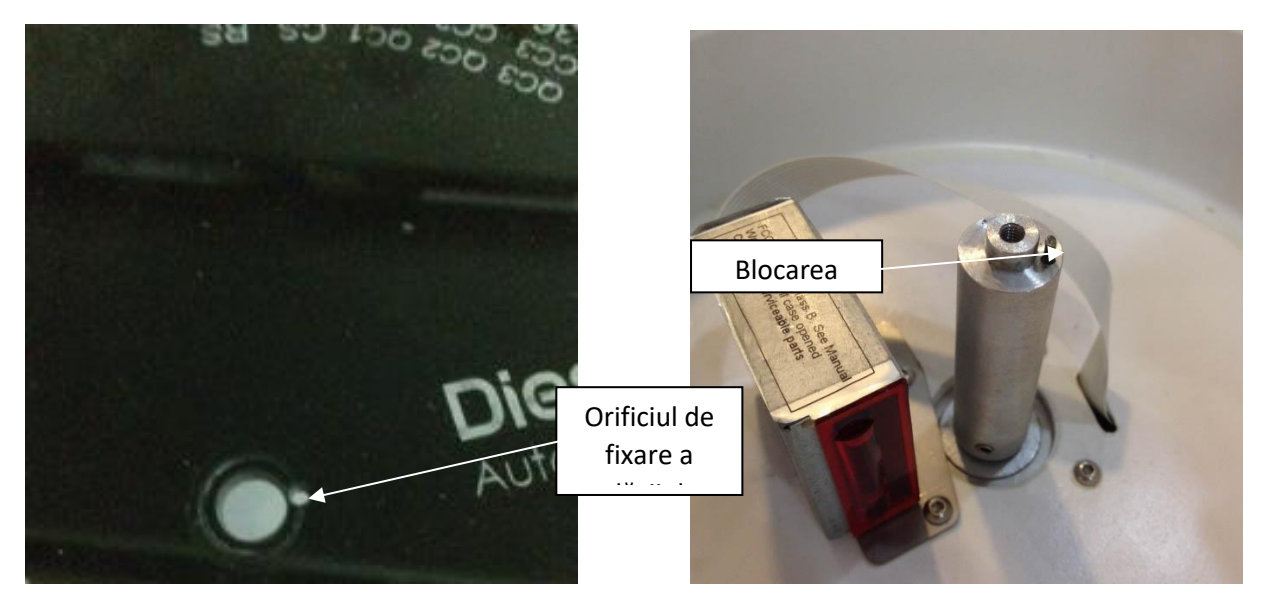

#### **10.9** Reglați șurubul central.

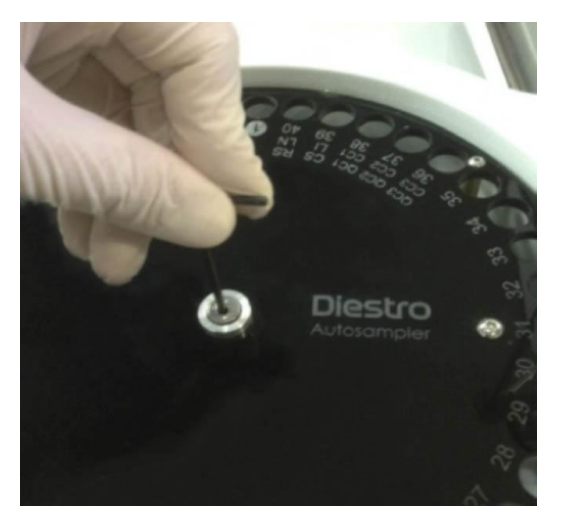

**10.10** Strângeți cele două șuruburi din partea de sus.

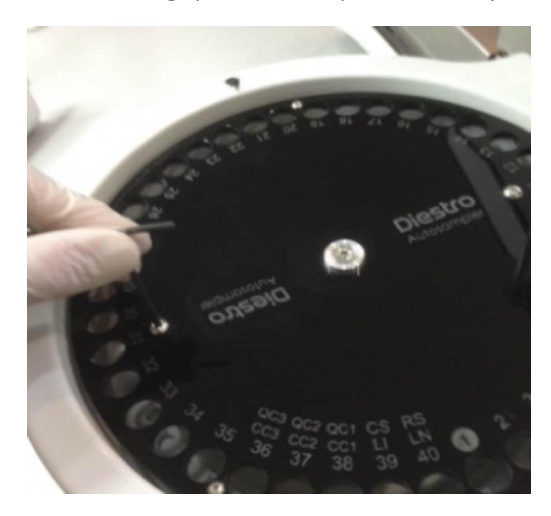

**10.11** Conectați sursa de alimentare a analizorului și verificați în meniul de configurare a eșantionului dacă poziția de origine este corectă. Dacă nu este corect, corectați-l în meniul setări Autosampler.

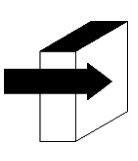

Consultați punctul "Sursă" din secțiunea "Configurare autoSampler" pentru informații mai detaliate.

#### **Schimbarea sampler distanțiere pe disc**

În cazul utilizării tuburilor de 75 mm lungime sau mai scurte, se recomandă schimbarea distanțierelor pe disc Sampler la cele mai scurte furnizate împreună cu analizorul. Pentru a face această modificare efectuați următoarea secvență.

-Scoateți discul Sampler așa cum este indicat în secțiunea anterioară.

-Folosind tasta Allen M3 scoateți discul inferior.

-Scoateți și înlocuiți distanțierele lungi cu cele mai scurte.

-Re-șurub discul inferior.

-Înlocuiți discul Sampler.

### Diestro **30 – DIAGRAME**

### **1. 103APV4 SemiBasic**

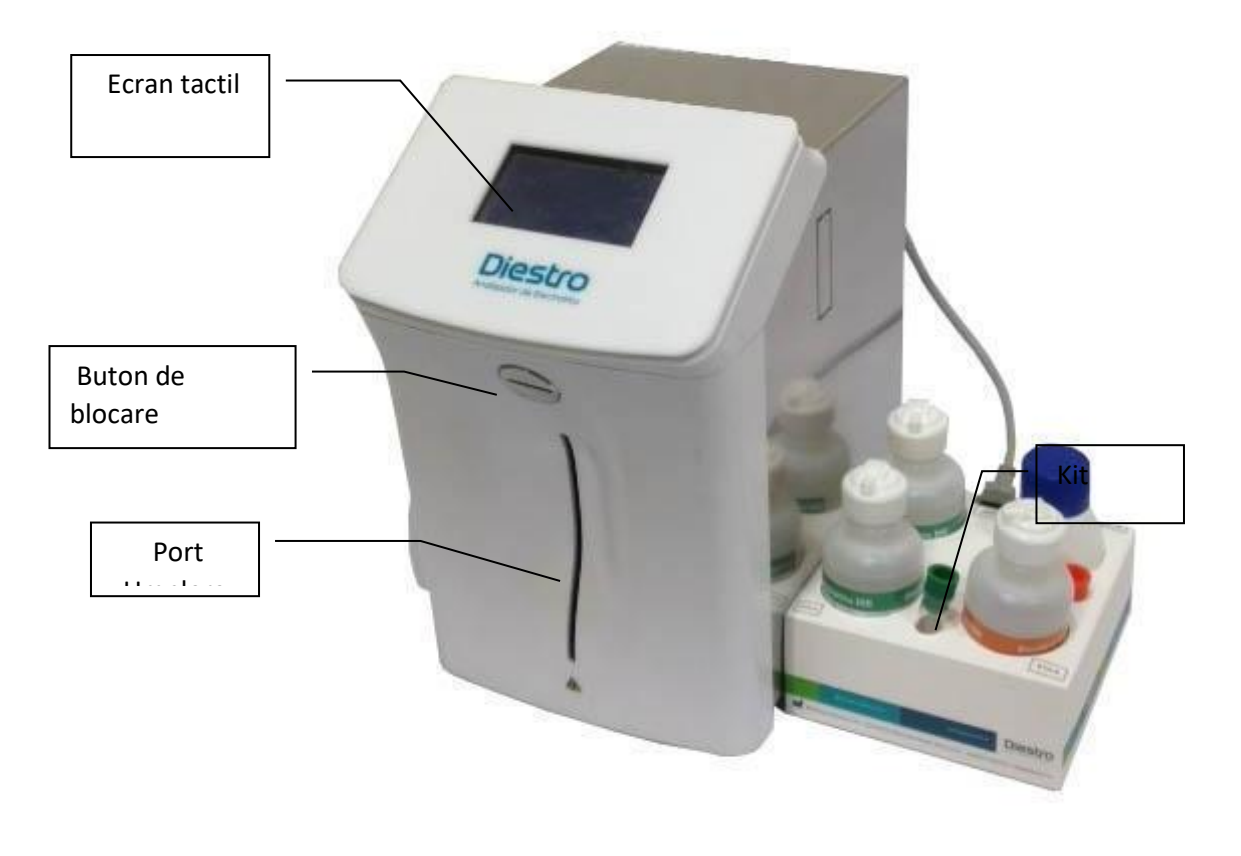

**Front**

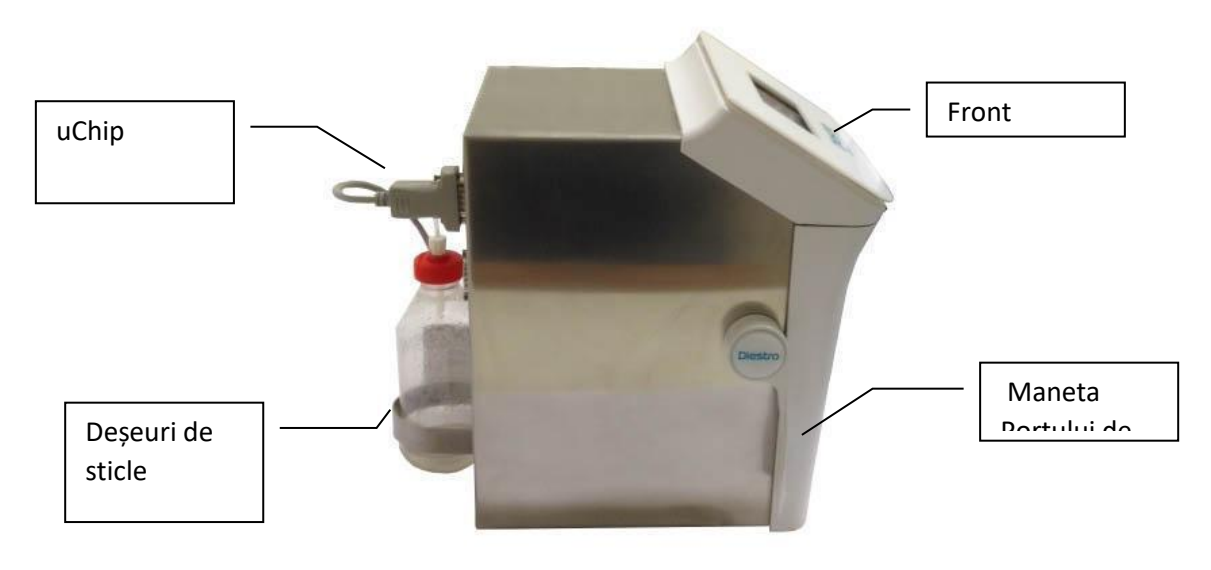

**Vizualizarea laterală**

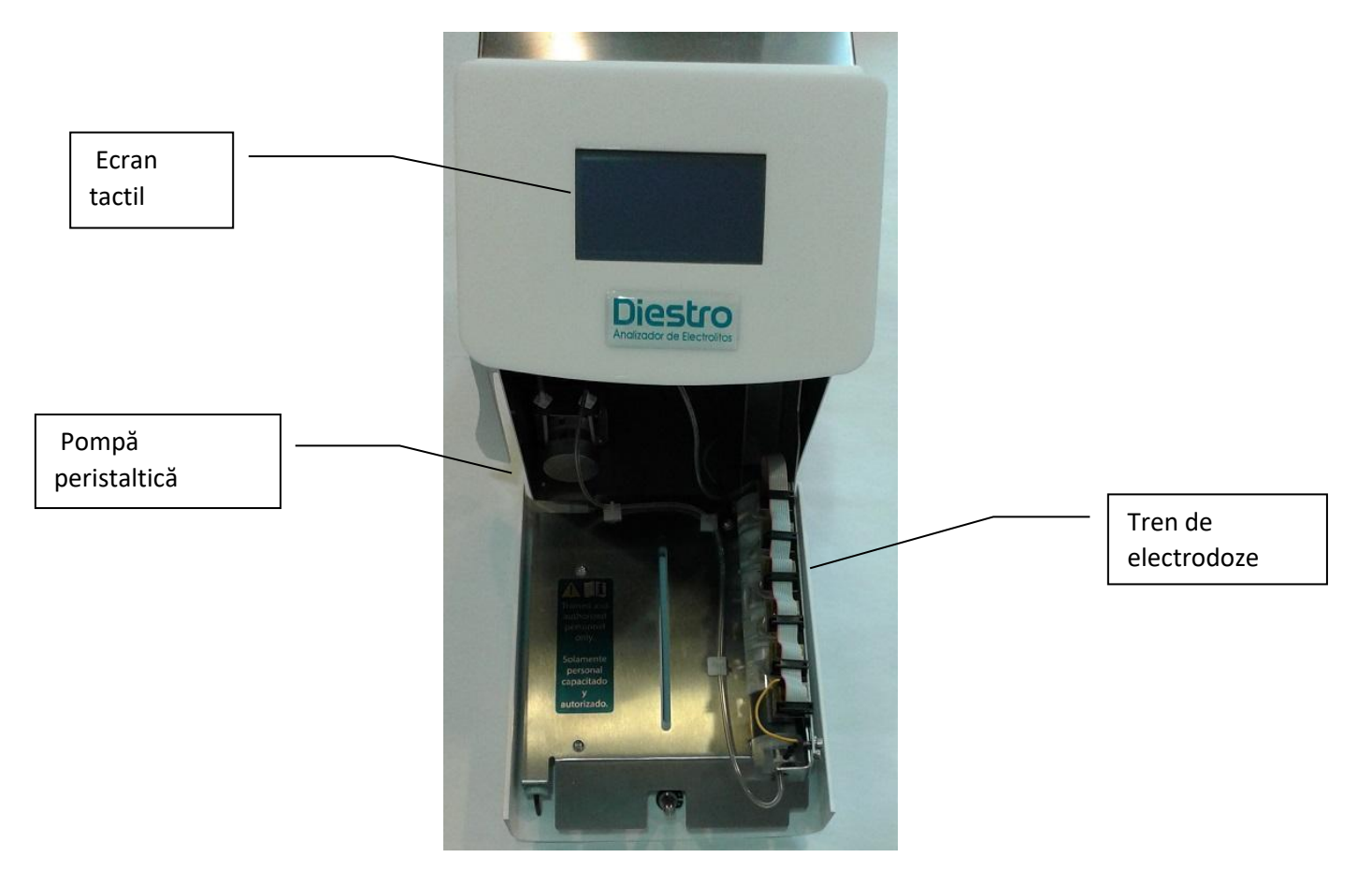

**Vedere frontală fără față**

#### DIESTRO 103AP V3/V4 ANALIZADOR DE ELECTROLITOS

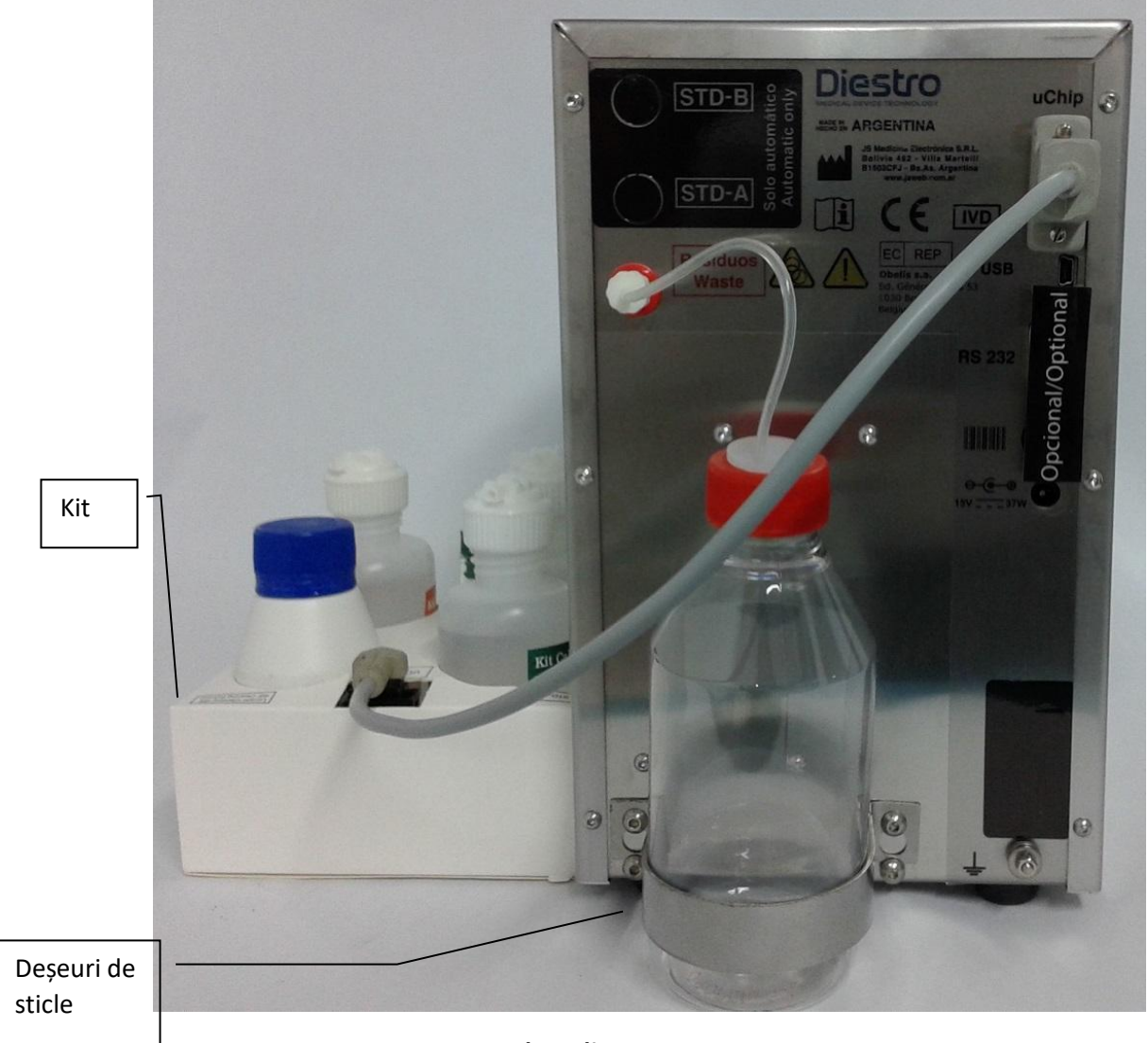

**Vedere din spate** 103APV4

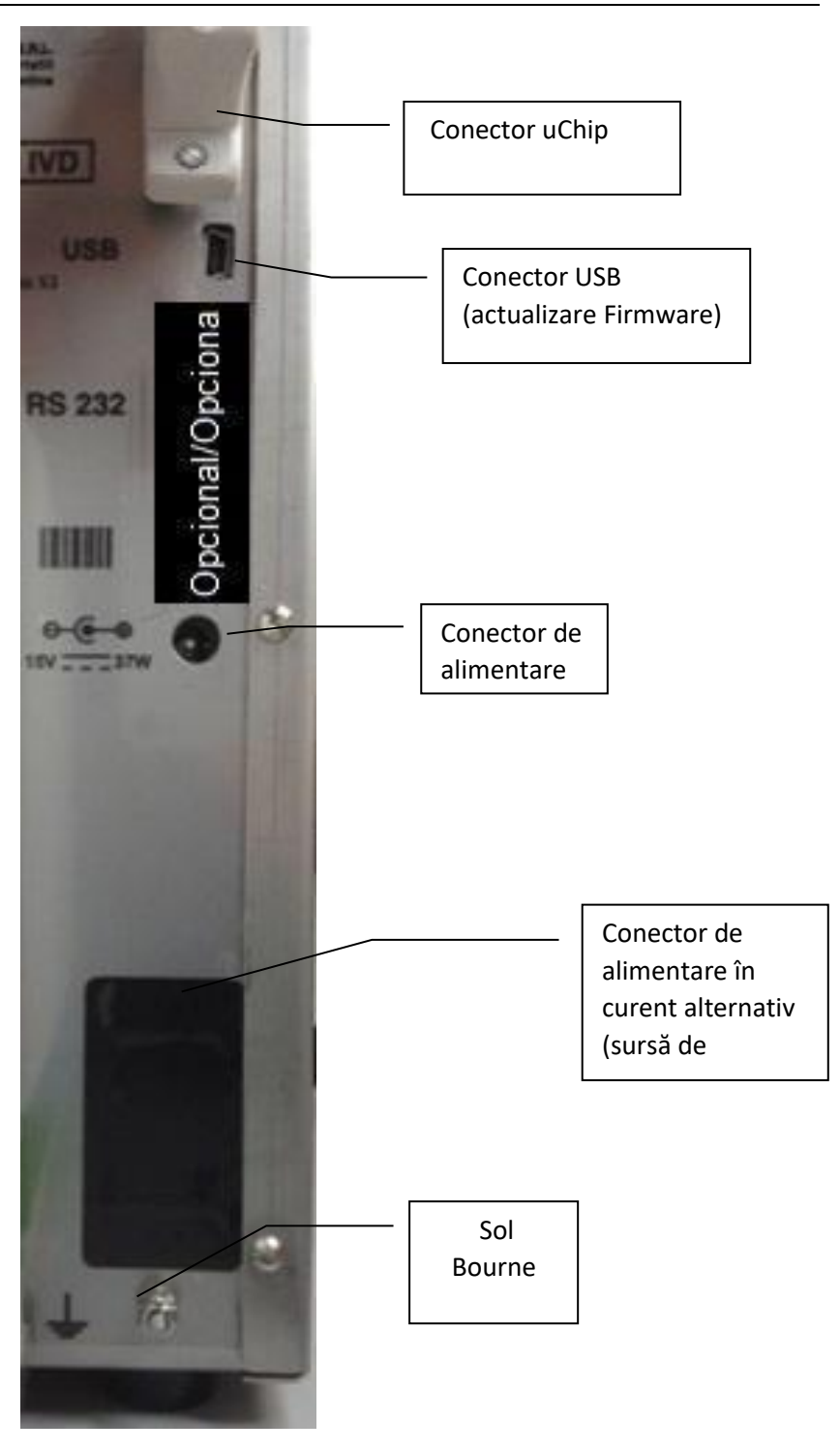

**Detalii panou spate**

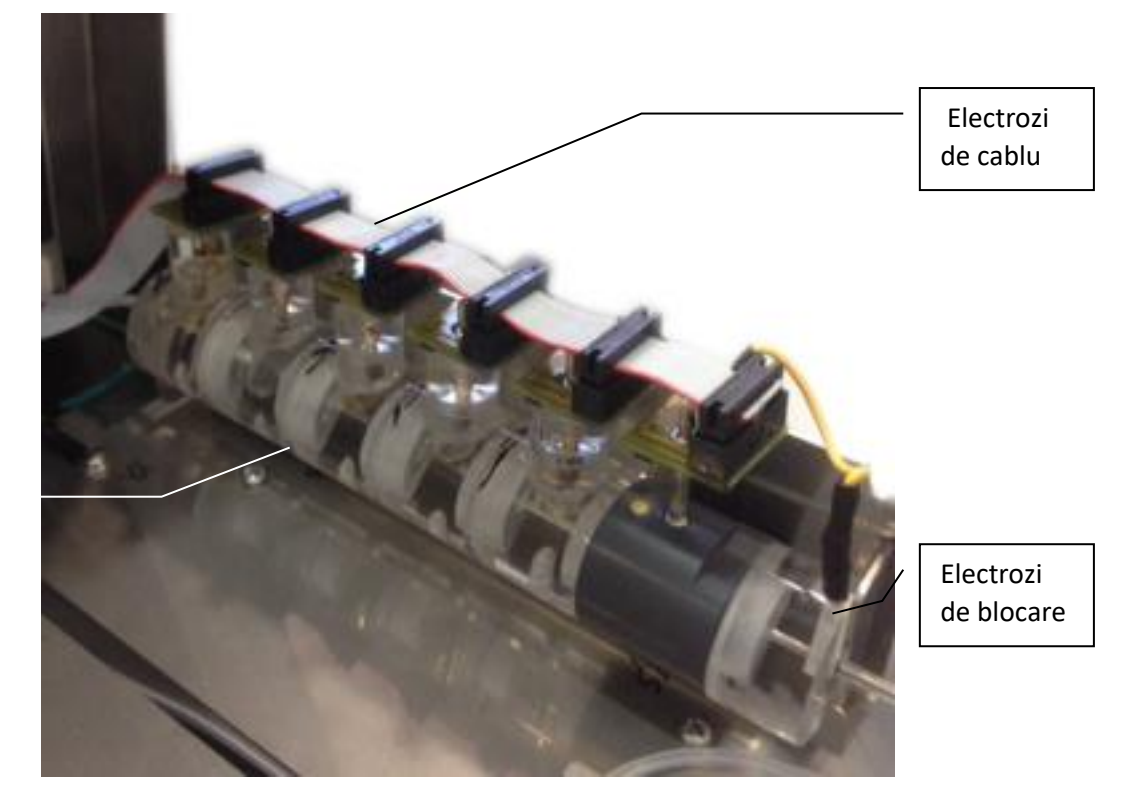

Electrozi de asamblare

**Electrozi**

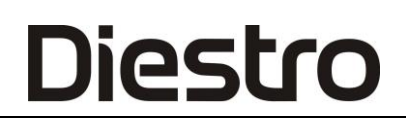

### **2. 103APV4 SemiPlus**

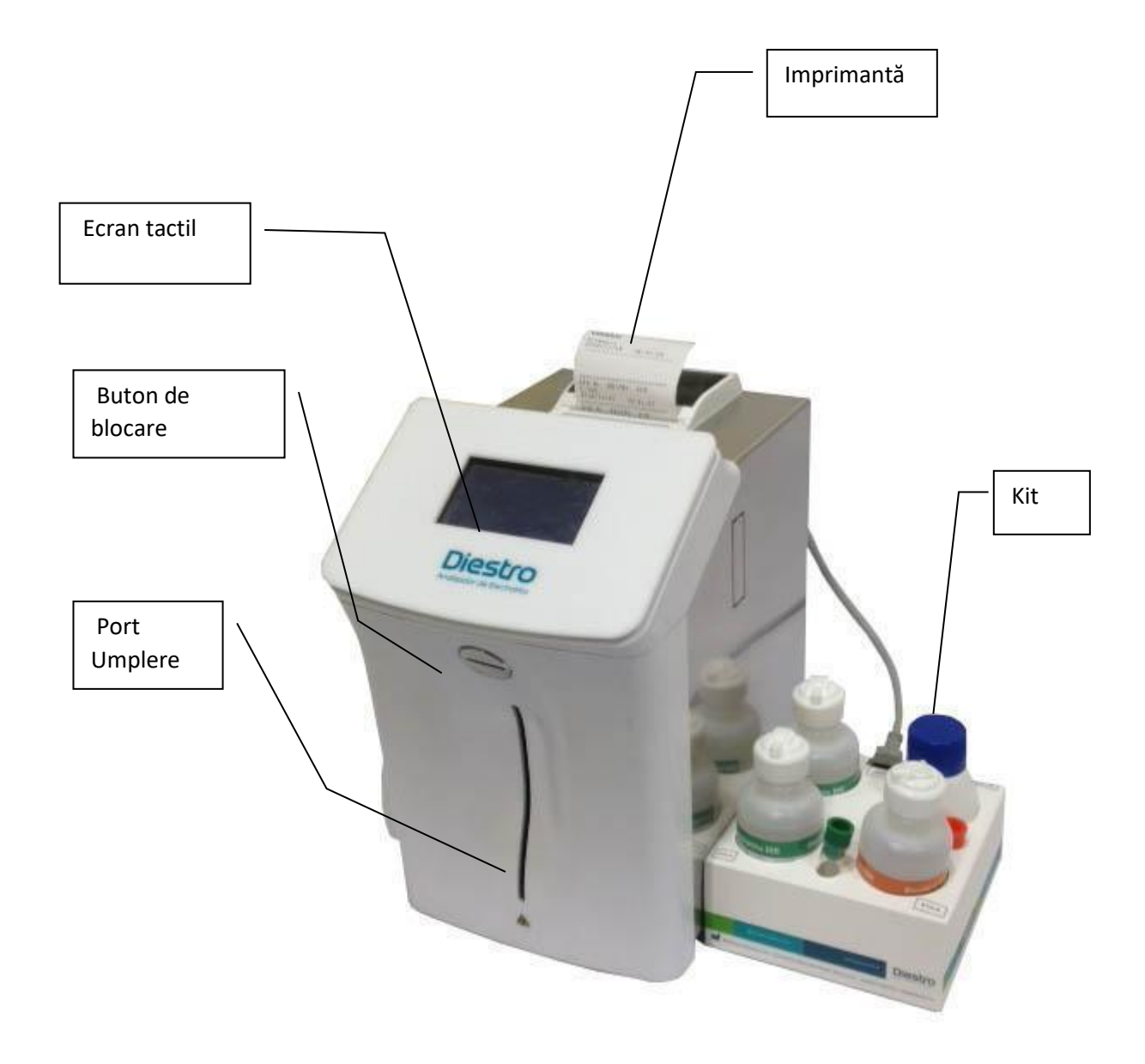

**Vedere frontală**

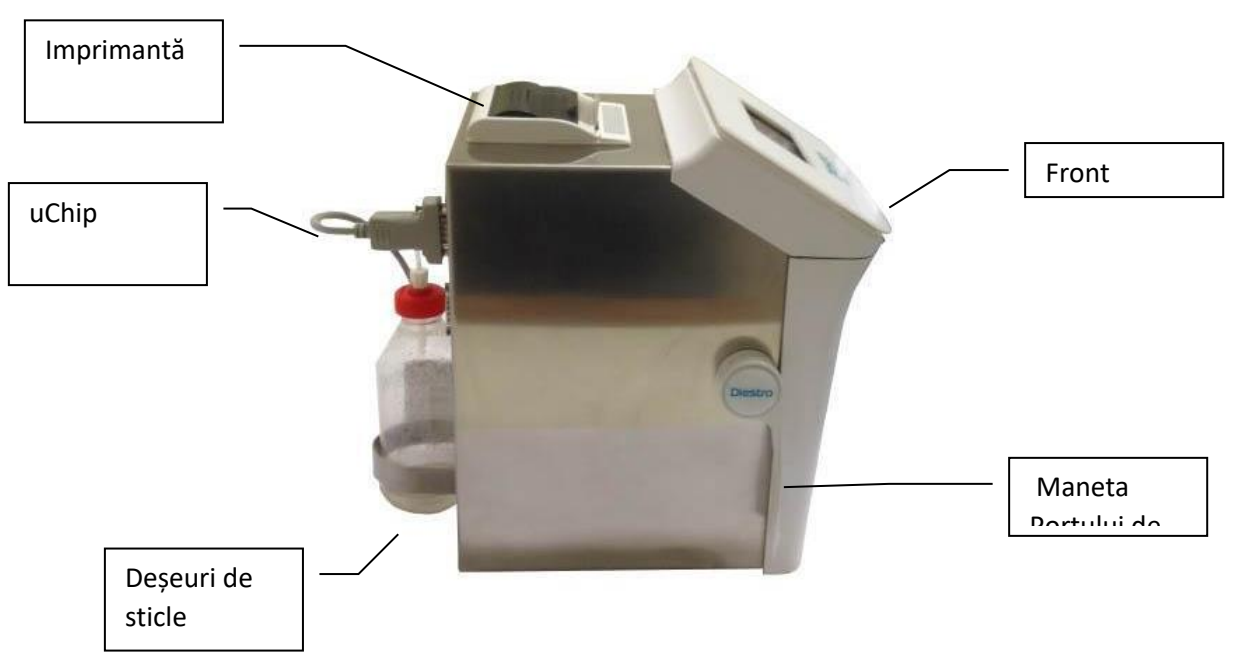

**Vizualizare side**

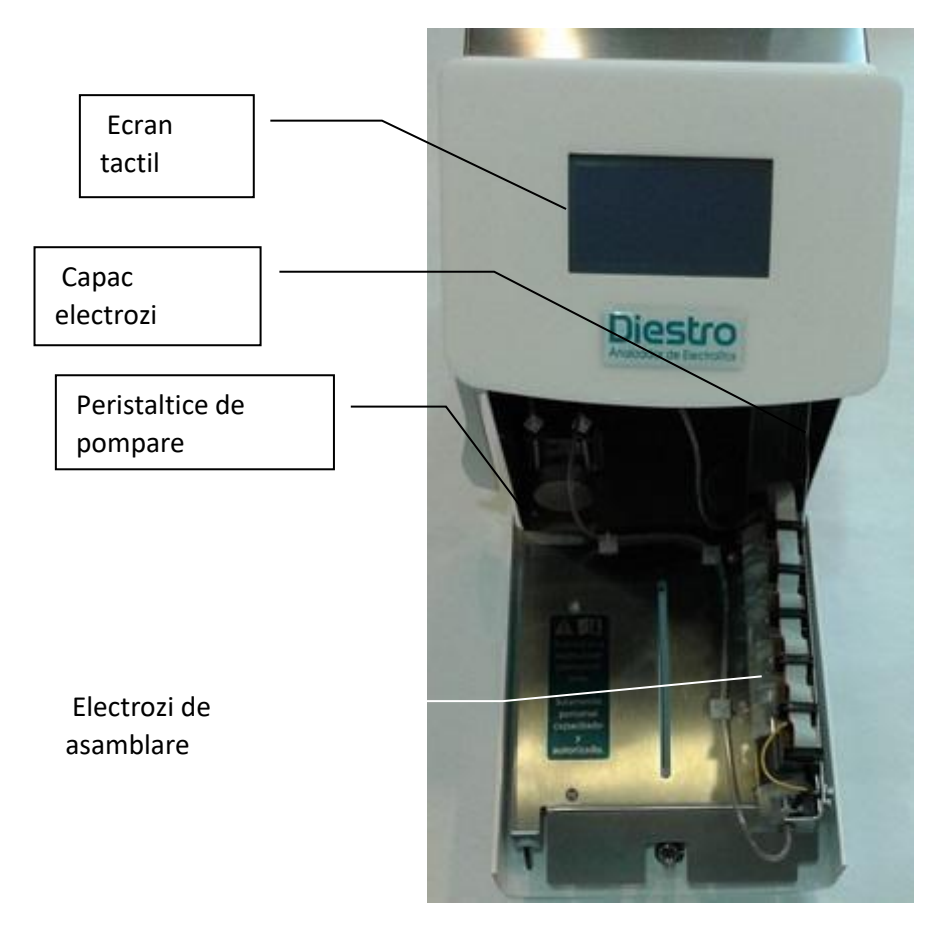

**(Front deschis)**

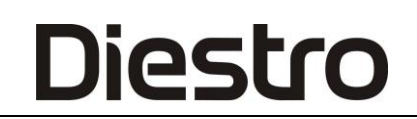

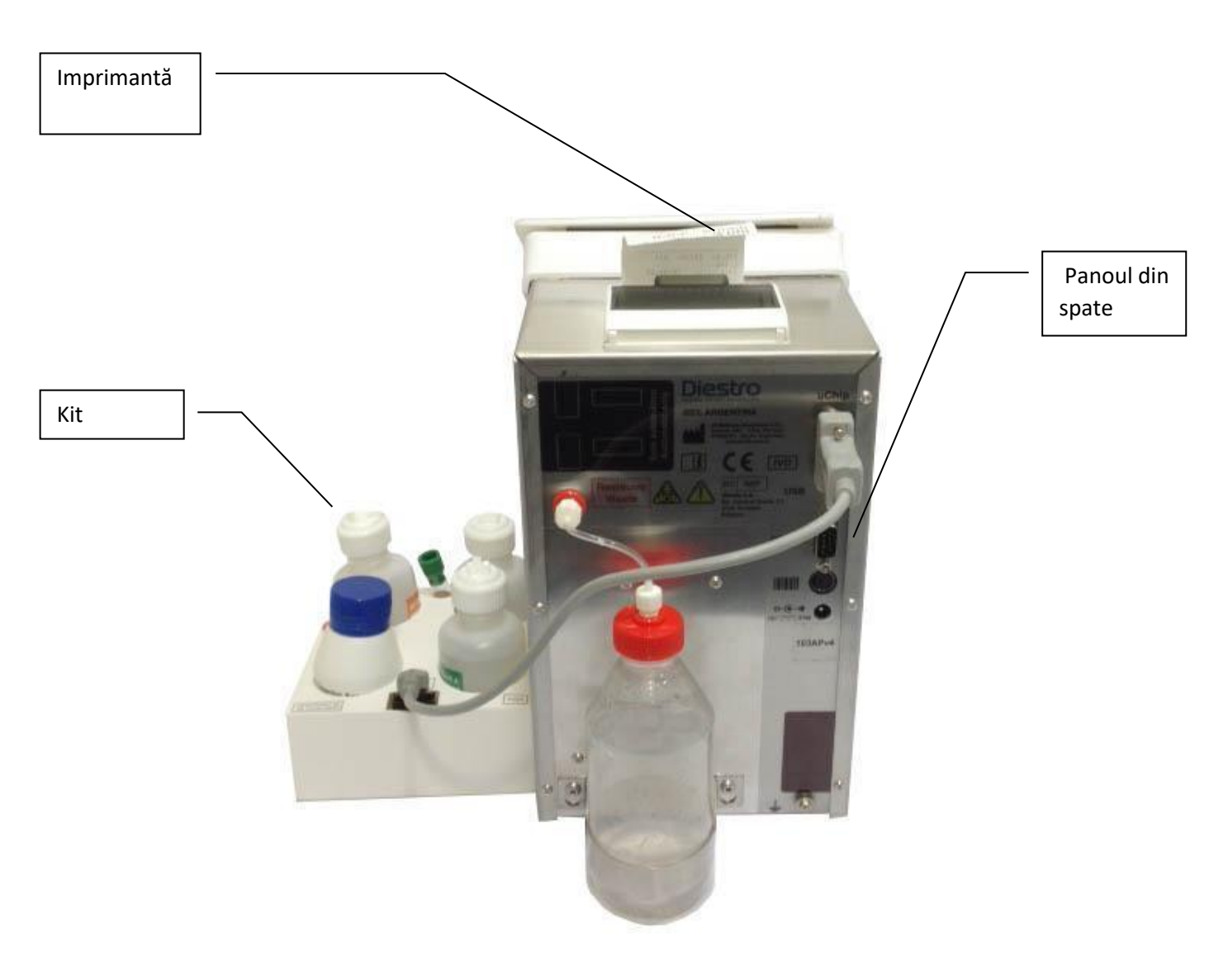

**Retrovizoare spate**

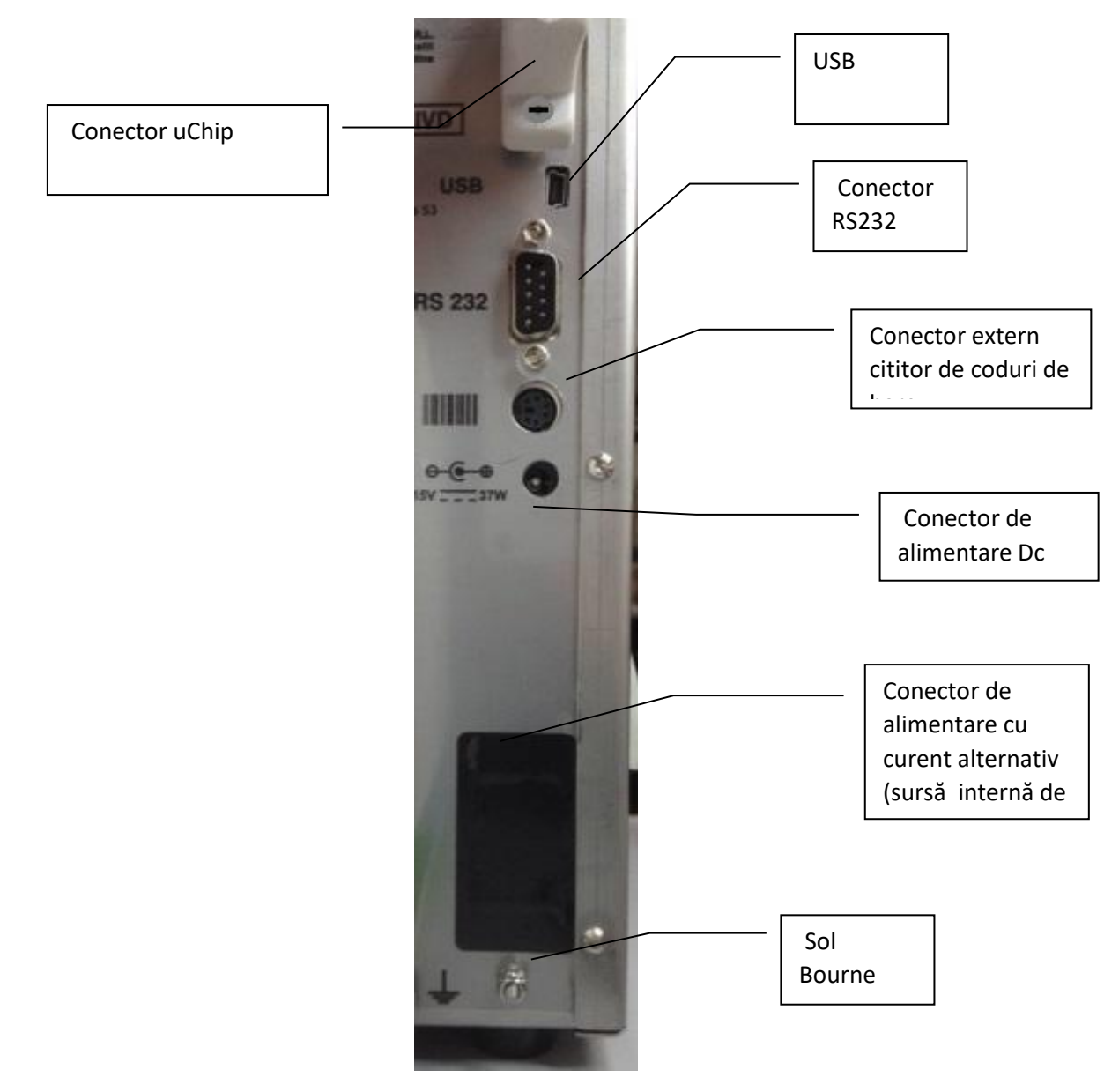

**Conectori**

**Diestro** 

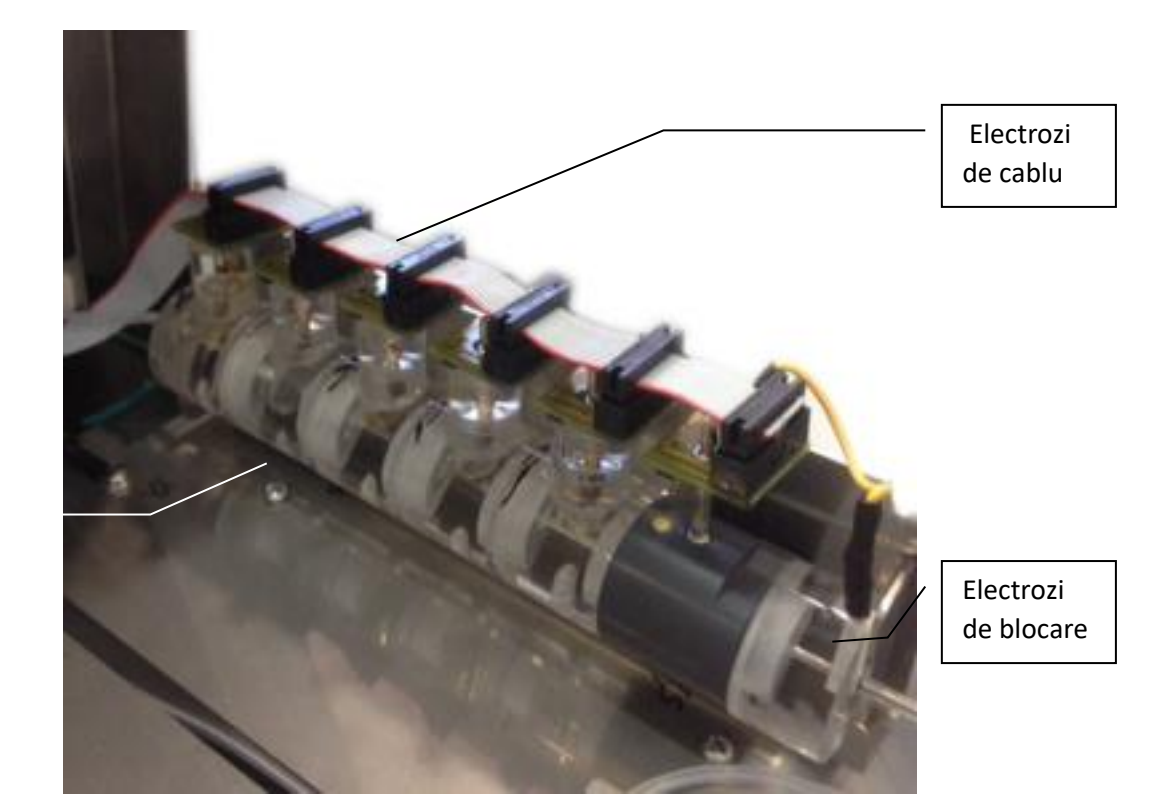

Electrozi de asamblare

**Electrod**

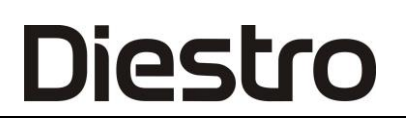

### **3. 103APV4 AutoBasic**

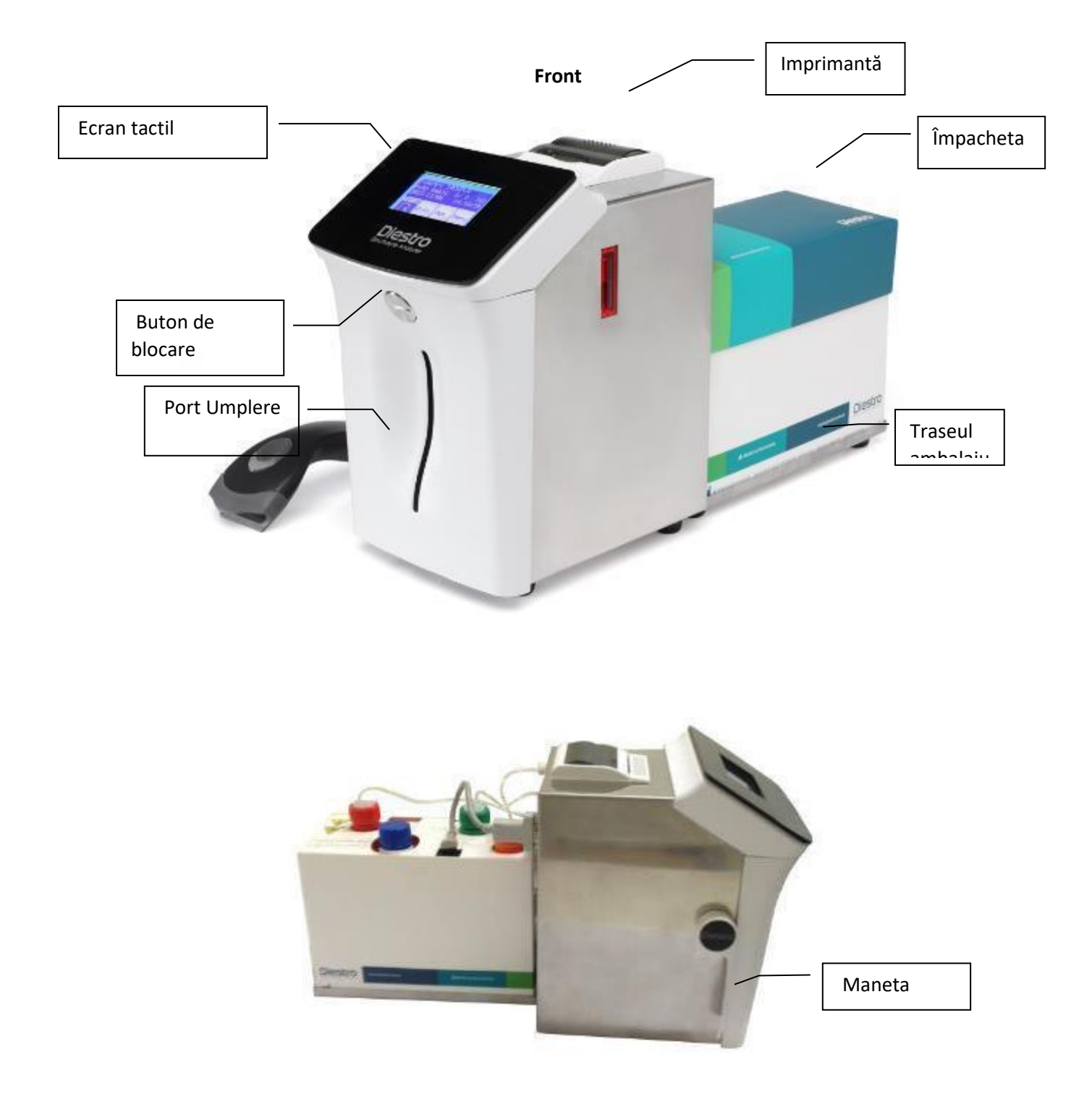

**Vedere laterală**

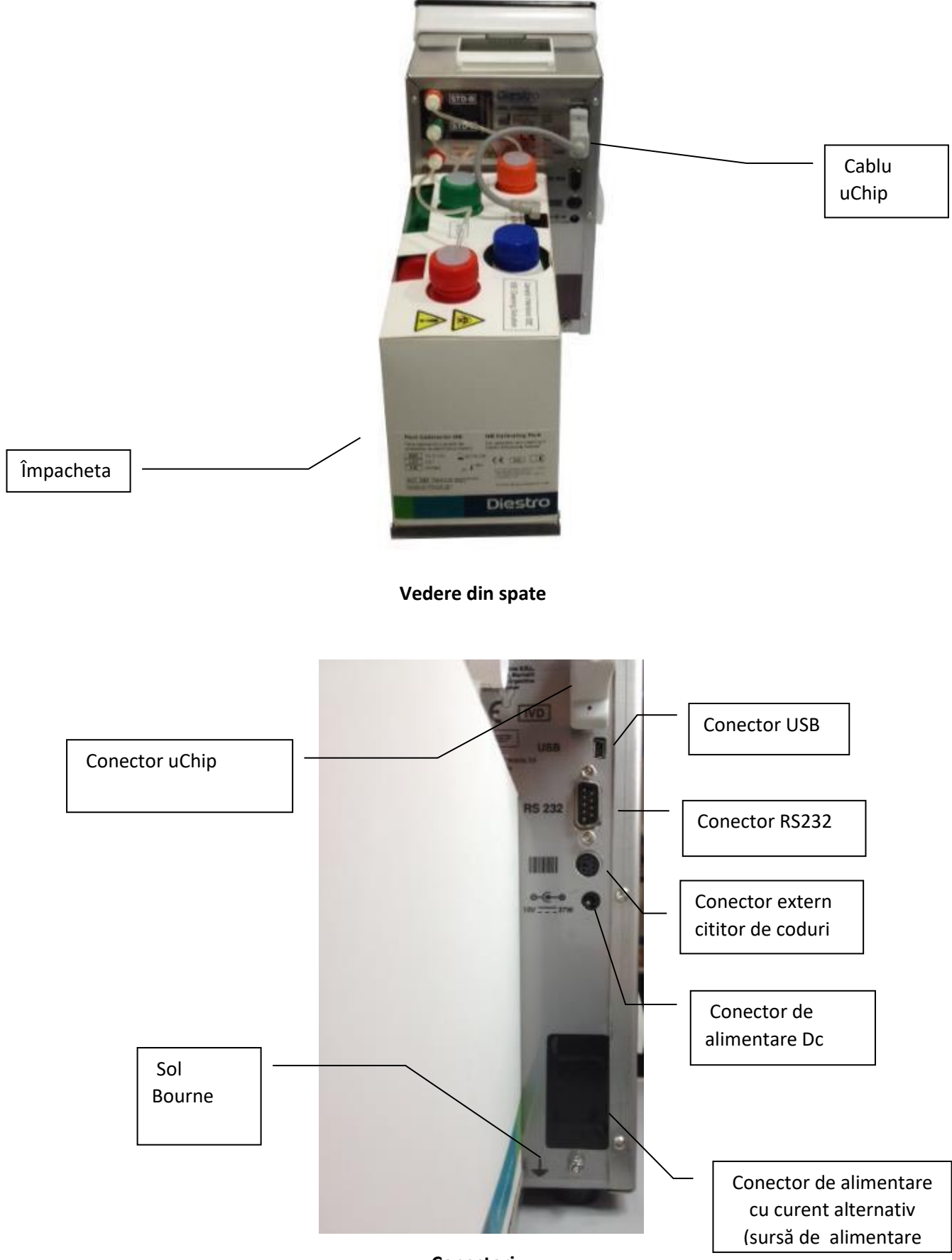

### **4. 103APV4 AutoPlus**

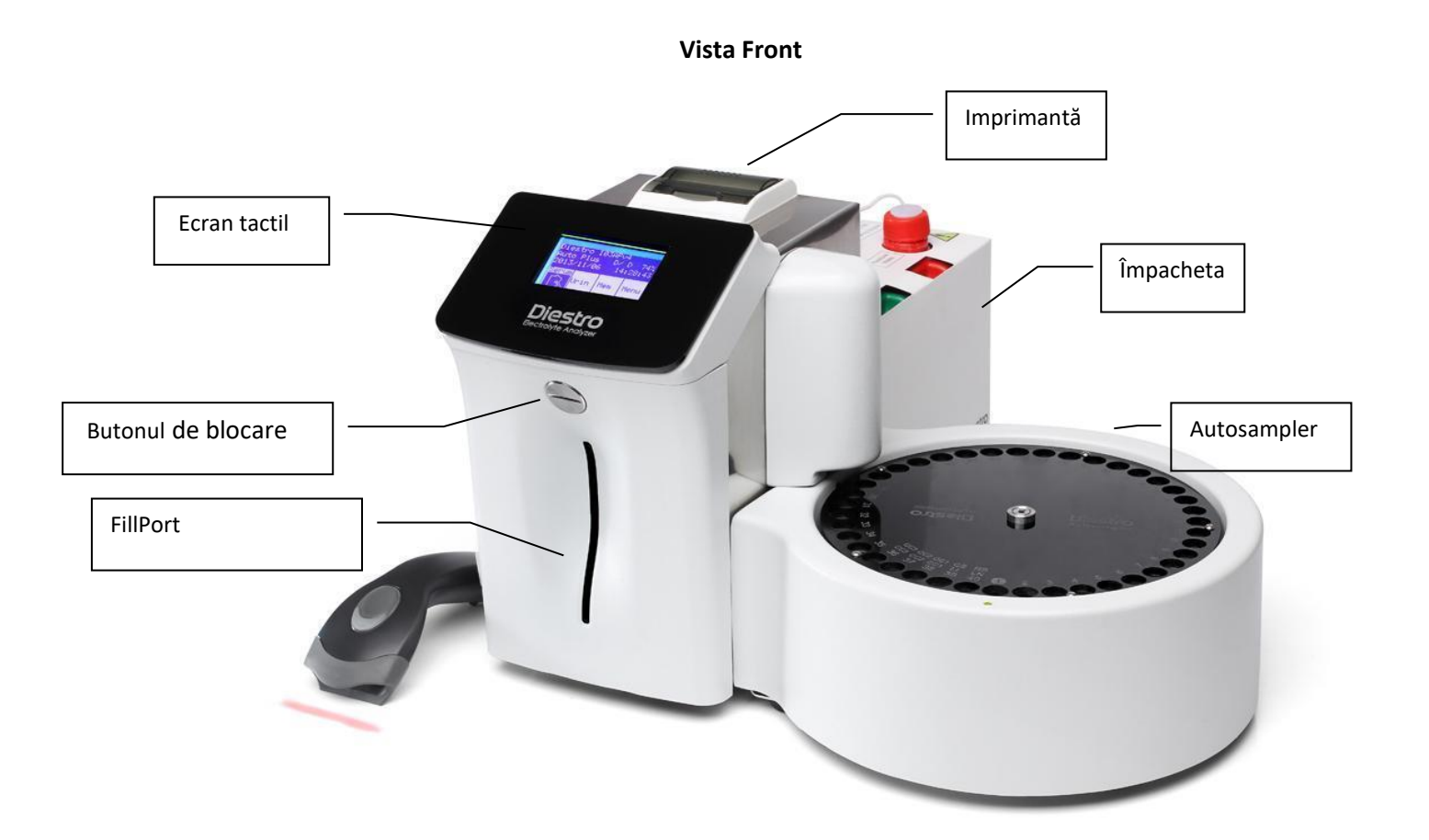

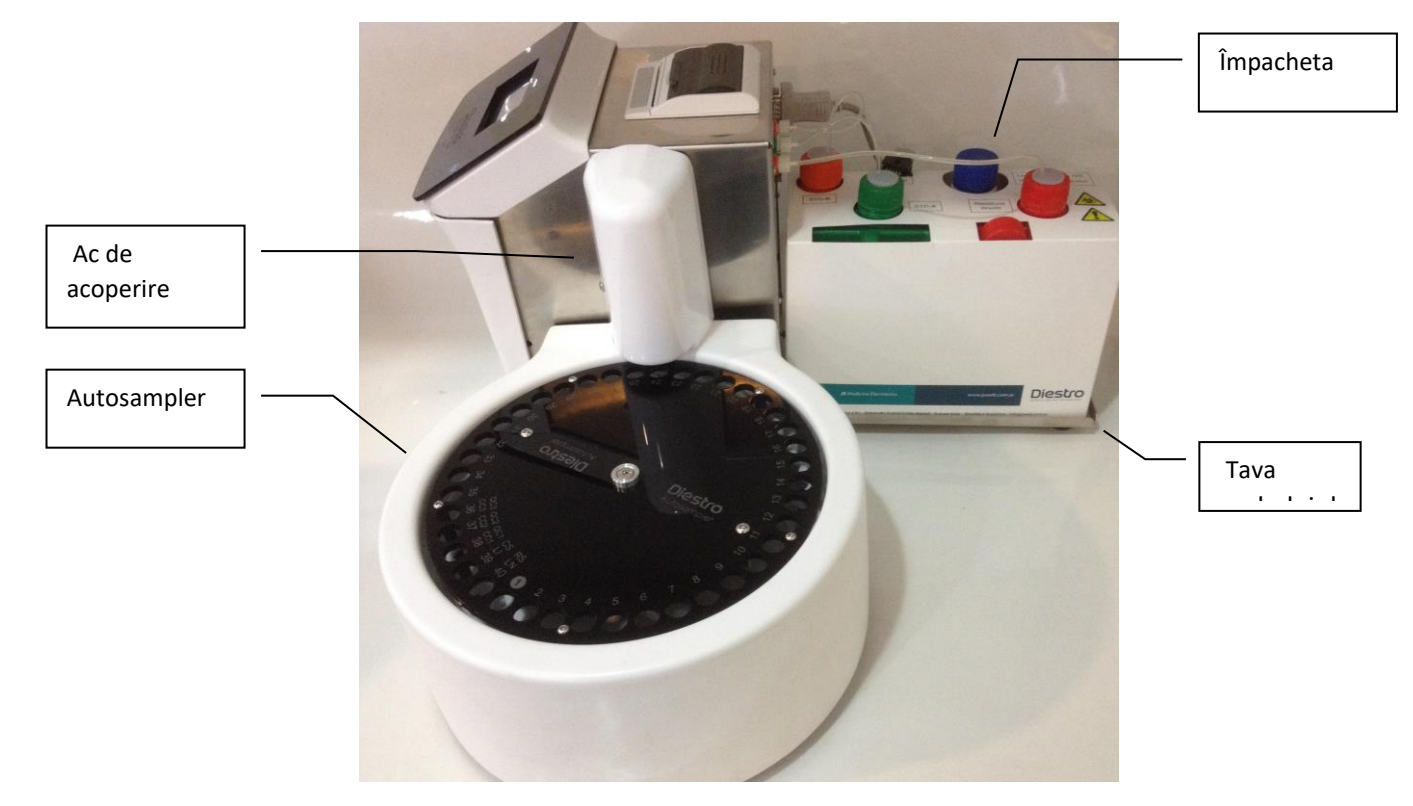

**Vedere laterală**

#### DIESTRO 103AP V3/V4 ANALIZADOR DE ELECTROLITOS

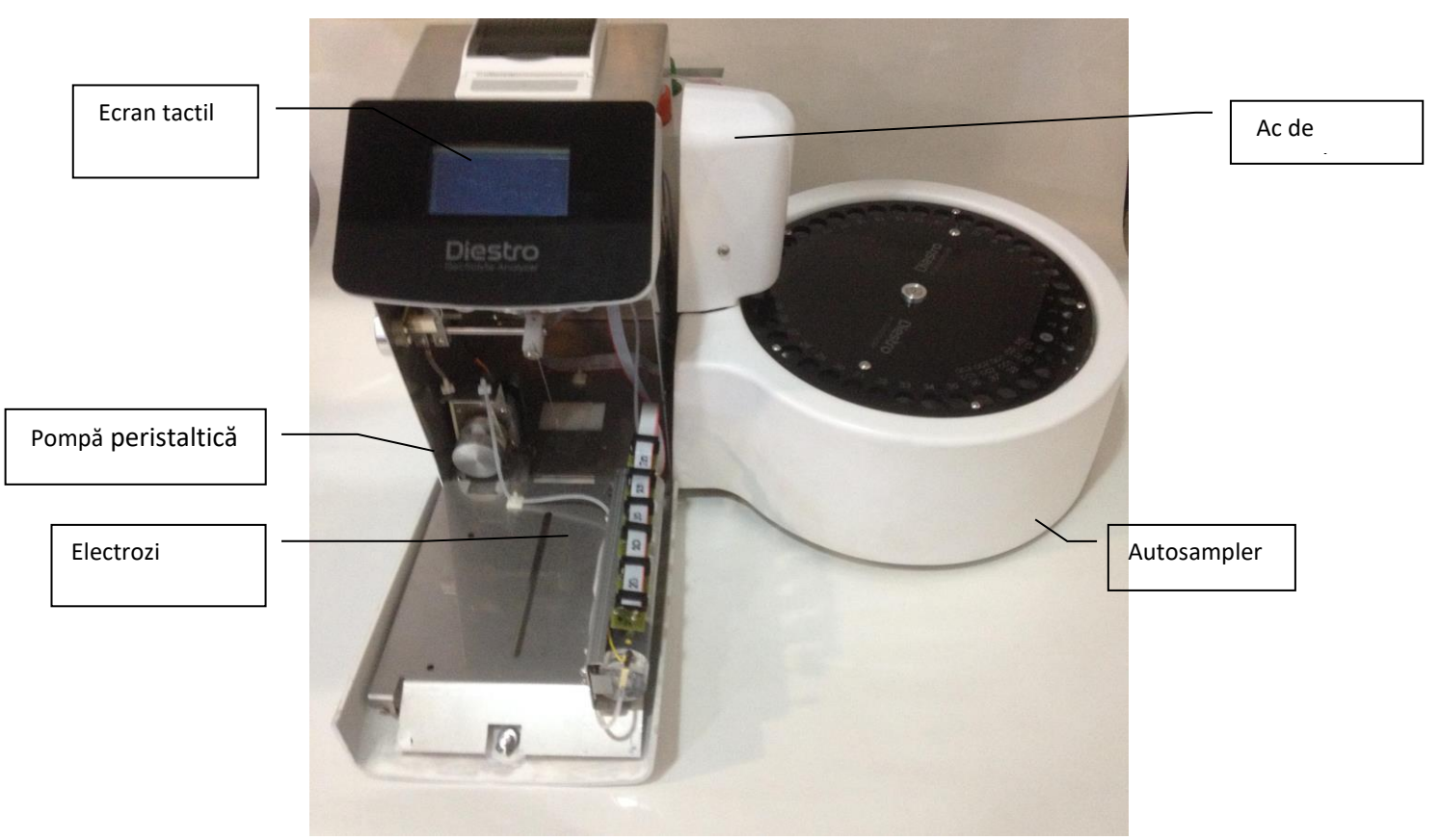

**Vedere frontală (față deschisă)**

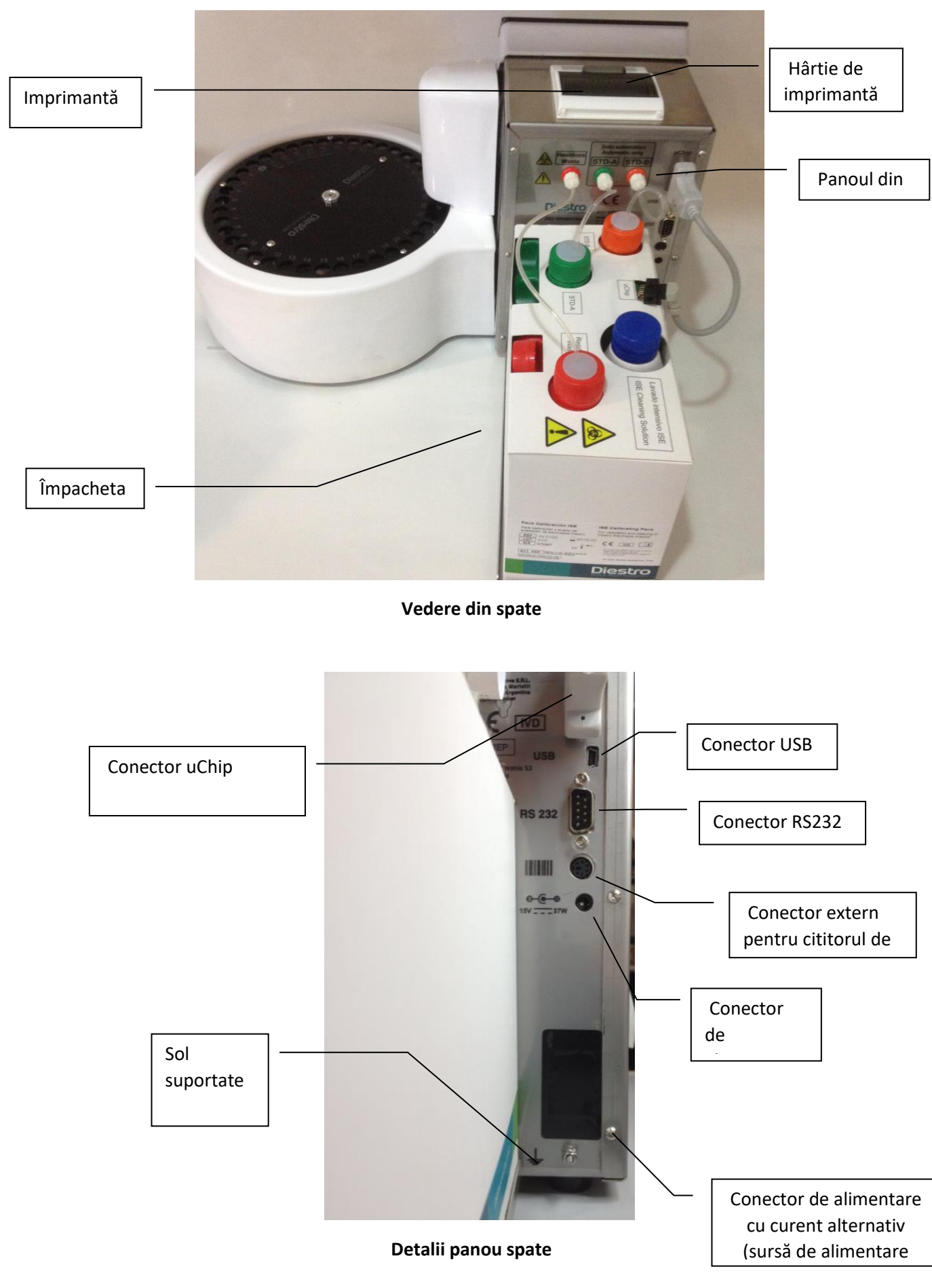

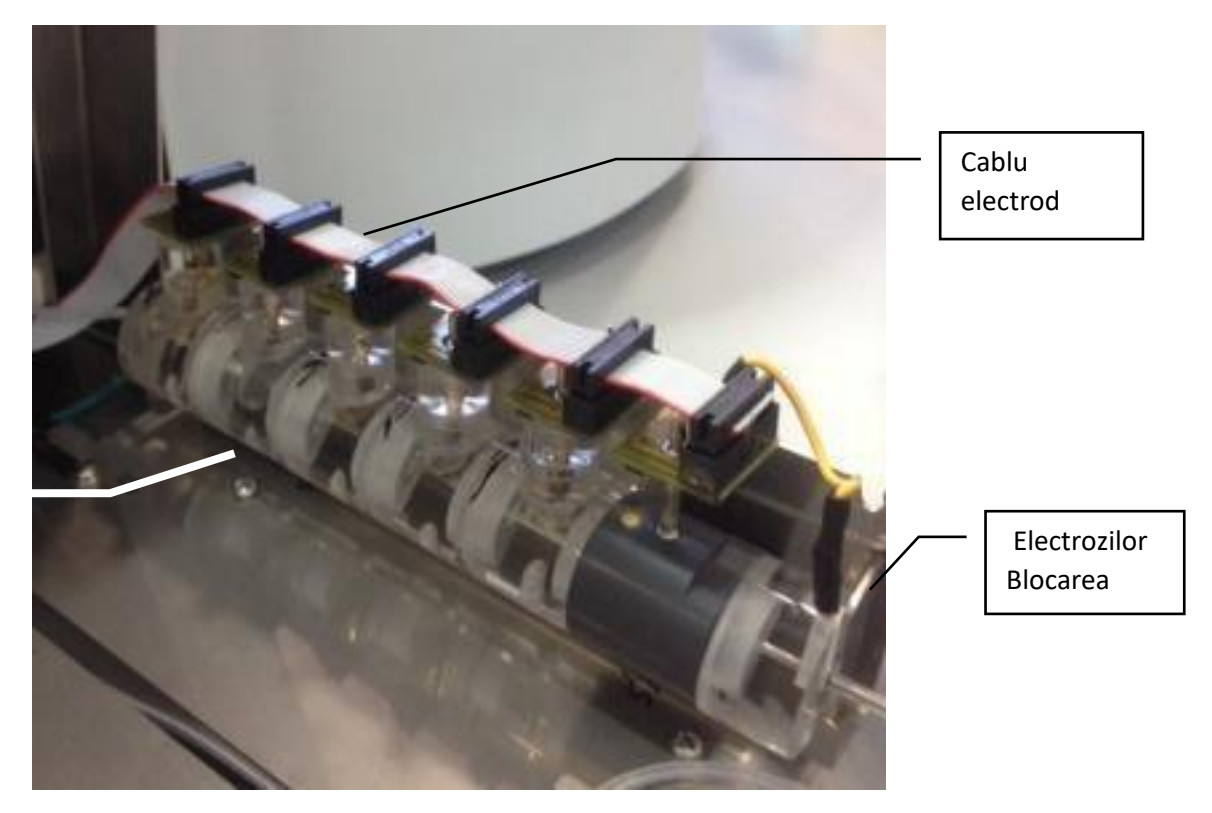

Electrozi

**Electrod**

### **5. 103APV3**

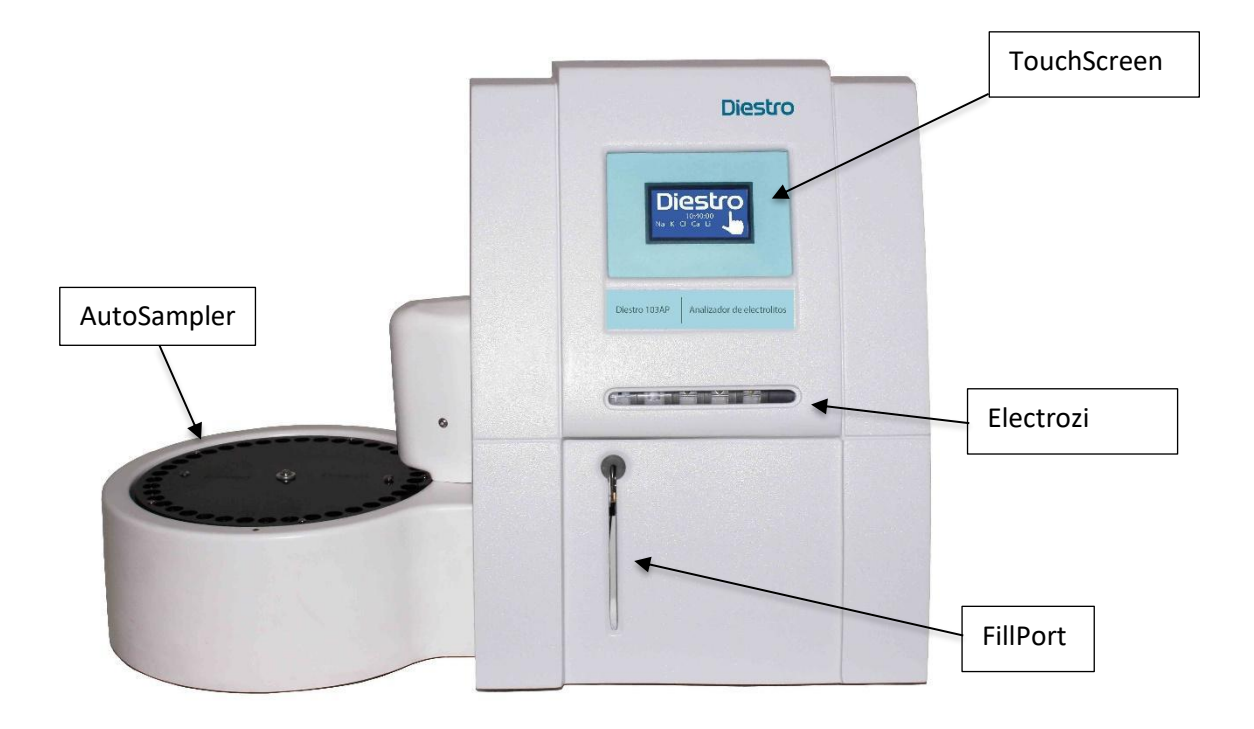

**Vedere frontală**

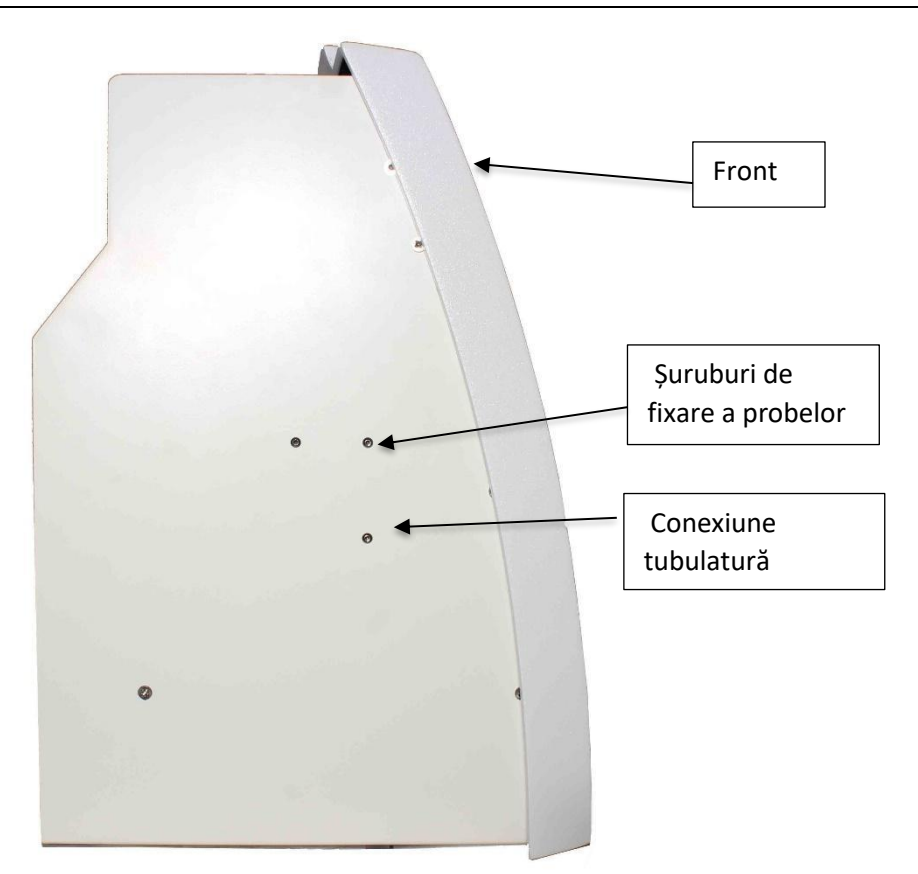

**Vedere laterală**

205 JS Medicina Electrónica

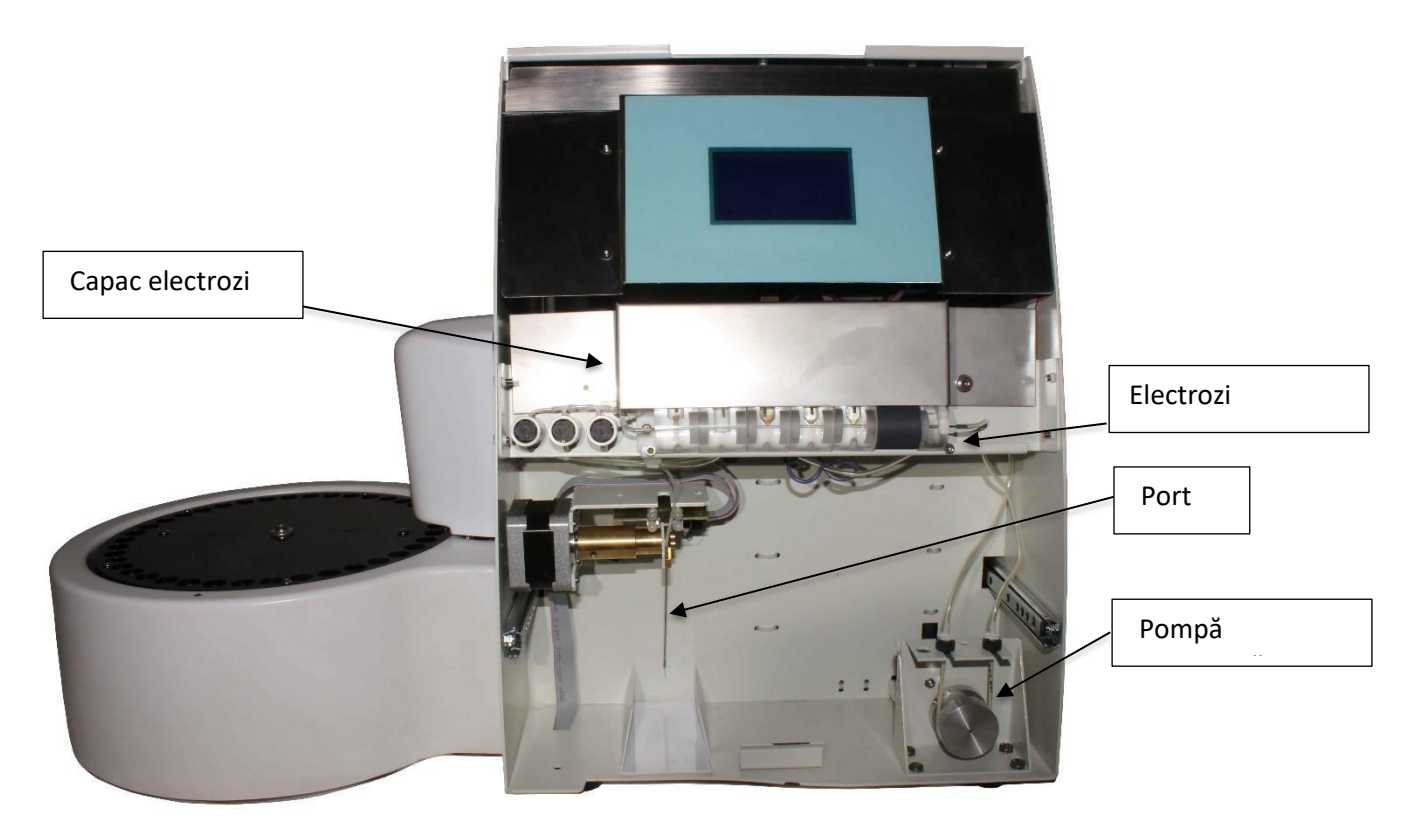

**Vedere frontală (deschisă)**

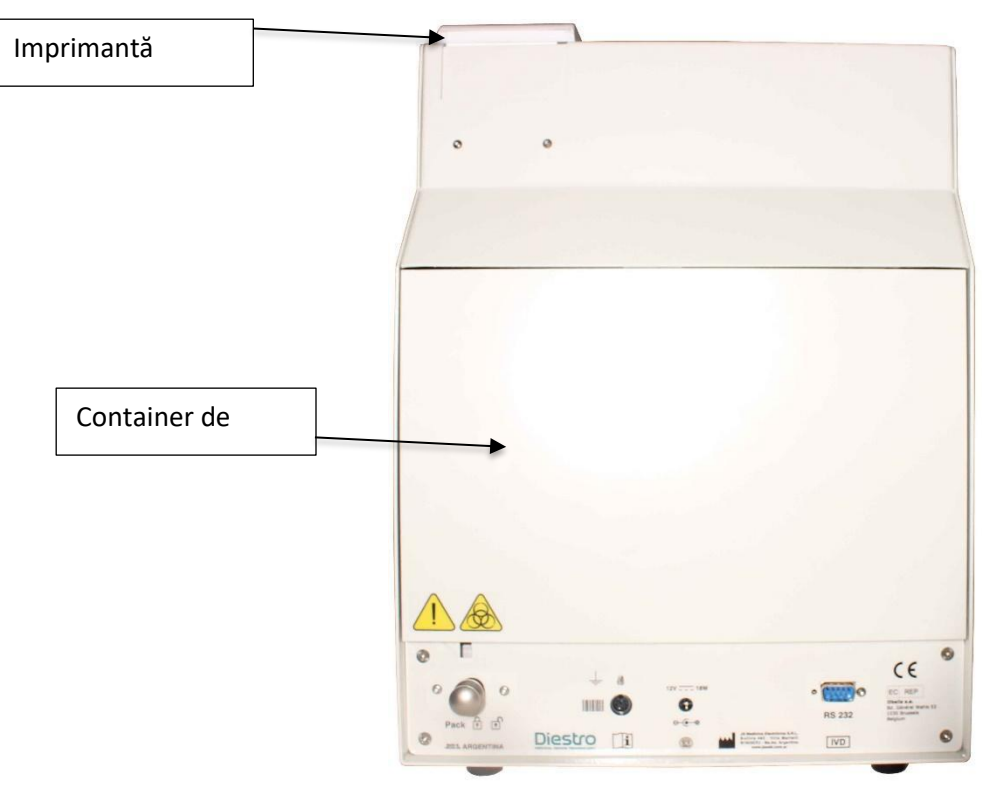

**Vedere din spate**

### **31 – SPECIFICAȚII TEHNICE**

#### **1. Dimensionarea și greutatea**

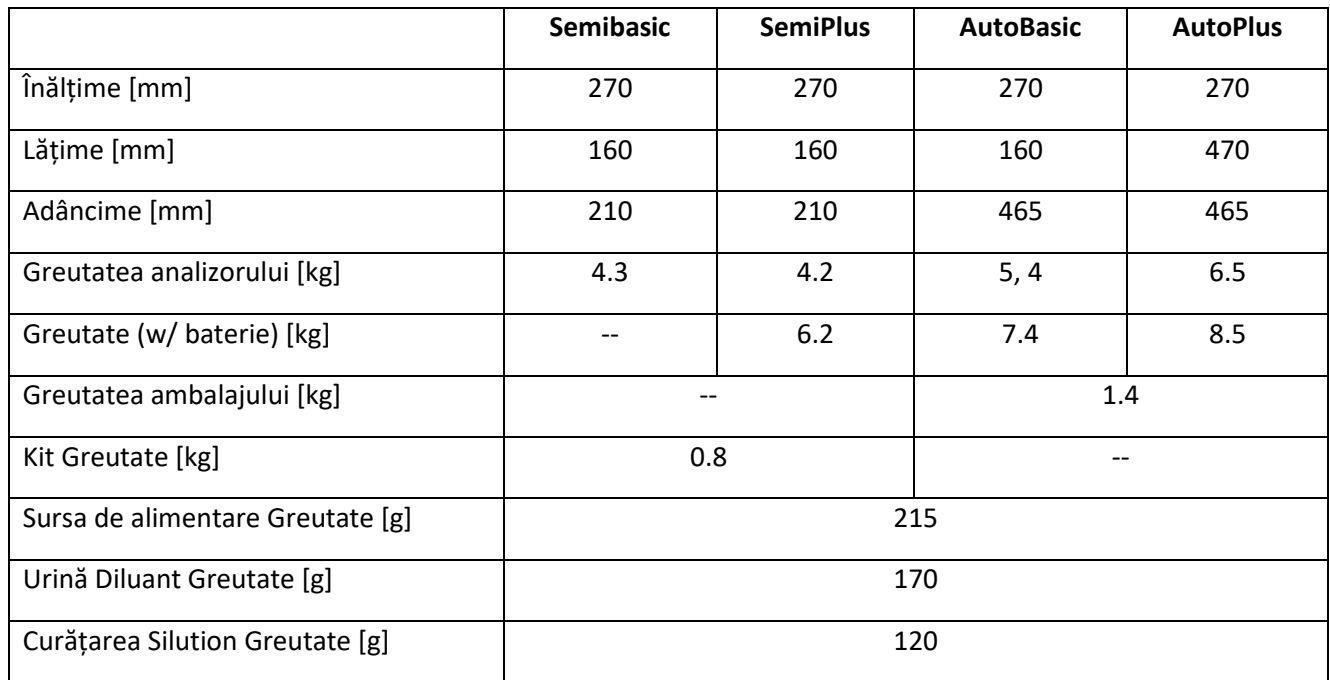

#### **1.1 Dimensiunea și greutatea cutiei analizorului**

#### 103APV4:

Înălțime: 270 mm Latime: 420 mm Adâncime: 470 mm

SemiBasic / SemiPlus Greutate: 6 kg (Cutie cu analizor, 1 Kit, sursă de alimentare, diluant de urină și accesorii) Greutate cu opțiune baterie: 8 kg (Cutie cu analizor, 1 Kit, sursă de alimentare, baterie internă, diluant de urină și accesorii)

AutoBasic: Greutate: 6,7 kg (Cutie cu analizor, 1 pachet, Fântână diluant urină, Clătire intensivă și accesorii) Greutate cu baterie: 8,7 kg.

AutoPlus: Greutate (fără baterie): 9 kg (Cutie cu analizor, 1 pachet, Fântână diluant urină, Clătire intensivă, cititor de coduri de bare și accesorii). Greutate (cu baterie): 11 kg

103APV3: Inaltime: 485mm Latime: 485mm

#### Adâncime: 375mm

Greutate: 16,5 kg (Cutie cu analizor, 1 pachet, Sursa diluant de urina, Clatire intensiva si accesorii)

#### **1.2 Dimensiunea și greutatea cutiei de autosampler:**

Înălțime: 320 mm Latime: 350 mm Adâncime: 340 mm Greutate fără cutie: 1,5 kg Greutate cu cutie: 2 kg

#### **2. Condiții de funcționare a mediului înconjurător**

temperatura: Intre 15º si 30º C (59°- 86°F). Umiditate: Mai puțin de 80% fără condensare. Evitați expunerea directă la lumina soarelui.

#### **3. Condiții de mediu pentru depozitare și transport**

Temperatura ambiantă: Între 5º și 35º C (41°- 95°F). Umiditate: Mai puțin de 80% fără condensare. Evitați expunerea directă la lumina soarelui.

#### **4. Tensiunea de alimentare necesară**

100 - 240 V 50 / 60 Hz Nu are nevoie de protecție electrică externă.

#### **6. Specificațiile sursei de alimentare (inclus)**

Alimentarea internă: Tensiune de intrare: 100 - 240 V 50 / 60 Hz, 0.8A

Aprovizionare externă:

Tensiune de intrare: 100 - 240 V 50 / 60 Hz, 0.8A Tensiune de iesire: 15V 4A / 60W

#### **7. Probe/ Oră**

Până la 60 de probe/Oră (pentru măsurători cu ser).

#### **8. Volumul maxim al probei pentru ser:**

250 uL. Este volumul maxim pe care analizorul va încerca să-l încarce din probă.

#### **9. Volumul minim al probei pentru ser:**

70 uL (considerat pentru 3 ioni). Este volumul minim necesar pentru umplerea camerei de măsurare.

#### **10.Volumul de urină diluat**

700 uL

#### **11. Specificații de măsurare**

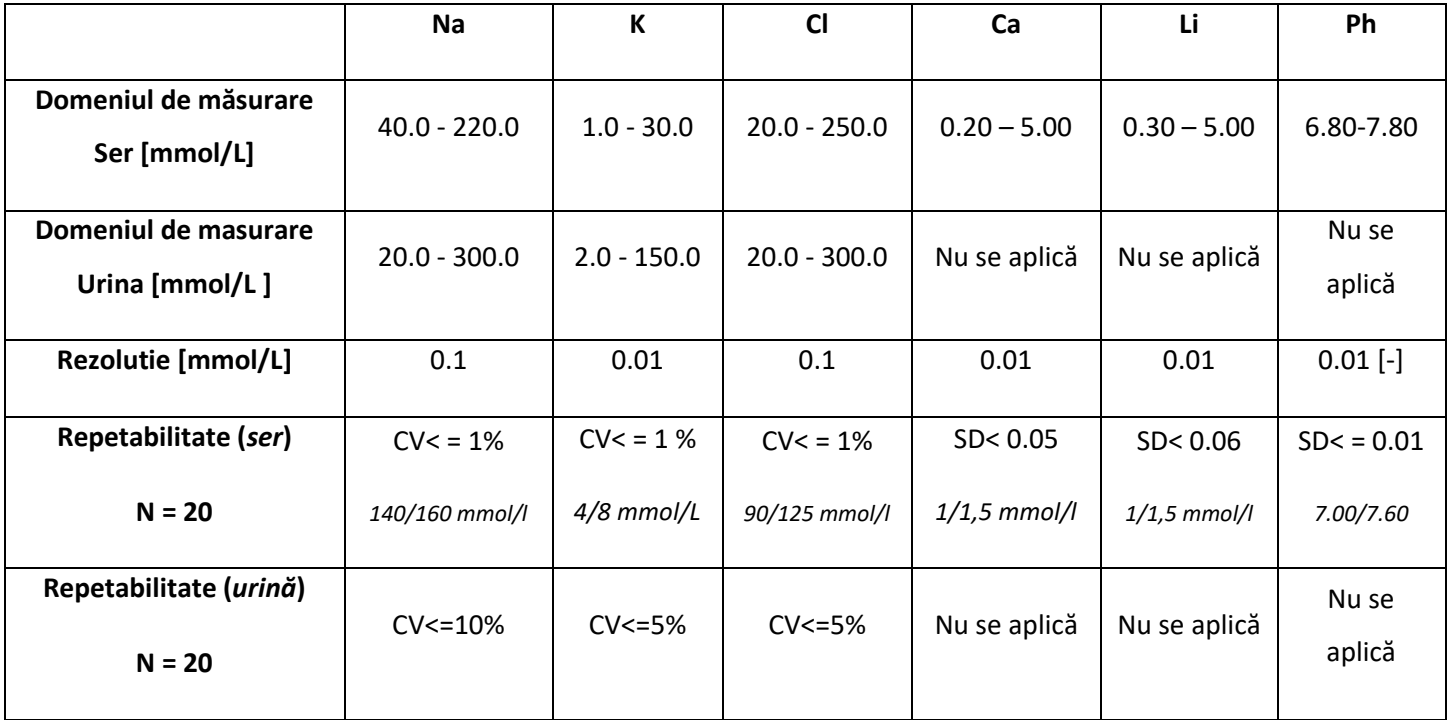

#### **12. Electrozi**

Electrozi ioni selectivi fără întreținere.

#### **13. Gama** de electrozi

Câștig

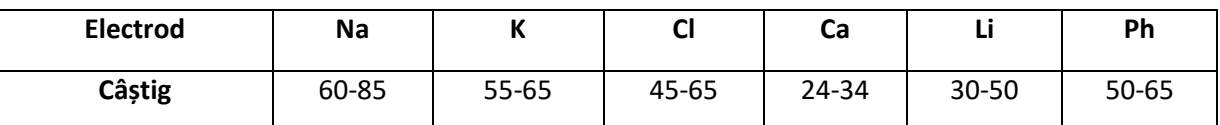

**Notă:** Aceasta este gama de câștig pentru electrozi noi, cu utilizarea această valoare poate varia și electrodul va continua să funcționeze corect.

Controalele trebuie măsurate pentru a verifica dacă valorile se află în intervalul valid. Utilizați Diestro Control sau Diestro Trilevel Fiole.

Electrod mV delta (între StdA/BufferA și StdB/BufferB)

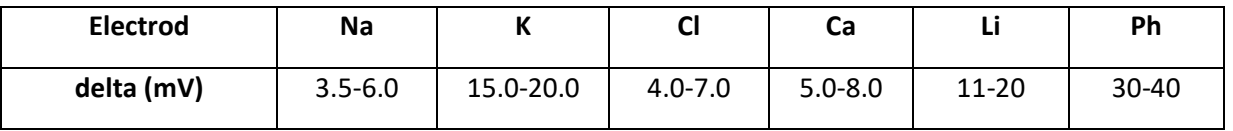

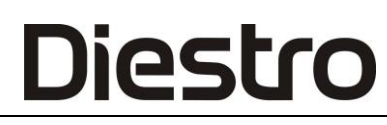

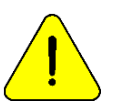

Aceste valori sunt doar pentru referință. Acestea depind de funcționarea electrodului, timpul de instalare, funcționarea corectă a analizorului și lotul Pack /Kit.

**14.Ceas intern** Baterie 3V CR2032 Litiu

### **15. Baterie de rezervă**

12V 5Ah 21W/Celulă/1.67V/15Min

#### **16. Specificațiile cititorului de coduri de bare externe și ale tastaturii**

În conectorul PS2, un cititor de coduri de bare sau un

extern "qwerty".

Analizorul acceptă următoarele standarde de coduri de bare: UPC/EAN/JAN,

UPC-A & UPC-E, EAN-8 & EAN-13, JAN-8 & JAN-13, ISBN/ISSN, Cod 39, Codabar,

Codul 128 și EAN 128 și codul 93, printre altele.

### **ANEXA I - SEMNIFICAȚIA CLINICĂ A ELECTROLIȚILOR SERICI/PLASMATICI/SANGUINI**

Concentrația de potasiu: cK+

### **1. Definiție**

cK+ (P) este concentrația de potasiu (K+) în plasmă, în timp ce *cK*+ (aP) este echivalentul sângelui arterial. În Analizorul Ion este prezentat ca K.

### **2. cK + indică**

Corpul nostru are o cantitate totală de 3000 - 4000 mmol de potasiu, din care cea mai mare parte este intracelulară. Plasma (și lichidul celular suplimentar) conține doar aproximativ 4,0 mmol/l și un total de 50 mmol (lichidul celular suplimentar este de aproximativ 12 L.). Cu toate acestea, o anumită concentrație plasmatică poate fi găsită într-un organism cu orice nivel de potasiu. Deși potasiul celular suplimentar reprezintă doar 1-2% din potasiul total, este de mare importanță, deoarece una dintre principalele sale funcții este de a media reglarea întregului echilibru de potasiu din organism. O gamă normală de potasiu este esențială pentru reglarea funcției cardiace. Valorile din afara intervalului de 2,5- 7,0 sunt letale.

### **3. Intervale de referință**

cK+ (aP) Intervale de referință (adult): 3,7- 5,3 mmol/L.

#### **4. Interpretarea clinică**

4.1 Valorile *cK*+ scăzute pot fi cauzate de:

\* Mișcarea de potasiu din spațiul extracelular la intracelular: Alcaloză respiratorie sau metabolice, creșterea insulinei plasmatice, diureza forțată, (tratamentul cu diuretice), Hipercalcemie, și diabet zaharat.

\* Mai puțin aportul de potasiu: Dieta saraca in potasiu, Alcoolism, Anorexie Nervosa.

\* Creșterea deșeurilor gastro-intestinale: Diaree, Vărsături, Fistula, gastro-intestinale

Drenaj cateter, Malabsorbție, Abuzul de laxative și clisme.

\* Creșterea deșeurilor urinare: hiperaldosteronism primar și secundar, suprarenale

Hiperplazie, Sindromul Bartter, Anticonceptive orale, Sindromul adrenogenital, Boli de rinichi (Acidoză tubulară renală, Sindromul Fanconi, Diuretice, Tiazide, Diuretice bucla Henle ca Furosemid, Carbonic ca Acetazolamida).

\* Epuizarea magneziului.

- 4.2 Nivelurile *ridicate de cK*+ pot fi cauzate de:
- \* Pseudohiperkaliemie, Hemoliză, Leucocitoză.
- \* Mișcarea de la spațiul intracelular la extracelular: Acidoză, Grave

Traumatisme, Hipoxie tisulară, Deficit de insulină, Digitalis Supradoze.

\* Aportul ridicat de potasiu: Dieta bogata in potasiu, Suplimente orale de potasiu,

Administrare intravenoasă de potasiu, mare de penicilină potasiu, sânge vechi Transfuzie.

\* Excreția de potasiu diminuat: Insuficiență renală, Hiperaldosteronism (suprarenale

Eșec), Diuretice care blochează secreția distală tubulară de potasiu, (Triamtirene, Amiloridă, Spironolactonă), Defecte primare în secreția tubulară renală de potasiu

\* Acidoză metabolică endogenă, (Lactat, Cetone în sepsis).

#### **5. Comentarii generale**

Nivelurile ridicate *de cK*+ pot fi cauzate de hemoliză. Acest lucru se datorează faptului că celulele roșii din sânge prezintă o concentrație mai mare a acestui ion în ceea ce privește serul sau plasma, din aceasta, poate exista un cK augmentat artificial +.

Este foarte frecventă atunci când se efectuează o extracție traumatică, dar poate apărea și atunci când se prelevează o probă redusă (probă capilară). Pentru a minimiza riscurile de hemoliză, este recomandabil să se separe serul sau plasma cât mai curând posibil de pachetul globular, precum și să se amestece încet proba cu anticoagulante. Când hemoliza este evidentă, valorile obținute sunt foarte mari. Din acest motiv, dacă colorația pare să fie mai roșiatică decât în mod normal în probele de plasmă și ser, se recomandă fie repetarea probei, fie adăugarea unui comentariu despre culoare lângă rezultatele ck+ .

#### Concentrația de sodiu: cNa+

#### **1. Definiție**

cNa+ (P) este concentrația de sodiu în plasmă. Simbolul sistematic pentru sângele arterial este *cNa*+ (aP). Simbolul Analizorului este Na.

#### **2. cNa+ indică:**

Organismul are un nivel total de sodiu de aproximativ 60 mmoL/Kg, majoritatea fiind împărțit între os și lichidul celular suplimentar. Nivelul plasmatic (aproximativ 140 mmol/l), este reglat de conținutul plasmatic de sodiu, apă și potasiu intracelular. Prin urmare, sodiul cu conținut ridicat de plasmă se poate datora apei cu conținut scăzut de corp – sau invers. Acesta reprezintă aproximativ 90% din cationii anorganici din plasmă, ceea ce îl face responsabil pentru aproape jumătate din osmolalitatea plasmei.

#### **3. Intervale de referință**

cNa+ (aP) Interval de referință (adult): 135 -148 mmol/L.

#### **4. Interpretarea clinică**

4.1 Valorile scăzute ale *cNa*+ pot fi cauzate de:

\* Creșterea excesivă a sarcinii de apă decât cea de sodiu: Insuficiență cardiacă, insuficiență renală, Boli hepatice, Sindromul nefrotic, Creșterea secreției ADH, aportul excesiv de apă, (Polidipsie).

\* Deficit excesiv de sodiu decât cel al apei: vărsături, diaree, fistula, obstrucție intestinală, Tratament diuretic, arsuri, Insuficiență suprarenală (Hiperaldosteronism).

\* Mișcarea de sodiu din spațiul extracelular la intracelular: insuficiență suprarenale

(Hiperaldosteronism), Sindrom hemolitic anemic- șoc.

\* Pseudo hipernatremie: Hiperglicemie, Hiperlipidemie, Hiperglobulinemie.

4.2 Valorile ridicate ale cNa+ pot fi cauzate de:

\* Creșterea excesivă a încărcăturii de sodiu decâtcă de apă: Aportul excesiv de sodiu,

Administrarea NaCl sau NaHCO3, Hipertonică, Hiperaldosteronism primar.

\* Deficit excesiv de sarcină de apă decât cea de sodiu: transpirație excesivă (exercitarea, febră, ambientale calde), arsuri și anumite diaree și vărsături în cazul în care există o pierdere crescută de apă mai mare decât cea de sodiu, precum și în diureza osmotică, (Diabet zaharat Manitol perfuzie), Hiperventilatie, Diabet insipid, (ADH sau deficit de neforgenic), Scăderea aportului de apă.

\* Steroizi.

#### **5. Observații generale**

Edemul regional în zona de eșantionare poate provoca valori false scăzute ale cNa+. Concentrația clorurii: cCl-

### **1. Definiție**

cCl- (P) este concentrația de clorură (Cl-) în plasmă. Simbolul sistematic pentru sângele arterial este *cCl*- (aP). Simbolul Analizor este afișat ca CI.

### **2. cCI indică:**

Ionul de clorură este anionul major al organismului în lichidul celular suplimentar. Nivelul plasmatic este de aproximativ 100 mmol/L, reprezentând cea mai mare fracțiune de ioni anorganici. Sodiul și clorura reprezintă împreună majoritatea componentelor plasmatice osmotice active. Rinichiul joacă un rol major în manipularea organismului de clorură. Clorură însoțește o mare parte din sodiu filtrat de glomerulus și este, de asemenea, activ în schimbul de clorurăbicarbonat.

#### **3. Intervalul de referință**

*Intervalul de referință* cCl-(aP) (adult): 98-109 mmol/L.

#### **4. Interpretarea clinică**

cCl- în sine, ca un singur parametru este de o importanță minoră în majoritatea setărilor. Cu toate acestea, valorile scăzute pot provoca convulsii musculare, apatie și anorexie. Valorile ridicate pot provoca

Acidoză metabolică hipercloremică.

#### **5. Comentarii generale**

Importanța *cCl*- este legată de calcularea decalajului de anion.

#### **Concentrația de calciu: cCa++**

#### **1. Definiție**

cCa++(P) este concentrația de calciu în plasmă. Simbolul sistematic pentru sângele arterial este cCa2+(aP). Simbolul Analizor este Ca.

#### **2.** *cCa* **++ indică**

Calciul ionizat din plasmă este partea metabolic activă a calciului total, reprezentând aproximativ 50% din totalul calciului. Calciul total din plasmă este în parte legat de proteine (în principal albumină) 40%, iar restul de 10% bicarbonat, citrat, fosfat și anioni lactati. Legarea de proteine depinde de pH. Calciul ionizat este necesar pentru o serie de procese enzimatice și mecanisme de transport cu membrană.

Astfel, joacă un rol cheie în coagularea sângelui, creșterea celulară, transmiterea neuro-musculară și o serie de alte funcții vitale.

#### **3. Intervalul de referință**

*Intervalul de referință* cCa++(aP) (adult): 1,00 -1,40 mmol/l (4,0 – 5,6 mgrs%).

#### **4. Interpretarea clinică**

- 4.1 Valorile scăzute ale *cCa*++ pot fi cauzate de:
- \* Alcaloză.
- \* Insuficiență renală.
- \* Insuficiență circulatorie acută.
- \* Lipsa de vitamina D.
- \* Hipoparatiroidism.
- 4.2 Valorile ridicate ale *cCa*++ pot fi cauzate de:
- \* Cancer.
- \* Tireotoxicoza.
- \* Pancreatita.

\* Imobilizare

\* Hiperparatiroidism.

### **5. Comentarii generale**

Există o serie de factori care pot afecta valorile măsurate *cCa* ++. Pentru a minimiza riscurile de greseli, se recomanda: nu mai mult de 30 de secunde estaza aplicata la extremitatea unde se preleveaza proba; pacientul trebuie să rămână

stând mai mult de 5 minute înainte de preluare; utilizarea tuburilor mici fără anticoagulant; utilizați tuburi cu heparină echilibrată pentru sânge integral sau plasmă; se completează tubul cu probă astfel încât să se reducă la minimum aerul prelevat în el și se prelucrează proba în ora de la prelevarea probei.

Probele de sânge integral prelevate în tuburi cu heparină Li sau Na prezintă valori cCa++ *scăzute* în comparație cu cele obținute în aceeași probă fără heparină. Acest lucru se datorează faptului că heparina completează și diminuează *cCa* ++. Există heparină echilibrată din punct de vedere comercial, care ar diminua acest efect. Dacă cantitatea de heparină adăugată la tub sau seringă poate fi diminuată, atunci această greșeală s-ar diminua, de asemenea, dar nivelurile scăzute de anticoagulant cresc riscul de coagulare a probei.

Sângele anticoagulat cu Oxalat sau EDTA nu este acceptat, deoarece acești compuși sunt chelatori de calciu puternici. Estaza venoasă și o poziție verticală pot contribui la ridicarea calciului. Estaza produsă prin păstrarea turnichetelor mai mult de 1minute poate duce la glicoliza anaerobă cu producția de acid lactic, care diminuează pH-ul și variază ca++ liber, deoarece legătura ca-proteină este disociată, prezentând valori cCa++ augmentate .

### **Concentrația de litiu: cLi+**

### **1. Definiție**

cLi+ (P) este concentrația de litiu (Li+) în plasmă, în timp ce cLi+ (PDB) este echivalentul sângelui arterial. În Ion Analyzer se afișează ca Li+.

### **2.** *cLi***+ indică**

Litiul este un cation monovalent metalic care este de obicei absent în organism. Este utilizat pentru a trata psihoza maniacale - depresive. Medicamentul produce efecte semnificative, dar pot exista complicații clinice semnificative asociate cu utilizarea lor. Legarea litiului de proteinele plasmatice este mai mică de 10%, iar durata lor medie de viață este de 7 până la 35 de ore. Eliminarea sa este în principal urinară (95 până la 99% din aportul zilnic, după starea fixă).

### **3. Intervalul de referință**

Litiul are o gamă terapeutică foarte îngustă. Dozele inițiale sunt între 0.80 și
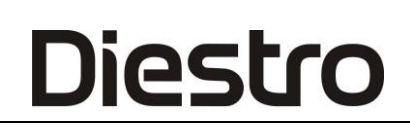

1,20 mmol / L.

Domeniu de referință CLI + (AP) (adult): 0,50 -1,00 mmol / L

#### **5. Comentarii generale**

În timpul tratamentului cu litiu și în timpul conservării (profilaxiei) este important să se ajusteze doza pentru a atinge nivelurile plasmatice necesare, deoarece litiul poate provoca toxicitate acută dacă concentrația lor este chiar peste doza terapeutică (aproximativ 2,00 mmol

/ L, Deși unii pacienți par a fi mai sensibili și prezintă efecte secundare, cum ar fi tremor sau confuzie cu doze chiar mai mici).

## **ANEXA II - SEMNIFICAȚIA CLINICĂ A ELECTROLIȚILOR URINARI**

*Ionograma urinară* este extrem de variabilă de la un individ la altul și de la o zi la alta la același individ. Prin urmare, trebuie comparat cu *ionograma plasmatică*, precum și cu semnele vitale ale pacientului.

 De exemplu, concentrația de potasiu într-o probă de urină nu poate fi dată nici o valoare dacă aportul de potasiu al pacientului și gradul de hidratare al pacientului nu sunt cunoscute.

 Electroliții prezenți în organism, precum și cei ingerați cu dieta zilnică, sunt excretați prin sistemul renal în urină.

 Determinarea electroliților de urină oferă informații relevante despre eficiența rinichilor și alte situații patologice.

 Determinarea poate fi efectuată într-o probă de urină colectată timp de 24 de ore. Cantitatea de electroliți excretată pe zi se obține înmulțind concentrația măsurată (mmol/ L) cu cantitatea totală de urină excretată într-o zi.

#### **Concentrația de sodiu și clorură**

 Concentrațiile de clorură prezintă de obicei variații mari legate de aportul de sare, putând atinge valori oscilând între 5 și 20g / 24 ore.

 Scade concentrațiile de clorură: În toate sindroamele hipodrotice (asistolia, sindromul nefrotic), unde sarea este reținută în fluidele edemaale, sângerare; în marii infiltratori, în pneumonie, în procesele exudative; în sindromul de deshidratare salină din cauza deșeurilor extrarenale abundente: vărsături repetate, diaree, fistulă intestinală, transpirație excesivă, arsuri prelungite, în obstrucția intestinală; în dieta cu sare liberă, în diabetul insipid, insuficiența renală avansată, perioada postoperatorie imediată, prin retenția de țesut clorură.

 Crește eliminarea clorurii: în dieta bogată în sare, în timpul efectului diuretic al salureticelor și al altor preparate similare; în anumite nefropatii acute (necroză tubulară), în faza poliurică care urmează anuriei; în nefropatiile cronice (pielonefrită, glomerulonefrită cronică sau rinichi polichistic), cu sindromul de incontinență salină, în insuficiența suprarenală a bolii Addison; hipernatruria; apare în Schwartz-

Sindromul Bartter (secreție excesivă de ADH).

Determinarea sodiului urinar este utilă pentru diagnosticarea în următoarele situații clinice:

 1) O concentrație urinară de sodiu diminuată indică o pierdere extrarenală de sodiu, în timp ce o concentrație ridicată de sodiu indică o pierdere de sare renală sau o insuficiență suprarenală.

 2) În diagnosticele diferențiale ale unei insuficiențe renale acute, împreună cu elemente suplimentare de diagnostic.

 3) În hiponatremie, o concentrație urinară redusă de sodiu indică retenția de sodiu, care poate fi adscribabilă la o reducere severă a volumului sau la o stare de retenție salină observată în citoză, sindrom nefrotic și insuficiență congestivă cardiacă

#### **Urină potasiu (Potasuria)**

Diestro

 Eliminarea urinei Potasiul variază în limite mari în funcție de dietă. La o dietă mixtă normală, potasuria normală oscilează între 1,5 și 3,5 g/ 24 de ore, adică nu depășește 90 mEq./zi.

 *Hiperpotasuria* apare în următoarele cazuri: Boli renale, administrarea repetată de diuretice mercuriale, tiazide sau inhibitori de anhidrază carbonică, carbenoxolona sau regaliz; în procesele în curs cu hipercatabolism proteic cum ar fi inhaniția sau deshidratarea hipotonică, acidoză diabetică, Sindromul Cushing, și tratamente cu ACTH, corticoizi, etc; în hiperaldosteronism primar (Sindromul Conn), sau după administrarea excesivă de DOCA; în *sindromul* Bartter (hiperaldosteronism secundar prin hiperreninemie), și în *alcaloză* de orice origine.

*Hipopotasuria* poate fi observată în: diaree intensă și prelungită, tulburări importante în absorbția intestinală, insuficiență renală acută și diete prelungite cu deficit de potasiu.

## **ANEXA III – PRINCIPIUL DE LUCRU**

#### Tehnologia de măsurare

Electrozii selectivi ioni (ISE) măsoară electroliții prin două tehnologii diferite, directe și indirecte, cunoscute sub numele de ISE directă și ISE indirectă (ISE = ioni selectivi).

#### **ISE directă**

Măsurarea se efectuează direct pe întreaga probă de sânge, plasmă sau ser.

Utilizarea sângelui integral nu implică pregătirea prealabilă a probei.

ISE direct măsoară activitatea electrolitului în plasmă (mmol/Kg H2O) sau "concentrația plasmatică (mmol/L)". Activitatea electrochimică a ionilor din apă este convertită la concentrația corespunzătoare cu ajutorul unui factor specific ionilor. Acest lucru este valabil numai pentru un anumit interval de concentrație. Utilizarea acestui factor asigură faptul că ISE direct reflectă situația actuală, activitatea relevantă clinic, indiferent de valorile proteinelor și/sau lipidelor. Cu toate acestea, rezultatul este numit în mod tradițional "concentrare". Această conversie se bazează pe recomandările Grupului de experți IFCC privind pH-ul și gazele Blood, pentru a evita confuzia de a avea două tipuri de rezultate electrolitice. Această tehnologie este utilizată în analizoare de gaze din sânge și analizoare de puncte de îngrijire. Rezultatul raportat este independent de conținutul de substanțe solide al eșantionului. Rezultatele obținute de ISE direct se corelează bine atunci când se lucrează cu probe cu conținut normal de lipide și proteine. Acest lucru necesită, evident, eliminarea erorilor preanalitice.

Analizorul utilizează metoda ionilor selectivi direcți pentru determinarea electroliților.

Se bazează pe proprietățile traductoarelor sau senzorilor (electrozilor) să fie selectivi la un ion specific în soluție.

Acest lucru se realizează datorită faptului că membranele electrozilor ion-selectivi dezvoltă un potențial (în ceea ce privește un electrod de referință) proporțional cu activitatea ionului în soluție pentru care sunt selectivi.

Acest potențial se supune formulei Nernst.

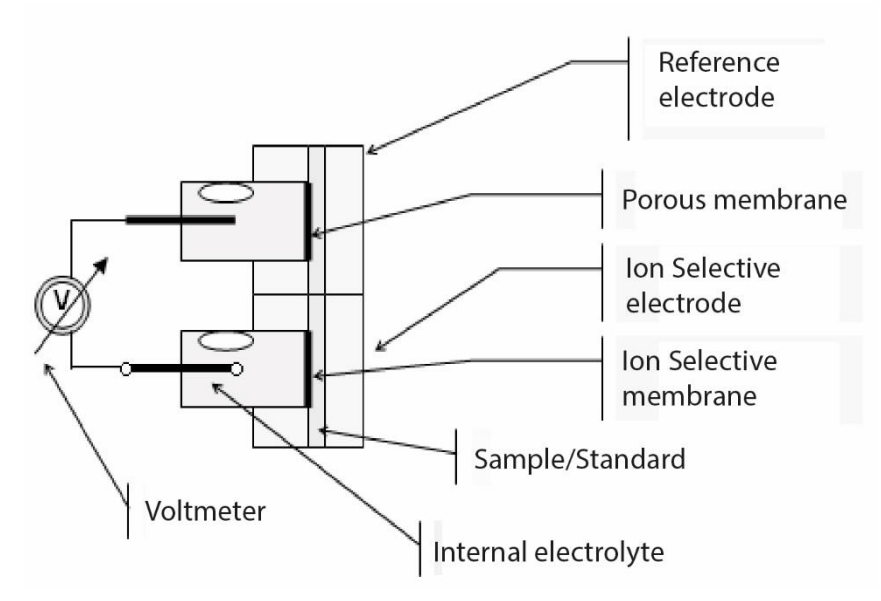

$$
E = E^{0} \pm \left(\frac{RT}{nF}\right) \ln a_{i}.
$$
 ("+" pentru cationi și "-" pentru anioni)

$$
\textsf{Dar } {} , \textsf{atunci } a_i = f_i \cdot c_i \ E = E^0 \pm \bigg( \frac{RT}{nF} \bigg) \textsf{ln}(f_i \cdot c_i)
$$

- *E = Potențialul electric măsurat*
- *Eº = Potencial electric (constantă) care depinde de sistemul de măsurare.*
- *ai = Activitatea electrolitică.*
- *R = Constanta generală a gazelor.*
- *T = Temperatură*
- *n = Valența electrolitică.*
- *F = Constanta Faraday.*
- *ci = Concentrația electroliților.*
- *fi = Activitatea electrolitică.*

Enunțarea ecuației în terminusul funcțiilor Analizorului

 $E = E^0 \pm P \cdot \ln(f_i \cdot c_i)$ 

*P = Panta ecuației electrodului pentru temperatura de lucru.*

Acest lucru este calculat de analizorul care măsoară calibratoarele standard A și B și cunoaște concentrația fiecărui electrolit.

 $E_{sample} = E^0 + P \cdot log((f_i \cdot c_i)_{sample})$  $E_{standard} = E^0 + P \cdot log((f_i \cdot c_i)_{standard})$ 

 $\Delta E = E_{sample} - E_{standard} = P \cdot log((c_i)_{sample} - (c_i)_{standard})$ 

În cele din urmă ecuația pentru a găsi concentrația electrolit este

$$
c_{_{i_{sample}}} = c_{_{i_{standard}}} 10^{\left(\frac{\Delta E}{P}\right)}
$$

Acesta este algoritmul pentru Analizor Diestro® 103 AP

## **ANEXA IV – VALORI DE REFERINȚĂ**

#### **1. Gama de electroliți**

Se recomandă ca fiecare laborator să își stabilească propriile criterii pentru a determina intervalele normale și valorile critice ale electroliților săi.

Următorul tabel este un ghid și servește ca referință:

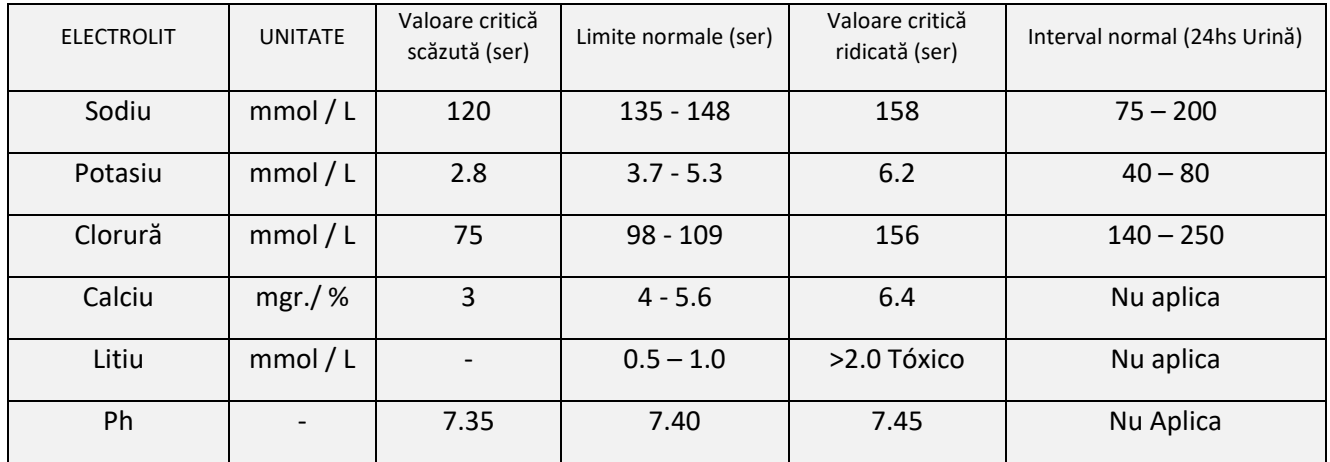

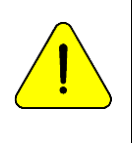

Valorile normale ale probelor de urină depind în mare măsură de dieta și tratamentul la care este supus pacientul.

În tabel, valorile de referință pentru probele de urină de 24 de ore sunt indicate în mmol/l.

Pentru a obține valoarea în mmoles/24 ore, aceasta trebuie înmulțită cu volumul de probă de 24 de ore al pacientului, exprimat în litri

## **ANEXA V – PĂRȚI, COD DE REFERINȚĂ ȘI GARANȚII**

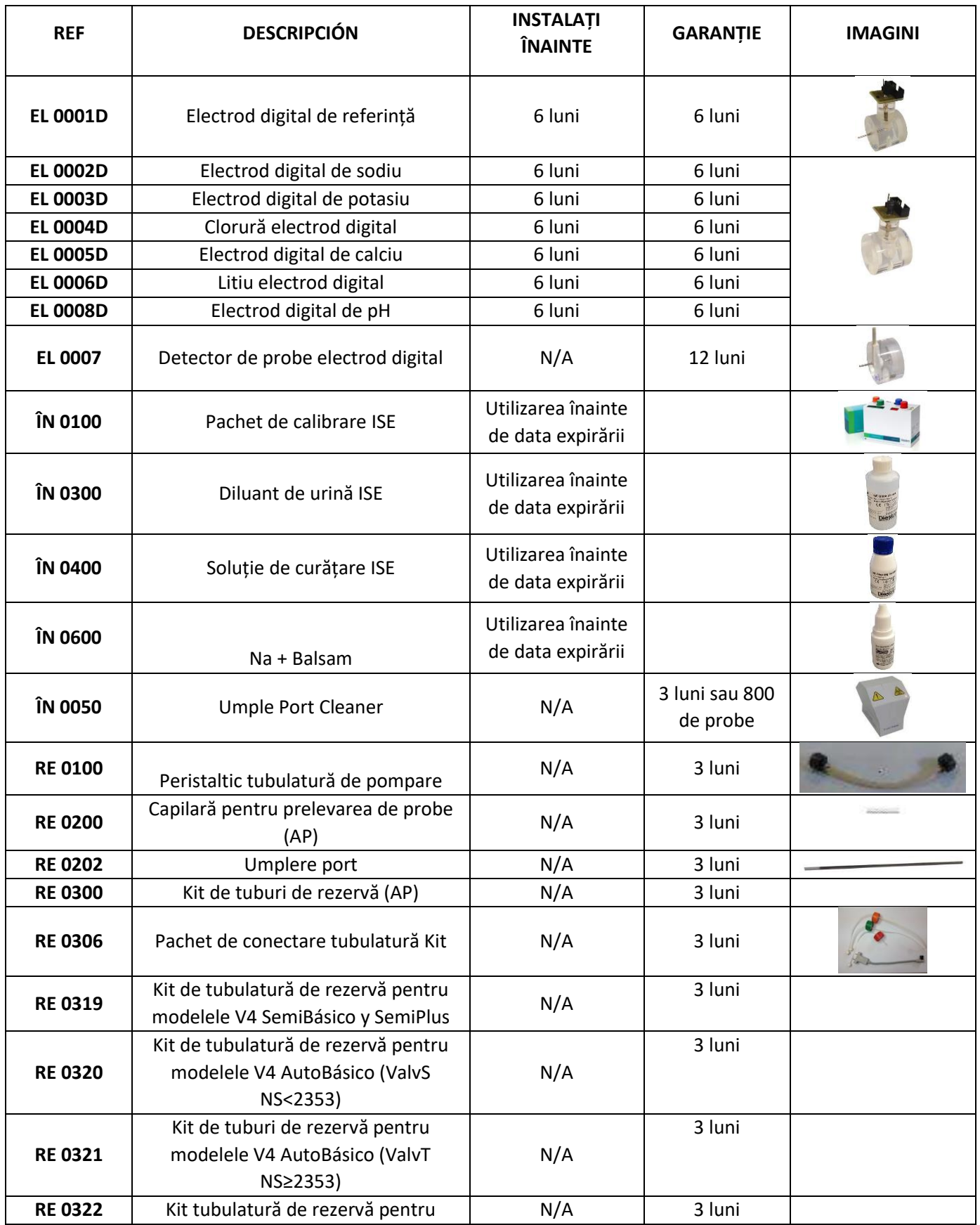

#### DIESTRO 103AP V3/V4 ANALIZADOR DE ELECTROLITOS

## **Diestro**

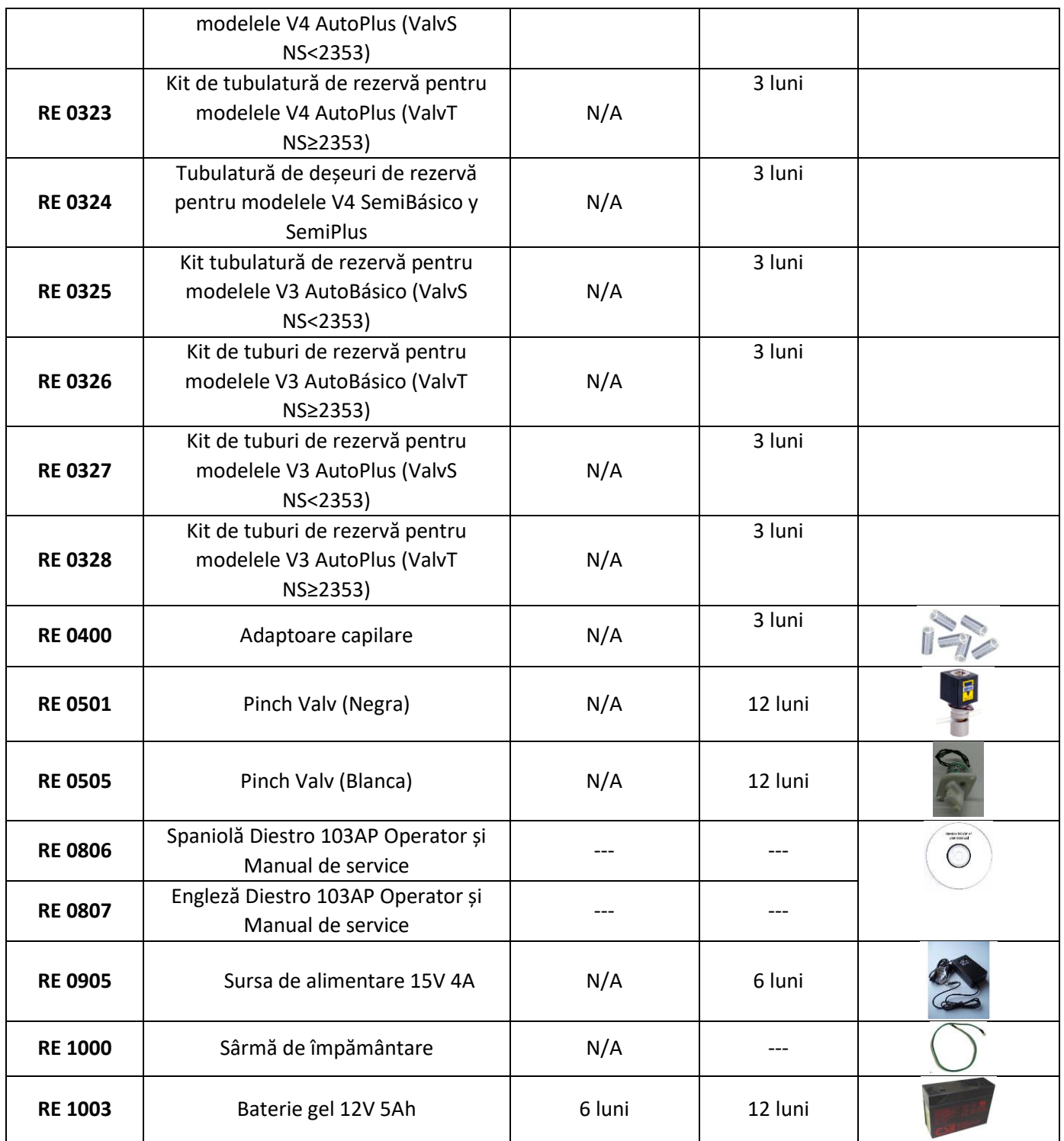

**Data** instalării: Utilizarea componentei trebuie să înceapă la data "instalării înainte" (maximă) pentru a garanta perioada de garanție a componentei.

### **GARANȚIE**

### JS MEDICINA ELECTRONICA SRL GARANȚIE LIMITATĂ

Acoperire. SA Medicina Electrónica SRL garanteaza produsul sau (analizorul Diestro

103AP) cumpărătorului inițial, fără defecțiuni pentru defectele de fabricație timp de un an, de la data achiziției sale de la companie sau de la un distribuitor sau vânzător autorizat în mod corespunzător de sa. Electrozii analizorului Diestro 103AP au o garantie de 6 luni, in aceleasi conditii.

Această garanție, în perioada de timp indicată și gratuită, va acoperi orice defecțiune de fabricație, cu condiția ca defecțiunea să fi apărut ca urmare a utilizării corecte a analizorului sau a funcționării acestuia conform manualului. În cazul în care există o defecțiune, S.A. Medicina Electrónica SRL, la opțiunea sa, poate repara sau înlocui piesele defecte sau poate înlocui Analizorul propriu-zis cu unul nou, de aceeași calitate, în urma revenirii Analizorului. În cazul în care, la momentul înlocuirii, JS Medicina Electrónica SRL nu are un produs de același tip sau de aceeași calitate (fie prin discontinuitatea producției sale, fie prin lipsa stocului sau din orice alt motiv), aceasta poate fi înlocuită cu un alt produs cu caracteristici similare sau chiar de calitate superioară. În cazul în care, după o perioadă rezonabilă de timp, unitatea nu poate fi reparată sau înlocuită, utilizatorul va avea dreptul de a primi o rambursare pentru prețul de achiziție ca unică compensație.

Excluderi. Termenele de garanție nu includ acele piese sau consumabile care se uzează sau sunt consumate sau cheltuite din cauza utilizării operaționale și normale a produsului. În aceste cazuri, perioada de garanție va fi indicată în manualul operatorului ca "instalare de" sau "dată de expirare".

Motivele anularii acestei garantii, in cazul in care produsul a fost supus bretonului, picaturilor sau accidentelor de orice natura, utilizarii necorespunzatoare, excesului sau scaderii tensiunii electrice care implica utilizarea in situatii anormale, modificari necorespunzatoare, reparatii sau instalatii efectuate de personal neautorizat de S.A. Medicina Electrónica SRL.

Garanția nu este valabilă dacă se fac modificări sau ștergeri în certificatul de garanție sau în factura de achiziție sau dacă aceasta din urmă lipsește sau data achiziției nu a fost în mod clar scrisă pe ea.

Limitare. Garantia care a fost descrisa este exclusiv a SA Medicina

Electrónica SRL și face nulă și neavenită orice altă garanție implicită sau explicită și, în consecință, orice altă persoană, societate sau asociație nu este autorizată să își asume în numele nostru nicio responsabilitate cu privire la produsele noastre.

Exonerarea de răspundere. În nici un caz JS Medicina Electrónica SRL nu va fi răspunzătoare față de cumpărător și față de orice persoană pentru vătămare corporală sau daune materiale care ar putea provoca utilizarea sau funcționarea defectuoasă a analizorului, inclusiv lipsa întreținerii acestuia.

Termenii și condițiile acestei garanții sunt supuse exclusiv legislației Republicii Argentina și jurisdicției Justiției Naționale din orașul Buenos Aires- RA. Acești termeni și condiții nu sunt supuși niciunei alte legislații din nicio altă jurisdicție.

In Republica Argentina, apel 11-4709-7707, sau e-mail info@ diestroweb.com.ar

### **În afara teritoriului Argentinei contactați distribuitorul local.**